# Horizon®

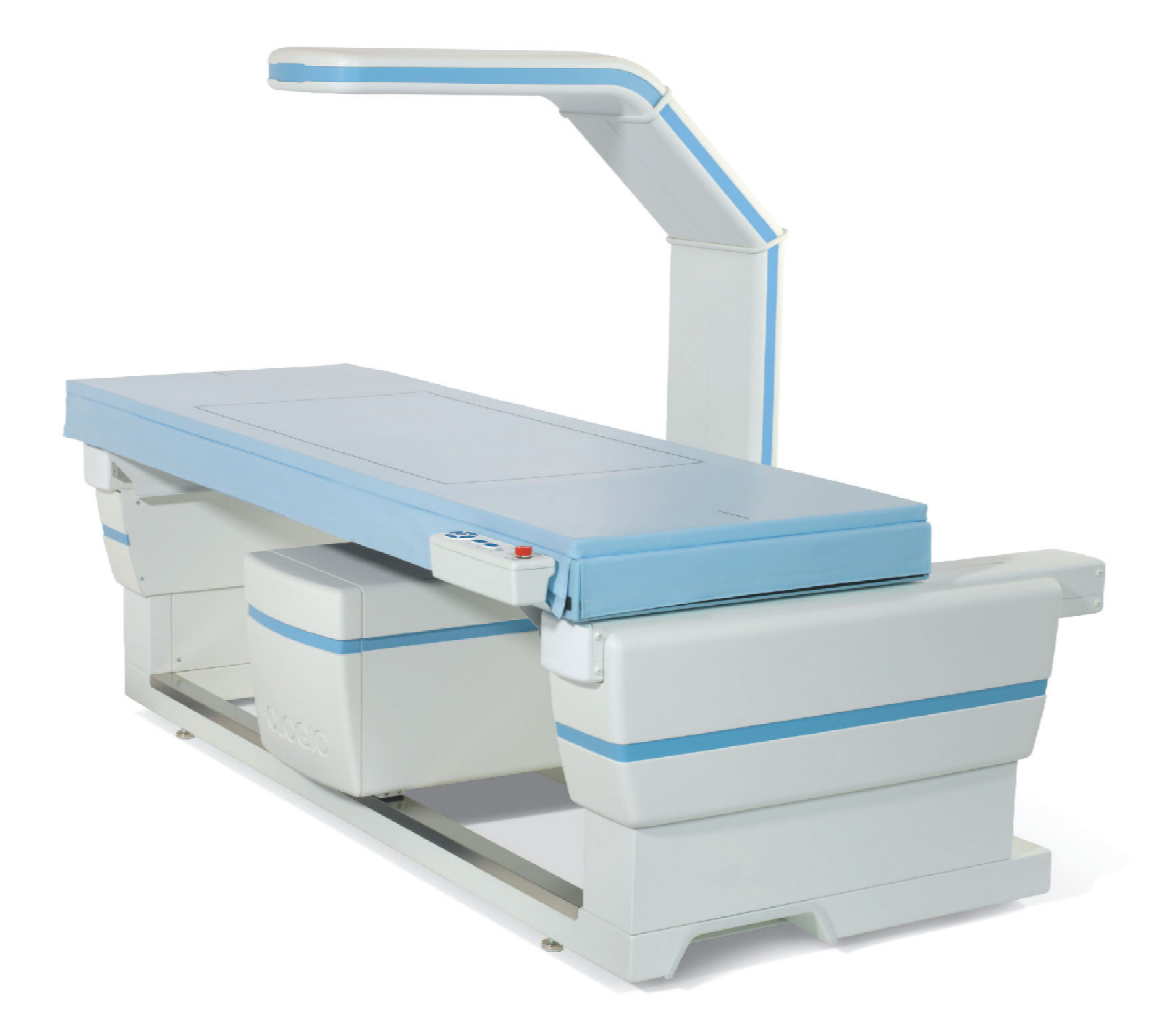

## Horizon® 골다공증 검사 시스템 사용자 가이드 MAN-07413-1302 개정 001

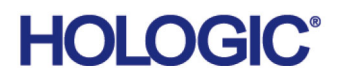

## Horizon® 골다공증 검사 시스템

## 사용자 가이드

부품 번호 : MAN-07413-1302 개정 001 APEX 5.6.x, Windows 7 2020 년 9 월

주의: 미국 연방법에서는 이 장치를 의사(또는 적절한 면허를 가진 의료전문가)에 의한 판 매 또는 의사의 지시에 의한 판매로 제한하고 있습니다.

#### **고객 지원**

- 미국 내 무료 전화: +1.800.321.4659
- [이메일](SkeletalHealth.Support@hologic.com): SkeletalHealth.Support@hologic.com
- 유럽, 남미 또는 아시아에서는 현지 대리점 또는 유통업체에 문의하십시오.

© 2020 Hologic, Inc. 미국에서 인쇄. 본 설명서는 원래 영어로 작성되었습니다. Hologic, Advanced Body Composition, APEX, Horizon, QDR 및 관련 로고는 Hologic, Inc. 및/또는 해당 자회사(미국 및/또는 기타 국가 소재)의 상표 및/또는 등록 상표입니다. 본 문서에서 언급된 기타 다른 제품 및 회사명은 각 소유주의 상표입니다. 본 [제품은](http:// www.Hologic.com/patents) www.Hologic.com/patent-information에서 확인된 바와 같이 하나 이상의 미국 또는 해외 특허로 보호될 수 있습니다.

## 목차

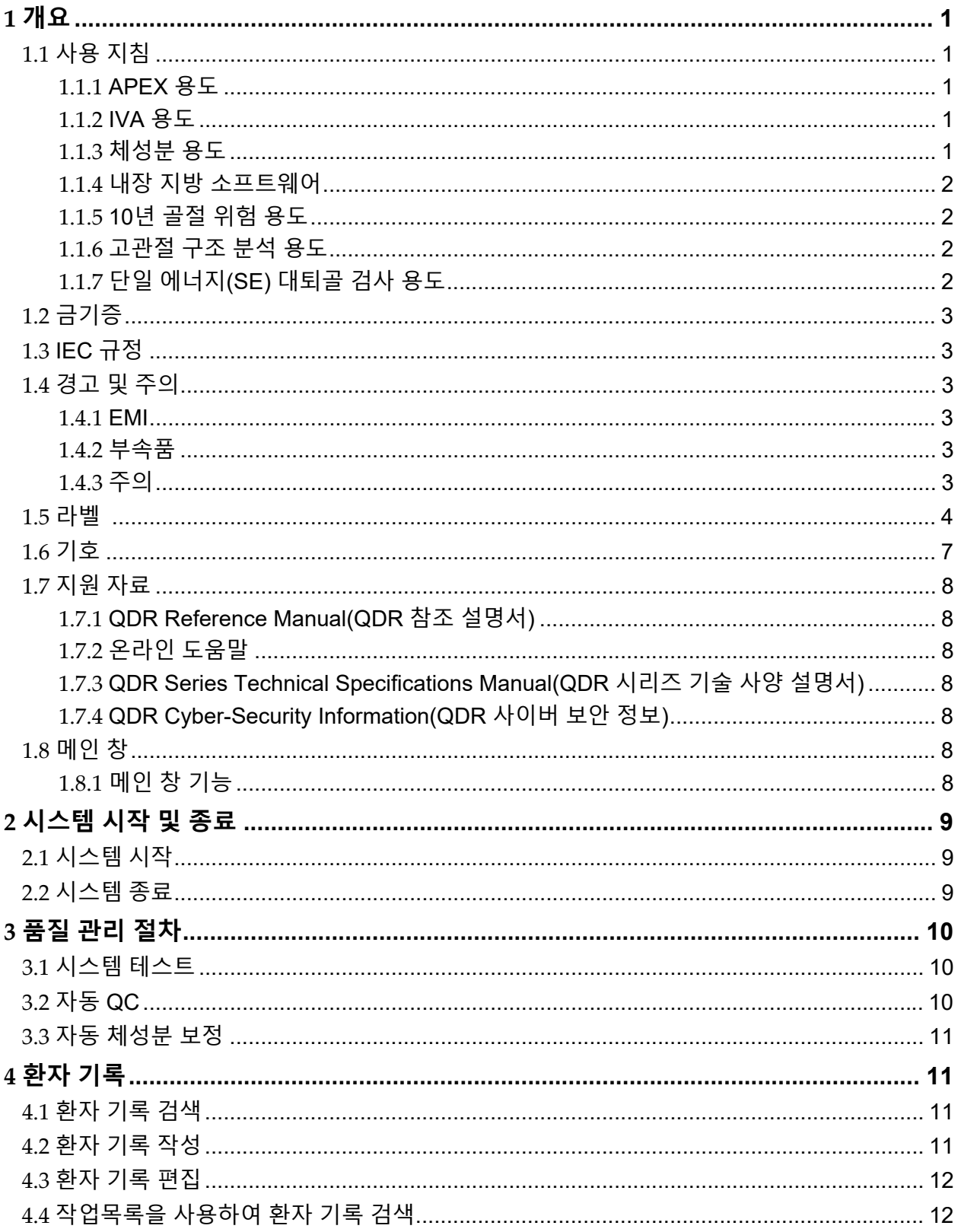

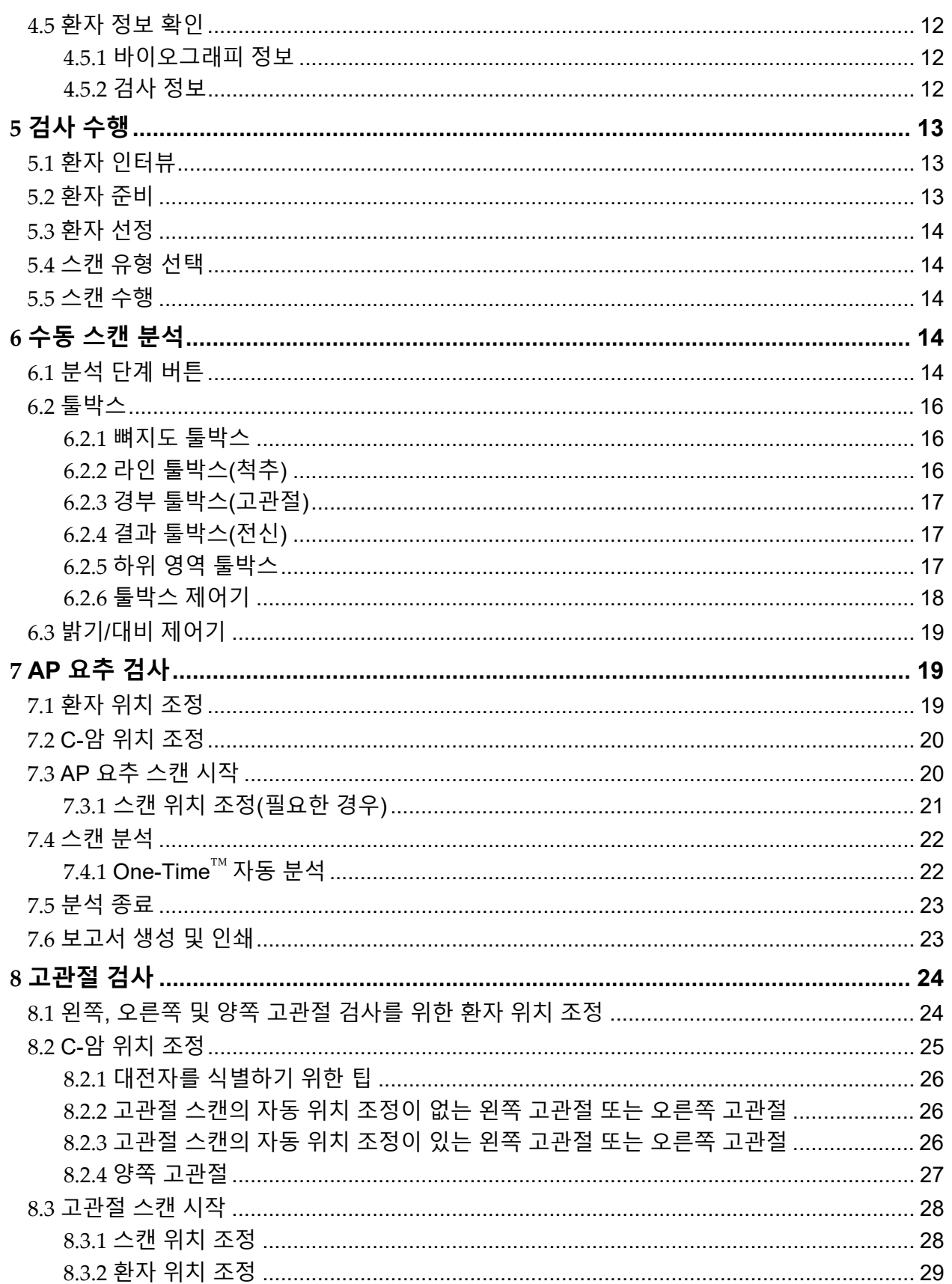

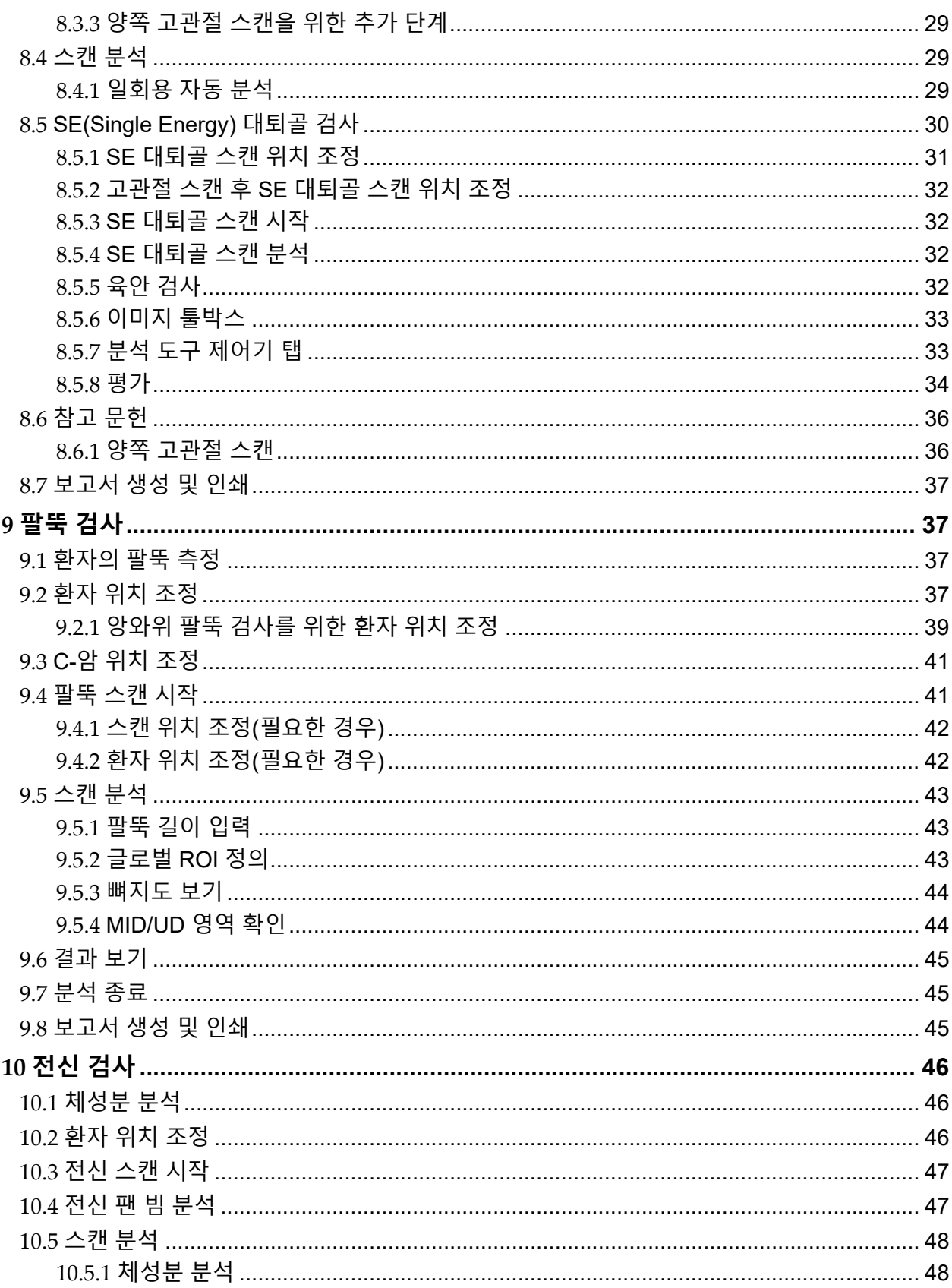

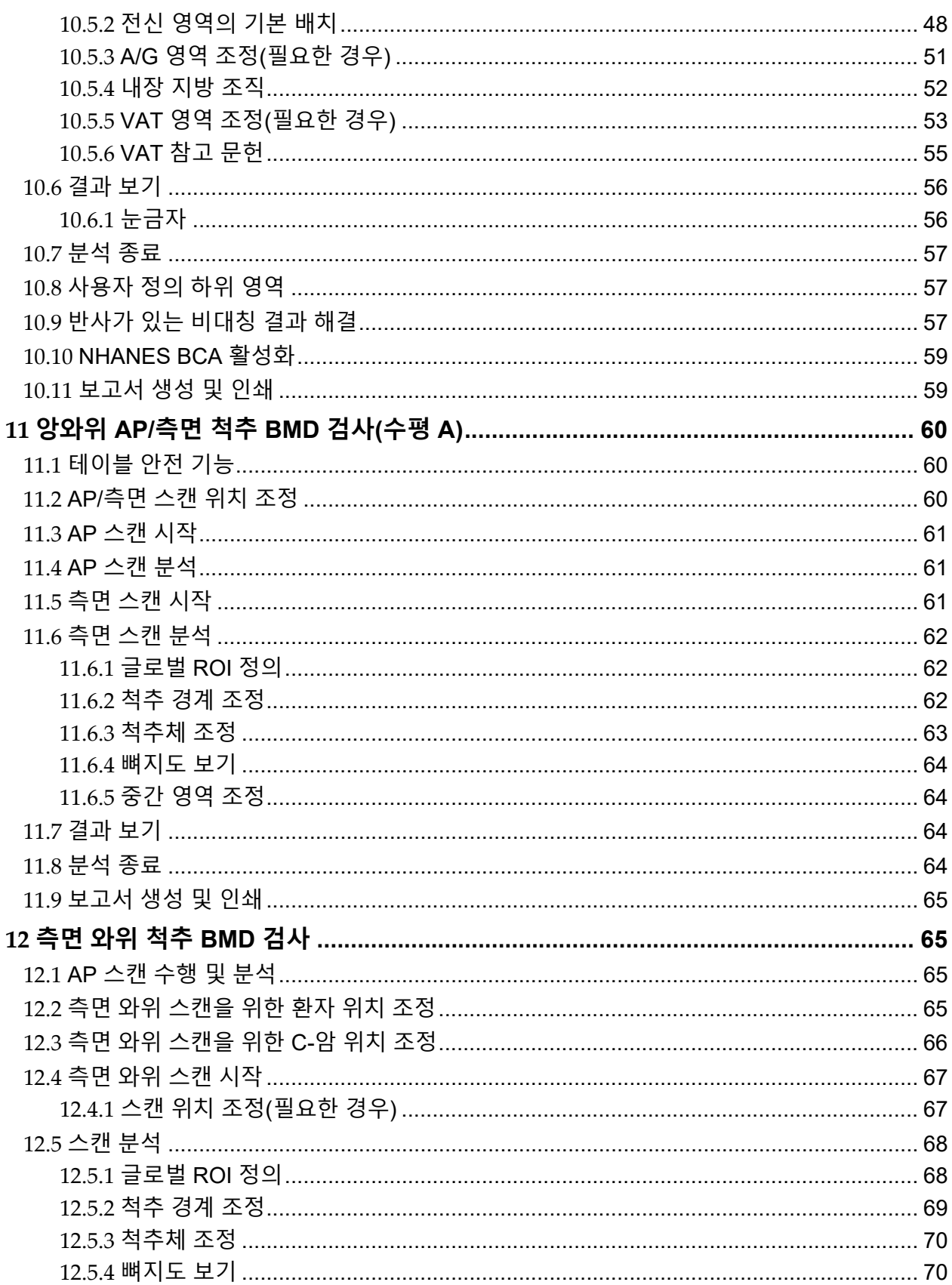

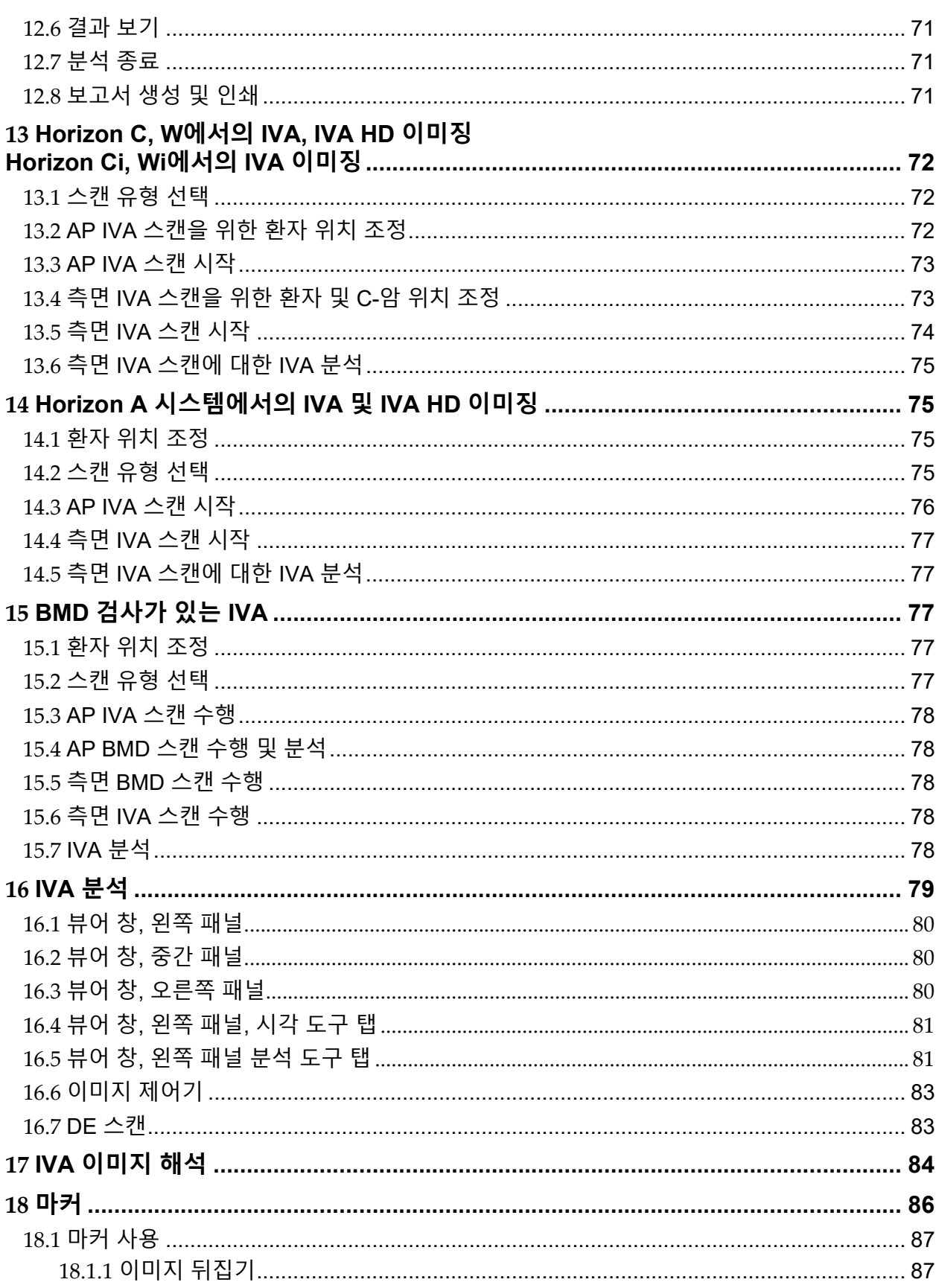

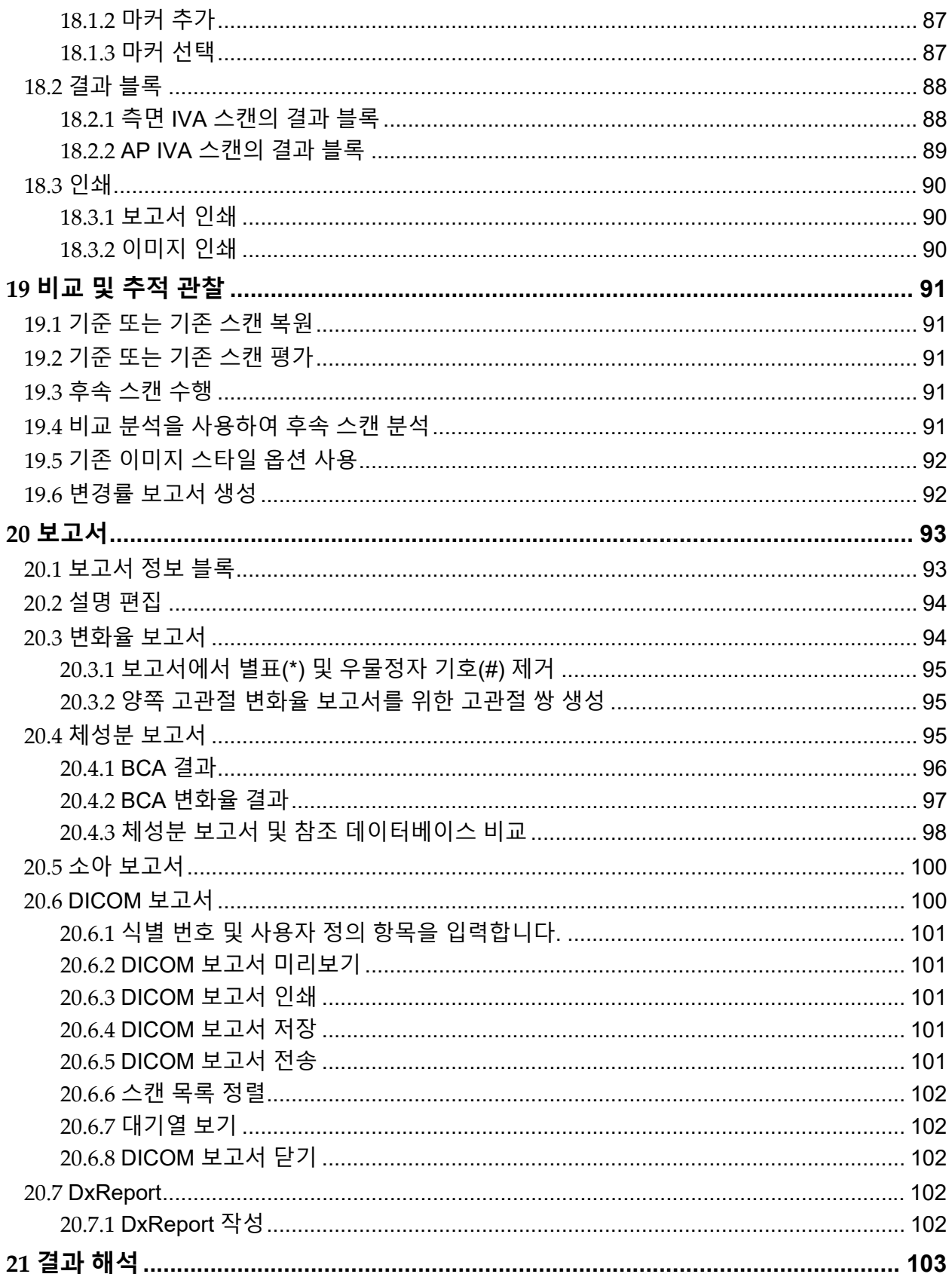

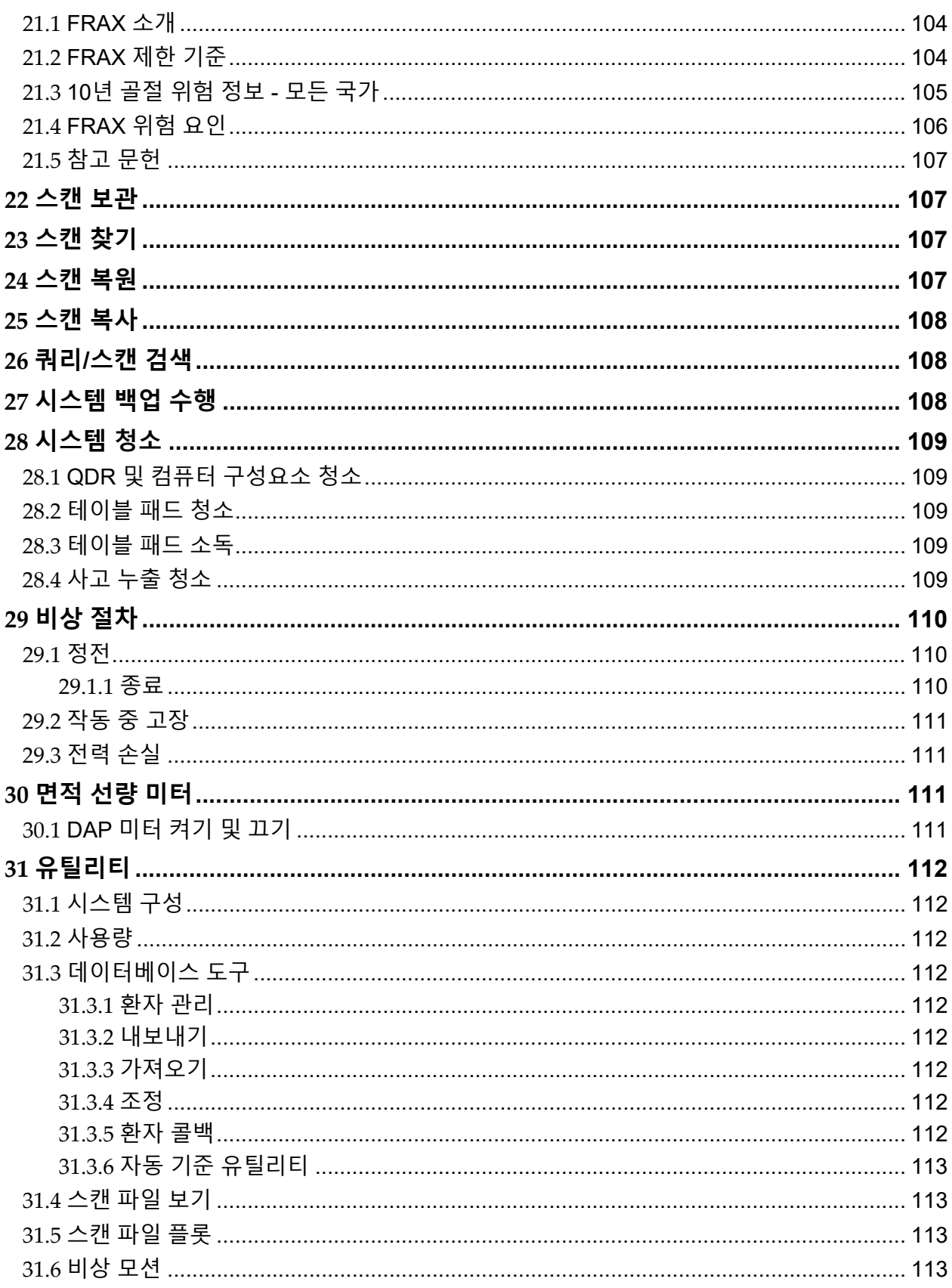

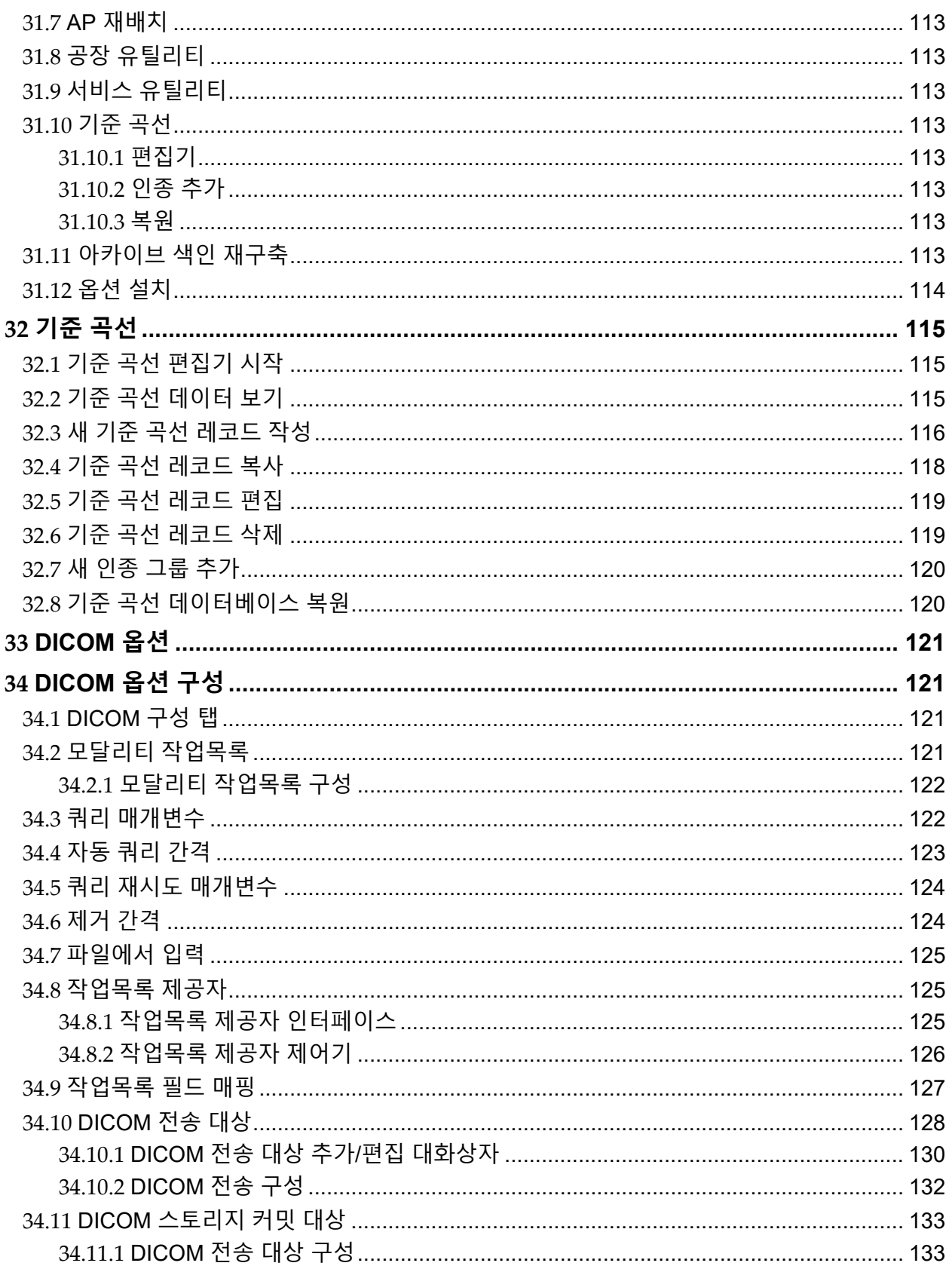

## Horizon 골다공증 검사 시스템 사용자 가이드<br><sub>목차</sub>

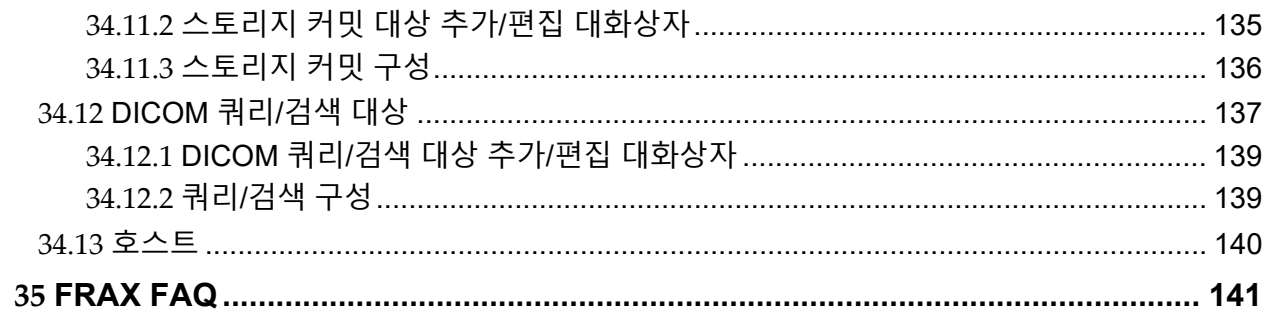

## 그림 목록

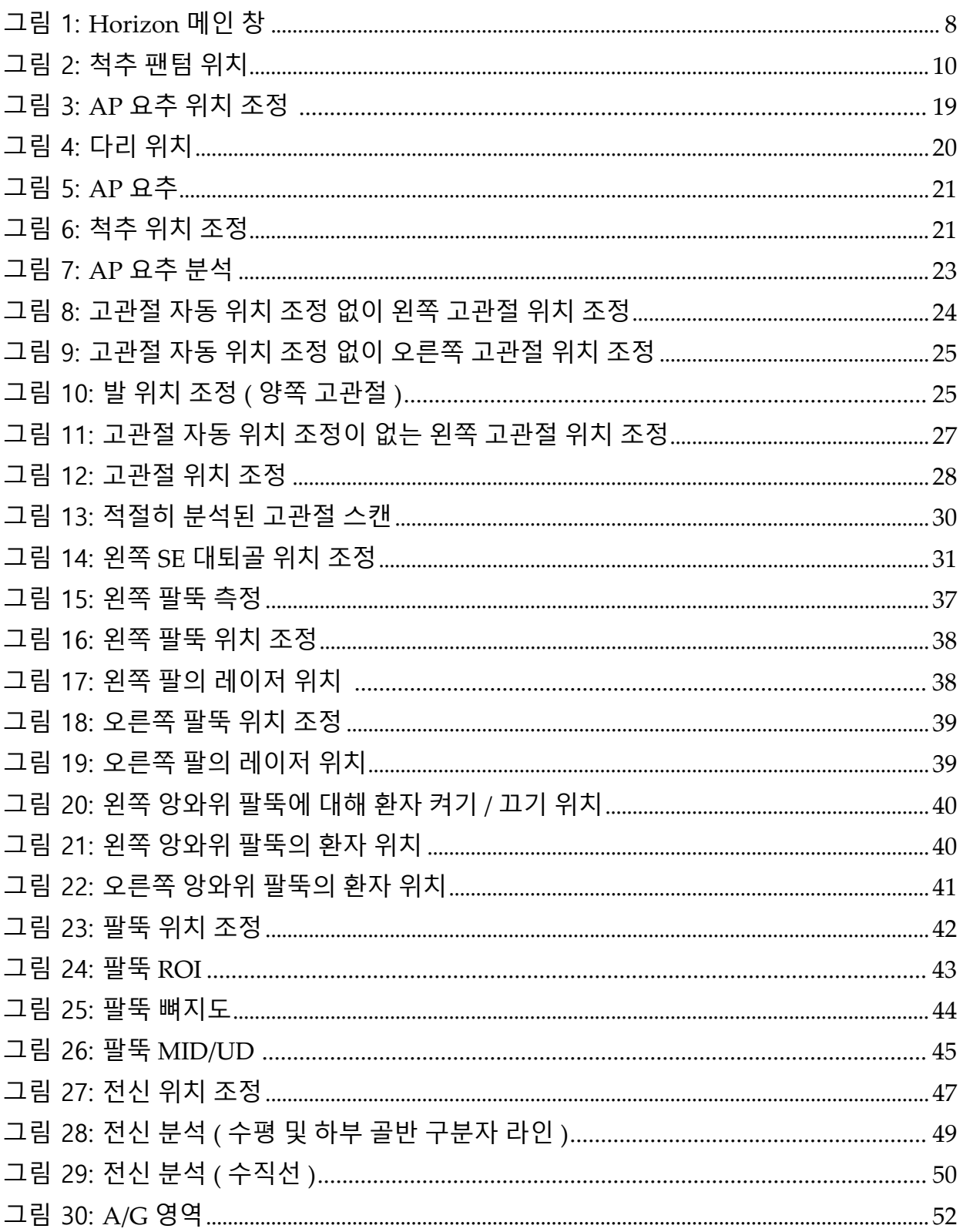

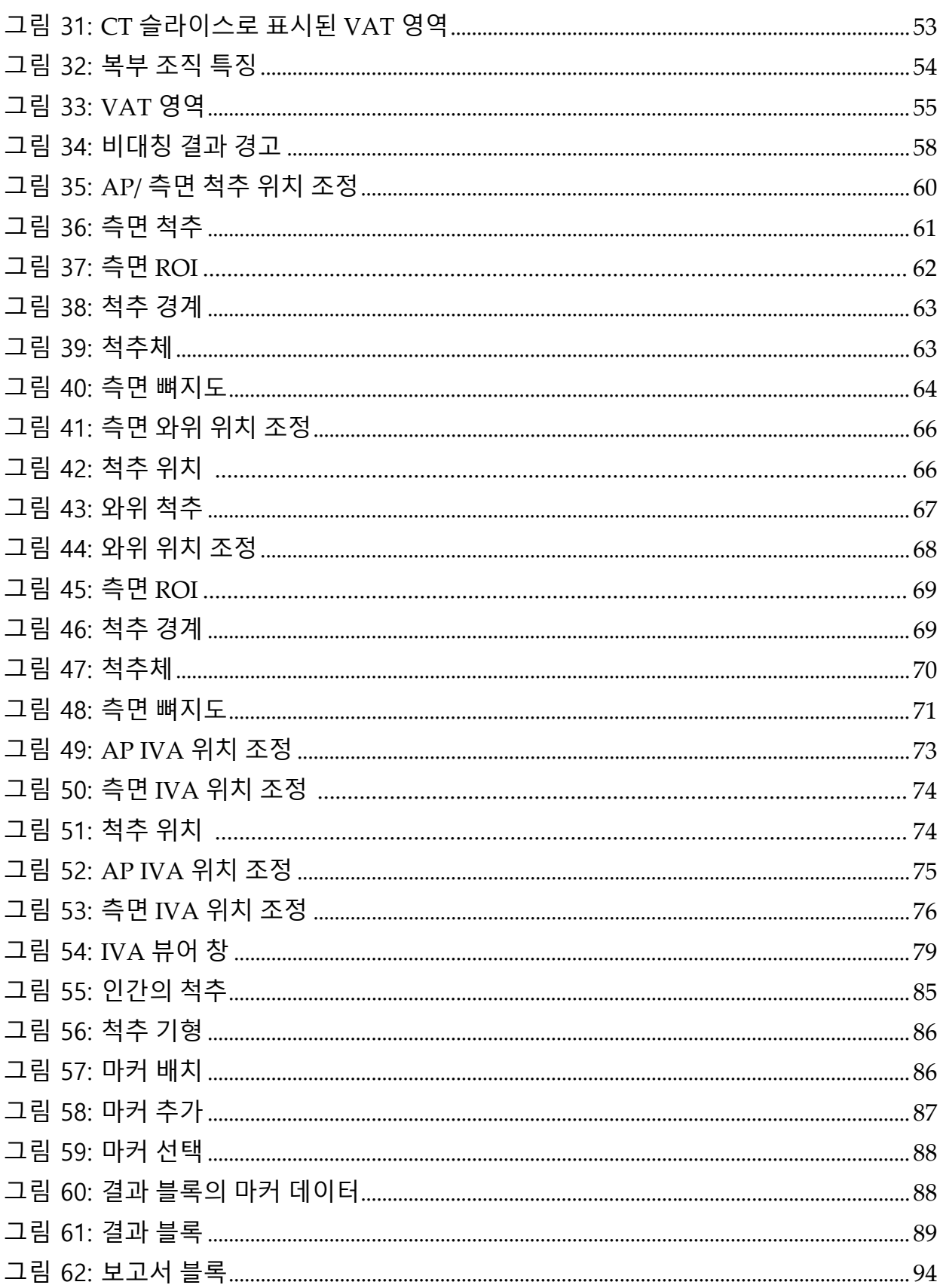

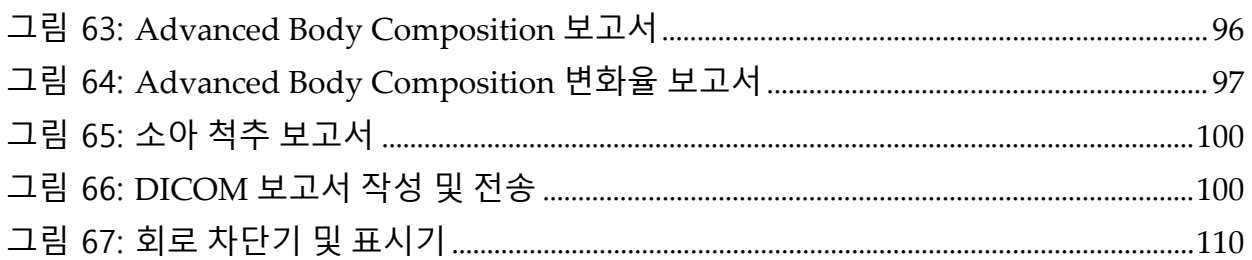

## 표 목록

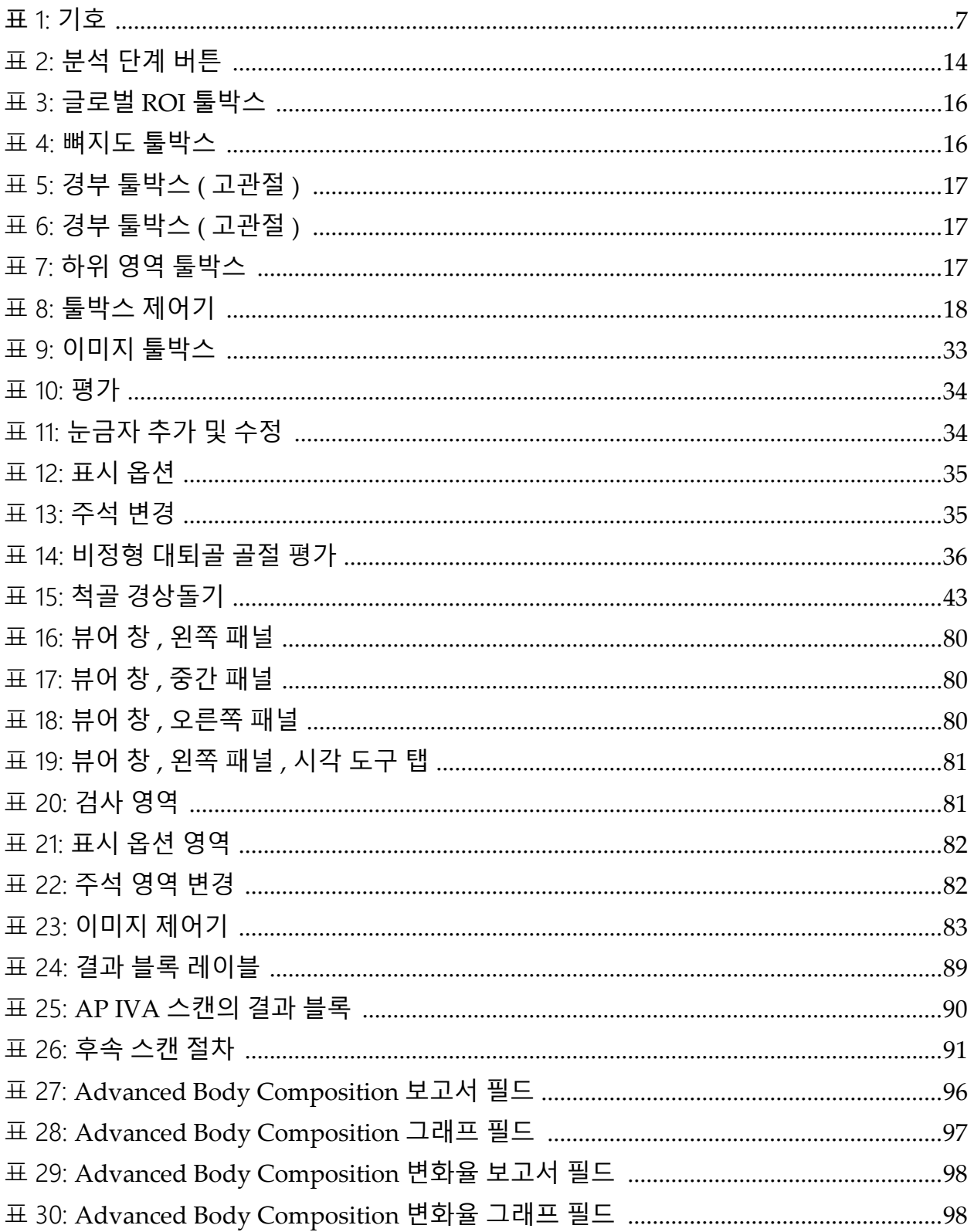

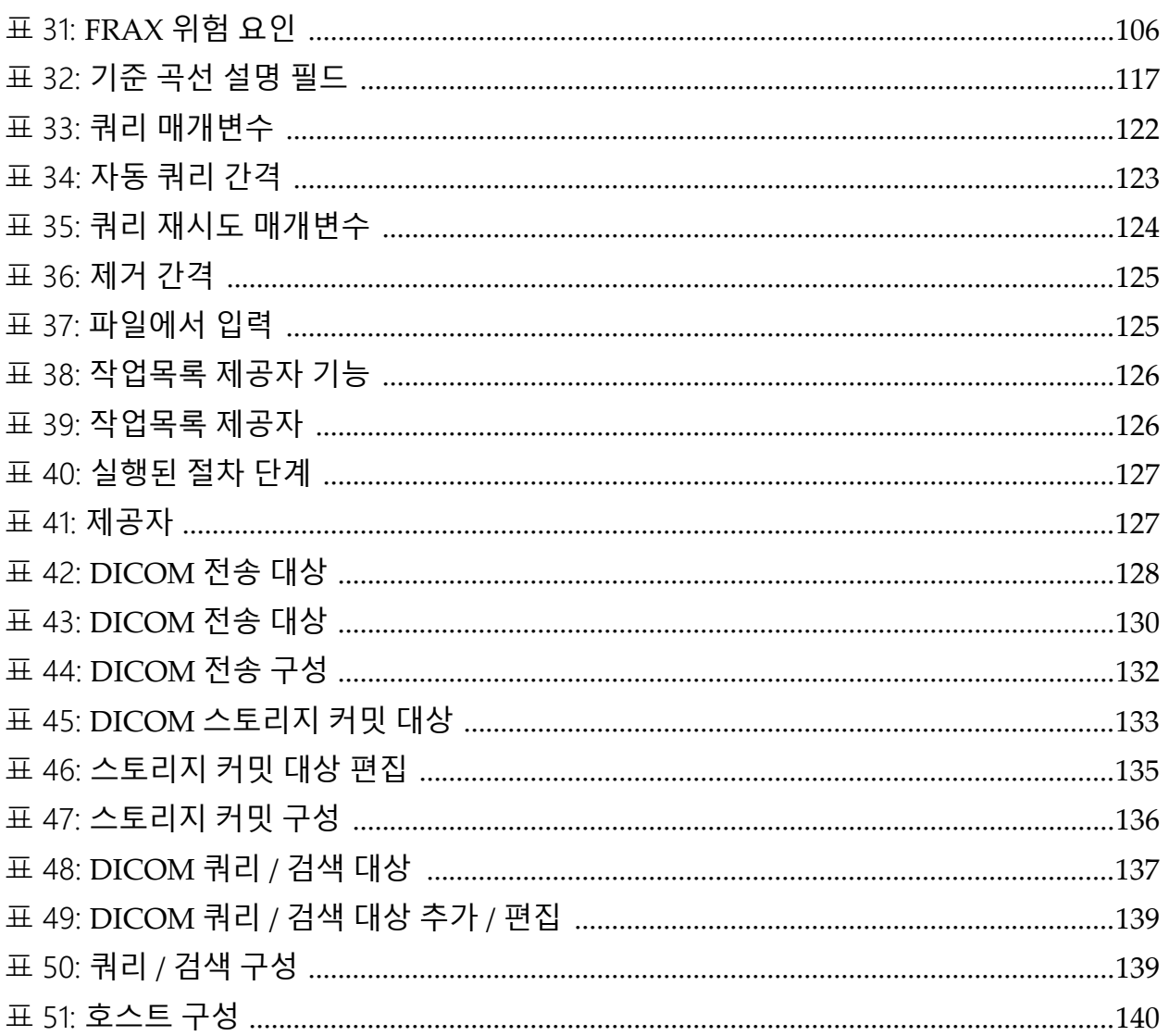

## <span id="page-18-0"></span>1 개요

- <span id="page-18-1"></span>1.1 사용 지침
- <span id="page-18-2"></span>1.1.1 APEX 용도

QDR™ X‐레이 골밀도계용 APEX™는 Hologic® QDR X‐레이 골밀도계를 이용한 골밀도 측정(BMD), 해당 QDR 스캔에서 얻은 측정 변수를 기준값 데이터베이스와 비교, 골절 위험성 평가, 척추 기형 평가, 뼈와 보철물의 구 분 등에 사용하기 위한 것입니다.

#### <span id="page-18-3"></span>1.1.2 IVA 용도

IVA 스캔은 척추 골 기형의 시각화 또는 정량적 평가에 사용하기 위한 것입 니다. 또한, IVA는 복부 대동맥 석회화의 시각화에 사용 가능하며, 이것이 발견되는 경우에는 대동맥 석회화가 심혈관 질환과 관련될 수 있기 때문에 임상적 상관 관계가 권고될 수 있습니다.

#### <span id="page-18-4"></span>1.1.3 체성분 용도

Hologic QDR 골밀도계에 사용되는 Hologic 전신 DXA 참조 데이터베이스 소프트웨어는 다음 항목을 측정합니다.

- 국소 및 전신 골중미네랄 밀도
- 제지방 및 지방 조직 질량
- 다음 파생값 계산:
	- •골중미네랄 성분 •지방 %, 국소
	-
	- -
	-
	- •무지방 질량 • • • 제질량 지수
	- •국소 및 전신 연조직 질량 비율
- 
- •부위 •지방 %, 전신
- •연조직 질량 •지방 %, 안드로이드
- •국소 연조직 질량 • • 지방 %, 가이노이드
- •총 연조직 질량 •지방 %, 안드로이드/가이노 이드 비율
	-

이 값은 컬러 이미지 매핑을 통해 사용자 정의 통계 형식 및 트렌드로 표시될 수 있으며, 건강 관리 전문가의 전적인 판단에 따라 기준 모집단과 비교될 수 있습니다.

이러한 신체 조성 측정값은 질병 및 상태 자체, 또는 그 치료가 지방 및 제지 방 조직의 상대적인 양에 영향을 줄 수 있는 질병 및 상태의 관리에 있어서 건강 관리 전문가에게 유용합니다. Hologic 전신 DXA 참조 데이터베이스 소프트웨어는 질병을 진단하거나, 치료 요법을 권장하거나, 치료 효과를 정 량화하지 않습니다. 이러한 판단은 의료 전문가 만이 내릴 수 있습니다. 체 성분 수치가 유용하게 사용되는 일부 질환(및 상태)으로는 만성 신부전, 신경 성 식욕 부진, 비만, AIDS/HIV 및 낭성 섬유증이 있습니다. DXA 체성분은 수중 체중측정 및 피부 주름 측정에 유용한 대안입니다.

#### <span id="page-19-0"></span>1.1.4 내장 지방 소프트웨어

Hologic Horizon® 골밀도계 전신 스캔에서 사용되는 Hologic 내장 지방 소 프트웨어는 임산부를 제외한 성인 남성 또는 여성에서 안드로이드 영역 내 의 내장 지방 조직(내장 지방) 함량을 추정합니다. 측정되는 항목은 내장 지 방 영역, 내장 지방 질량 및 내장 지방 체적입니다. 이 값은 사용자 정의 통계 형식 및 트렌드로 표시될 수 있습니다.

이러한 내장 지방량은 질병 및 상태 자체, 또는 그 치료가 안드로이드 영역 의 상대적인 내장 지방량에 영향을 줄 수 있는 질병 및 상태의 관리에 있어서 건강 관리 전문가에게 유용합니다.

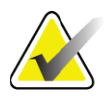

**참고** *Hologic* 내장 지방 소프트웨어는 질병을 진단하거나 치료 <sup>요</sup> 법을 권장하거나 치료 효과를 정량화하지 않습니다*.* 이러한 판단은 의료 전문가 만이 내릴 수 있습니다*.*

내장 지방 측정이 유용하게 사용될 수 있는 질병/상태로는 고혈압, 공복 포 도당 장애, 포도당 내성 장애, 당뇨병, 이상 지질 혈증 및 대사 증후군이 있습 니다.

<span id="page-19-1"></span>1.1.5 10년 골절 위험 용도

대퇴골 경부 골밀도와 임상 위험 요인을 사용해서 성인에 대해 세계보건기 구(WHO) 알고리즘(FRAX®)을 통해 10년 고관절 골절 위험 및 10년 주요 골 다공증 골절 위험을 추정합니다. 의사는 환자 이력에 대해 알고 있는 지식과 함께 10년 골절 위험을 사용하고 의료 전문 지식과 모범적 임상 판단을 적용 하여 치료적 개입이 필요한지 여부를 결정할 수 있습니다.

<span id="page-19-2"></span>1.1.6 고관절 구조 분석 용도

QDR X‐레이 골밀도계용 고관절 구조 분석(HSA®)은 기존 듀얼 에너지 X‐레이 흡광분석법(DXA) 스캔에서 얻은 데이터를 사용하여 고관절의 특정 단면에서 골중미네랄 질량의 분포를 측정하고 의사가 CSA, CSMI, Z 및 버 클링 비율 등과 같은 고관절의 구조적 특성을 추정할 수 있도록 해줍니다.

#### <span id="page-19-3"></span>1.1.7 단일 에너지(SE) 대퇴골 검사 용도

단일 에너지(SE) 대퇴골 검사는 대퇴골간부의 외측 피질골을 따라 국소 반 응 또는 비후를 시각화하기 위해 사용되며, 방사선 투과성 골절선을 보여줄 수 있습니다. 이러한 특징은 항흡수 요법의 장기적인 사용과 관련된 합병증 인 비전형적 대퇴골 골절과 일치할 수 있기 때문에 임상적 상관 관계가 권장 됩니다.

## <span id="page-20-0"></span>1.2 금기증

임신 상태 및 과거 7일 내의 조영제 사용은 금기 사항입니다. 자세한 내용은 13[페이지](#page-30-1) 섹션5.1 *환자 인터뷰*를 참조하십시오.

## <span id="page-20-1"></span>1.3 IEC 규정

QDR 시리즈 X‐레이 골밀도계는 IEC 60601‐1의 요구 사항을 준수합니다. 이 사양에 따라 QDR 시리즈 X‐레이 골밀도계는 Class 1, Type B로 분류됩니다. ODR 시리즈는 "...정상 사용시 피부에 대해 45cm 이상의 초점 거리(FSSD)" 를 규정하는 섹션 29.205.2를 제외하면 IEC 60601‐1‐3을 준수합니다. 최소한 의 환자 노출로 최적의 공간 해상도와 정밀도를 제공하도록 약 42.5cm인 QDR 시리즈 FSSD가 선택되었습니다.

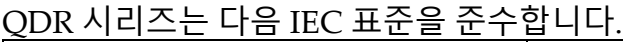

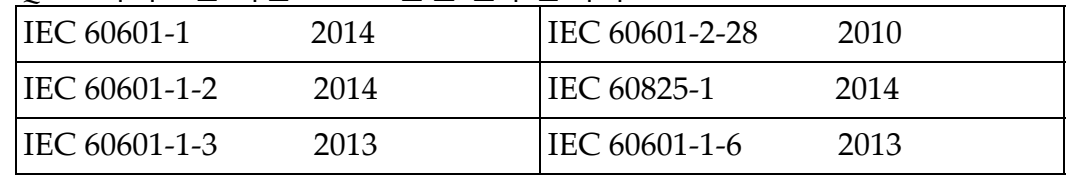

QDR 시리즈에 사용된 소프트웨어는 IEC 62304를 참조하여 개발되었습 니다.

<span id="page-20-2"></span>1.4 경고 및 주의

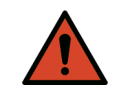

#### **경고:** 감전 위험을 방지하기 위해 이 장비는 보호 접지된 배전 간선 에만 연결해야 합니다*.* 본 장비의 개조는 허용되지 않습니다*.*

<span id="page-20-3"></span>1.4.1 EMI

본 기기는 IEC60601‐1‐2에 명시된 전자기 환경과 호환되도록 설계되었으며 해당 표준을 준수하는 기타 장비들을 포함하는 환경에 배치된 경우 순조롭 게 작동될 것입니다.

### <span id="page-20-4"></span>1.4.2 부속품

장비와 사용하도록 Hologic에서 공급한 부속품 이외의 어떠한 부속품도 본 장비와 함께 사용하지 마십시오.

<span id="page-20-5"></span>1.4.3 주의

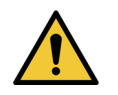

**주의** 시스템의 무결성과 환자 및 작업자의 안전을 보호하기 위해*,*  콘솔 후면의 콘센트 단자에 연결된 컴퓨터 및 액세서리에 다 른 전원을 공급하지 마십시오*.* 또한*,* 시스템과 함께 제공되지 않은 부속품이나 장비에 콘솔 후면 콘센트 단자의 전원을 공 급하지 마십시오*.*

<span id="page-21-0"></span>1.5 라벨

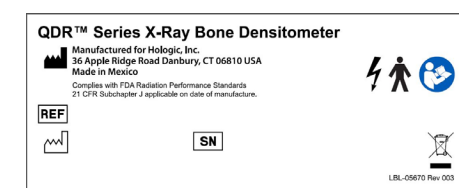

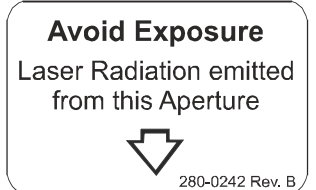

**Segurança** 

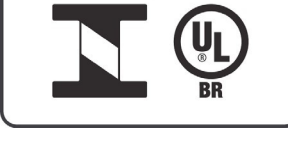

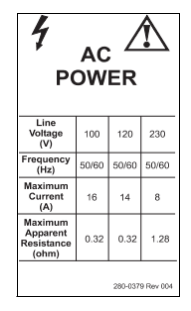

#### **Horizon 시스템 메인 라벨**

**메인 라벨**에는 다음 사항이 포함되어 있습니다.

- •QDR X‐레이 골밀도계
- •Horizon 모델
- •제조업체 이름 및 주소
- •제조일 기준으로 적용되는 FDA 방사선 성능 표준 21 CFR Subchapter J에 대한 준수
- •제조일
- •일련 번호
- •IEC 표준

#### **레이저 방출구 라벨**

**레이저 방출구 라벨**에는 다음 사항이 포함되어 있습 니다.

- •노출 금지
- •이 방출구에서 방출되는 레이저 방사선

#### **INMETRO & ULBR 제품 라벨**

그만큼 **INMETRO & ULBR 제품 라벨** 포함:

- •INMETRO & ULBR 기호
- •Segurança

**AC 전원 라벨**

**AC 전원 라벨**에는 다음 사항이 포함되어 있습니다.

- •간선 전압(V)
- •주파수(Hz)
- •최대 전류(A)
- •최대 피상 저항(오옴)

**탱크 라벨** Spellman<sup>®</sup> **탱크 라벨** 에는 다음 사항이 포함되어 있습니다. •제조업체 이름 및 주소 •모델 번호 •일련 번호 •공칭 튜브 정격 •초점 •여과 알루미늄 상응성 **HF X‐선원 라벨** Manufactured for:<br>Hologic Inc.<br>36 Apple Ridge Road<br>Danbury, CT 06810 USA<br>Made in Mexico This product complies with DHHS<br>rules 21 CFR Subchapter J<br>applicable on date of manufacture. **HF X‐선원 라벨**에는 다음 사항이 포함되어 있습니다. Vanbury, C1 06811<br>Made in Mexico<br>Type: X-ray Source IEC 60601-1-3 IEC 60601-2-28 •21 CFR 준수 선언문  $\mathbb{C}^{\mathbb{C}}$ •제조일 SN •선원 어셈블리의 모델 번호 LBL-05671 Rev001 •타입: 어셈블리, 선원 •선원 어셈블리의 일련 번호 •IEC 표준 Dual Energy Mode Filtration<br>140 kVp: 1.6 mm brass (53 mm Al equivalent)<br>100 kVp: 0.2 mm Al equivalent **드럼 필터 라벨** This product complies with DHHS<br>rules 21 CFR Subchapter J<br>applicable on date of manufacture **드럼 필터 라벨**에는 다음 사항이 포함되어 있습니다. applicable on date of manufacture<br>
IEC 606011-3<br>
Manufactured for Hologic, Inc.<br>
36 Apple Ridge Road<br>
Danbury, CT 06810 USA<br>
Made in Mexico<br>
Made Mexico Single Energy Mode Filtration 140 kVp: 0.2 mm Al equivalent<br>100 kVp: 0.2 mm Al equivalent •21 CFR 준수 선언문 Aperture Size<br>45 mm x 0.75 mm  $\sim$ •제조업체 이름 및 주소  $\begin{array}{c}\n\begin{array}{c}\n\text{C} \\
\text{C} \\
\text{D} \\
\text{D} \\
\text{Fitter Draw } \text{Drum}\n\end{array}\n\end{array}$ •모델 어셈블리 번호 **SN** LBL-05672 Rev 002

- •일련 번호
- •EC 및 IEC 번호

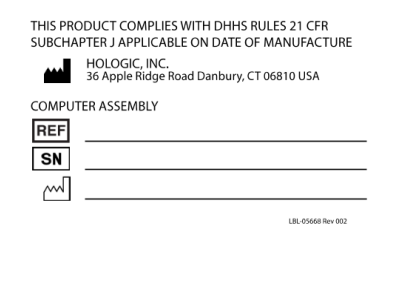

### **컴퓨터 인증 라벨**

**컴퓨터 인증 라벨**에는 다음 사항이 포함되어 있습니다.

- •21 CFR 준수 선언문
- •제조업체 이름 및 주소
- •컴퓨터 어셈블리 번호
- •컴퓨터 어셈블리 일련 번호
- •제조일

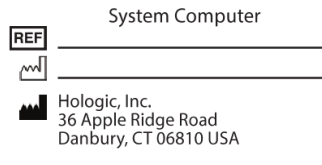

Electrical Rating: 120/230 VAC, 60/50 Hz 7/4A

#### **시스템 컴퓨터 라벨**

**시스템 컴퓨터 라벨**에는 다음 사항이 포함되어 있습 니다.

- •시스템 컴퓨터 어셈블리 번호
- •제조일
- •제조업체 이름 및 주소
- •전기 정격

 $\mathbb{R}$ WARNING: This x-ray unit may be dangerous to patient and operator unless safe exposure factors, operating instructions and maintenance schedules are observed

#### **X‐레이 경고 라벨**

•**경고:** 본 X‐레이 장치는 안전한 노출 요인, 작동 지침 및 유지 보수 일정 등을 준수하지 않는 경우에 환자 와 작업자에게 위험할 수 있습니다.

<span id="page-24-0"></span>1.6 기호

<span id="page-24-1"></span>**표 1 기호**

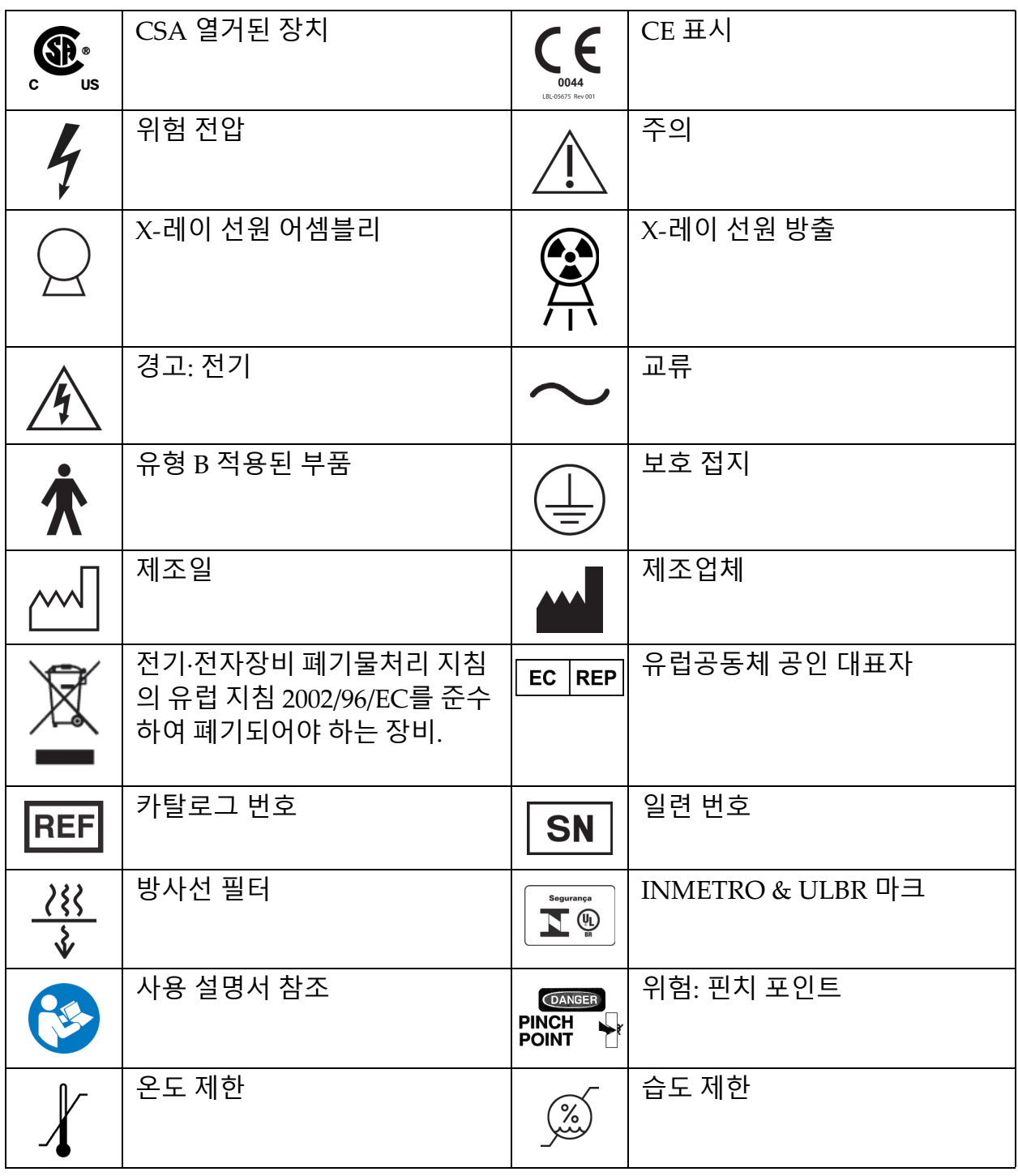

- <span id="page-25-0"></span>1.7 지원 자료
- <span id="page-25-1"></span>1.7.1 QDR Reference Manual(QDR 참조 설명서) 시스템 기술 정보에 대한 참조 자료입니다.
- <span id="page-25-2"></span>1.7.2 온라인 도움말 메인 창이나 대부분의 대화상자에서 도움말을 클릭하거나 **F1**을 누르십 시오.
- <span id="page-25-3"></span>1.7.3 QDR Series Technical Specifications Manual(QDR 시리즈 기술 사 양 설명서)

사양 정보에 대한 참조 자료입니다.

- <span id="page-25-4"></span>[1.7.4 QDR Cyber-Security Information\(QDR](http://www.hololgic.com) 사이버 보안 정보) 로그인해서 지원 정보를 확인하십시오. QDR 사이버 보안 정보 액세스의 경우, 다음 사이트를 참조하십시오. [https://www.hologic.com/package](https://www.hologic.com/package-inserts/breast-skeletal-health-products/horizon-dxa-system-package-insertsifus)‐ inserts/breast‐skeletal‐health‐[products/horizon](https://www.hologic.com/package-inserts/breast-skeletal-health-products/horizon-dxa-system-package-insertsifus)‐dxa‐system‐package‐ insertsifus
- <span id="page-25-5"></span>1.8 메인 창

<span id="page-25-7"></span><span id="page-25-6"></span>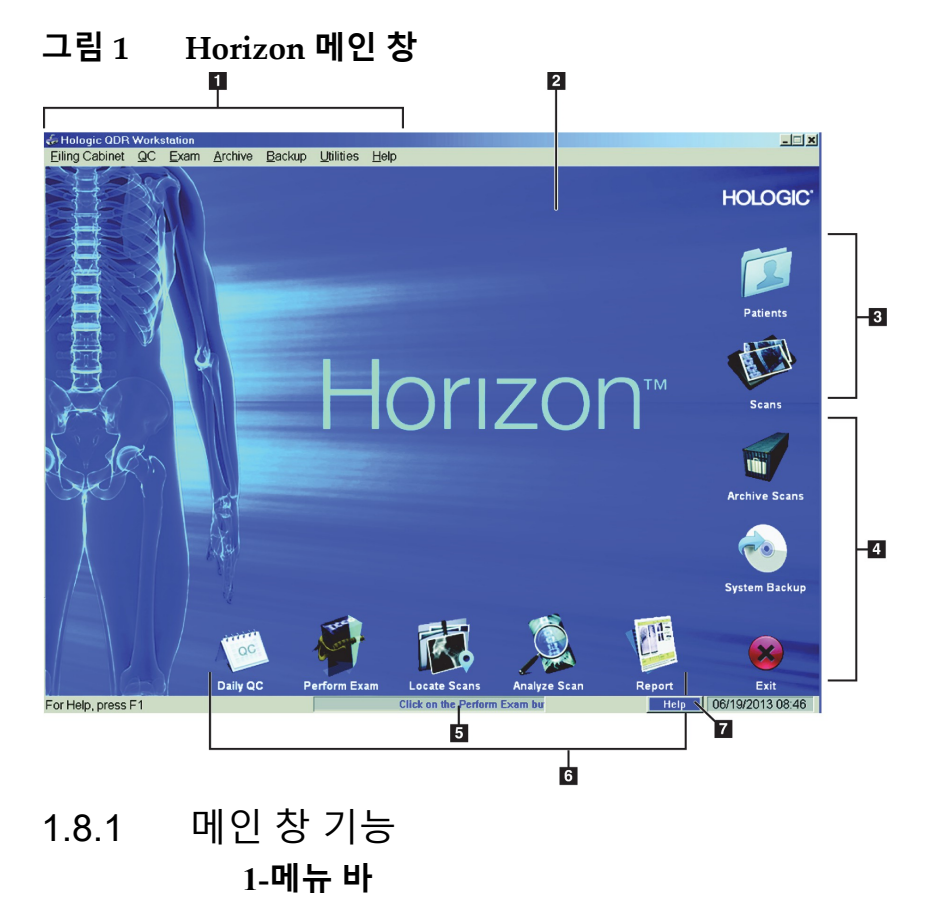

**2-메인 작업 구역 3-환자 및 스캔 레코드 4-시스템 기능 5-시스템 메시지 6-일간 기능 7-도움말**

## <span id="page-26-0"></span>2 시스템 시작 및 종료

- <span id="page-26-1"></span>2.1 시스템 시작
	- 1. 제어판이 수평 위치에 고정되어 있는지 확인하십시오(Horizon A 모 델에만 해당).

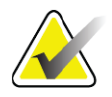

**참고** *Horizon A* 모델에서 테이블이 환자 켜기*/*끄기 위치에 있는 경 우*,* 환자가 병상에서 *Horizon* 테이블로 쉽게 이동할 수 있도록 제어판이 수직으로 아래로 내려갑니다*.* 

> 제어판이 수직으로 내려간 위치에 있는 경우*,* 시스템은 일반 적인 안전 기능으로 응용 프로그램과 테이블 통신을 자동 종 료합니다*.* 제어판이 수평 위치로 돌아온 경우*, 3*<sup>초</sup> 후에 정상 작동을 위해 테이블 통신이 복원됩니다*.*

- 2. **제어판**에서 **비상 정지** 버튼이 올라가 있는지 확인하십시오.
- 3. 컴퓨터를 켭니다.
	- 시스템이 정상적으로 시작되는 동안 모니터와 프린터가 켜져 있어야 합니다.
- 4. **QDR**에 로그인합니다.

## <span id="page-26-2"></span>2.2 시스템 종료

- 1. 메인 창에서 **종료**를 클릭합니다.
- 2. **QDR을 종료하시겠습니까?**를 선택합니다.
- 3. **확인**을 클릭합니다.

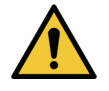

**주의** 회로 차단기를 끄지 마십시오*.* 모니터 또는 프린터를 끄지 마십시오*.*

## <span id="page-27-0"></span>3 품질 관리 절차

- 1. 메인 창에서 **일간 QC**를 클릭합니다.
- 2. 등록 마크([그림](#page-27-3) 2**A**)가 왼쪽, 발끝으로 향하도록 척추 팬텀을 테이블 에 놓습니다.
- 3. 팬텀을 테이블 뒷면과 평행하도록 조정합니다.
- 4. 레이저 십자선([그림](#page-27-3) 2**B**)을 등록 마크와 정렬합니다.
- 5. **계속**을 클릭합니다.
- <span id="page-27-3"></span>**그림 2 척추 팬텀 위치**

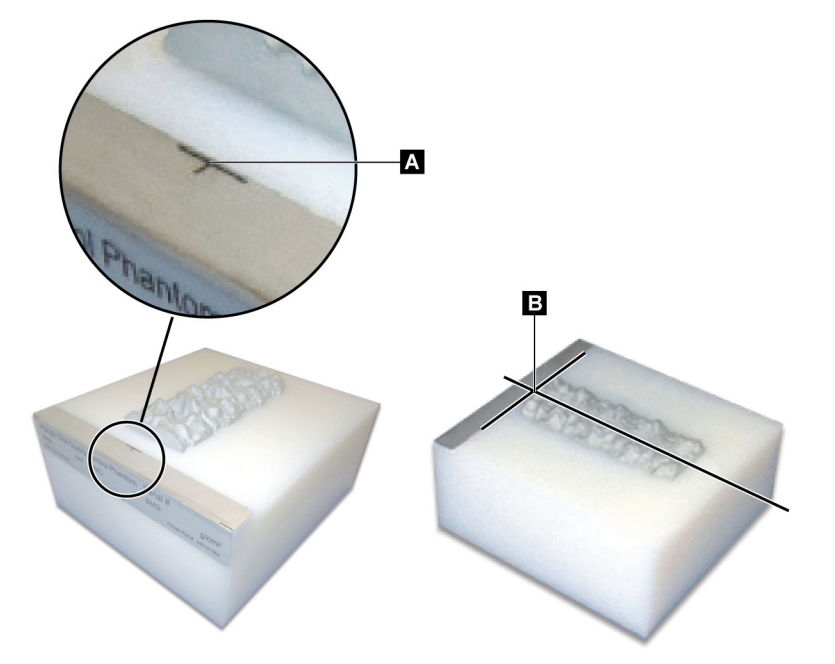

<span id="page-27-1"></span>3.1 시스템 테스트

시스템 테스트에 실패한 경우, 화면의 지시 사항에 따라 문제점을 해결하고 QC를 반복하십시오.

## <span id="page-27-2"></span>3.2 자동 QC

자동 QC가 통과하면 **확인**을 클릭해서 환자 스캔을 시작합니다. 자동 QC가 실패하면 지시 사항에 따라 문제점을 해결하십시오.

## <span id="page-28-0"></span>3.3 자동 체성분 보정

**Windows XP 버전 12.4.2 이상용 APEX 또는 QDR**(업그레이드된 시스템 제 외)의 QDR 시스템은 체성분에 대한 자동 보정 기능을 갖추고 있습니다. 시 스템은 보정이 최종 수행된 시점을 모니터링하고, 1주일을 초과한 경우에는 QC가 실행될 때 자동으로 보정을 수행합니다. 이 프로세스는 QC 절차에 몇 초만 추가됩니다.

교정이 완료되면 QC 팬텀을 제거하라는 메시지가 표시됩니다.

- 1. **확인**을 클릭해서 성인 WB에 대한 방사선 균일도 검사를 수행합니다. 유아 WB가 설치되어 있는 경우, 이것은 성인 WB 테스트 직후에 실행 됩니다.
- 2. 이 테스트가 완료되면, **확인**을 클릭해서 메인 화면으로 돌아갑니다.

## <span id="page-28-1"></span>4 환자 기록

환자가 T‐점수 보고 연령 미만의 여성이고 폐경기 이후인 경우, 바이오그래 피에 폐경기 연령을 입력해야 합니다. 이렇게 하지 않으면 T‐점수가 생성되 지 않습니다.

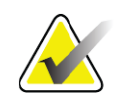

**참고** *T‐*점수 보고 연령은 설정 가능합니다*(*기본값은 *50*세*).*

## <span id="page-28-2"></span>4.1 환자 기록 검색

1. 메인 창에서 **환자**를 클릭합니다.

2. **환자의 이름**을 클릭해서 선택합니다.

## <span id="page-28-3"></span>4.2 환자 기록 작성

- 1. 메인 창에서 **환자**를 클릭합니다.
- 2. **새 환자**를 클릭합니다.
- 3. **바이오그래피** 탭을 클릭합니다.
	- a. 환자 정보를 입력합니다.
	- b. **확인**을 클릭합니다.
- 4. **보험** 탭을 클릭합니다.
	- a. 환자 정보를 입력합니다.
	- b. **확인**을 클릭합니다.

**참고** 검색 기준을 사용하려면*,* 제목을 클릭하고 텍스트 상자에 검 색 기준을 입력하십시오*.*

**Horizon 골다공증 검사 시스템 사용자 가이드** 4. 환자 기록

## <span id="page-29-0"></span>4.3 환자 기록 편집

- 1. 메인 창에서 **환자**를 클릭합니다.
- 2. **환자 편집**을 클릭합니다.
- 3. **바이오그래피** 탭을 클릭하고 필요에 따라 정보를 변경하십시오.
- 4. **보험** 탭을 클릭하고 필요에 따라 정보를 변경하십시오.
- 5. **확인**을 클릭합니다.

## <span id="page-29-1"></span>4.4 작업목록을 사용하여 환자 기록 검색

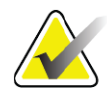

**참고** 작업목록은 *QDR* 시스템의 옵션입니다*.*

- 1. 메인 창에서 **검사 수행**을 클릭합니다.
- 2. **작업목록** 탭을 클릭합니다.
- 3. **쿼리**를 클릭합니다.
- 4. 원하는 환자의 이름을 강조 표시합니다.
- 5. **확인**을 클릭합니다.
- 6. 환자 정보 확인
	- a. **확인**을 클릭합니다.

b. 상기의 설명과 같이 **환자 편집**을 클릭해서 환자 기록을 편집합니다.

## <span id="page-29-2"></span>4.5 환자 정보 확인

환자 확인 창은 FRAX 검사 관련 정보, FRAX 제한 기준 및 FRAX 위험 요인 을 확인, 입력하기 위해 사용됩니다.

<span id="page-29-3"></span>4.5.1 바이오그래피 정보

환자 이름, ID, 생년월일, 현재 체중 및 현재 신장이 정확한지 확인하십시오.

#### <span id="page-29-4"></span>4.5.2 검사 정보

필요에 따라 검사 정보를 확인하거나 편집하십시오.

- 1. 환자 정보를 입력하거나 변경하십시오.
- 2. 설문지 데이터에 응답하십시오.
- 3. 모든 평가 데이터를 작성하십시오.
- 검사 정보에는 다음 사항이 포함됩니다:
	- 작업자
	- 환자 방문을 고유하게 식별하는 **식별 번호**
	- 의뢰 의사
	- 사용자 정의 필드

## <span id="page-30-0"></span>5 검사 수행

## <span id="page-30-1"></span>5.1 환자 인터뷰

다음은 환자에게 물어볼 질문 목록입니다(일부 적용되지 않을 수 있음).

#### **임신 가능성이 있습니까?**

여성 환자가 임신한 경우 (또는 임신한 것으로 의심되는 경우), 임신이 아 닌 것이 확인될 때까지 검사를 연기하십시오.

#### **환자가 지난 7일 이내에 다음 조영제를 사용하여 방사선 치료를 받았습니까?** •요오드 •바륨

X 선 및 CT에 사용되는 방사선 조영제는 DXA 스캔을 방해할 수 있습니 다. 특히, 경구용 조영제는 수 일간 위장관에 남아서 DXA 결과에 영향을 미칠 수 있습니다. 신장 기능이 정상적인 환자의 경우 정맥 투여된 요오 드는 72시간 이내에 배출됩니다.

다수의 연구를 통해 Hologic DXA 측정은 핵 동위원소 연구로 인한 영향 을 받지 않는 것으로 확인되었으므로, DXA 측정은 방사선 조영제(요오 드 및 바륨과 같은)를 사용하지 않은 조건에 한해 핵 동위 원소 연구 직후 에 수행될 수 있습니다.

#### **환자가 인공항문 장치, 금속 버튼이나 스냅, 또는 보석과 같이 스캔 부위에 물체를 착용하고 있습니까?**

이것은 환자의 스캐닝을 방해할 수 있습니다.

#### **환자가 스캔할 부위에 수술을 받았습니까?**

그런 경우, 검사 수행 여부를 고려하십시오. 예를 들어, 다음과 같은 내부 물체가 스캔을 방해할 수 있습니다.

- 심박조율기 리드
- 방사성 선원
- 금속 임플란트
- 외과용 스테이플
- 파편과 같은 이물질
- 방사선 불투과성 카테터 또는 튜브

환자가 고관절 또는 팔뚝에 수술을 받은 경우, 부상을 입지 않은 고관절 또는 팔뚝을 스캔해야 합니다.

## <span id="page-30-2"></span>5.2 환자 준비

환자의 검사를 준비하려면:

• 스캔 필드에 금속(예를 들어, 지퍼, 스냅, 벨트 등)이 없는 것을 확인하 십시오. 필요한 경우, 환자에게 검사용 가운을 입히십시오.

- AP 요추, 고관절 또는 전신 검사의 경우 환자에게 신발을 벗도록 지 시하십시오.
- 피험자 체중 제한은 227kg(500 파운드)입니다. 이 한계를 초과하는 환자의 경우, 팔뚝을 스캔하십시오.

## <span id="page-31-0"></span>5.3 환자 선정

- 1. 메인 창에서 **검사 수행**을 클릭합니다.
- 2. 환자 기록을 작성하거나 검색합니다.
- 3. **확인**을 클릭합니다.
- 4. 환자 정보를 확인합니다.
- 5. **확인**을 클릭합니다.
- <span id="page-31-1"></span>5.4 스캔 유형 선택
	- 1. **스캔 유형 선택** 창에서 수행할 검사 유형을 선택합니다.
	- 2. **다음 >>**을 클릭합니다.
- <span id="page-31-2"></span>5.5 스캔 수행

특정 스캔 유형을 수행하는 방법에 대한 지침은 본 설명서의 해당 섹션을 참 조하십시오.

## <span id="page-31-3"></span>6 수동 스캔 분석

스캔을 분석하려면 분석 창의 왼쪽에 있는 분석 단계 버튼, 툴박스 및 밝기/ 대비 제어기를 사용하십시오.

## <span id="page-31-4"></span>6.1 분석 단계 버튼

각 분석 단계 버튼은 하나의 분석 단계를 수행하기 위해 사용됩니다. 스캔을 분석하려면, 상단 버튼부터 시작하여 각 버튼을 순서대로 클릭하고 모든 단 계가 완료될 때까지 필요한 작업을 수행하십시오.

#### <span id="page-31-5"></span>**표 2 분석 단계 버튼**

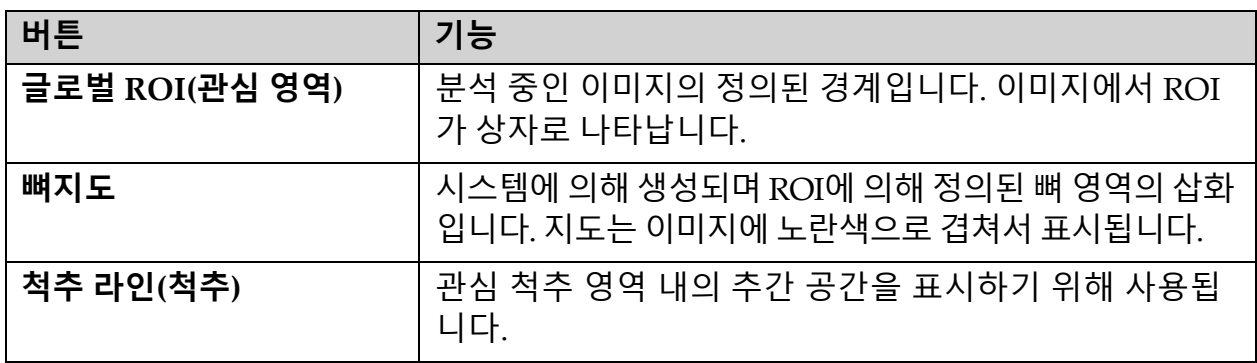

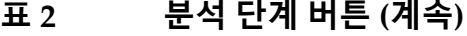

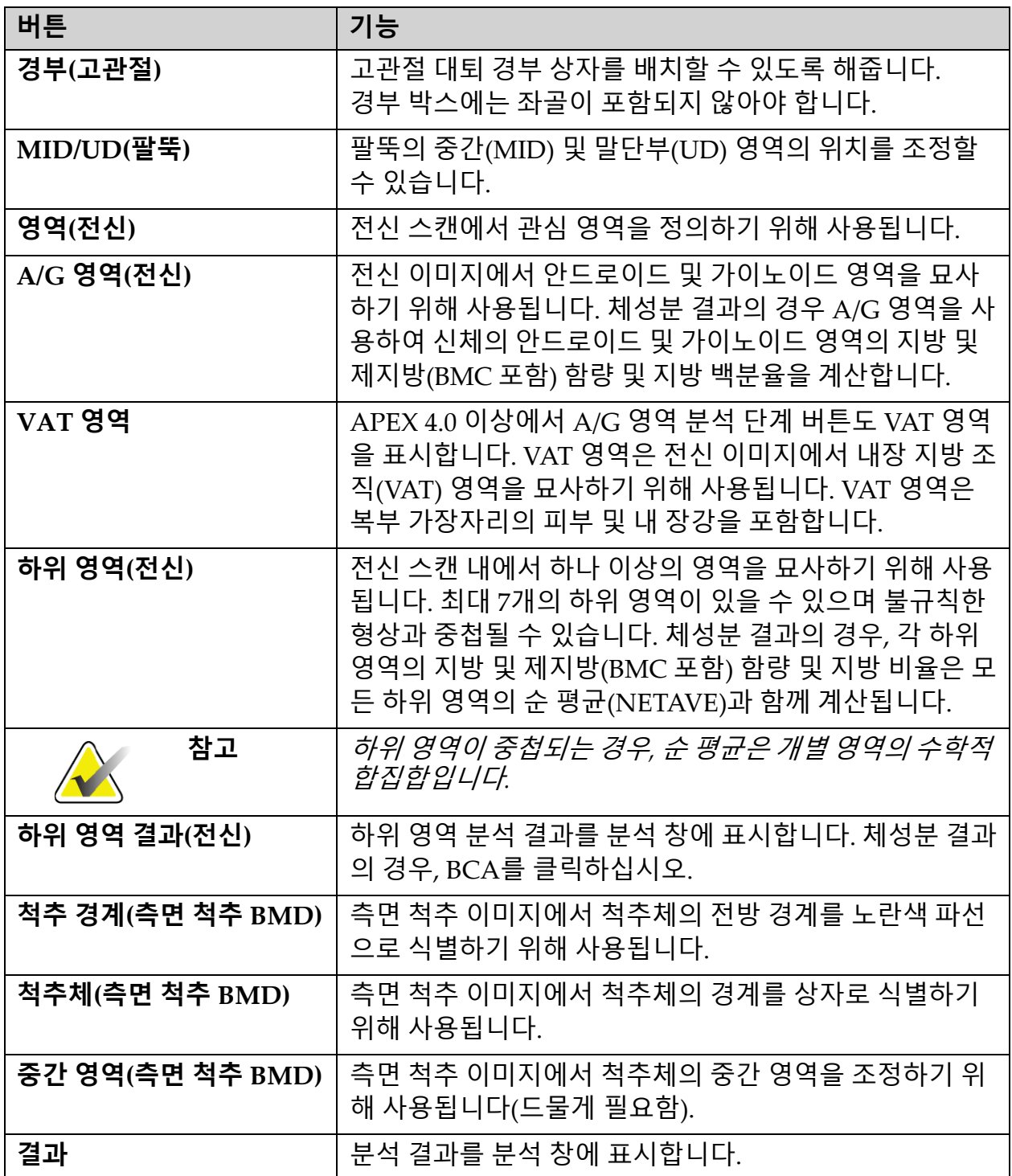

**Horizon 골다공증 검사 시스템 사용자 가이드** 6. 수동 스캔 분석

## <span id="page-33-0"></span>6.2 툴박스

툴박스는 분석의 각 단계에서 사용되는 도구를 제공합니다. 사용 가능한 도 구는 분석 중인 스캔 유형 및 사용 중인 단계 버튼에 따라 달라집니다.

### <span id="page-33-3"></span>**표 3 글로벌 ROI 툴박스**

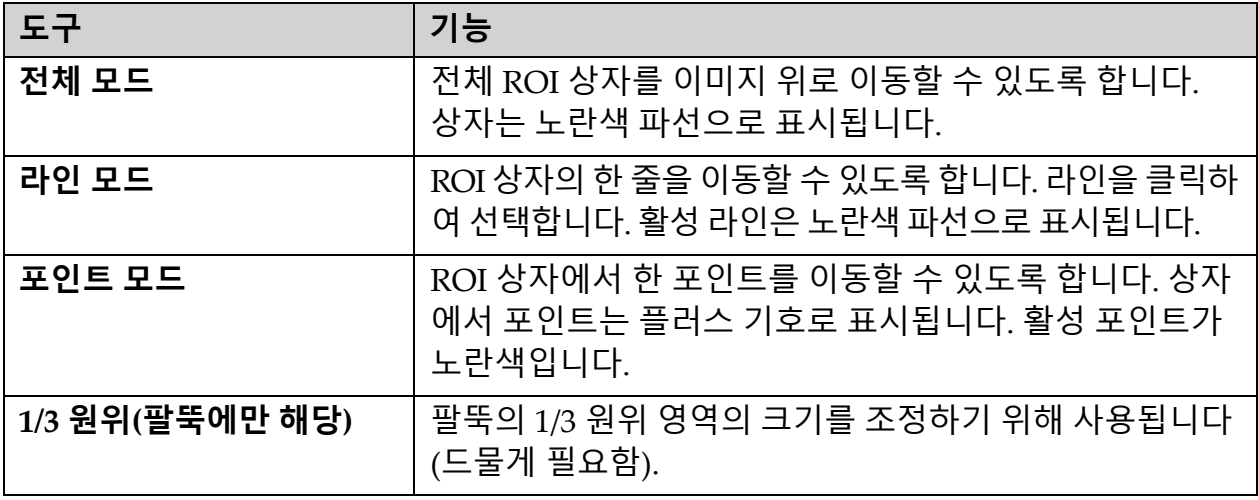

### <span id="page-33-1"></span>6.2.1 뼈지도 툴박스

### <span id="page-33-4"></span>**표 4 뼈지도 툴박스**

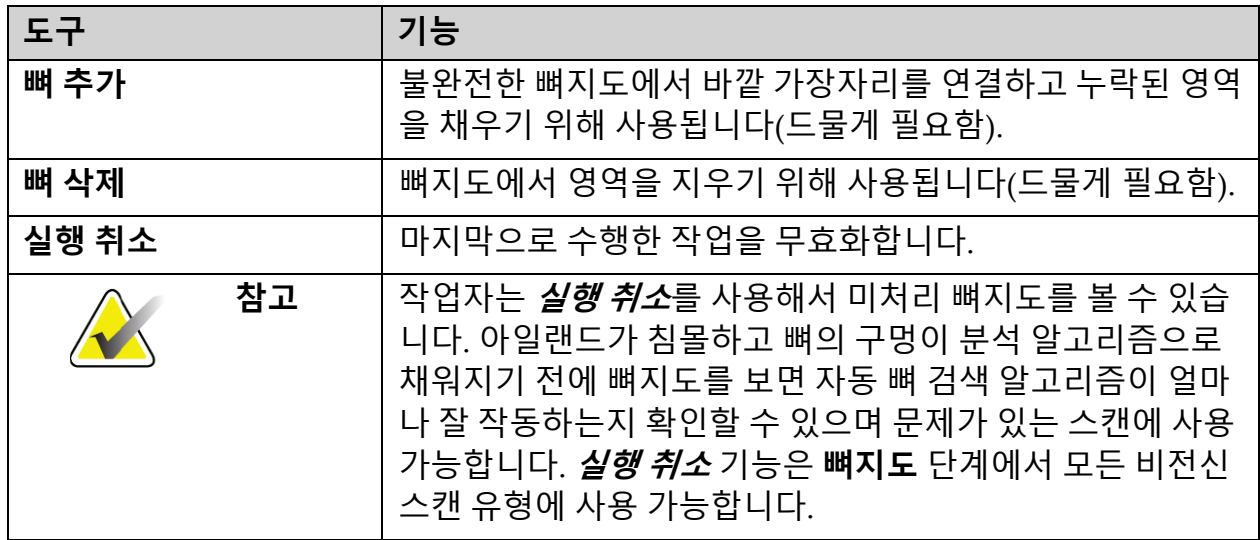

### <span id="page-33-2"></span>6.2.2 라인 툴박스(척추)

관심 척추 영역 내의 추간 공간을 표시하기 위해 사용됩니다.

<span id="page-34-0"></span>6.2.3 경부 툴박스(고관절)

#### <span id="page-34-3"></span>**표 5 경부 툴박스(고관절)**

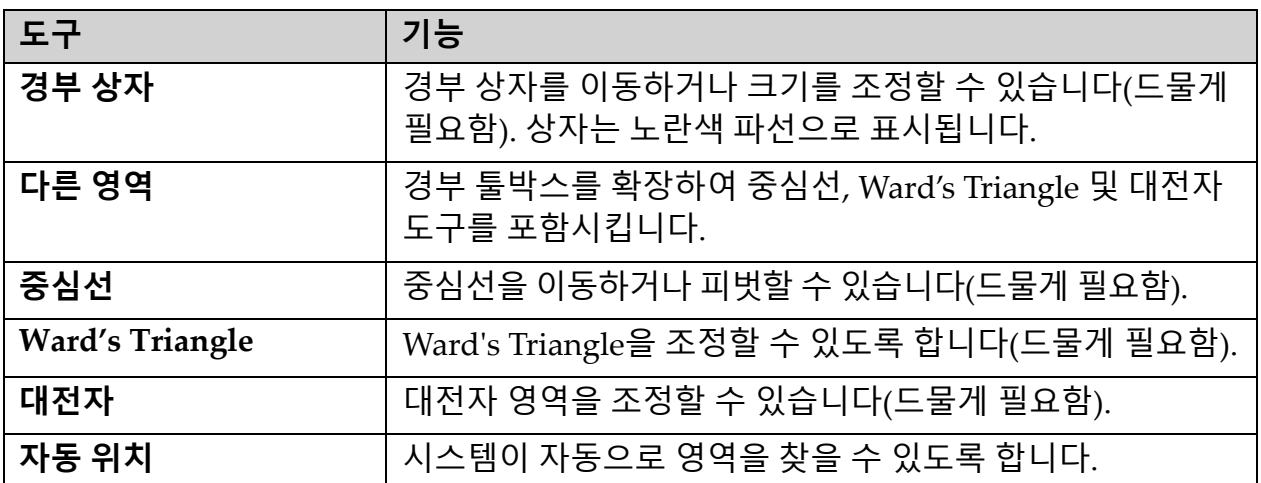

<span id="page-34-1"></span>6.2.4 결과 툴박스(전신)

#### <span id="page-34-4"></span>**표 6 경부 툴박스(고관절)**

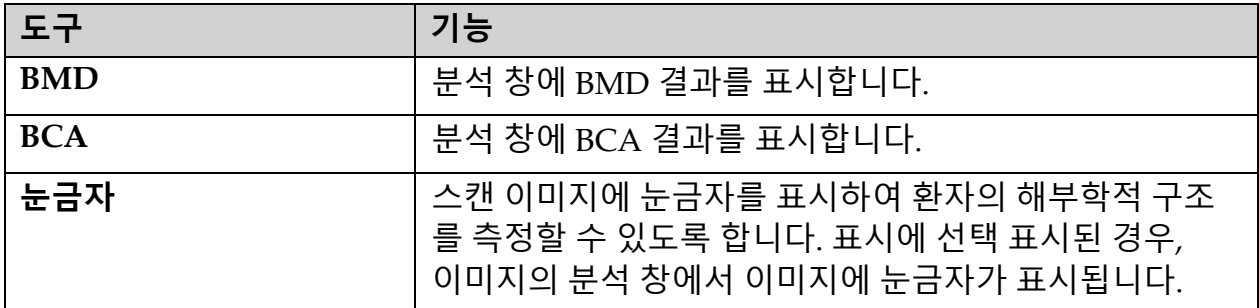

## <span id="page-34-2"></span>6.2.5 하위 영역 툴박스

### <span id="page-34-5"></span>**표 7 하위 영역 툴박스**

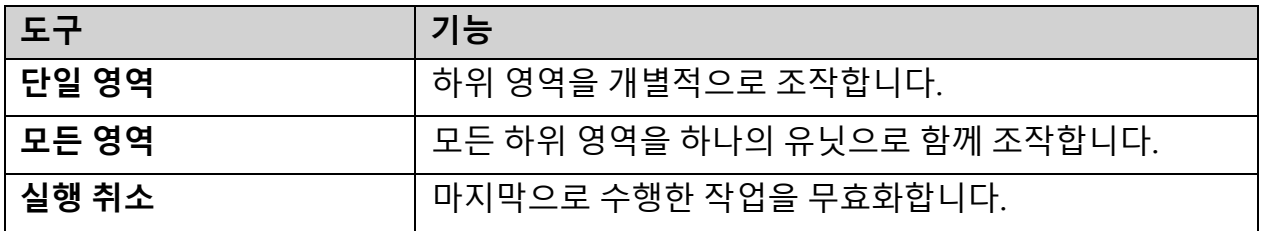

**Horizon 골다공증 검사 시스템 사용자 가이드** 6. 수동 스캔 분석

- <span id="page-35-0"></span>6.2.6 툴박스 제어기
- <span id="page-35-1"></span>**표 8 툴박스 제어기**

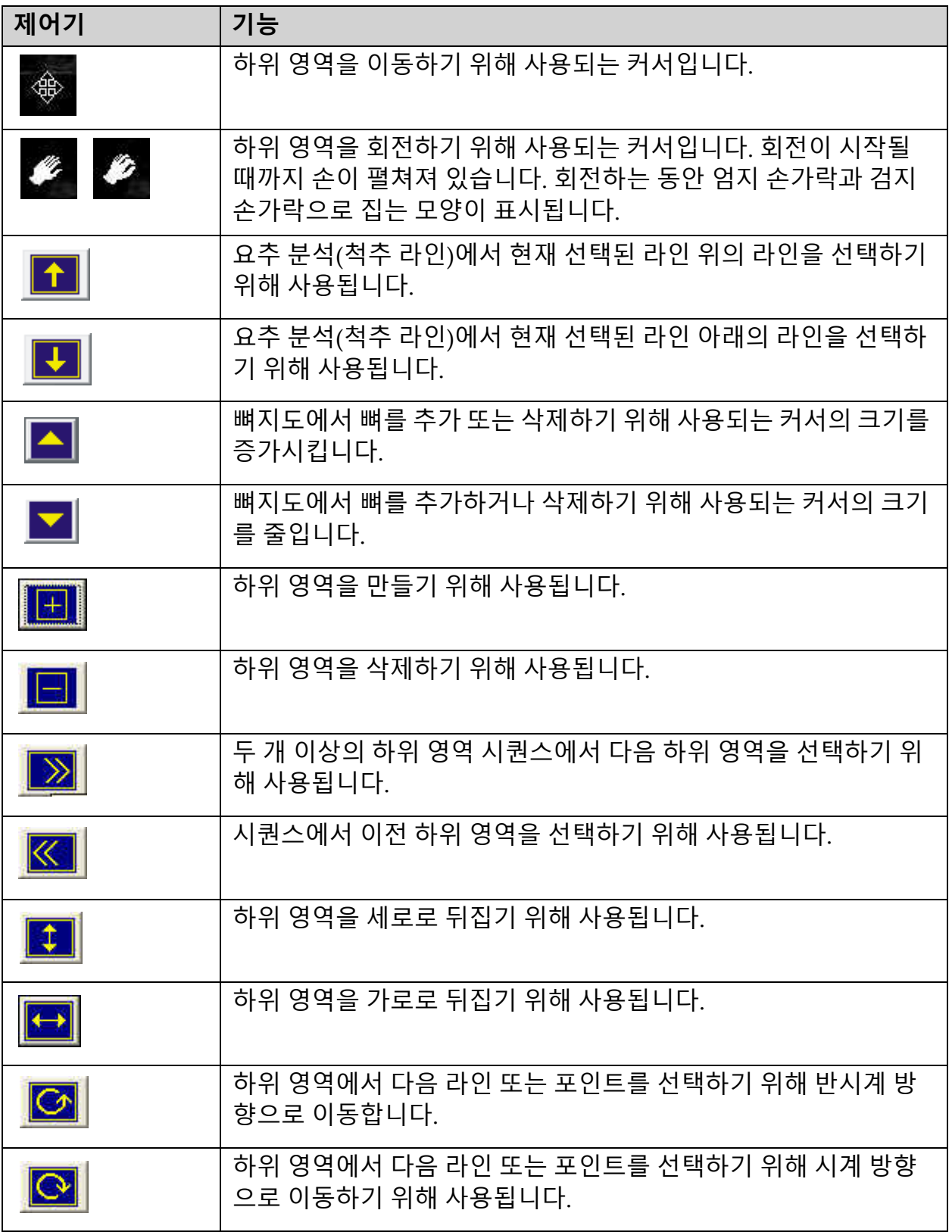
# 6.3 밝기/대비 제어기

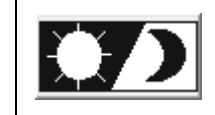

해부학적 특징을 선명하게 볼 수 있도록 이미지의 밝기와 대비를 조 정하기 위해 사용됩니다. 계산에는 영향을 주지 않습니다.

# 7 AP 요추 검사

12페이지 섹션4.4 *[작업목록을](#page-29-0) 사용하여 환자 기록 검색*의 설명에 따라 검사 를 시작하십시오. **스캔 유형 선택** 창에서 **AP 요추**를 선택합니다.

# 7.1 환자 위치 조정

- 1. 제어판에서 **환자 켜기/끄기**를 누릅니다.
- 2. 환자가 머리를 테이블의 오른쪽 끝에 대고 누운 상태가 되도록 환자 의 위치를 조정하십시오.
- 3. 제어판에서 **중앙**을 누릅니다.
- 4. ([그림](#page-36-0) 3 및 [그림](#page-37-0) 4)와 같이 환자의 위치를 조정합니다.

## <span id="page-36-0"></span>**그림 3 AP 요추 위치 조정**

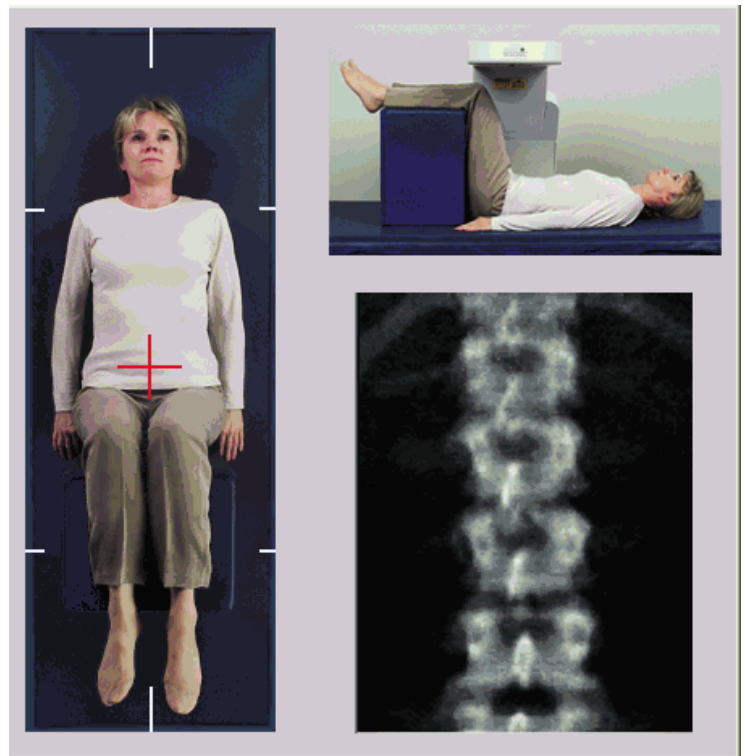

# 7.2 C-암 위치 조정

- 1. 제어판에서 **레이저**를 누릅니다.
- 2. 암과 테이블 제어기를 사용해서 레이저 십자선을 장골능선 아래 2.5 ‐ 5 cm (1‐2 인치)에 배치하고 환자의 중앙선에 중심을 맞춥니다.
- 3. 환자에게 가만히 있고 평소대로 호흡하라고 지시합니다.

<span id="page-37-0"></span>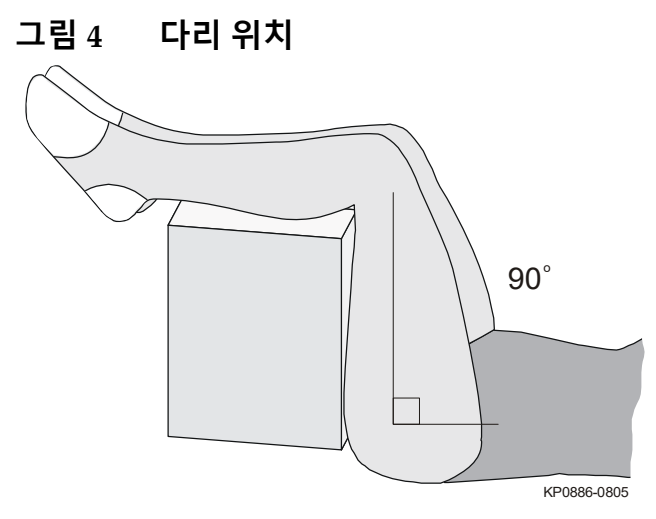

# 7.3 AP 요추 스캔 시작

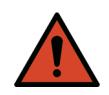

**경고:** 스캔이 끝난 후 *10*<sup>초</sup> 이내에 제어판 *X‐*레이 표시기가 꺼지지 않는 경우 빨간색 **비상 정지** 버튼을 즉시 누르십시오*.* 작업을 재개하기 전에 *Hologic* 서비스 담당자에게 연락하십시오*.*

- 1. **스캔 시작**을 클릭합니다. 스캔이 중지될 때까지 *X‐*레이 켜짐 표시기 가 깜박입니다.
- 2. 생성되는 이미지를 검사합니다.
	- 척추의 위치가 올바르게 조정된 경우, 이미지에서 늑골이 T12에 부착 된 것이 보이면([그림](#page-38-0) 5) **스캔 중지**를 클릭하십시오.
	- 척추 위치가 올바르게 조정되지 않은 경우, **스캔 위치 조정**을 클릭해 서 위치 조정을 위해 스캔을 중지합니다.

<span id="page-38-0"></span>**그림 5 AP 요추**

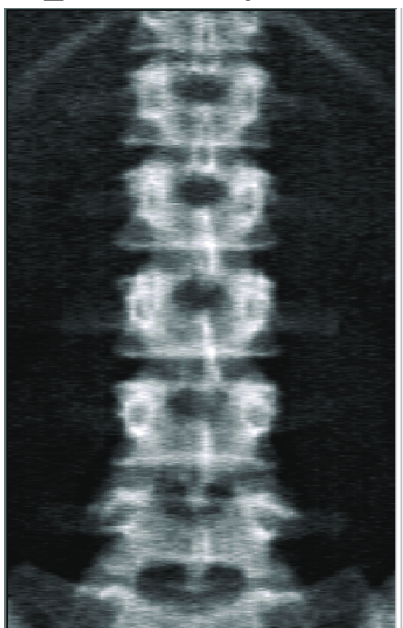

- 7.3.1 스캔 위치 조정(필요한 경우)
	- 1. 스캔이 완료되기 전에 **스캔 위치 조정**을 클릭합니다.
	- 2. 척추 영상 위에 커서를 놓습니다([그림](#page-38-1) 6).
- <span id="page-38-1"></span>**그림 6 척추 위치 조정**

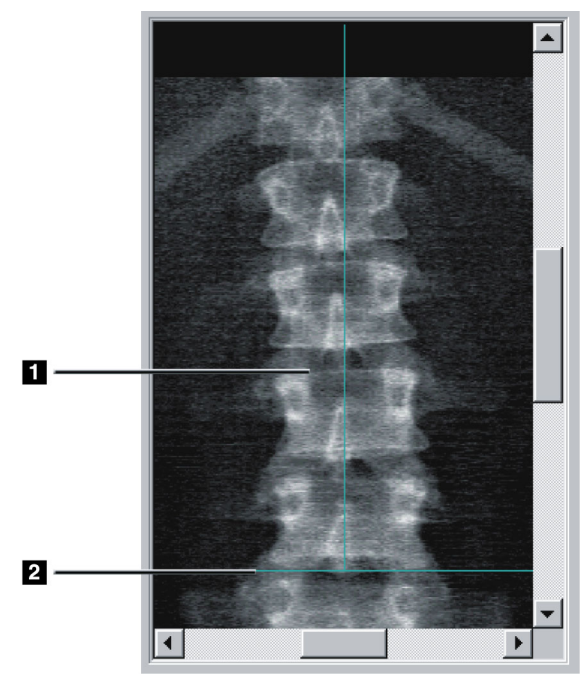

- 3. 척추의 위치를 조정하려면 이미지를 클릭하고 드래그하여 다음을 수 행하십시오.
	- 요추의 중심은 파란색 세로 위치 조정 선과 정렬됩니다**[1]**.

• 장골은 파란색 수평 위치 조정 선 또는 그 아래에 있습니다[2].

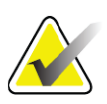

**참고** 스크롤 바를 사용하여 이미지의 위치를 변경할 수도 있습니다*.*

- 4. 척추의 위치가 적절하게 조정된 경우, **스캔 재시작**을 클릭합니다.
- 5. **스캔 시작**을 클릭합니다.
- 6. 이미지에서 늑골이 **T12**에 부착된 것이 보이면 **스캔 중지**를 클릭하십 시오.

# 7.4 스캔 분석

- 1. **스캔 분석**을 클릭합니다.
- 2. 기존 스캔이 있는 경우, **결과**를 클릭합니다.

기존 스캔이 없는 경우, **다음 >>**을 클릭합니다. 모든 분석 단계가 진행되는 동안 이미지 오른쪽에 히스토그램이 나타납니다. 이것은 추간 라인의 배치 를 돕기 위한 것입니다.

오른쪽 상단에서 **>>** 버튼을 클릭하여 창을 확장하고 **<<** 버튼을 클릭하여 창을 축소합니다.

DXA*pro* 구성 화면에서 히스토그램을 구성할 수 있습니다. *MAN-03648 Horizon* **참조 설명서**에서 시스템 구성을 참조하십시오.

7.4.1 One-Time™ 자동 분석 자동 분석이 완료되면 결과가 표시됩니다.

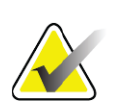

**참고** 자동 분석의 결과가 만족스럽지 않은 경우*,* 올바른 분석을 위 해 수동 분석*(*[그림](#page-40-0) *7)*을 수행하십시오*.*

<span id="page-40-0"></span>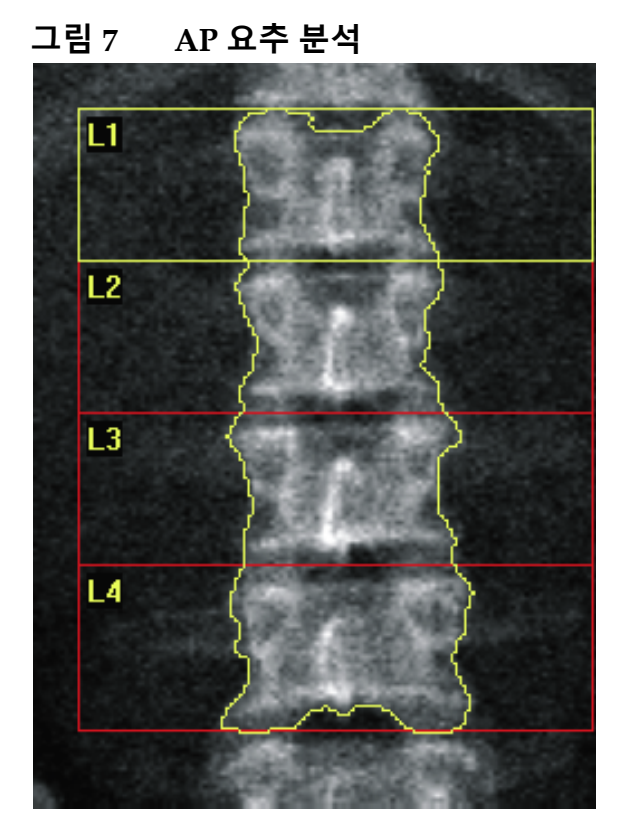

# 7.5 분석 종료

- 1. **닫기**를 클릭합니다.
- 2. **보고서**를 클릭합니다.

# 7.6 보고서 생성 및 인쇄

93[페이지](#page-110-0) 섹션20 *보고서*를 참조하십시오.

**Horizon 골다공증 검사 시스템 사용자 가이드** 8. 고관절 검사

# 8 고관절 검사

- 1. 12페이지 섹션 4.4 *[작업목록을](#page-29-1) 사용하여 환자 기록 검색*의 설명에 따 라 검사를 시작하십시오.
- 2. **스캔 유형 선택** 창에서 **왼쪽 고관절**, **오른쪽 고관절** 또는 **양쪽 고관절** 을 선택합니다.

# 8.1 왼쪽, 오른쪽 및 양쪽 고관절 검사를 위한 환자 위치 조정

1. ([그림](#page-41-0) 8 및 [그림](#page-42-0) 9)와 같이 환자의 위치를 조정합니다.

Hologic에서 제공한 폿 포지셔너를 사용해서 올바른 대퇴골 위치를 유지하 십시오.

<span id="page-41-0"></span>**그림 8 고관절 자동 위치 조정 없이 왼쪽 고관절 위치 조정**

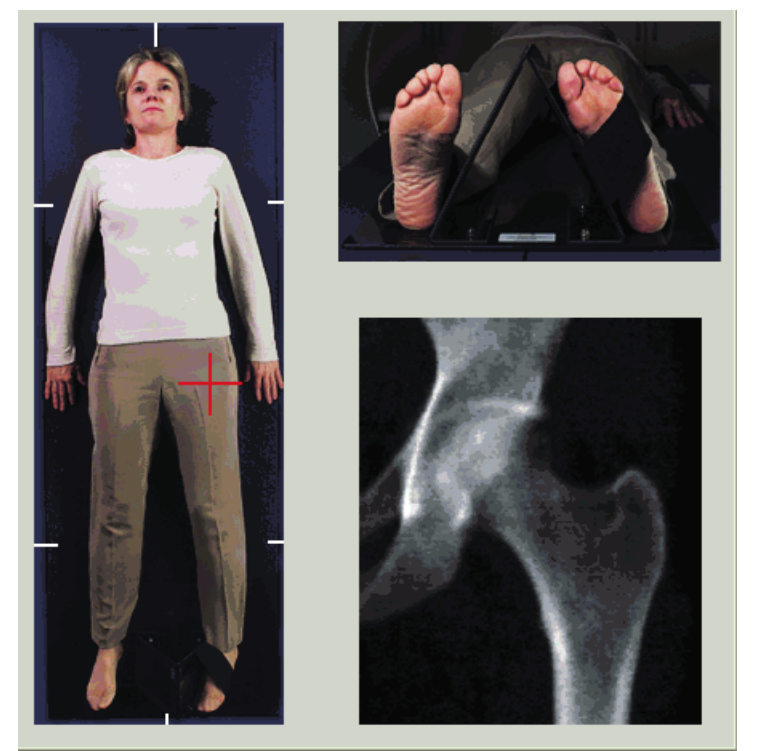

- 2. 제어판에서 **중앙**을 누릅니다.
- 3. 풋 포지셔너를 환자의 다리 아래에 놓습니다.
- 4. 중앙을 테이블과 환자의 중심선에 맞춥니다.
- 5. 다리(스캔할 면의 다리) 전체를 25o 안쪽으로 돌립니다.
- 6. 발의 안쪽 가장자리를 포지셔너에 댑니다.

발은 천장쪽으로 굽혀야 합니다([그림](#page-41-0) 8 및 [그림](#page-42-0) 9). 7. 스트랩을 조정해서 발을 올바른 위치에 고정하십시오. 양쪽 고관절 스캔의 경우, 양쪽 다리를 안쪽으로 25° 돌리고 양쪽 스트랩을 조정해서 발을 올바른 위치에 고정하십시오([그림](#page-42-1) 10).

<span id="page-42-0"></span>**그림 9 고관절 자동 위치 조정 없이 오른쪽 고관절 위치 조정**

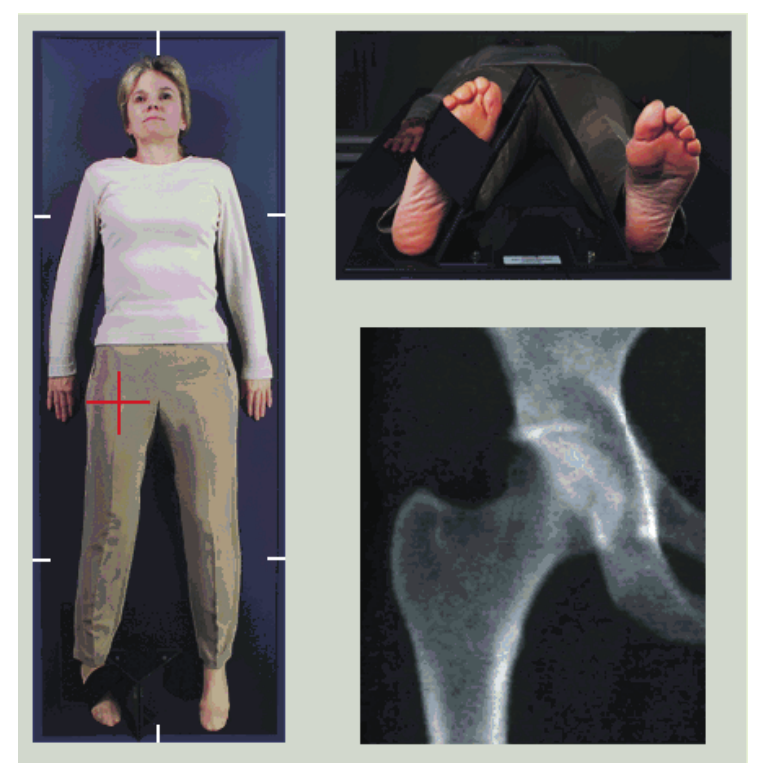

<span id="page-42-1"></span>**그림 10 발 위치 조정(양쪽 고관절)**

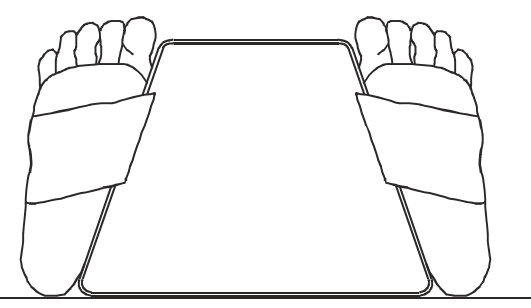

8.2 C-암 위치 조정

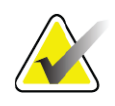

**참고** 과체중 또는 비만 환자의 고관절 스캔*:* 고관절 부위를 덮고 있 는 복부 지방은 덮고 있는 지방*(*지방층*)*이 고관절 *BMD* 결과 를 방해할 수 있으므로 *X‐*선 화각에서 뒤로 감추거나 후퇴시 켜야 합니다*.*

**Horizon 골다공증 검사 시스템 사용자 가이드**

8. 고관절 검사

## <span id="page-43-0"></span>8.2.1 대전자를 식별하기 위한 팁

- *1.* 장골능선에 엄지 손가락을 올려 놓습니다*.*
- *2.* 손가락을 펼칩니다*.*
- *3.* 새끼 손가락이 무릎쪽으로 향하도록 합니다*.*
- 대전자가 새끼 손가락 아래에 있습니다*.*

전자가 만져지지 않는 경우*:*

- *1.* 환자에게 무릎을 구부려서 다리를 들도록 합니다*.*
- *2.* 다리 상단에 형성된 주름을 찾습니다*.*

이것이 대전자의 대략적인 위치입니다*.*

- 8.2.2 고관절 스캔의 자동 위치 조정이 없는 왼쪽 고관절 또는 오른쪽 고관절
	- 1. **제어판**에서 **레이저**를 누릅니다.
	- 2. 제어판의 **암**과 **테이블** 제어기를 사용해서 다음과 같이 레이저 십자선 을 배치합니다.
		- 대전자 아래 7.6cm(3인치)
		- 대퇴골간부 중앙 2.5cm(1인치)

참조:

왼쪽 고관절은 [그림](#page-41-0) 8, 또는 오른쪽 고관절은 [그림](#page-42-0) 9.

26페이지 섹션 8.2.1 *[대전자를](#page-43-0) 식별하기 위한 팁*.

- 3. 환자에게 가만히 있고 평소대로 호흡하라고 지시합니다.
- 8.2.3 고관절 스캔의 자동 위치 조정이 있는 왼쪽 고관절 또는 오른쪽 고관절
	- 1. **고관절** 스캔의 자동 위치 조정을 활성화합니다.
	- 2. **APEX 메인 메뉴**에서 다음을 선택합니다.
		- 유틸리티
		- 시스템 구성
		- 고관절 스캔의 자동 위치 조정
	- 3. **제어판**에서 **레이저**를 누릅니다.
	- 4. **제어판**의 **암**과 **테이블** 제어기를 사용해서 레이저 십자선을 대전자의 외부 가장자리에 배치합니다(왼쪽 고관절의 경우 [그림](#page-44-0) 11).

26페이지 섹션 8.2.1 *[대전자를](#page-43-0) 식별하기 위한 팁*을 참조하십시오.

5. 환자에게 가만히 있고 평소대로 호흡하라고 지시합니다.

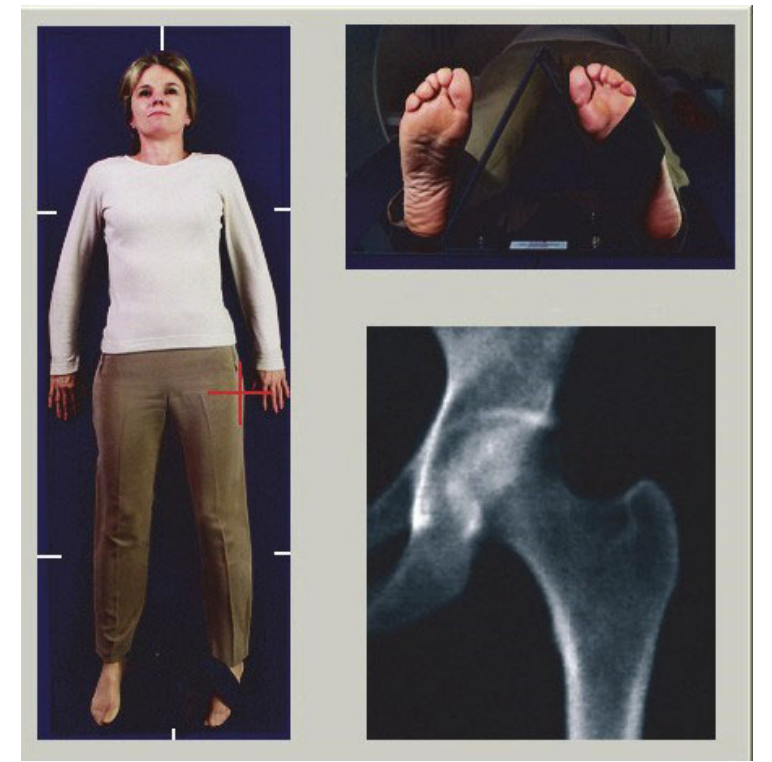

<span id="page-44-0"></span>**그림 11 고관절 자동 위치 조정이 없는 왼쪽 고관절 위치 조정**

- 8.2.4 양쪽 고관절
	- 1. 레이저를 켜고 C‐암을 환자의 중심선 위에 놓습니다.
	- 2. **계속**을 클릭합니다.
	- 3. 환자의 왼쪽 다리를 두드려서 대전자를 식별합니다. 26페이지 섹션 8.2.1 *[대전자를](#page-43-0) 식별하기 위한 팁*을 참조하십시오.

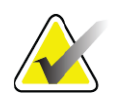

- **참고** 양쪽 고관절의 경우 항상 왼쪽 고관절을 먼저 스캔합니다*.*
	- 4. **암**과 **테이블** 제어기를 사용해서 레이저 십자선을 대전자 아래 7.6cm(3인치) 및 대퇴골간부 중앙 2.5cm(1인치)에 배치합니다.

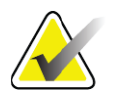

- **참고** 자동 위치 조정을 사용하는 경우*,* 레이저 십자선을 대전자의 바깥 가장자리에 놓습니다*.*
	- 5. **계속**을 클릭합니다.
- 6. 환자에게 가만히 있고 평소대로 호흡하라고 지시합니다.

# 8.3 고관절 스캔 시작

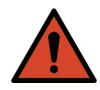

**경고:** 스캔이 끝난 후 *10*<sup>초</sup> 이내에 제어판 *X‐*레이 표시기가 꺼지지 않는 경우 빨간색 비상 정지 버튼을 즉시 누르십시오*.* 작업을 재개하기 전에 *Hologic* 서비스 담당자에게 연락하십시오*.*

- 1. **스캔 시작**을 클릭합니다. 스캔이 중지될 때까지 X‐레이 켜짐 표시기 가 깜박입니다.
	- a. 생성되는 이미지에서 고관절 스캔이 적절한지 확인하십시오.
	- b. 고관절의 위치가 올바르게 조정되지 않은 경우, **스캔 위치 조정**을 클릭해서 위치 조정을 위해 스캔을 중지합니다.

전체 대퇴골두를 포함하도록 이미지 위치를 조정하려면 28[페이지](#page-45-0) 섹션 [8.3.1](#page-45-0) *스캔 위치 조정*을 참조하십시오. 대퇴골간부가 평행하지 않은 경우, [29](#page-46-0) [페이지](#page-46-0) 섹션 8.3.2 *환자 위치 조정*을 참조하십시오.

- <span id="page-45-0"></span>8.3.1 스캔 위치 조정
	- 1. 스캔이 완료되기 전에 **스캔 위치 조정**을 클릭합니다.
	- 2. 고관절 영상 위에 커서를 놓습니다.

**참고** 스크롤 바를 사용하여 이미지의 위치를 변경할 수도 있습니다*.*

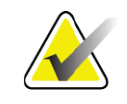

**그림 12 고관절 위치 조정**

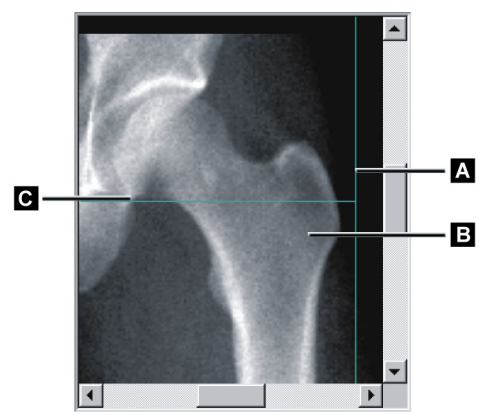

- 3. 고관절의 위치를 변경하려면, 이미지를 클릭해서 다음과 같이 두 개 의 파란색 위치 조정 선의 교차점으로 드래그하십시오.
	- 수직 위치 조정 선 **[A]**가 대전자 **[B]**의 바깥 가장자리에 닿습니다.
	- 수평 위치 조정 선 **[C]**가 대전자 **[B]**의 중심에 있습니다.
- 4. **스캔 재시작**을 클릭합니다.
- 5. **스캔 시작**을 클릭합니다.

### <span id="page-46-0"></span>8.3.2 환자 위치 조정

- 1. 스캔이 완료되기 전에 **스캔 위치 조정**을 클릭합니다.
- 2. **스캔 재시작**을 클릭합니다.
- 3. **스캔 시작**을 클릭합니다.
- 4. 표시되는 이미지를 평가합니다. 이미지가 적절한 경우에 스캔이 완료 되도록 합니다.
- 8.3.3 양쪽 고관절 스캔을 위한 추가 단계

양쪽 고관절 스캔에서, 스캐너는 왼쪽 고관절 스캔이 끝난 후에 오른쪽 고관 절로 이동합니다. **SE 대퇴골**이 활성화된 경우, 시스템은 오른쪽 고관절로 이동하기 전에 왼쪽 대퇴골의 SE 대퇴골 스캔을 수행하라는 메시지를 표시 합니다. 또한, 오른쪽 고관절의 스캔을 완료한 후 오른쪽 대퇴골의 SE 대퇴 골를 수행하라는 메시지를 표시합니다. 32[페이지](#page-49-0) 섹션 8.5.2 *고관절 스캔 후 SE* [대퇴골](#page-49-0) 스캔 위치 조정 및 32[페이지](#page-49-1) 섹션 8.5.3 *SE* 대퇴골 스캔 시작을 참 조하십시오.

- 1. 레이저를 켭니다.
- 2. 레이저가 환자의 오른쪽 고관절 위에 올바르게 배치되어 있는지 확인 합니다.
- 3. **계속**을 클릭합니다.
- 4. 오른쪽 고관절 스캔이 적절한지 확인합니다.
- 5. 적절하지 않은 경우, 이미지 또는 환자의 위치를 바꾸고 다시 스캔합 니다.

## 8.4 스캔 분석

- 1. **스캔 분석**을 클릭합니다.
- 2. 기존 스캔이 있는 경우, **결과**를 클릭합니다.
- 기존 스캔이 없는 경우, **다음 >>**을 클릭합니다.
- 8.4.1 일회용 자동 분석

자동 분석이 완료되면 결과가 표시됩니다.

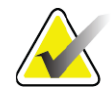

**참고** 자동 분석의 결과가 만족스럽지 않은 경우*,* 수동 분석을 수행 하십시오*.* 올바른 분석은 [그림](#page-47-0) *13*을 참조하십시오*.*

### <span id="page-47-0"></span>**그림 13 적절히 분석된 고관절 스캔**

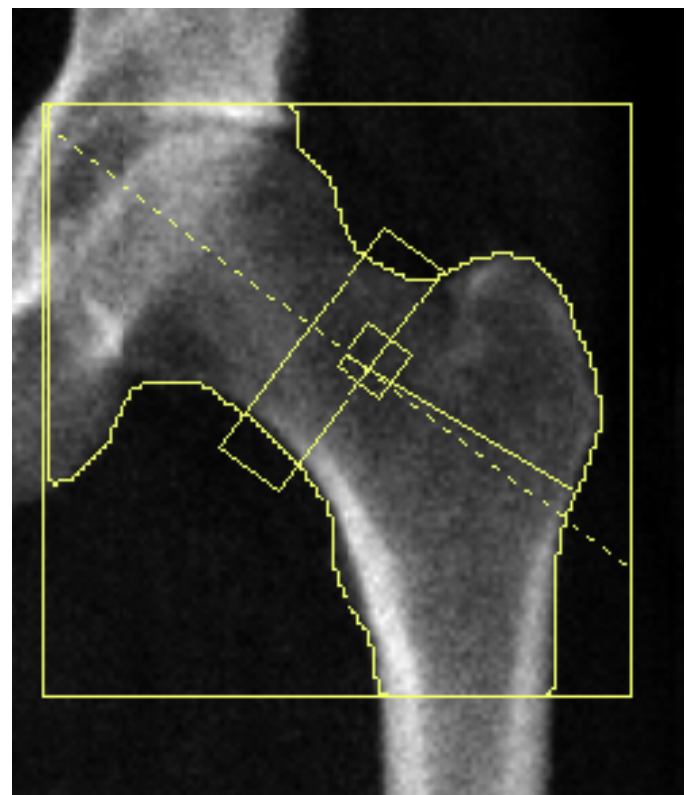

# 8.5 SE(Single Energy) 대퇴골 검사

12페이지 섹션 4.4 *[작업목록을](#page-29-1) 사용하여 환자 기록 검색*의 설명에 따라 검사 를 시작하십시오. SE 대퇴골 스캔은 **스캔 유형 선택** 창에서 직접 선택하거나 BMD 고관절 스캔 종료시 선택할 수 있습니다. **시스템 구성** 화면의 확인란 을 통해 SE 대퇴골 스캔이 활성화된 경우에 한해 고관절 스캔이 종료된 시점 에 SE 대퇴골 스캔을 선택할 수 있습니다.

<span id="page-48-0"></span>**그림 14 왼쪽 SE 대퇴골 위치 조정**

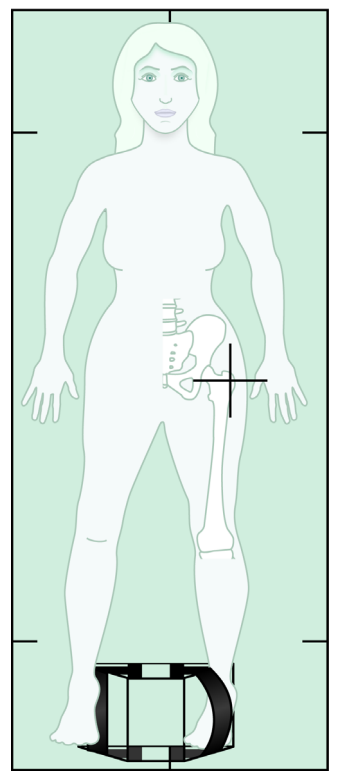

- 8.5.1 SE 대퇴골 스캔 위치 조정
	- 1. [그림](#page-48-0) 14와 같이 환자의 위치를 조정합니다.

Hologic에서 제공한 폿 포지셔너를 사용해서 올바른 대퇴골 위치를 유지하 십시오.

- 2. **제어판**에서 **중앙**을 누릅니다.
- 3. 풋 포지셔너를 환자의 다리 아래에 놓습니다.
- 4. 테이블과 환자의 중심선에 맞춰 중앙을 정렬합니다.
- 5. 다리(스캔할 면의 다리) 전체를 25° 안쪽으로 돌리고 발의 안쪽 가장 자리를 포지셔너에 댑니다.
- 발은 천장쪽으로 굽혀야 합니다.
	- 6. 스트랩을 조정해서 발을 올바른 위치에 고정하십시오.
	- 7. **스캔 유형 선택** 창에서 SE 대퇴골를 선택합니다.
	- 8. 환자의 다리를 두드려서 대전자를 식별합니다. 26[페이지](#page-43-0) 섹션 8.2.1 *[대전자를](#page-43-0) 식별하기 위한 팁*을 참조하십시오.
	- 9. 제어판에서 레이저를 누릅니다.
	- 10. 제어판의 암과 테이블 제어기를 사용해서 다음과 같이 레이저 십자선 을 배치합니다.
		- 대전자와 같은 높이로
		- 대퇴골간부의 중간 또는 대퇴골의 전체 길이를 수용할 수 있도 록 대퇴골의 바깥 가장자리를 향해 약간 떨어져서

8. 고관절 검사

- 11. 환자에게 가만히 있고 평소대로 호흡하라고 지시합니다.
- <span id="page-49-0"></span>8.5.2 고관절 스캔 후 SE 대퇴골 스캔 위치 조정
	- 1. 단일 고관절 스캔을 수행한 후, SE 대퇴골 스캔을 수행하도록 선택할 수 있습니다.
	- 2. **SE 대퇴골 스캔**이라는 라벨의 버튼을 클릭합니다.

시스템이 C‐암을 자동으로 조정하는 **대퇴골 스캔 위치 조정** 화면이 나타납 니다. 이 화면은 작업자에게 대퇴골 스캔 전에 스캔 이미지의 위치를 변경할 수 있는 기능을 제공합니다.

- 3. 이미지가 대전자와 수평 높이에서 시작하고 대퇴골간부가 중앙에 위 치하거나 대퇴골의 전체 길이를 수용할 수 있도록 대퇴골의 내부 가 장자리를 향하여 약간 떨어져 있는지 확인하십시오.
- 4. **다음**를 클릭합니다.
- <span id="page-49-1"></span>8.5.3 SE 대퇴골 스캔 시작

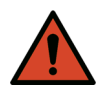

#### **경고:** 스캔이 끝난 후 *10*<sup>초</sup> 이내에 제어판 *X‐*레이 표시기가 꺼지지 않는 경우 빨간색 비상 정지 버튼을 즉시 누르십시오*.* 작업을 재개하기 전에 *Hologic* 서비스 담당자에게 연락하십시오*.*

- 1. **스캔 시작**을 클릭합니다. 스캔이 중지될 때까지 X‐레이 켜짐 표시기 가 깜박입니다.
- 2. 생성되는 이미지에서 SE 대퇴골 스캔이 적절한지 확인하십시오.
- 이미지가 적절한 경우에 스캔이 완료되도록 합니다.
	- 3. SE 대퇴골 스캔의 위치가 올바르게 조정되지 않은 경우, **스캔 위치 조정**을 클릭해서 위치 조정을 위해 스캔을 중지합니다.

### 8.5.4 SE 대퇴골 스캔 분석

영상이 뷰어 창에 나타납니다.

작업자는 뷰어를 통해 SE 대퇴골 이미지를 볼 수 있습니다. 작업자는 뷰어에 있는 제어기를 사용해서 다음 작업을 수행할 수 있습니다.

- 보기 모드 변경
- 확대/축소
- 이미지의 밝기 및 대비 조정
- 주석 추가
- 설명 추가
- 눈금자 배치
- 8.5.5 육안 검사
	- 1. 특히 대퇴골 소전자에서 과상부 상면까지 외측 피질골을 따라 이미지 에서 기형 $123$ 을 육안으로 검사합니다.
	- 2. 외측 피질골을 따라 국소 반응이나 비후를 찾습니다. 이 작업은 가로 방사선투과선을 사용해서 가능합니다.

3. 시각적 도구를 사용하여 확대율을 증가시키고 대비를 조정하십시오. 외측 피질골의 변화는 미세할 수 있습니다.

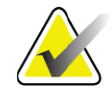

**참고** 유자격 의료 전문가가 이미지를 판독해야 합니다*.*

### 8.5.6 이미지 툴박스

#### **표 9 이미지 툴박스**

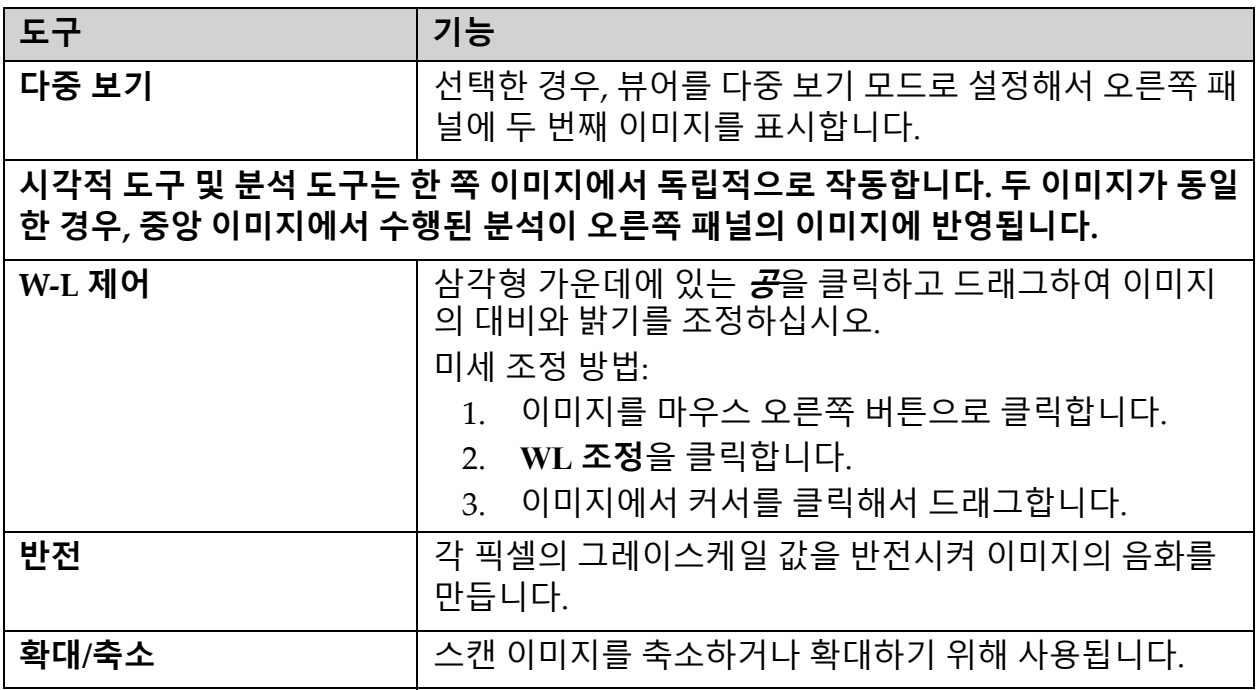

## 8.5.7 분석 도구 제어기 탭

분석 도구 제어기 탭에는 이미지에 나타나는 모든 기형을 평가하는 도구가 있습니다. 이 섹션의 도구는 다음 작업을 위한 도구를 제공합니다.

- 주석 및/또는 눈금자를 추가하는 방법 제어
- 이미지의 주석 및 눈금자 표시 제어
- 주석 변경

**Horizon 골다공증 검사 시스템 사용자 가이드** 8. 고관절 검사

# 8.5.8 평가

사용자가 이미지를 클릭할 때 사용될 도구를 결정하는 2개의 라디오 버튼입 니다.

#### **표 10 평가**

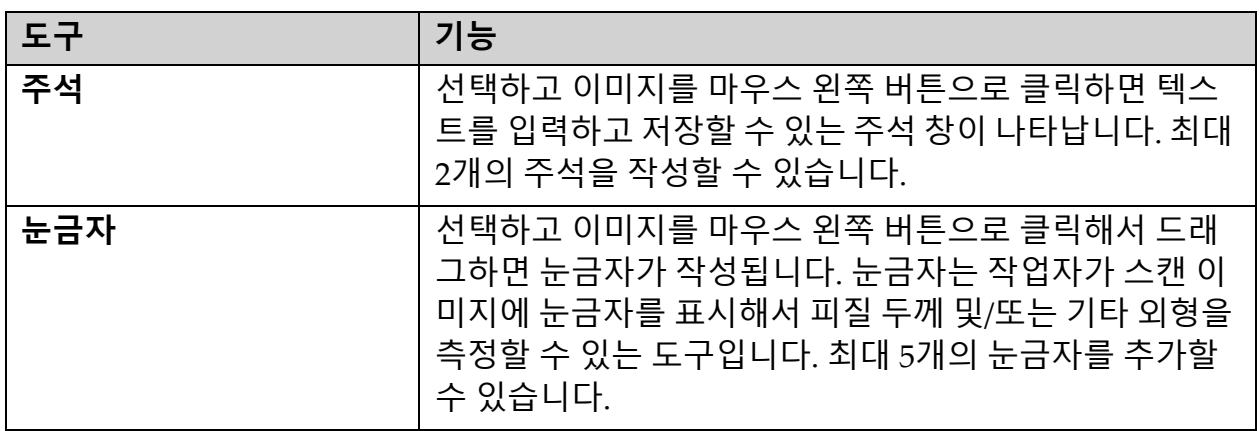

## **표 11 눈금자 추가 및 수정**

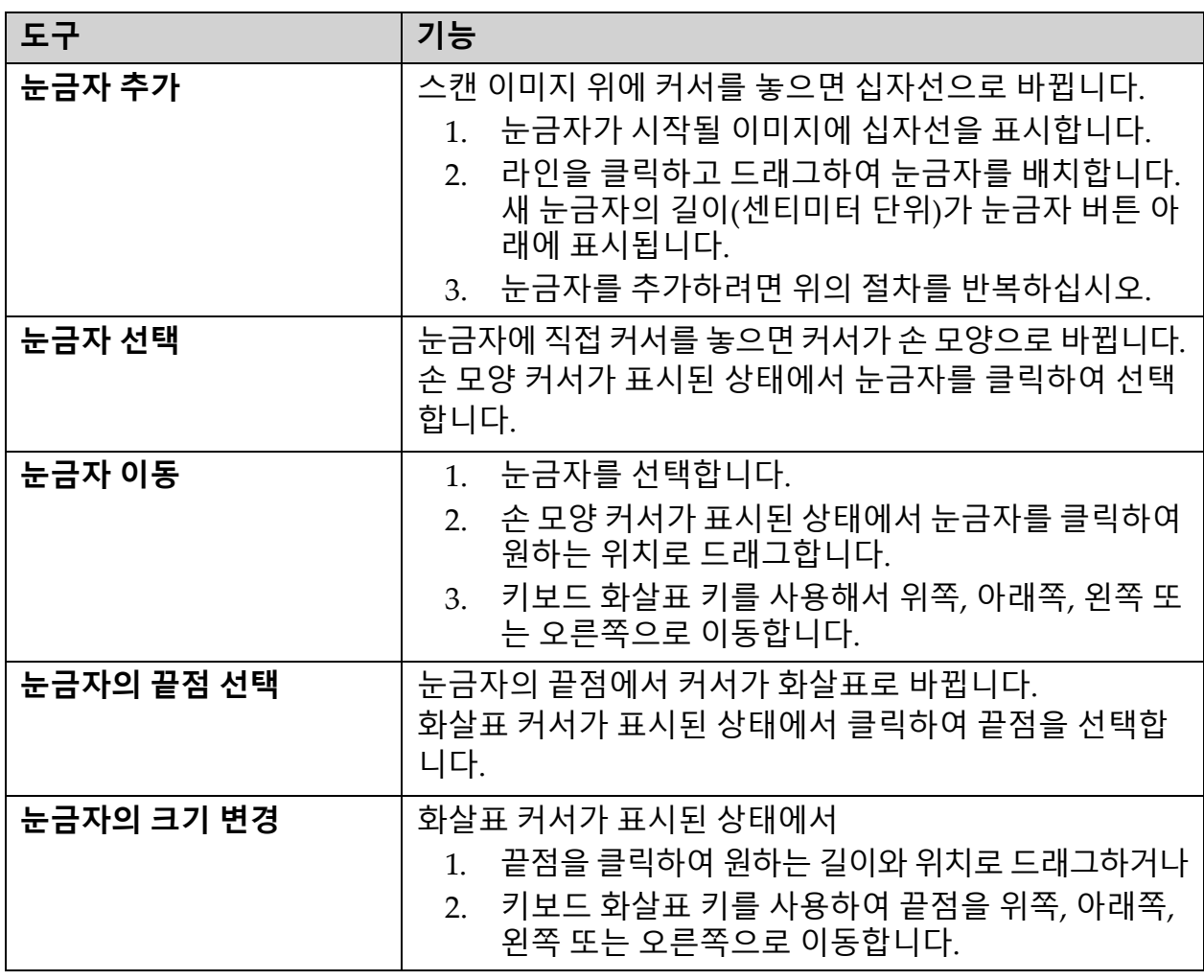

#### **표 11 눈금자 추가 및 수정 (계속)**

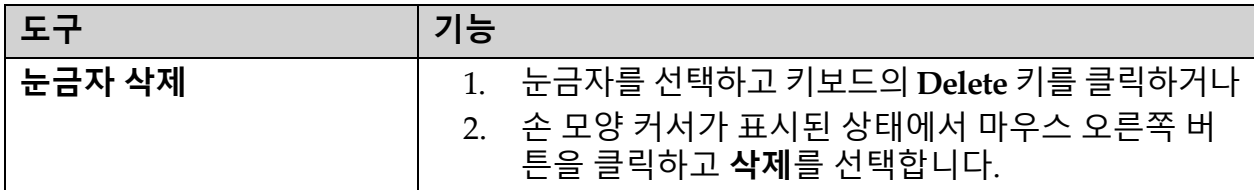

#### 표시 옵션

이미지에 표시될 평가를 지정하기 위한 2개의 확인란입니다.

#### **표 12 표시 옵션**

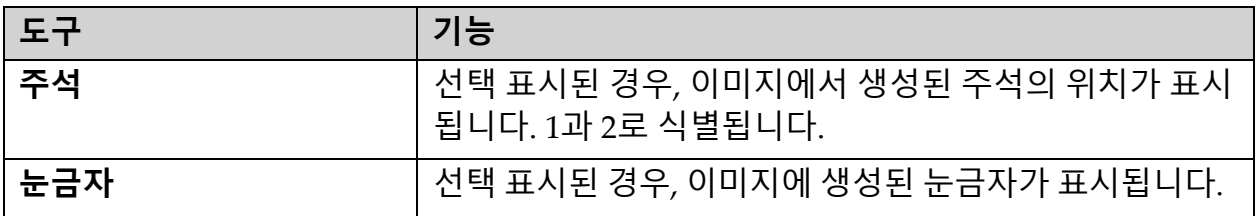

## 주석 변경

주석을 추가/변경하는 방법을 사용자에게 제공하는 3개의 버튼입니다. 이 버튼은 이미지에 주석 창이 표시될 때 활성화됩니다.

#### **표 13 주석 변경**

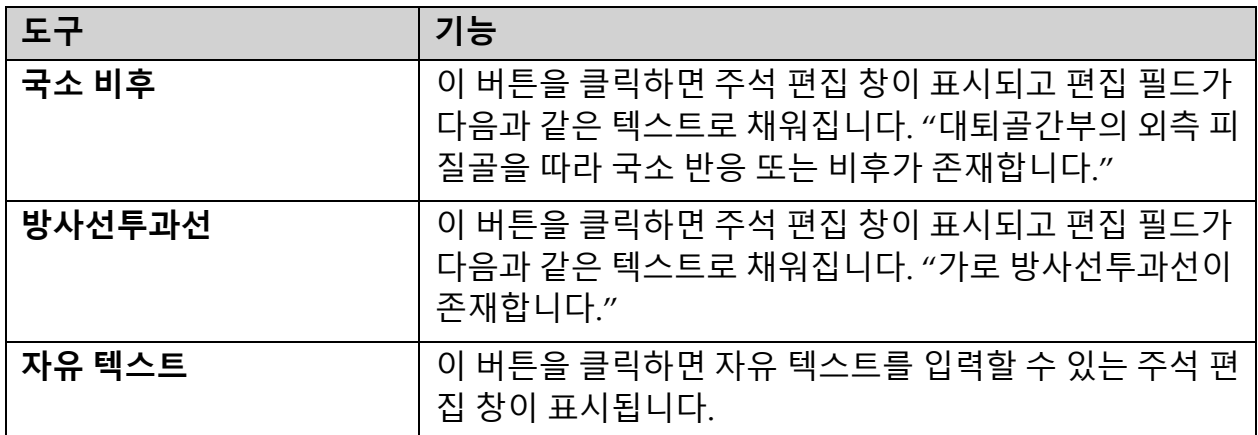

### 비정형 대퇴골 골절 평가

이미지에 배치된 모든 눈금자의 주석 및 길이에 대한 텍스트가 이 섹션에 표 시됩니다. 또한, 자유 텍스트를 입력할 수 있는 주석 섹션과 클릭할 때 주석 상자에 채워지는 사전 정의된 텍스트가 있는 2개의 버튼이 있습니다.

#### **표 14 비정형 대퇴골 골절 평가**

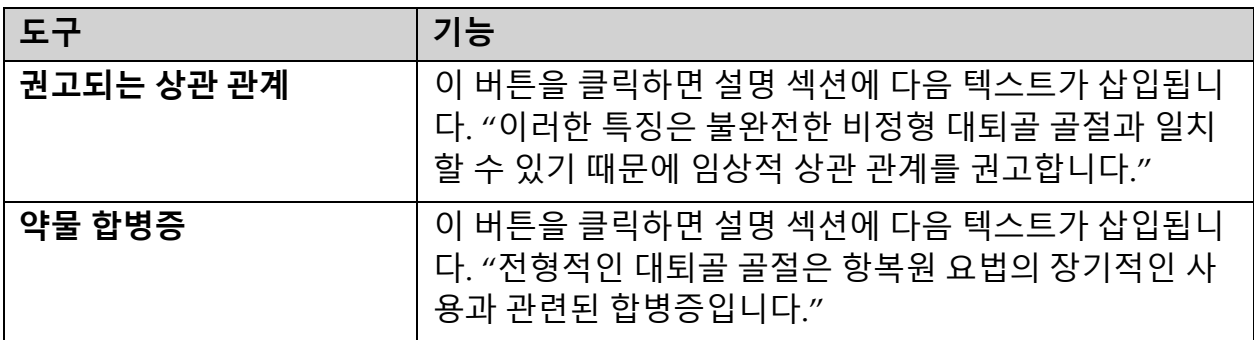

# 8.6 참고 문헌

이러한 참고 문헌에는 비정형 대퇴골 골절과 동반되는 방사선 사진 모양 및 위험 요인에 대한 추가 정보가 포함됩니다.

- 1. Elizabeth Shane, David Burr, Peter R Ebeling, Bo Abrahamsen, Robert A Adler, et al. "Atypical Subtrochanteric and Diaphyseal Femoral Fractures: Report of a Task Force of the American Society for Bone and Mineral Research." Journal of Bone and Mineral Research, Vol. 25, No. 11, November 2010
- 2. Elizabeth Shane (Co‐Chair)\*, David Burr, Bo Abrahamsen, Robert A. Adler, Thomas D. Brown, Angela M. Cheung, Felicia Cosman, Jeffrey R. Curtis, Richard Dell, David W. Dempster, Peter R. Ebeling, Thomas A. Einhorn, Harry K. Genant, Piet Geusens, Klaus Klaushofer, Joseph M. Lane, Fergus McKiernan, Ross McKinney, Alvin Ng, Jeri Nieves, Regis OʹKeefe, Socrates Papapoulos, Tet Sen Howe, Marjolein C.H. van der Meulen, Robert S. Weinstein, Michael P. Whyte. Atypical subtrochanteric and diaphyseal femoral fractures: Second report of a task force of the American society for bone and mineral research J Bone Miner Res. DOI: 10.1002/ jbmr.1998
- 3. Zehava Sadka Rosenberg, Renata La Rocca Vieira, Sarah S. Chan, James Babb, Yakup Akyol, et al. "Bisphosphonate-Related Complete Atypical Subtrochanteric Femoral Fractures: Diagnostic Utility of Radiography.ʺ AJR:197, October 2011
- 4. FDA Drug Safety Communication: Safety update for osteoporosis drugs, bisphosphonates, and atypical fractures; http:// www.fda.gov/Drugs/DrugSafety/ucm229009.htm
- 8.6.1 양쪽 고관절 스캔
	- 1. 오른쪽 고관절을 분석한 후 **닫기**를 클릭합니다.
	- 2. 왼쪽 고관절을 분석하려면 **다른 스캔 분석**을 클릭합니다.

## 8.7 보고서 생성 및 인쇄

93[페이지](#page-110-0) 섹션 20 *보고서*을 참조하십시오.

# 9 팔뚝 검사

- 1. 12페이지 섹션 4.4 *[작업목록을](#page-29-1) 사용하여 환자 기록 검색*의 설명에 따 라 검사를 시작하십시오.
- 2. **스캔 유형 선택** 창에서 **왼쪽 팔뚝** 또는 **오른쪽 팔뚝**을 선택합니다.

## 9.1 환자의 팔뚝 측정

- 1. 척골 경상돌기까지 팔뚝을 측정합니다**[1]**(센티미터 단위). ([그림](#page-54-0) 15).
- 2. 측정값을 기록합니다.

### <span id="page-54-0"></span>**그림 15 왼쪽 팔뚝 측정**

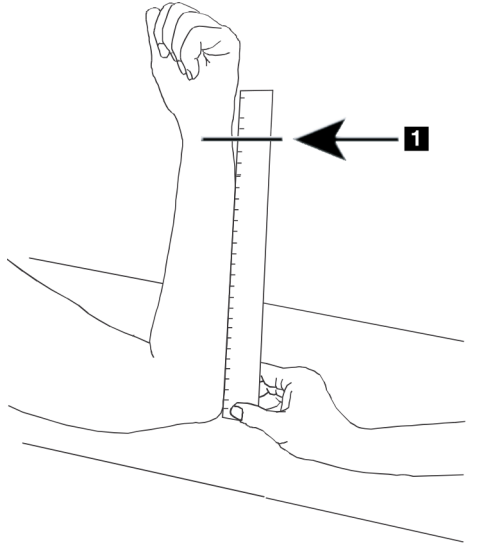

# 9.2 환자 위치 조정

- 1. 제어판에서 **중앙**을 누릅니다.
- 2. 다음과 같이 환자의 위치를 조정합니다.
	- $\bullet$  왼쪽 팔뚝의 경우 [그림](#page-55-0) 16.
	- 오른쪽 팔뚝의 경우 [그림](#page-56-0) 18.
	- 왼쪽 앙와위 팔뚝의 경우 [그림](#page-57-0) 20 및 [그림](#page-57-1) 21.
	- 오른쪽 앙와위 팔뚝의 경우 [그림](#page-58-0) 22.

## <span id="page-55-0"></span>**그림 16 왼쪽 팔뚝 위치 조정**

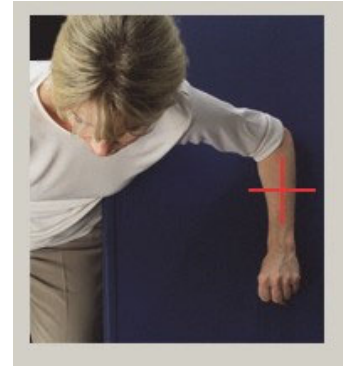

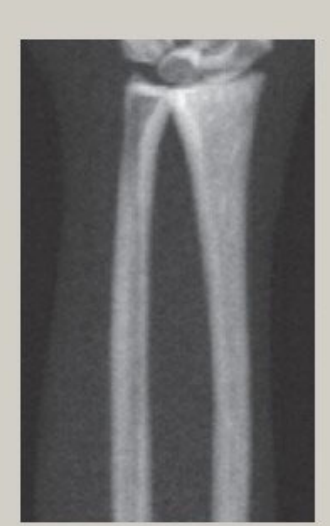

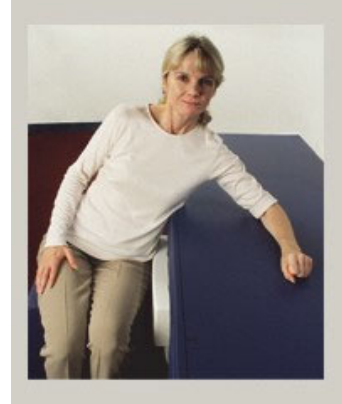

<span id="page-55-1"></span>**그림 17 왼쪽 팔의 레이저 위치**

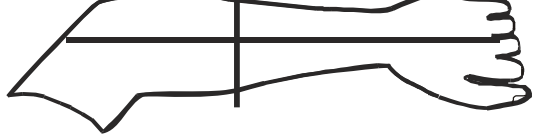

<span id="page-56-0"></span>**그림 18 오른쪽 팔뚝 위치 조정**

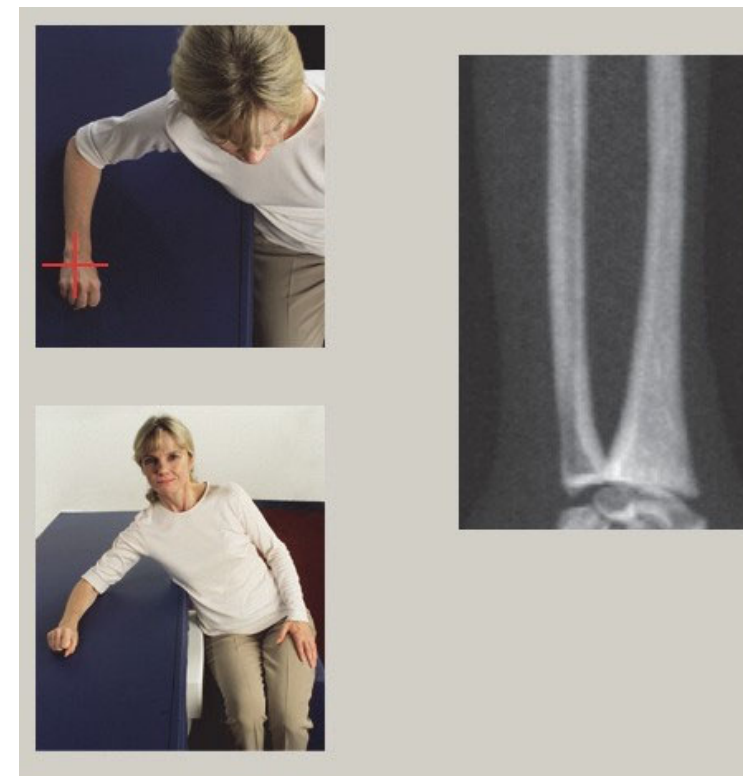

<span id="page-56-1"></span>**그림 19 오른쪽 팔의 레이저 위치**

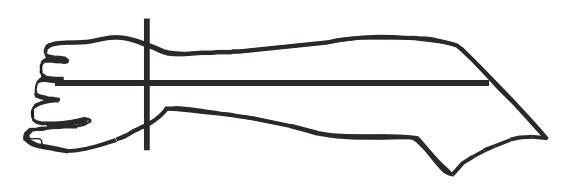

- 9.2.1 앙와위 팔뚝 검사를 위한 환자 위치 조정
	- 1. 환자의 고관절을 테이블의 바깥 가장자리에 놓습니다.
	- 2. 오른쪽 팔뚝의 경우 환자의 왼쪽 팔을 가슴에 걸쳐 놓습니다. 왼쪽 팔 뚝의 경우 환자의 오른쪽 팔을 가슴에 걸쳐 놓습니다.
	- 3. 팔꿈치를 구부려서 팔뚝이 테이블의 긴 면과 평행이 되도록 합니다.
	- 4. 팔뚝의 긴 뼈를 레이저의 긴 축에 정렬합니다.
	- 5. 팔뚝의 반경과 척골 측면에서 1cm(0.5인치) 이내에 장애물이 없는 것 을 확인합니다.

<span id="page-57-0"></span>**그림 20 왼쪽 앙와위 팔뚝에 대해 환자 켜기/끄기 위치**

C‐ 암을 맨 오른쪽으로 이동

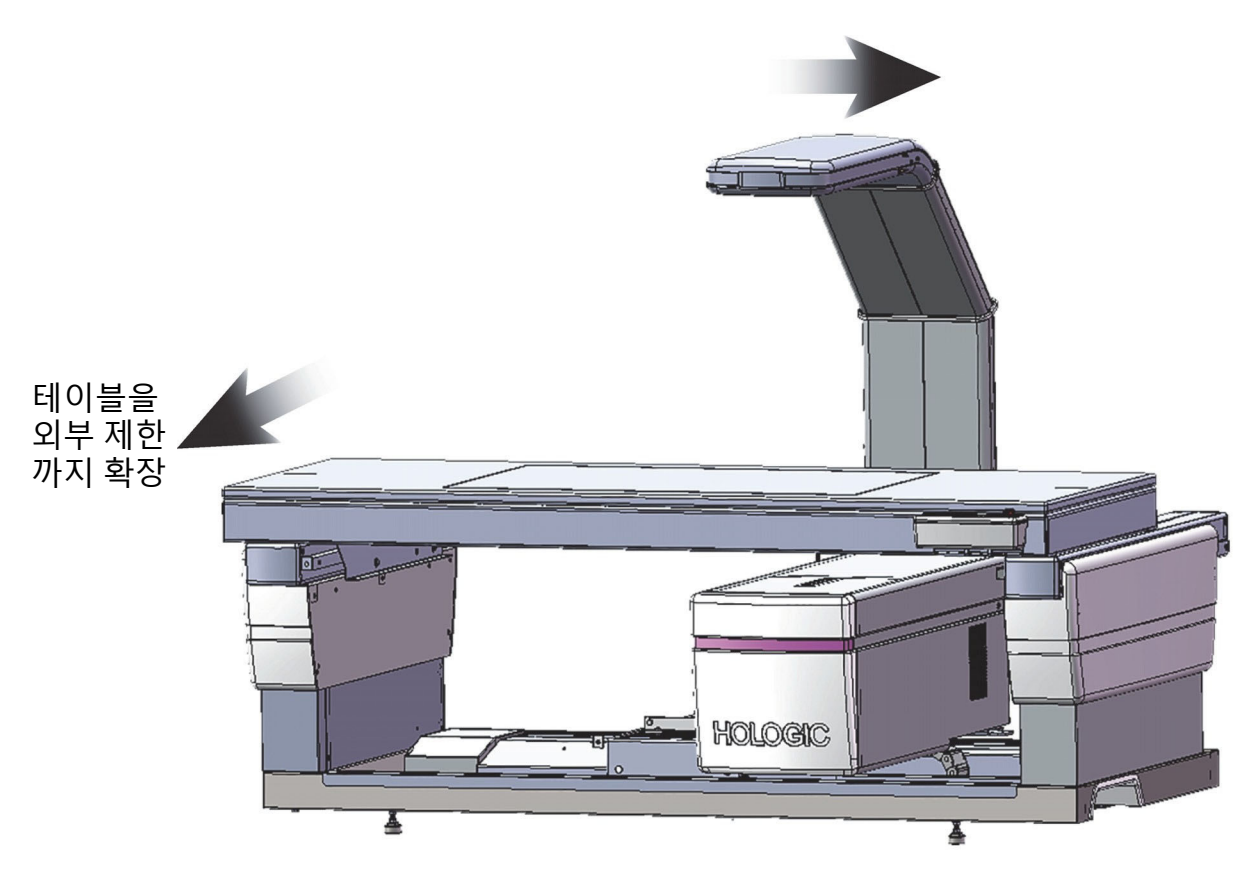

### <span id="page-57-1"></span>**그림 21 왼쪽 앙와위 팔뚝의 환자 위치**

각 팔의 옆으로 1cm(0.5 인치) 이내에 장애물이 없어야 합니다.

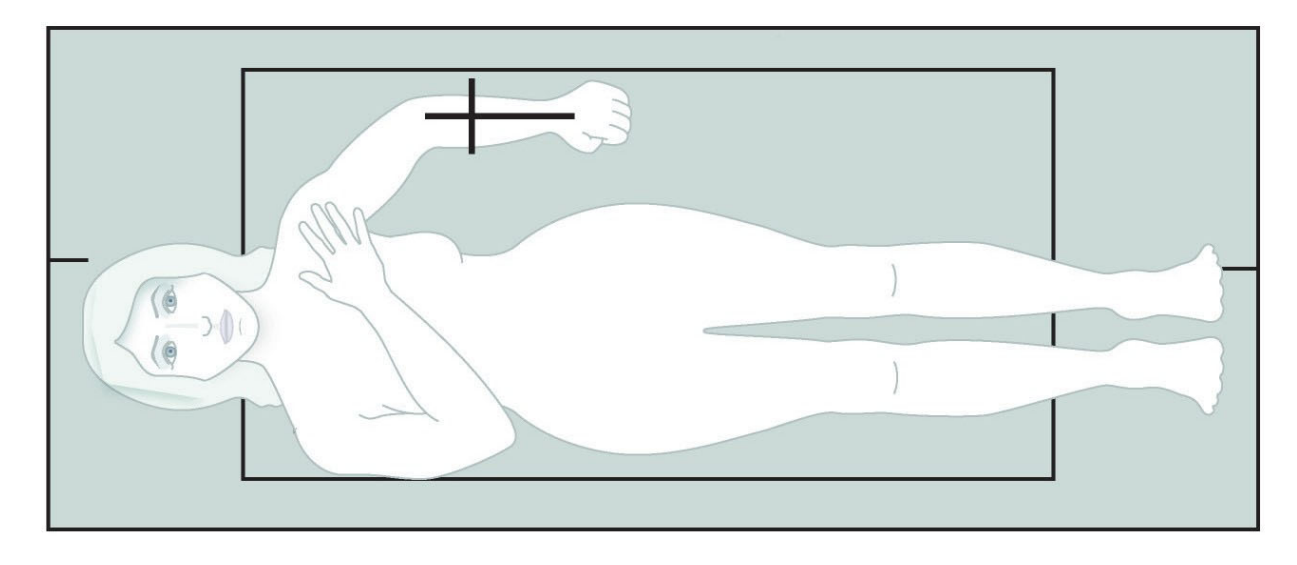

## <span id="page-58-0"></span>**그림 22 오른쪽 앙와위 팔뚝의 환자 위치**

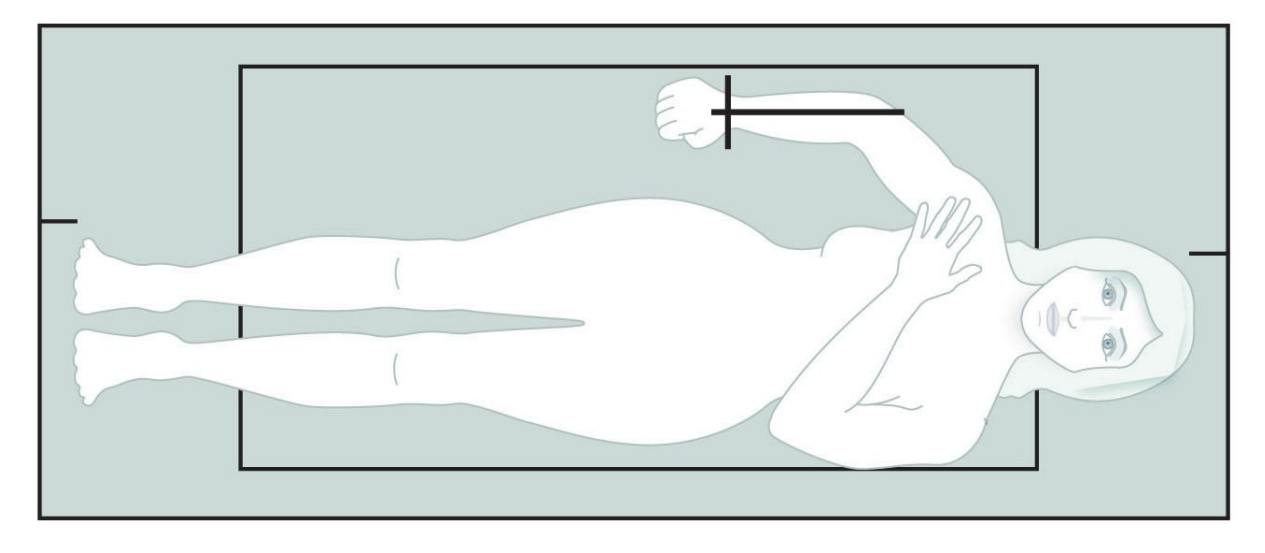

# 9.3 C-암 위치 조정

- 1. 제어판에서 **레이저**를 누릅니다.
- 2. 제어판의 **팔 제어기**를 사용하여 시작점을 팔뚝에서 시작점의 위치를 조정하십시오.
	- **왼쪽 팔뚝 스캔**: 팔뚝 중간에서 시작합니다. 수근골의 첫 번째 줄 이 시작점에서 15cm(6인치) 이내에 있는 것을 확인합니다 ([그림](#page-55-1) 17).
	- **오른쪽 팔뚝 스캔**: 수근골의 첫 번째 줄에서 시작합니다([그림](#page-56-1) 19).
- 3. 환자에게 가만히 있고 평소대로 호흡하라고 지시합니다.

## 9.4 팔뚝 스캔 시작

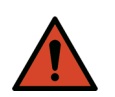

**경고:** 스캔이 끝난 후 *10*<sup>초</sup> 이내에 제어판 *X‐*레이 표시기가 꺼지지 않는 경우 빨간색 비상 정지 버튼을 즉시 누르십시오*.* 작업을 재개하기 전에 *Hologic* 서비스 담당자에게 연락하십시오*.*

- 1. **스캔 시작**을 클릭합니다. 스캔이 중지될 때까지 *X‐*레이 켜짐 표시기 가 깜박입니다.
- 2. 이미지를 검사합니다.
	- 반경과 척골이 가운데에 직선으로 나타나야 합니다.
	- 이미지에서는 오른쪽 팔뚝 스캔의 경우 하단 근처에 또는 왼쪽 팔뚝 스캔의 경우 상단 근처에 최소한 첫 번째 수근골이 나타납 니다.
	- 척골 측면에는 최소한 척골간부의 너비와 동일한 공기가 포함되 어 있습니다.
- 3. 이미지가 적절하지 않은 경우에는 **스캔 위치 조정**을 클릭합니다.
- 4. 이미지가 적절한 경우 스캔을 완료합니다.

#### **Horizon 골다공증 검사 시스템 사용자 가이드** 9. 팔뚝 검사

9.4.1 스캔 위치 조정(필요한 경우)

1. 스캔이 완료되기 전에 **스캔 위치 조정**을 클릭합니다.

2. 팔뚝 이미지 위에 커서를 놓습니다.

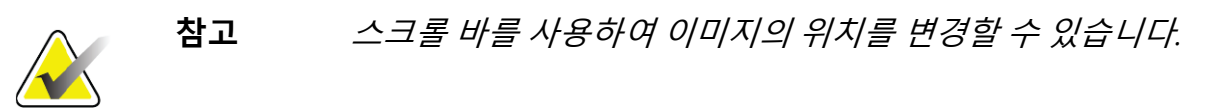

**그림 23 팔뚝 위치 조정**

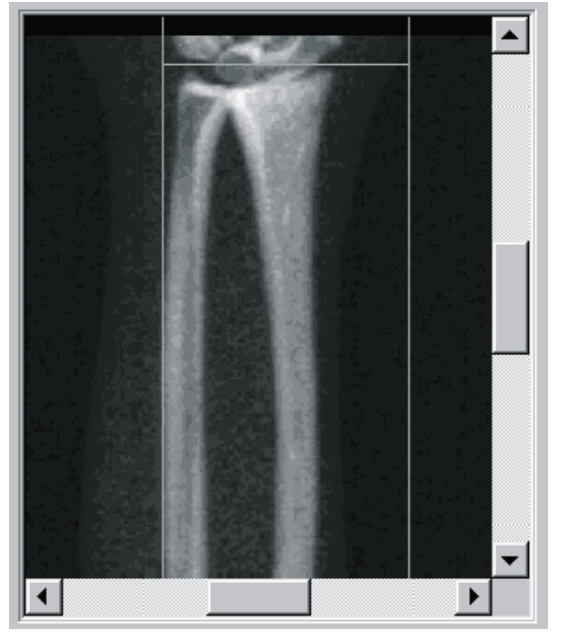

- 3. 팔뚝의 위치를 조정하려면:
	- 파란색 가로 위치 조정 라인과 스캔 필드의 외부 제한 범위 내에 서 수근골의 첫 번째 줄을 이동합니다.
	- 반경과 척골은 2개의 파란색 세로 위치 조정 선 사이에 평행해야 합니다.
- 4. 팔뚝의 위치가 적절하게 조정된 경우, **스캔 재시작**을 클릭합니다.
- 5. **스캔 시작**을 클릭합니다.
- 9.4.2 환자 위치 조정(필요한 경우)
	- 1. 팔뚝을 똑 바로 폅니다.

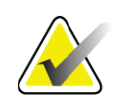

**참고** 수근골을 더 포함하거나 제외할 수 있도록 환자의 팔뚝을 옮 겨야 합니다*.*

- 2. **스캔 재시작**을 클릭합니다.
- 3. **스캔 시작**을 클릭합니다.
- 4. 표시되는 이미지를 평가합니다. 이미지가 적절한 경우에 스캔이 완료 되도록 합니다.

## 9.5 스캔 분석

1. **스캔 분석**을 클릭합니다.

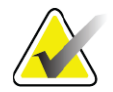

**참고** 분석 단계 버튼 및 툴박스에 대한 설명은 *14*[페이지](#page-31-0) 섹션 *6.1* 분 석 [단계](#page-31-0) 버튼을 참조하십시오*.*

- 2. **다음 >>**을 클릭합니다.
- 9.5.1 팔뚝 길이 입력
	- 1. **길이**를 클릭합니다. 팔뚝 길이는 4.0~42.0센티미터이어야 합니다.
	- 2. 길이를 센티미터로 입력하십시오.
- 9.5.2 글로벌 ROI 정의
	- 1. **글로벌 ROI**를 클릭합니다.
	- 2. **전체 모드**와 **라인 모드** 도구를 사용하여 [그림](#page-60-0) 24와 같이 ROI를 조정 합니다.

<span id="page-60-0"></span>**그림 24 팔뚝 ROI**

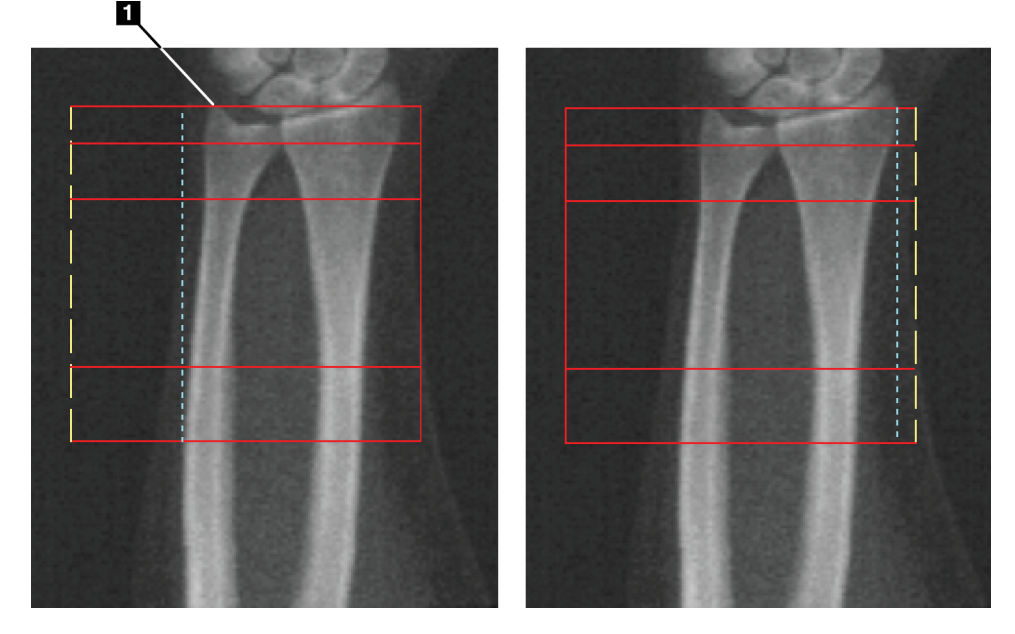

#### **표 15 척골 경상돌기**

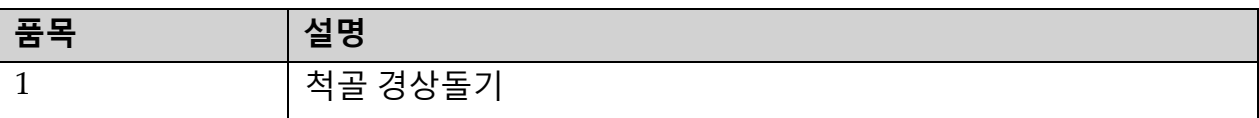

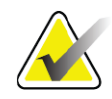

**참고** 전체 모드를 사용하는 경우*,* 글로벌 *ROI* 상자의 맨 위 줄이 척 골 경상돌기 끝에 배치되어야 합니다*.*

> 라인 모드를 사용하는 경우*,* 파란색 파선이 반경의 측면 가장 자리에 닿을 때까지 반경 측면에서 *ROI* 라인을 이동하십시오*.*

> 척골 측에서 이 절차를 반복하여 약 *1~2cm*의 공기가 척골 쪽 의 글로벌 *ROI*에 포함되도록 하십시오*.*

팔뚝이 큰 피험자의 경우*,* 파란색 파선이 척골의 측면 가장자 리에서 바깥쪽으로 이동하여 필수적인 *1~2cm*의 공기 배경 지 점을 포함하도록 해야 합니다*.*

- 9.5.3 뼈지도 보기
	- 1. **뼈지도**을 클릭합니다.
	- 2. 대부분의 경우 뼈지도를 편집할 필요는 없습니다. 필요한 경우, 툴박 스 도구를 사용하여 [그림](#page-61-0) 25와 같이 뼈지도를 편집하십시오.

<span id="page-61-0"></span>**그림 25 팔뚝 뼈지도**

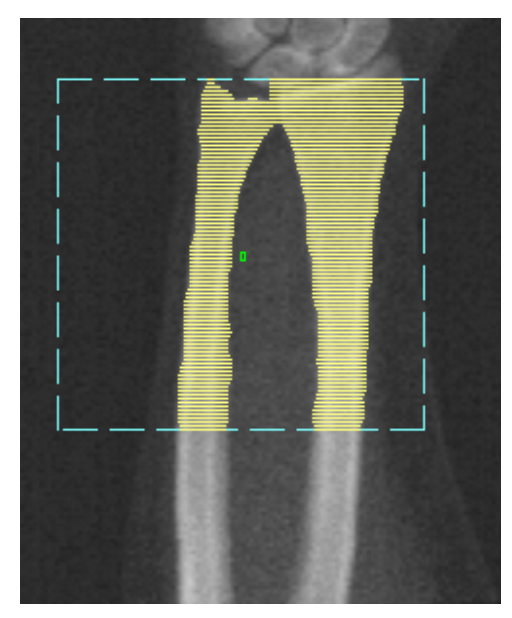

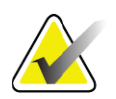

**참고** 적절한 뼈 매핑 및 분석 결과를 보장할 수 있도록 글로벌 *ROI* 는 적절한 공기 포인트를 포함해야 합니다*.* 일부 피험자의 경 우*,* 적절한 공기 포인트를 포함하도록 척골 측의 파란색 파선 을 바깥쪽으로 조정해야 할 수도 있습니다*.*

## 9.5.4 MID/UD 영역 확인

1. **MID/UD**를 클릭합니다.

대부분의 경우 MID/UD 영역을 조정하거나 척골/반경 구분기를 재배치할 필요는 없습니다.

2. 필요한 경우, 툴박스 도구를 사용하여 [그림](#page-62-0) 26과 같이 조정하십시오.

## <span id="page-62-0"></span>**그림 26 팔뚝 MID/UD**

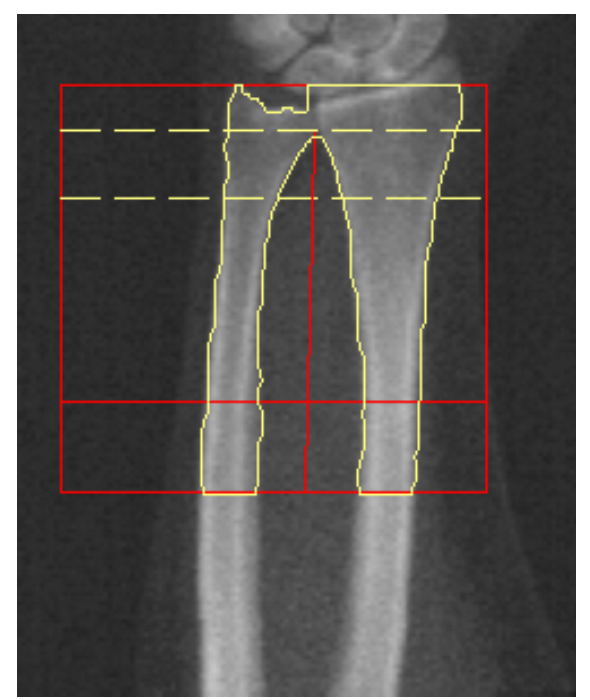

- 9.6 결과 보기 **결과**를 클릭합니다.
- 9.7 분석 종료
	- 1. **닫기**를 클릭합니다.
	- 2. **보고서**를 클릭합니다.
- 9.8 보고서 생성 및 인쇄

93[페이지](#page-110-0) 섹션 20 *보고서*를 참조하십시오.

**Horizon 골다공증 검사 시스템 사용자 가이드** 10. 전신 검사

# 10 전신 검사

12페이지 섹션 4.4 *[작업목록을](#page-29-1) 사용하여 환자 기록 검색*의 설명에 따라 검사 를 시작하십시오. **스캔 유형 선택** 창에서 **전신**을 선택합니다.

# 10.1 체성분 분석

Hologic의 체성분 분석은 전신의 연조직 구성을 분석하고 식이 요법 및 운 동과 같은 중재 요법에 대해 시간에 따른 연조직 구성의 변화를 추적하는 기 능을 제공합니다. 전신과 머리, 팔, 몸통, 골반 및 다리에 대한 체지방량, 제 지방량 및 체지방률(%) 분석을 보고할 수 있습니다.

QDR 전신 시스템은 체성분 결과를 제공합니다.

- 지방
- 골중미네랄 성분(BMC)과 결합된 제지방
- 제지방(골중미네랄 성분은 포함하지 않음)
- 지방 %. 지방 %는 지방량을 체지방량 + 제지방량 + BMC의 총계로 나 눈 값입니다.

Hologic 내장 지방 소프트웨어는 성인 남성과 임신하지 않은 여성의 내장 지방 조직량을 추정합니다. 결과는 다음과 같이 보고됩니다.

- 내장 지방 영역
- 내장 지방 질량
- 내장 지방 체적

연조직 분석의 민감성 때문에 환자는 스캔을 받을 때 병원복이나 종이 가운 *만 착용해야 합니다*. 가능하면 환자 아래에 천을 깔아주십시오. 환자를 시트 로 덮는 경우, 턱부터 시작해서 모든 사지를 덮어주십시오. 재질이 연조직 측정에 영향을 미치기 때문에 베개를 스캔해서는 안됩니다.

## 10.2 환자 위치 조정

1. ([그림](#page-64-0) 27)과 같이 환자의 위치를 조정합니다.

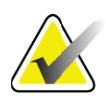

**참고** 체구가 큰 환자에게는 다섯 번째 손가락을 테이블 패드에 올 려 놓은 상태로 손 옆면을 수직으로 세우도록 지시하십시오*.*  손과 팔이 테이블 제한 범위 내에 있도록 손은 허벅지 옆에 있 어야 합니다*.*

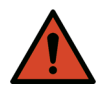

- **경고:** 전신 검사가 진행되는 동안*,* 핀치 포인트를 피할 수 있도록 환 자의 모든 신체 부위가 검사 테이블 표면 위에 있는 것을 확인 하십시오*.*
- 2. 환자에게 가만히 있고 평소대로 호흡하라고 지시합니다.

<span id="page-64-0"></span>**그림 27 전신 위치 조정**

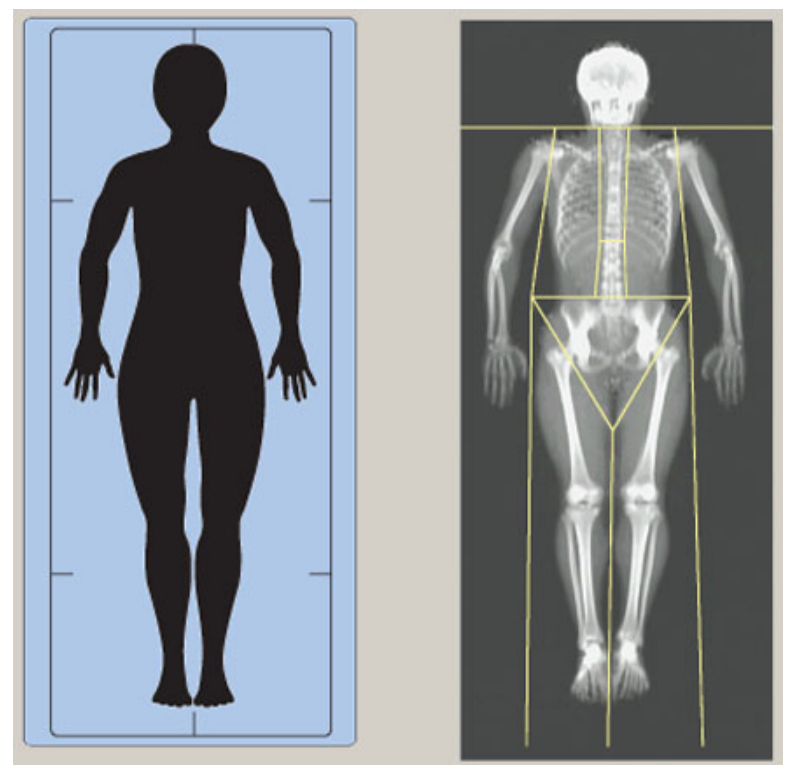

# 10.3 전신 스캔 시작

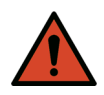

**경고:** 스캔이 끝난 후 *10*<sup>초</sup> 이내에 제어판 *X‐*레이 표시기가 꺼지지 않는 경우 빨간색 비상 정지 버튼을 즉시 누르십시오*.* 작업을 재개하기 전에 *Hologic* 서비스 담당자에게 연락하십시오*.*

- 1. **스캔 시작**을 클릭합니다. 스캔이 중지될 때까지 *X‐***레이 켜짐 표시기** 가 깜박입니다.
- 2. 환자의 팔이 C‐암의 첫 번째 및 마지막 패스 스캔에 포함되어 있는지 확 인하십시오. 스캔이 완료될 때까지 환자는 움직이지 않아야 합니다.

# 10.4 전신 팬 빔 분석

기본 QDR 시스템 전신 팬 빔 분석 방법은 자동 전신 기능을 도입해서 체중 이 8Kg(17.6파운드)에서 40Kg(88파운드)인 환자의 분석을 자동으로 조정합 니다. 88파운드를 초과하는 경우 자동 전신 분석은 이전 전신 분석 버전과 동일한 결과를 제공합니다. 체중이 17.6 파운드 미만인 환자의 경우에 대해 소프트웨어를 평가하지 않았기 때문에 이러한 체중 미만의 환자에게 사용 하지 않도록 권장합니다.

자동 전신 방법은 자동으로 40Kg(88파운드) 미만의 환자에 대해 향상된 분 석을 제공하기 때문에 인간에 대해 기존 PWB 분석 방법은 더 이상 권장되지 않습니다. 이전에 기존 PWB로 분석한 환자의 경우, 참조 데이터베이스 비 교 및 Z 점수가 유효하지 않기 때문에 자동 전신 방법을 사용하여 다시 분석 해야 합니다.

**참고** *40kg* 미만의 피험자*(*예를 들어*,* 아동*)*에게 전신 검사를 수행하 는 경우*,* 분석을 위한 시스템 구성에서 자동 전신 검사가 비활 성화되어 있지 않은 것을 확인해야 합니다*.* 기본 설정을 사용 해야 합니다*.* 즉*,* 자동 전신 검사가 활성화되어 있어야 합니다*.*

10.5 스캔 분석

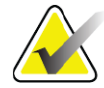

- **참고** 체성분 분석은 전신 분석과 동시에 수행됩니다*.* 처음에 분석 창에는 영역 및 라인 모드가 활성화되어 표시됩니다*.*
	- 1. **스캔 분석**을 클릭합니다.

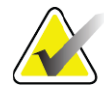

- **참고** 분석 단계 버튼 및 툴박스에 대한 설명은 *14*[페이지](#page-31-0) 섹션 *6.1* 분 *석 [단계](#page-31-0) 버튼*을 참조하십시오.
	- 2. **결과**를 클릭합니다.
- 10.5.1 체성분 분석

연조직 값과 골중미네랄 값을 계산할 때 동일한 해부학적 영역을 사용해야 합니다. 연조직 값을 올바로 보고하려면 해당 부위에 적합한 연조직이 포함 되도록 해부학적 절단 선을 조정하십시오. 예를 들어, 허벅지 영역이 팔 영 역이 아닌 적절한 다리 영역 내에 위치하도록 다리 영역을 조정하십시오.

10.5.2 전신 영역의 기본 배치

기본 배치가 완료되면 영역 라인이 정확한지 점검하고 필요한 경우 조정해 야 합니다. 정확한 분석을 위해 [그림](#page-66-0) 28 및 [그림](#page-67-0) 29를 참조하십시오. 수평 및 하부 골반 구분자 라인을 확인하려면 ([그림](#page-66-0) 28),

- 1. 목 라인이 환자의 턱 바로 아래에 있는지 확인하십시오.
- 2. 척추의 T12‐L1 라인이 대략 T12‐L1 레벨인지 확인하십시오.
- 3. 상부 골반 라인이 장골능선 바로 위에 있는지 확인하십시오.

4. 하부 골반 구분자 라인이 다리와 몸통을 분리하는지 확인하십시오. 조정이 필요한 경우 영역 툴박스의 도구를 사용하여 선을 클릭해서 올바른 위치로 드래그하십시오.

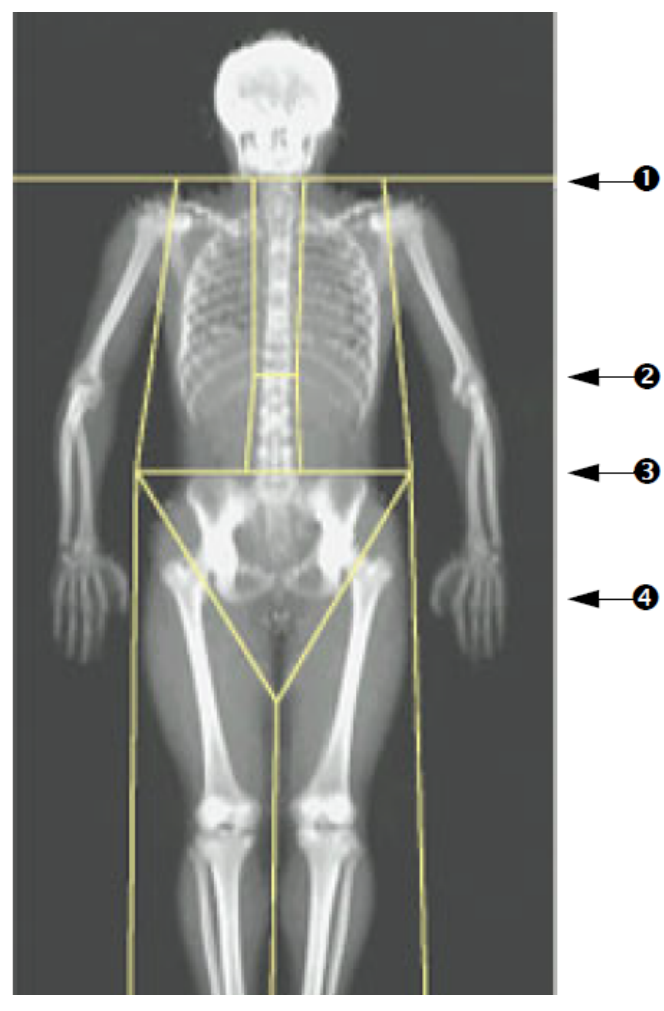

- <span id="page-66-0"></span>**그림 28 전신 분석(수평 및 하부 골반 구분자 라인)**
- 1. 목 라인
- 2. T12‐L1 라인
- 3. 상부 골반 라인
- 4. 하부 골반 구분자 라인

수직선을 확인하려면([그림](#page-67-0) 29)

- 1. 가슴 라인이 가슴과 가까이 있는지 확인하십시오.
- 2. 척추 라인이 척추와 가까이 있는지 확인하십시오.
- 3. 다리 라인이 다리와 가까이 있는지 확인하십시오.

4. 다리 구분자 라인이 다리와 발을 고르게 구분하는지 확인하십시오.

조정이 필요한 경우 영역 툴박스의 도구를 사용하여 선을 클릭해서 올바른 위치로 드래그하십시오.

### <span id="page-67-0"></span>**그림 29 전신 분석(수직선)**

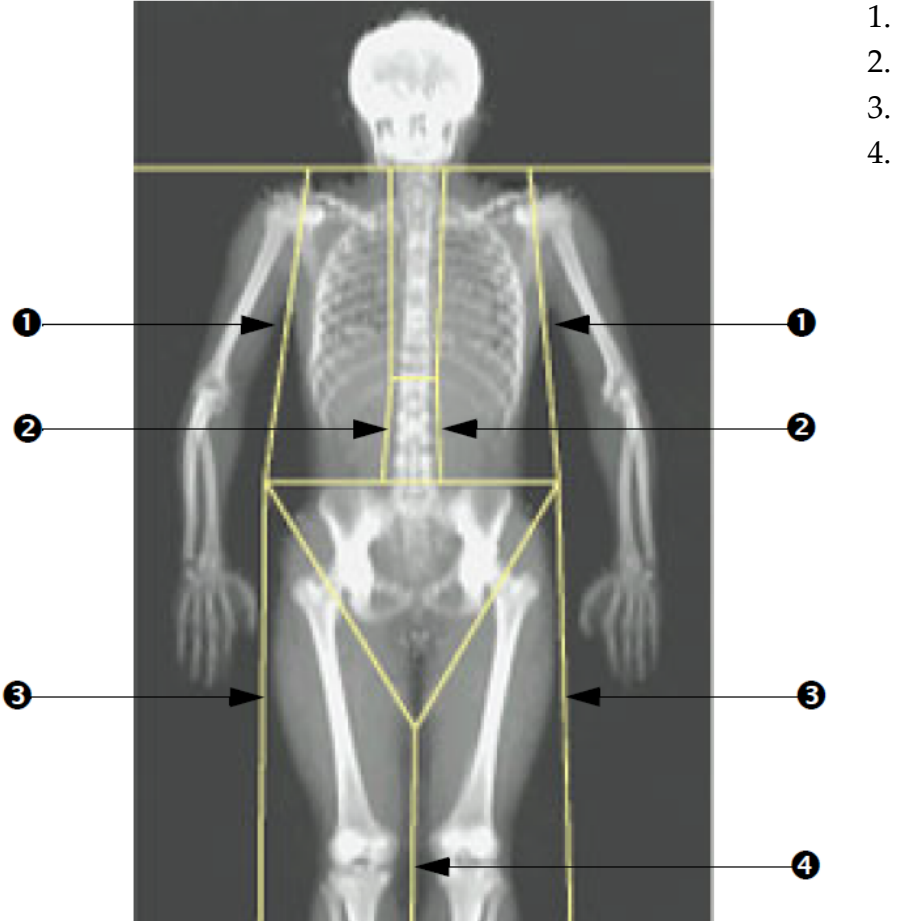

- 1. 가슴 라인
- 2. 척추 라인
- 3. 다리 라인
- 4. 다리 구분자 라인

수직선을 미세 조정하려면(필요한 경우)

필요한 경우, 영역 툴박스의 포인트 모드 제어기를 사용하여 다음과 같이 세 로선을 조정(미세 조정)합니다.

- 1. 왼쪽 어깨의 포인트를 드래그해서 상완골 머리와 관절와의 견갑골 사 이에 위치시킵니다. 오른쪽 어깨에 대해 이 단계를 반복하십시오.
- 2. 척추 왼쪽을 따라 척추와 인접한 3개의 포인트를 드래그하여, 가능하 면 곡률을 일치시킵니다. 척추 오른쪽을 따라 3개의 포인트에 대해 이 단계를 반복하십시오.
- 3. 필요한 경우, 장골과 허벅지의 연조직을 포함하도록 측면에서 장골능 선 위의 왼쪽 점을 밖으로 끌어내십시오. 장골능선 위의 오른쪽 포인 트에 대해 반복하십시오.
- 4. 골반 아래 삼각형의 하부 포인트를 드래그하여 양쪽 대퇴부 목을 이 등분합니다.
- 5. 스크롤 바를 사용하여 이미지를 스캔 하단으로 스크롤합니다. 환자의 손과 손가락을 포함하지 않은 상태로 허벅지의 가능한 많은 연조직을 포함하도록 발 근처의 왼쪽 및 오른쪽 포인트를 드래그하십시오.

## 10.5.3 A/G 영역 조정(필요한 경우)

A/G 영역을 클릭합니다.

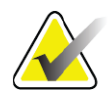

**참고** 일반적으로 *A/G* 영역 조정은 필요하지 않습니다*.* 필요한 경우*, A/G* 영역만 조정하십시오*.*

[그림](#page-69-0) 30을 참조하고 다음과 같이 안드로이드 및 가이노이드 영역을 확인하 십시오.

안드로이드 ROI

- 1. 안드로이드 영역 높이는 골반 수평선에서 목 라인까지 거리의 20%와 동일해야 합니다.
- 2. 안드로이드 영역의 하단 경계가 골반 수평선과 일치하는지 확인하십 시오.

3. 안드로이드 영역의 측면 경계가 팔 라인과 일치하는지 확인하십시오. 가이노이드 ROI

- 1. 가이노이드 영역 높이는 안드로이드 영역 높이의 2배와 동일해야 합 니다.
- 2. 가이노이드 영역의 상단 경계가 안드로이드 영역 높이의 1.5 배만큼 골반 수평선 아래에 있는지 확인하십시오.

3. 가이노이드 영역의 측면 경계가 팔 라인과 일치하는지 확인하십시오. 조정이 필요한 경우 안드로이드/가이노이드 하위 영역 툴박스의 도구를 사 용하여 라인을 클릭하고 올바른 위치로 드래그하십시오.

#### <span id="page-69-0"></span>**그림 30 A/G 영역**

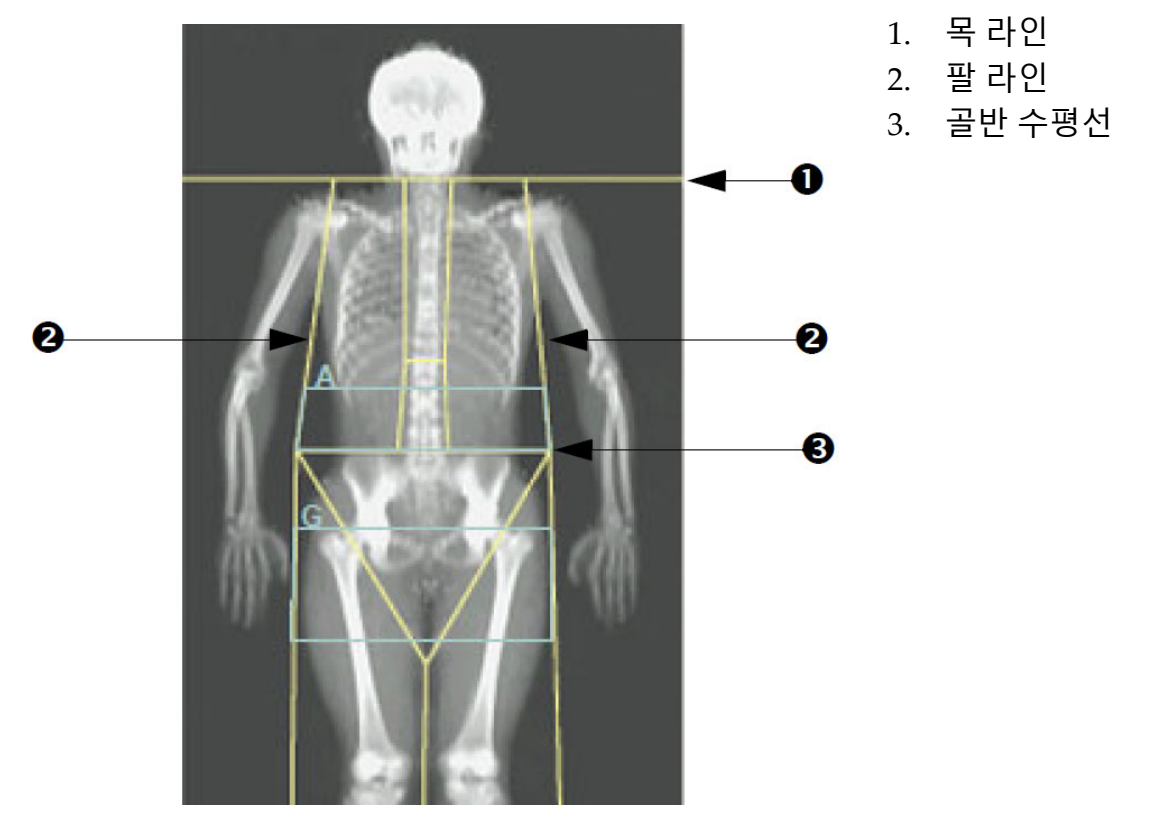

10.5.4 내장 지방 조직

내장 지방 조직(VAT)은 복강 내부의 지방입니다(예를 들어, 복부 근벽 내부). Horizon VAT 면적 결과는 L4‐L5 레벨에서 컴퓨터 단층 촬영 슬라이스가 제공 하는 VAT 면적 결과에 대해 보정되고 상관 관계가 높습니다([그림](#page-70-0) 31). VAT 영역은 골반과 흉곽 사이에서 환자의 복강을 가로 지르는 밴드입니다. 하나의 영역은 환자 신체의 한쪽에서 다른쪽까지 이 밴드의 전체 너비에 해 당합니다. 다른 영역은 신체의 한쪽에 있는 복근벽의 내부 가장자리에서 다른 쪽에 있는 복근벽의 내부 가장자리까지 복강의 내부만 포함합니다 ([그림](#page-71-0) 32).

VAT 영역은 Horizon A, W 및 Wi 시스템에서 APEX 4.0 이상에서만 사용 가 능합니다.

<span id="page-70-0"></span>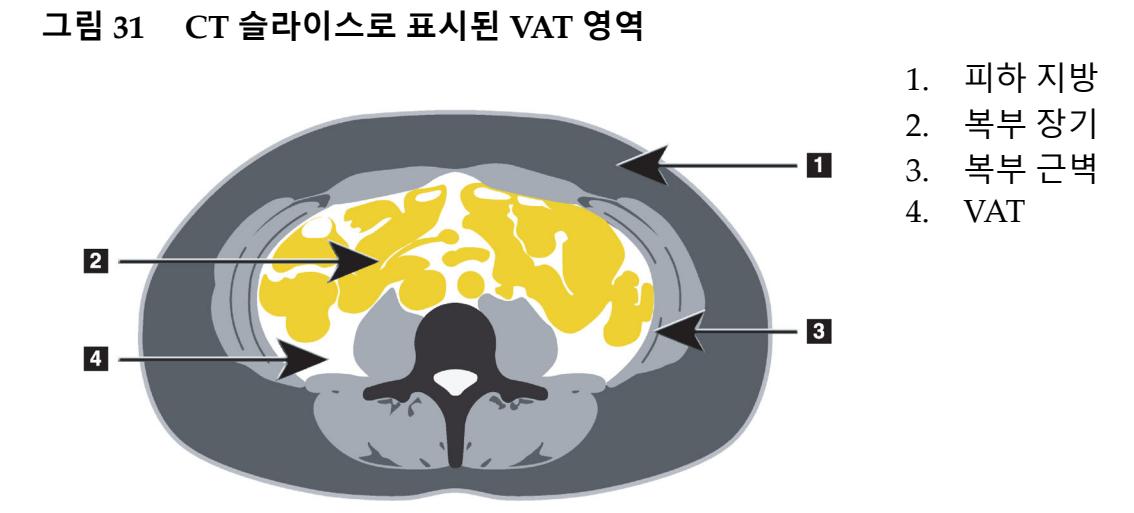

10.5.5 VAT 영역 조정(필요한 경우)

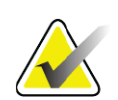

**참고** 일반적으로 수동 조정은 필요하지 않습니다*.* 사소한 조정은 피하십시오*.*

- 1. A/G 영역을 클릭합니다.
- 2. [그림](#page-71-0) 32를 참조하고 다음 사항을 확인할 수 있도록 이미지 대비와 밝 기를 조정하십시오.
	- 내장 강의 한 쪽에 복근
	- 복부의 바깥 가장자리에 진한색 피하 지방

#### <span id="page-71-0"></span>**그림 32 복부 조직 특징**

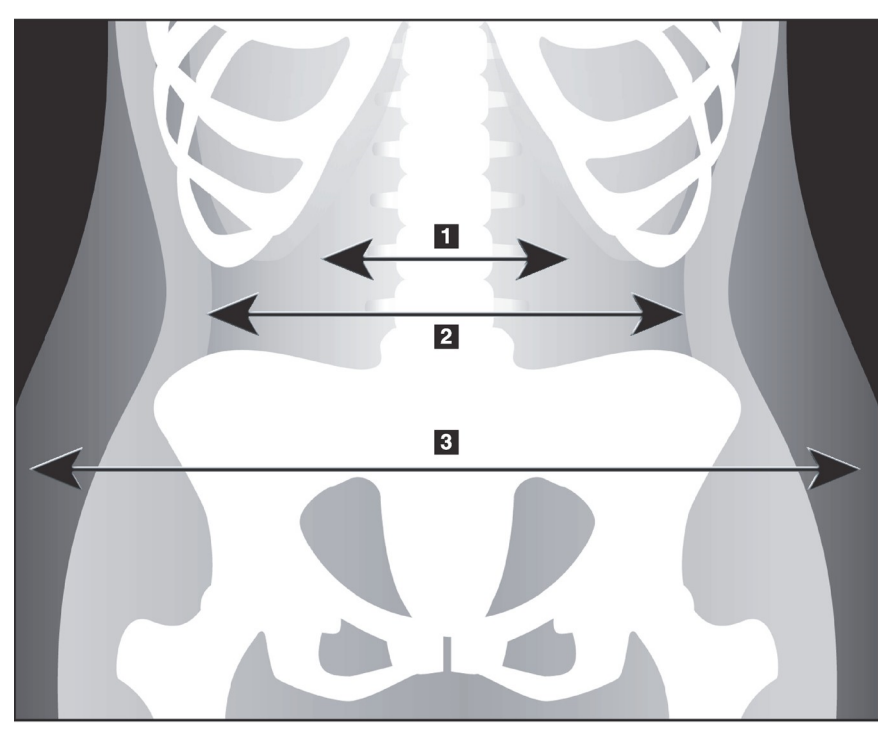

- 1. 내장 강
- 2. 내부 복부 근벽
- 3. 피하 지방

- 1. VAT 영역에 골반 뼈가 포함되어 있지 않은 것을 확인하십시오. 골반 절단 선은 VAT 영역의 수직 위치를 결정합니다. 골반 절단 선을 조정 하려면 장골능선 바로 위로 드래그하십시오.
- 2. 복부 영역이 신체의 한쪽 피부 바깥 라인부터 다른 쪽 피부 바깥 라인 까지 확장되도록 하십시오. 큰 직사각형은 복부 영역을 정의합니다 ([그림](#page-72-0) 33).
- 3. 복부 영역의 다음 측면 라인 세트가 복부 근벽 바로 바깥에 있는 측면 으로 보이는 피하 지방의 가장자리에 위치해야 합니다. ([그림](#page-72-0) 33).
- 4. 내장 강을 식별하는 측면 선이 복부 근벽의 안쪽 가장자리에 위치해 야 합니다. ([그림](#page-72-0) 33).
### **그림 33 VAT 영역**

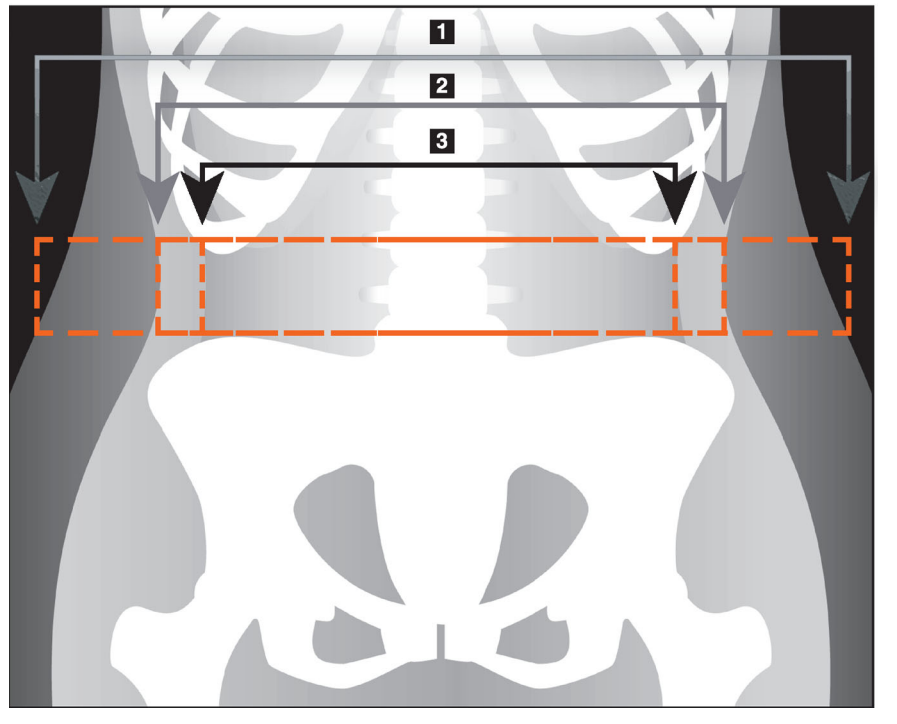

- 1. 복부 영역
- 2. 피하 지방의
- 가장자리
- 3. 내장 강

VAT 세로선을 선택해서 이동할 수 있습니다. VAT 옵션으로 전신 및 라인 모 드를 사용할 수 있습니다. 이 옵션에는 포인트 모드를 사용할 수 없습니다.

### 10.5.6 VAT 참고 문헌

내장 지방 측정의 임상적 유효성과 관련된 문헌은 다음과 같습니다.

- Sam S, Haffner S, Davidson MH, D'Agostino Sr RB, Feinstein S, Kondos, et al. "Relationship of Abdominal Visceral and Subcutaneous Adipose Tissue With Lipoprotein Particle Number and Size in Type 2 Diabetes." *Diabetes*, Vol. 57, August 2008
- Pascot A, Lemieux I, Prud'homme D, Tremblay A, Nadeau A, Couillard C, et al. "Reduced HDL particle size as an additional feature of the atherogenic dyslipidemia of abdominal obesity." *Journal of Lipid Research*, Volume 42, 2001
- Fox C, Massaro JM, Hoffmann U, Pou KM, Maurovich-Horvat P, Liu C, et al. "Abdominal Visceral and Subcutaneous Adipose Tissue Compartments: Association With Metabolic Risk Factors in the Framingham Heart Study" *Circulation* 2007, 116:39‐48
- Preis S, Massaro JM, Robins SJ, Hoffmann U, Vasan RS, Irlbeck T. "Abdominal Subcutaneous and Visceral Adipose Tissue and Insulin Resistance in the Framingham Heart Study." *Obesity* (Silver Spring). 2010 November; 18(11): 2191–2198. doi:10.1038/oby.2010.59
- Nieves DJ, Cnop M, Retzlaff B, Walden CE, Brunzell JD, Knopp RH, Kahn SE. "The Atherogenic Lipoprotein Profile Associated With

Obesity and Insulin Resistance Is Largely Attributable to Intra‐ Abdominal Fat." *Diabetes*, VOL. 52, January 2003

• Goodpaster BH, Krishnaswami S, Harris TB, Katsiaras A, Kritchevsky SB, Simonsick EM, et al. "Obesity, Regional Body Fat Distribution, and the Metabolic Syndrome in Older Men and Women." *ARCH INTERN MED*, Vol 165, Apr 11, 2005. WWW.ARCHINTERNMED.COM.

# 10.6 결과 보기

**결과** 및 BMD를 클릭해서 골중미네랄 밀도 결과를 얻으십시오. BCA를 클릭하면 영역과 안드로이드 및 가이노이드 하위 영역을 포함하는 체성분 결과를 얻을 수 있습니다.

10.6.1 눈금자

환자의 해부학적 구조를 측정하기 위해 전신 스캔 이미지에 눈금자를 표시 합니다. 최대 5개의 눈금자를 추가할 수 있습니다.

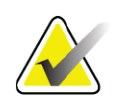

**참고** 눈금자에는 일부 이전 버전의 *APEX*에 포함되지 않은 특수 <sup>스</sup> 캔 이미지가 필요합니다*.* 이러한 스캔에는 눈금자를 사용할 수 없습니다*.*

눈금자를 추가하려면:

- 1. 결과 툴박스에서 BMD가 선택되어 있는 것을 확인하고 **눈금자**를 클 릭합니다. 스캔 이미지 위에 커서를 놓으면 십자선으로 바뀝니다*.*
- 2. 눈금자를 시작할 이미지에 십자선을 놓고 선을 클릭하고 드래그하여 눈금자를 배치합니다.

### 눈금자를 선택하려면:

눈금자에 직접 커서를 놓으면 커서가 손 모양으로 바뀝니다. 손 모양 커서가 표시된 상태에서 눈금자를 클릭하여 선택합니다.

눈금자를 이동하려면:

눈금자를 선택합니다. 손 모양 커서가 표시된 상태에서, 눈금자를 클릭하여 원하는 위치로 드래그하거나 키보드 화살표 키를 사용하여 눈금자를 위쪽, 아래쪽, 왼쪽 또는 오른쪽으로 이동합니다.

눈금자의 끝점을 선택하려면:

눈금자의 끝점에서 커서가 화살표로 바뀝니다. 화살표 커서가 표시된 상태 에서 클릭하여 끝점을 선택합니다.

눈금자의 크기를 변경하려면:

손 모양 커서가 표시된 상태에서, 끝점을 클릭하여 원하는 길이와 위치로 드 래그하거나 키보드 화살표 키를 사용하여 끝점을 위쪽, 아래쪽, 왼쪽 또는 오른쪽으로 이동합니다.

눈금자를 삭제하려면:

눈금자를 선택하고 키보드 Delete 키를 클릭하거나 손 모양 커서가 표시된 상태에서 마우스 오른쪽 버튼을 클릭하고 삭제를 클릭하십시오.

이미지를 확대/축소하려면:

눈금자가 선택된 상태에서, **태양/달** 버튼을 누르고 확대/축소 제어기를 사용 하여 원하는 확대/축소 배율을 선택합니다. 이미지 크기를 100%, 144%, 200%, 288% 또는 400%로 조정할 수 있습니다. **태양/달** 버튼을 다시 클릭해 서 눈금자 위치 조정으로 돌아갑니다.

확인란 표시

눈금자가 선택된 상태에서 이 확인란이 기본적으로 선택되어 있습니다. 눈 금자가 선택되지 않은 상태에서, 선택 표시해서 이미지에 눈금자를 표시합 니다. 이 확인란을 선택하지 않은 경우, 눈금자가 이미지에 나타나지 않습니 다(눈금자는 삭제되지 않지만 표시되지 않음).

## 10.7 분석 종료

분석이 완료되면 **닫기**를 클릭해서 보고서를 인쇄하거나 다른 스캔을 분석 합니다. 사용자 정의 하위 영역을 만들려면 **하위 영역**을 클릭하고 57[페이지](#page-74-0) 섹션 10.8 *[사용자](#page-74-0) 정의 하위 영역*으로 계속 진행합니다.

## <span id="page-74-0"></span>10.8 사용자 정의 하위 영역

SubRegion 분석 모드는 연구자가 뼈와 연조직의 다양한 사용자 정의 영역 을 측정할 수 있도록 개발된 연구 툴입니다. 전신 스캔 내의 모든 영역을 분 석할 수 있습니다. 최대 7개의 하위 영역이 있을 수 있으며 중첩되거나 불규 칙한 모양을 가질 수 있습니다. 영역이 중첩되는 경우, 순 평균은 개별 영역 의 수학적 합집합입니다.

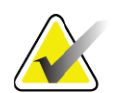

**참고** 분석 단계 버튼 및 툴박스에 대한 설명은 *14*[페이지](#page-31-0) 섹션 *6.1* 분 석 [단계](#page-31-0) 버튼을 참조하십시오*.*

## 10.9 반사가 있는 비대칭 결과 해결

오른쪽과 왼쪽 팔(25%) 또는 오른쪽과 왼쪽 다리(15%) 사이에 큰 질량 차이 가 감지되는 경우, 비대칭 결과 경고 메시지가 표시됩니다.

### **그림 34 비대칭 결과 경고**

## **Warning! Asymmetric Results** A difference in mass between the right and left limbs has been detected. To copy the data, check the desired actions:  $\nabla$  Copy results from right arm to left arm  $\Box$  Copy results from right leg to left leg

Copy

Do Not Copy

가능한 감지 원인과 해결책은 다음과 같습니다.

- 팔과 다리를 분리하는 전신 분석 라인이 비대칭적으로 배치되어 있 습니다. 분석에 사용된 라인을 점검하고 영역을 클릭하여 팔과 다리 라인이 대칭이 되도록 조정하십시오.
- 팔이나 다리의 일부(일반적으로 고관절)가 스캔 필드 외부에 있습니 다. 경고 화면에서 완전한 팔 또는 다리를 정보가 누락된 팔 또는 다 리로 복사하도록 선택할 수 있습니다.
- 환자가 비대칭입니다(예를 들어, 절단, 소아마비 등). 비대칭이 심한 환자의 경우, 의사와 상의하여 결과 보고 방법을 결정하십시오. 복사 를 하지 않으면 환자를 가장 정확하게 측정할 수 있지만, 복사를 하면 전신 측정에 대한 참조 데이터와 정확하게 비교할 수 있습니다.

시스템은 더 작은 사지를 자동으로 확인합니다. 경고 메시지 대화상자에서 메시지 확인란 중 하나 또는 두 가지 모두 선택하여 큰 사지 결과를 작은 사 지에 복사하기로 선택할 수 있습니다.

경고 메시지 대화상자 예에서, 오른쪽 팔의 질량은 왼쪽의 질량보다 상당히 크지만 시스템이 복사를 권고할 만큼 오른쪽 및 왼쪽 다리의 질량 차이가 크 지는 않았습니다. 그러나, 이 상자에 선택 표시해서 시스템이 다리 결과를 복사하도록 할 수 있습니다.

복사를 클릭하여 확인란에 표시된 작업을 수행합니다. 복사하지 않음을 클 릭하여 결과를 변경하지 않고 닫습니다. 한쪽 팔 또는 다리에서 다른쪽 팔 또는 다리로 복사된 결과가 보고서에 표시됩니다. 한쪽에서 다른쪽으로 복 사하면 정확도와 정밀도에 영향을 줄 수 있습니다. 그러나, 피험자의 체형에 따라 복사할 때 가장 정확한 결과를 얻을 수도 있습니다.

## 10.10 NHANES BCA 활성화

NHANES BCA를 활성화하려면 APEX 메인 메뉴로 이동하여 유틸리티, 시스템 구성, 분석 탭을 선택하고 NHANES BCA 활성화 확인란을 선택하 십시오. Schoeller *et al*<sup>1</sup> 이 권장하는 보정을 적용하려면이 옵션을 선택하십 시오. 활성화하면 NHANES BCA가 BCA 결과 섹션에 표시됩니다.

# 10.11 보고서 생성 및 인쇄

93[페이지](#page-110-0) 섹션 20 *보고서*를 참조하십시오.

<sup>1.</sup> Schoeller DA, Tylavsky FA, Baer DJ, Chumlea WC, Earthman CP, Fuerst T,Harris TB,Heymsfield SB, Horlick M, Lohman TG, Lukaski HC, Shepherd J, Siervogel RM, Borrud LG "QDR 4500A dual‐energy X‐ray absorptiometer underestimates fat mass in comparison with criterion methods in adults." Am J Clin Nutr. 2005;81(5):1018‐25.

### **Horizon 골다공증 검사 시스템 사용자 가이드**

11. 앙와위 AP/ 측면 척추 BMD 검사 ( 수평 A)

# 11 앙와위 AP/측면 척추 BMD 검사(수평 A)

11.1 테이블 안전 기능

사용자 또는 환자가 테이블 양쪽 가장자리를 따라 있는 안전 스트립을 만지 는 경우에 C‐암의 모션이 중지됩니다. 이 경우, **측면 활성화**를 눌러서 C‐암의 회전을 완료합니다.

# <span id="page-77-1"></span>11.2 AP/측면 스캔 위치 조정

12페이지 섹션4.4 *[작업목록을](#page-29-0) 사용하여 환자 기록 검색*의 설명에 따라 검사 를 시작하십시오. **스캔 유형 선택** 창에서 **AP/측면**을 선택합니다.

- 1. 제어판에서 **환자 켜기/끄기**를 누릅니다.
- 2. 환자가 머리를 테이블의 오른쪽 끝에 대고 누운 상태가 되도록 환자 의 위치를 조정하십시오.
- 3. 제어판에서 **중앙**을 누릅니다.
- 4. ([그림](#page-77-0) 35)와 같이 환자의 위치를 조정합니다.

**참고** 환자가 *AP*와 측면 스캔 사이에 움직여서는 안됩니다*.*

### <span id="page-77-0"></span>**그림 35 AP/측면 척추 위치 조정**

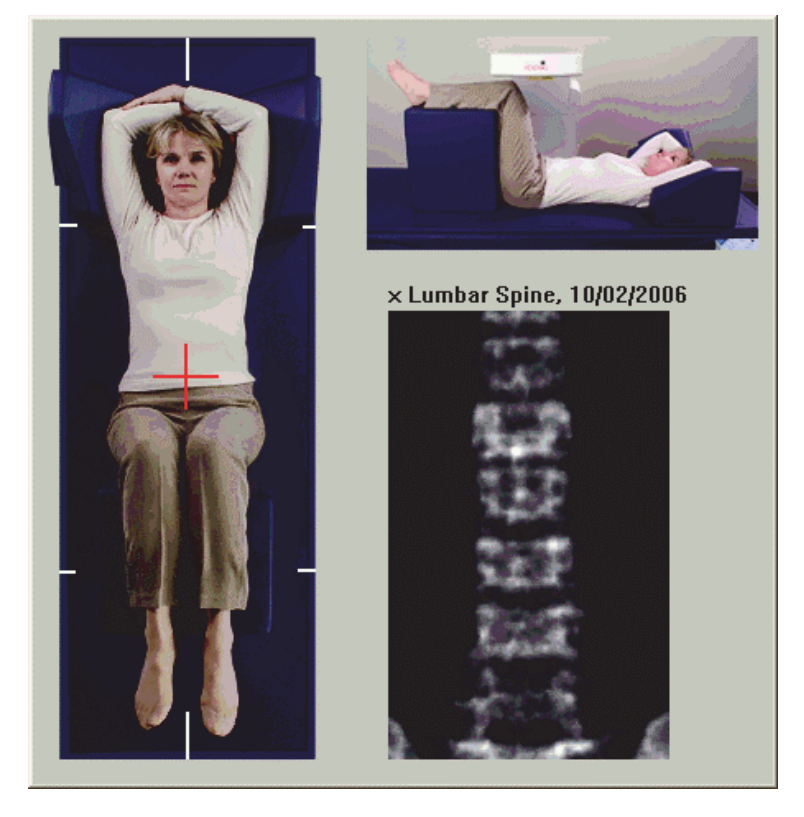

## 11.3 AP 스캐 시작

- 1. 제어판에서 **측면 활성화**를 누릅니다.
- 2. **계속**을 클릭합니다.
- 3. 20[페이지](#page-37-0) 섹션7.3 *AP* 요추 스캔 시작을 참조해서 스캔을 완료하십시 오.

## 11.4 AP 스캔 분석

- 1. **다음 >>**을 클릭합니다.
- 2. **닫기**를 클릭합니다.
- 3. 제어판에서 C‐암이 측면 스캔 위치로 완전히 회전할 때까지 **측면 활성화**을 계속 누릅니다.

# <span id="page-78-1"></span>11.5 측면 스캔 시작

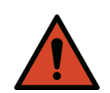

**경고:** 스캔이 끝난 후 *10*<sup>초</sup> 이내에 제어판 *X‐*레이 표시기가 꺼지지 않는 경우 빨간색 비상 정지 버튼을 즉시 누르십시오*.* 작업을 재개하기 전에 *Hologic* 서비스 담당자에게 연락하십시오*.*

- 1. **스캔 시작**을 클릭합니다. 스캔이 중지될 때까지 *X‐*레이 켜짐 표시기 가 깜박입니다.
- 2. **L2**부터 **L4**까지 완전히 표시된 경우([그림](#page-78-0) 36), **스캔 중지**를 클릭합 니다.

<span id="page-78-0"></span>**그림 36 측면 척추**

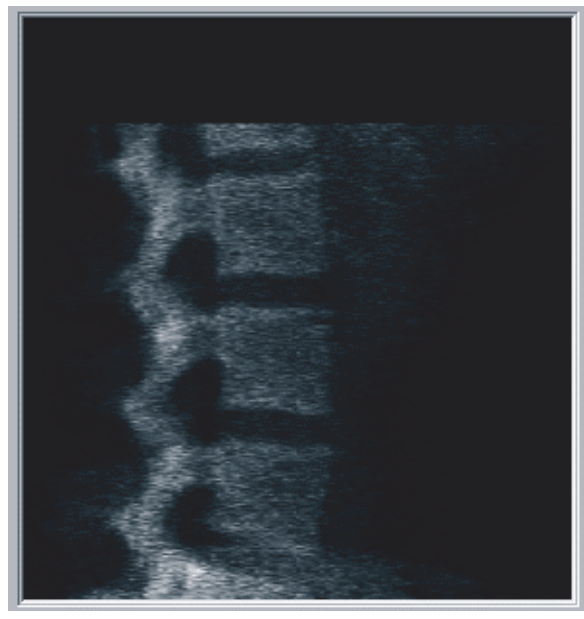

3. 제어판에서 C‐암이 원래 위치로 완전히 회전할 때까지 **측면 활성화**를 계속 누릅니다.

**Horizon 골다공증 검사 시스템 사용자 가이드**

11. 앙와위 AP/ 측면 척추 BMD 검사 ( 수평 A)

## 11.6 측면 스캔 분석

- 1. **스캔 분석**을 클릭합니다.
- 2. **다음 >>**을 클릭합니다.

**참고** 분석 단계 버튼 및 툴박스에 대한 설명은 *14*[페이지](#page-31-0) 섹션*6.1* 분 석 [단계](#page-31-0) 버튼을 참조하십시오*.*

- 11.6.1 글로벌 ROI 정의
	- 1. **글로벌 ROI**를 클릭합니다.
	- 2. **전체 모드**와 **라인 모드** 도구를 사용하여 [그림](#page-79-0) 37과 같이 ROI를 조정 합니다.
- <span id="page-79-0"></span>**그림 37 측면 ROI**

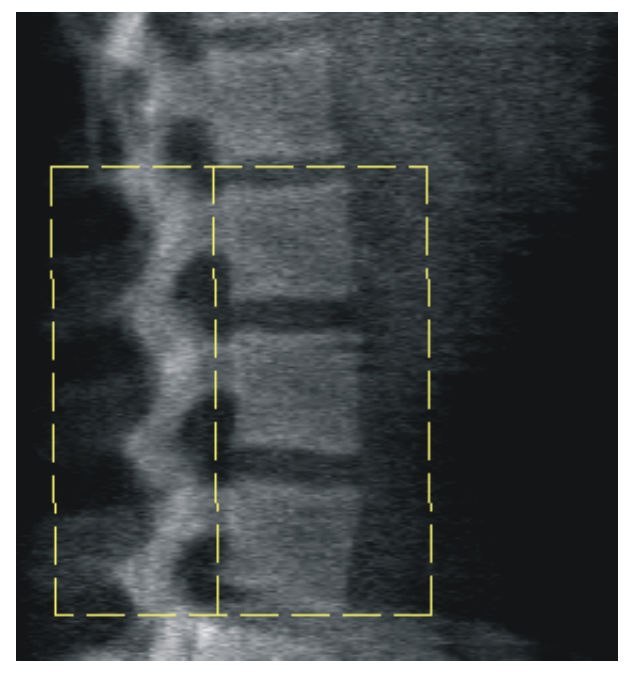

- 11.6.2 척추 경계 조정
	- **1. 척추 경계 및 전방 경계를 클릭합니다.**
	- 2. **라인 모드** 및 **포인트 모드** 도구를 사용하여 [그림](#page-80-0) 38과 같이 척추 경계 를 조정하십시오.

<span id="page-80-0"></span>**그림 38 척추 경계**

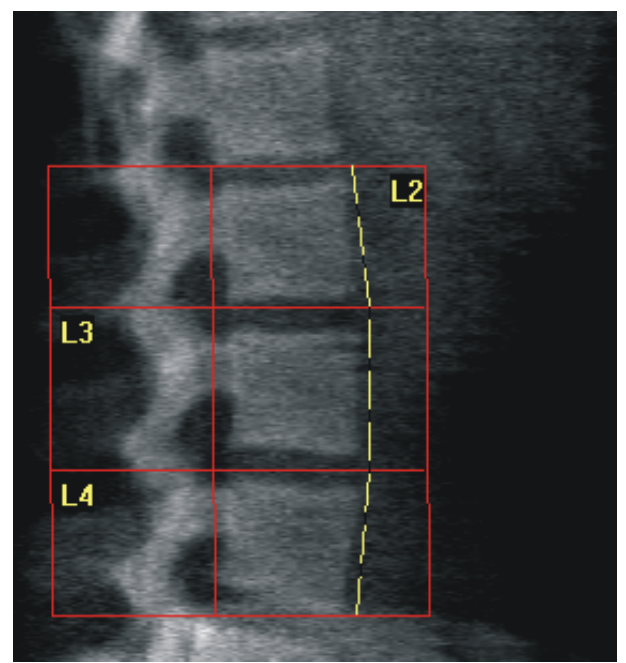

- 11.6.3 척추체 조정
	- 1. **척추체**를 클릭합니다.
	- 2. **라인 모드** 및 **포인트 모드** 도구를 사용하여 [그림](#page-80-1) 39와 같이 척추체를 조정하십시오.

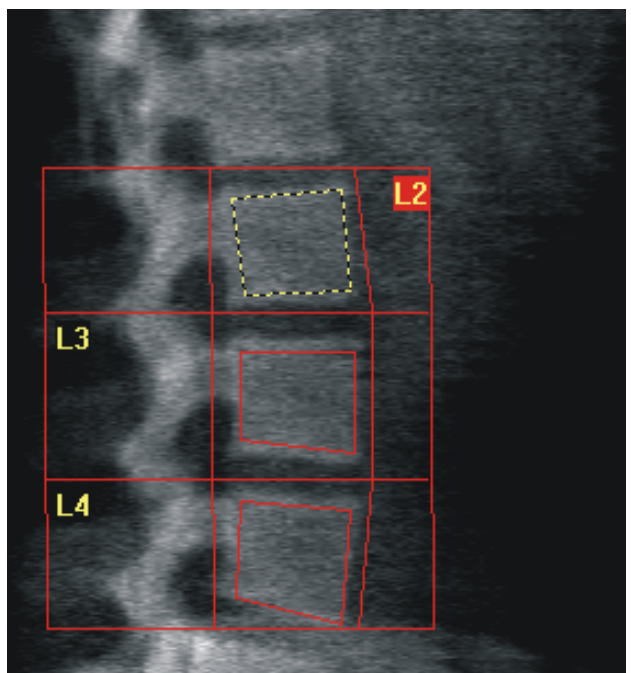

<span id="page-80-1"></span>**그림 39 척추체**

## **Horizon 골다공증 검사 시스템 사용자 가이드**

11. 앙와위 AP/ 측면 척추 BMD 검사 ( 수평 A)

### 11.6.4 뼈지도 보기

- 1. **뼈지도**을 클릭합니다.
- 2. 척추체 대한 뼈지도가 불완전한 경우, [그림](#page-80-1) 39와 같이 상자를 조정하 십시오. 대부분의 경우 뼈지도를 편집할 필요는 없습니다.
- **그림 40 측면 뼈지도**

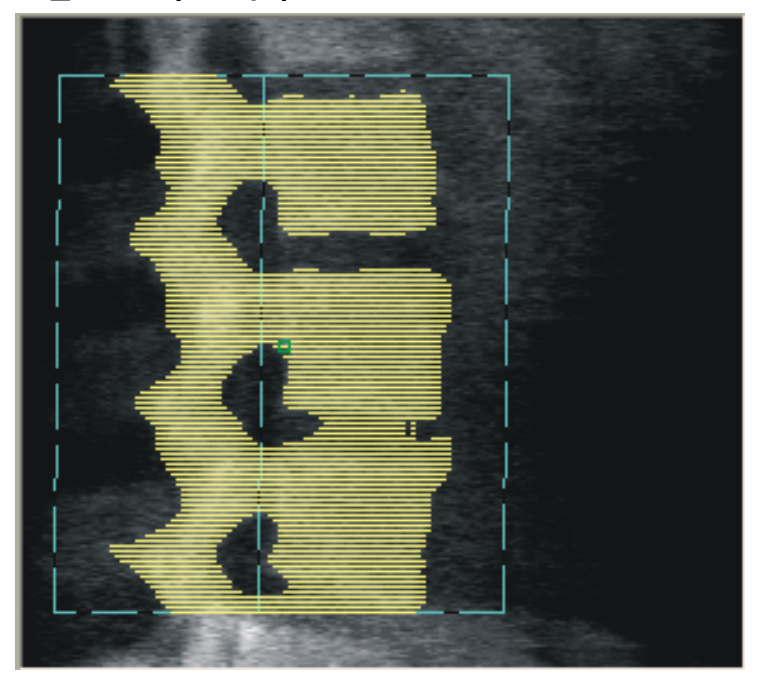

11.6.5 중간 영역 조정 활성화된 경우, **중간 영역** 버튼과 **전체 모드**, **라인 모드** 및 **포인트 모드** 도구를 사용하여 척추체 중간의 골밀도를 보고하는 영역을 조정합니다([그림](#page-80-1) 39).

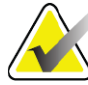

**참고** 중간 영역은 유틸리티 메뉴*,* 시스템 구성*,* 분석 탭에서 활성화 할 수 있습니다*.*

### 11.7 결과 보기

- 1. **결과**를 클릭합니다.
- 2. **BMD**를 클릭해서 BMD 결과를 표시하거나 **WA‐BMD**를 클릭해서 너 비 조정된 BMD 결과를 표시합니다.
- 11.8 분석 종료
	- 1. **닫기**를 클릭합니다.
	- 2. **보고서**를 클릭합니다.

## 11.9 보고서 생성 및 인쇄

93[페이지](#page-110-0) 섹션20 *보고서*를 참조하십시오.

# 12 측면 와위 척추 BMD 검사

12페이지 섹션4.4 [작업목록을](#page-29-0) 사용하여 환자 기록 검색의 설명에 따라 검사 를 시작하십시오. **스캔 유형 선택** 창에서 **AP/와위**를 선택합니다.

## 12.1 AP 스캔 수행 및 분석

측면 와위 척추 스캔의 AP 파트는 AP 요추 스캔과 동일하게 수행됩니다. 19[페이지](#page-36-0) 섹션7 *AP* 요추 검사를 참조하고 AP 분석이 완료될 때까지 절차를 따르십시오.

# 12.2 측면 와위 스캔을 위한 환자 위치 조정

- 1. ([그림](#page-83-0) 41 및 [그림](#page-83-1) 42)와 같이 환자의 위치를 조정합니다.
- 2. 머리 아래에 베개를 넣어서 어깨를 정사각형으로 만들고 척추를 테이 블과 평행하게 유지하십시오.
- 3. 환자의 무릎을 90도 정도 구부립니다.
- 4. 환자의 팔뚝을 정중관상면에서 90도로 폅니다.
- 5. 몸을 실제 측면 위치로 조정합니다.

### <span id="page-83-0"></span>**그림 41 측면 와위 위치 조정**

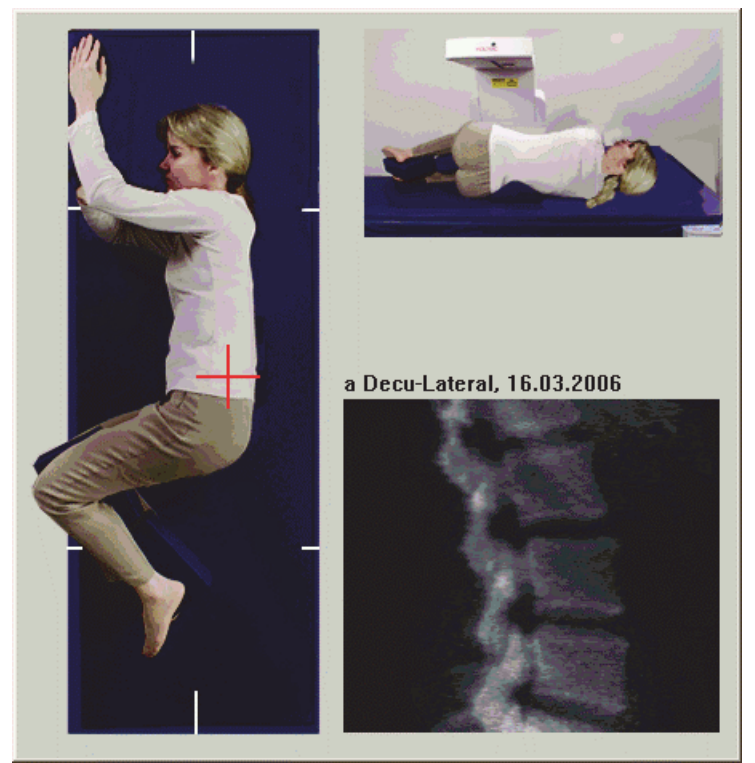

<span id="page-83-1"></span>**그림 42 척추 위치**

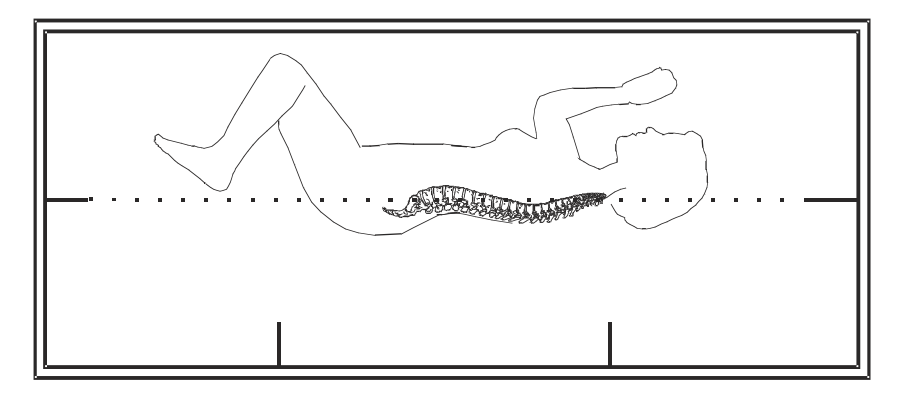

# 12.3 측면 와위 스캔을 위한 C-암 위치 조정

- 1. ([그림](#page-83-0) 41)과 같이 C‐암의 위치를 조정합니다.
- 2. 레이저를 켭니다.
- 3. 레이저 십자선을 장골능선 아래 5cm(2인치)의 척추 중앙에 위치시킵 니다.
- 4. 레이저 십자선을 환자 뒤쪽으로 2.5cm(1인치) 이동합니다.
- 5. **계속**을 클릭합니다.

# 12.4 측면 와위 스캔 시작

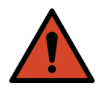

**경고:** 스캔이 끝난 후 *10*<sup>초</sup> 이내에 제어판 *X‐*레이 표시기가 꺼지지 않는 경우 빨간색 비상 정지 버튼을 즉시 누르십시오*.* 작업을 재개하기 전에 *Hologic* 서비스 담당자에게 연락하십시오*.*

- 1. **스캔 시작**을 클릭합니다. 스캔이 중지될 때까지 *X‐***레이 켜짐 표시기** 가 깜박입니다.
- 2. 생성되는 이미지를 검사합니다. L2부터 L4까지 완전히 표시된 경우, **스캔 중지**을 클릭합니다.
- 3. 적절한 측면 이미지가 완성되면([그림](#page-84-0) 43), 환자가 테이블에서 내려오 도록 돕습니다.

<span id="page-84-0"></span>**그림 43 와위 척추**

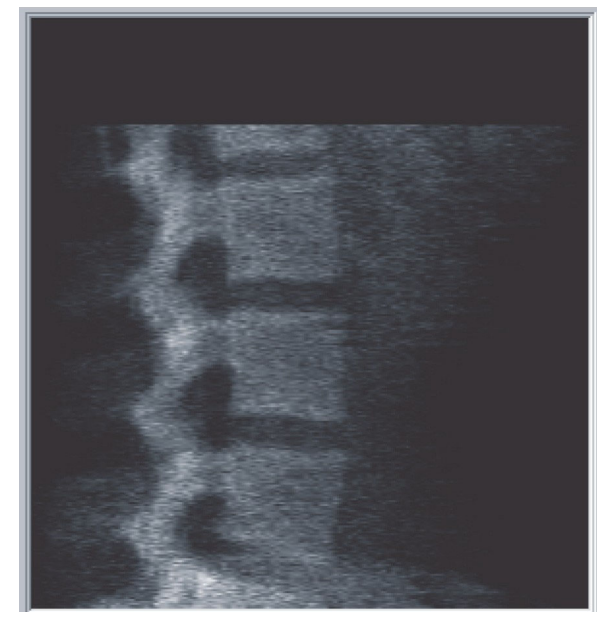

- 12.4.1 스캔 위치 조정(필요한 경우)
	- 1. **스캔 위치 조정**을 클릭합니다.
	- 2. 척추 영상 위에 커서를 놓습니다([그림](#page-85-0) 44).

#### **Horizon 골다공증 검사 시스템 사용자 가이드** 12. 측면 와위 척추 BMD 검사

<span id="page-85-0"></span>**그림 44 와위 위치 조정**

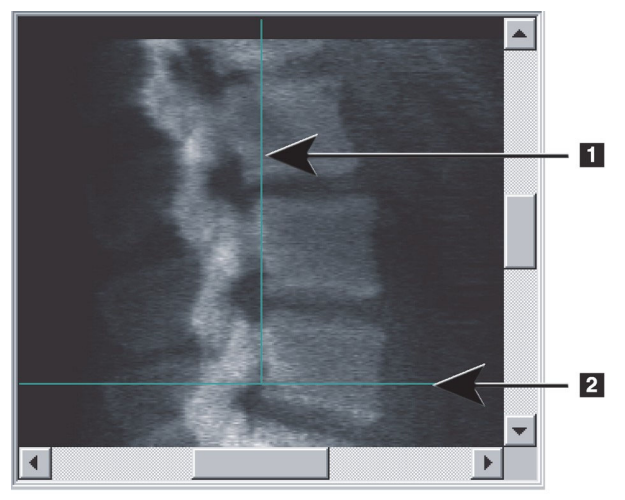

- 3. 위치를 조정하려면 이미지를 클릭하고 드래그하여 다음을 수행하십 시오.
	- 장골능선은 파란색 수평 위치 조정 선**[1]**에 또는 그 아래와 스캔 필드 의 하단 부분 내에 있습니다.
	- 척추의 중심은 파란색 세로 위치 조정 선 **[2]**와 정렬됩니다.
- 4. 척추의 위치가 올바르게 조정된 경우, **스캔 재시작**을 클릭해서 스캔 을 반복하십시오.
- 12.5 스캔 분석
	- 1. **스캔 분석**을 클릭합니다.
	- 2. **다음 >>**을 클릭합니다.

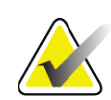

**참고** 분석 단계 버튼 및 툴박스에 대한 설명은 *14*[페이지](#page-31-0) 섹션*6.1* 분 석 [단계](#page-31-0) 버튼을 참조하십시오*.*

- 12.5.1 글로벌 ROI 정의
	- 1. **글로벌 ROI**를 클릭합니다.
	- 2. **전체 모드**, **라인 모드** 및 **포인트 모드** 도구를 사용하여 ROI를 조정합 니다([그림](#page-86-0) 45).

### <span id="page-86-0"></span>**그림 45 측면 ROI**

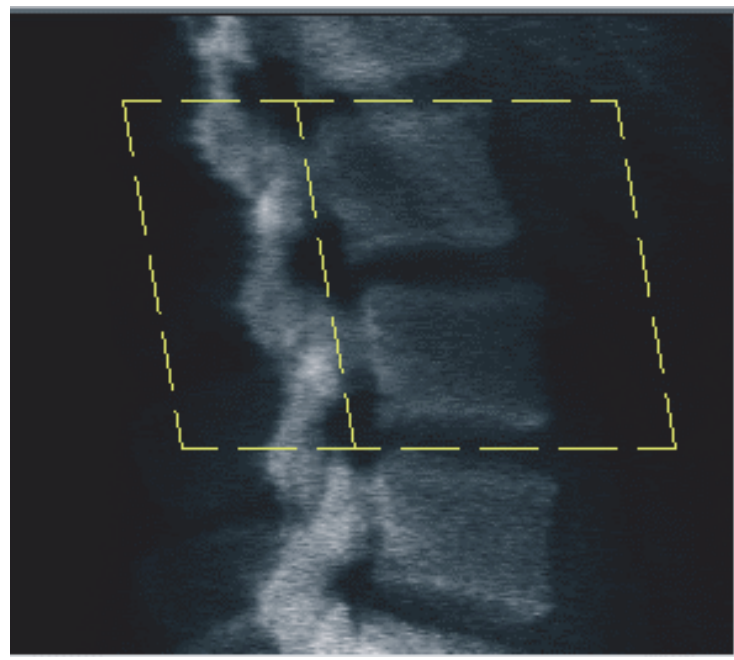

## 12.5.2 척추 경계 조정

- 1. **척추 경계** 및 **전방 경계**를 클릭합니다.
- 2. **라인 모드** 및 **포인트 모드** 도구를 사용하여 [그림](#page-86-1) 46과 같이 **척추 경계** 를 조정하십시오.

### <span id="page-86-1"></span>**그림 46 척추 경계**

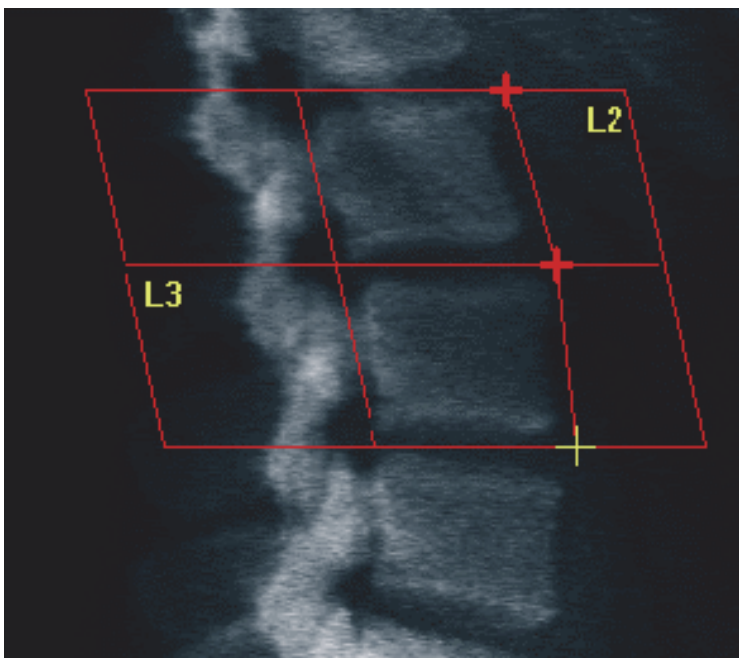

## **Horizon 골다공증 검사 시스템 사용자 가이드**

12. 측면 와위 척추 BMD 검사

### 12.5.3 척추체 조정

- 1. **척추체**를 클릭합니다.
- 2. **전체 모드**, **라인 모드** 및 **포인트 모드** 도구를 사용하여 척추체를 조정 합니다([그림](#page-87-0) 47).
- <span id="page-87-0"></span>**그림 47 척추체**

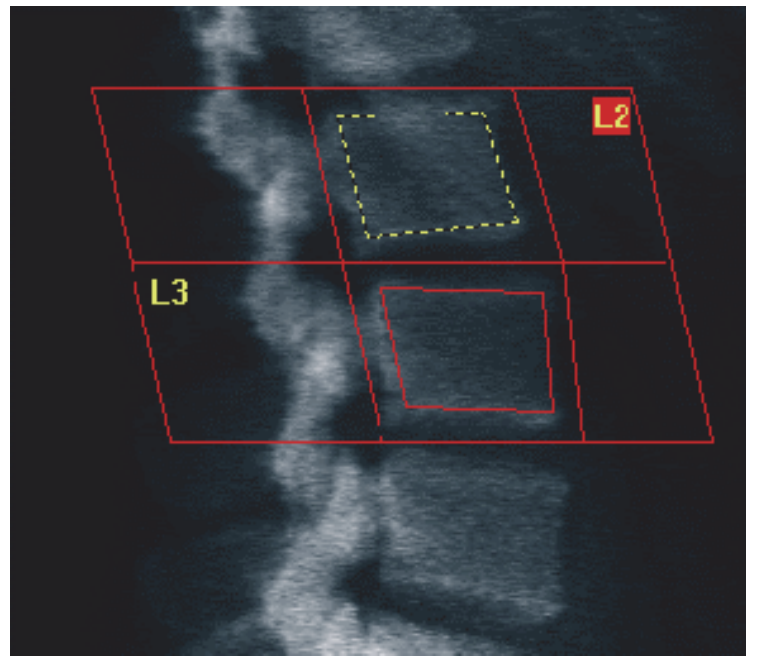

- 12.5.4 뼈지도 보기
	- 1. **뼈지도**을 클릭합니다.
	- 2. 대부분의 경우 뼈지도를 편집할 필요는 없습니다. 필요한 경우에는 **척추체**를 클릭하고 **L2** 또는 **L3**을 다시 조정해서 이 것이 뼈 가장자리 바로 안에 있도록 하십시오.

### **그림 48 측면 뼈지도**

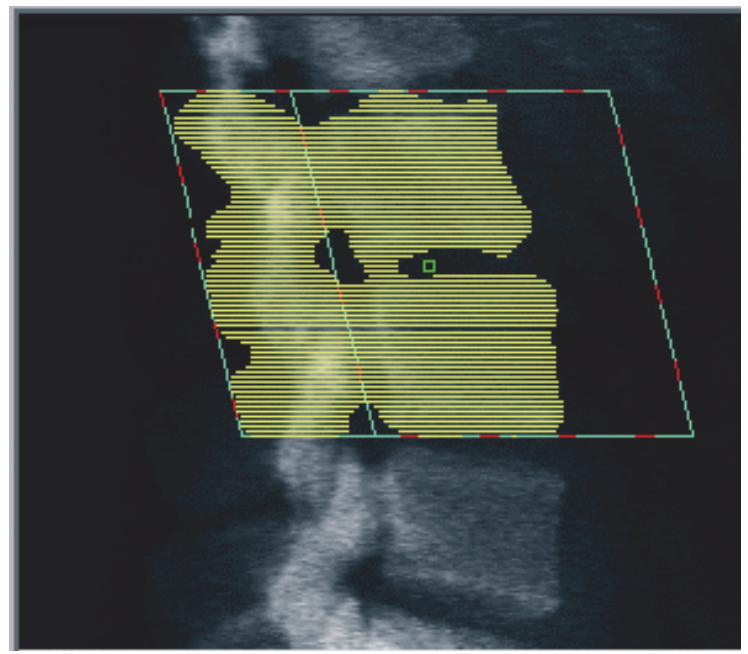

12.6 결과 보기 **결과**를 클릭합니다.

# 12.7 분석 종료

- 1. **닫기**를 클릭합니다.
- 2. **보고서**를 클릭합니다.

# 12.8 보고서 생성 및 인쇄

93[페이지](#page-110-0) 섹션20 *보고서*를 참조하십시오.

# 13 Horizon C, W에서의 IVA, IVA HD 이미징 Horizon Ci, Wi에서의 IVA 이미징

12페이지 섹션4.4 *[작업목록을](#page-29-0) 사용하여 환자 기록 검색*의 설명에 따라 검사 를 시작하십시오. **스캔 유형 선택** 창에서 **IVA 이미징**을 선택합니다.

# 13.1 스캔 유형 선택

- 1. **스캔 유형 선택** 창에서, **기본 스캔 모드 사용** 상자의 선택 표시를 제거 합니다.
- 2. **다음 >>**을 클릭합니다.
- 3. **IVA 검사에 SE AP 척추 검사를 포함합니까?** 창에서 **SE AP 이미지**를 클릭합니다.
- 4. **다음 >>**을 클릭합니다.
- 5. **IVA 검사에 SE 측면 척추 스캔을 포함합니까?** 창에서 **SE 측면 이미지** 를 클릭합니다.
- 6. **다음 >>**을 클릭합니다. AP IVA 스캔에 대한 **스캔 매개변수** 창이 표시 됩니다.

# 13.2 AP IVA 스캔을 위한 환자 위치 조정

20[페이지](#page-37-0) 섹션7.3 *AP 요추 스캔 시작*의 설명에 따라 환자 및 C-암의 위치를 조정하십시오. **단 다음 사항은 제외됨**: 환자의 어깨가 상부 스캔 제한 미만 이어야 합니다([그림](#page-90-0) 49).

### <span id="page-90-0"></span>**그림 49 AP IVA 위치 조정**

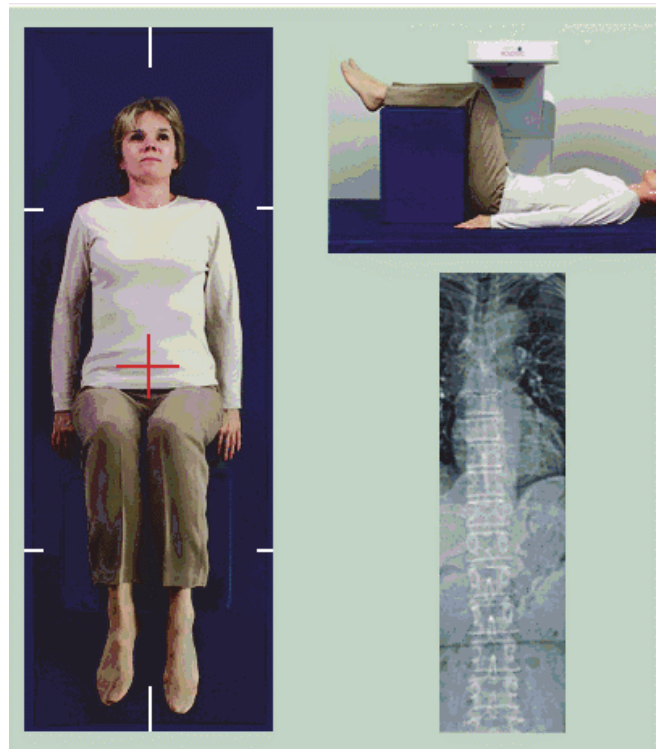

## 13.3 AP IVA 스캔 시작

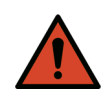

#### **경고:** 스캔이 끝난 후 *10*<sup>초</sup> 이내에 제어판 *X‐*레이 표시기가 꺼지지 않는 경우 빨간색 비상 정지 버튼을 즉시 누르십시오*.* 작업을 재개하기 전에 *Hologic* 서비스 담당자에게 연락하십시오*.*

- 1. 스캔하는 동안 환자에게 숨을 멈추도록 부탁하십시오.
- 2. **스캔 시작**을 클릭합니다. 스캔이 중지될 때까지 *X‐***레이 켜짐 표시기** 가 깜박입니다.
- 3. 이미지를 검사합니다.
- 4. 이미지에서 **L4**부터 **T4**까지 보이면, **스캔 중지** 버튼을 클릭하고 환자 에게 정상적으로 호흡하도록 부탁하십시오.
- 5. **닫기**를 클릭합니다.

# 13.4 측면 IVA 스캔을 위한 환자 및 C-암 위치 조정

- 1. [그림](#page-91-0) 50 및 [그림](#page-91-1) 51과 같이 환자의 위치를 조정합니다.
- 2. 환자의 무릎을 90도 정도 구부립니다.
- 3. 환자의 팔뚝을 정중관상면에서 90도로 폅니다.
- 4. 몸을 실제 측면 위치로 조정합니다.

#### **Horizon 골다공증 검사 시스템 사용자 가이드** 13. Horizon C, W 에서의 IVA, IVA HD 이미징 Horizon Ci, Wi 에서의 IVA 이미징

### <span id="page-91-0"></span>**그림 50 측면 IVA 위치 조정**

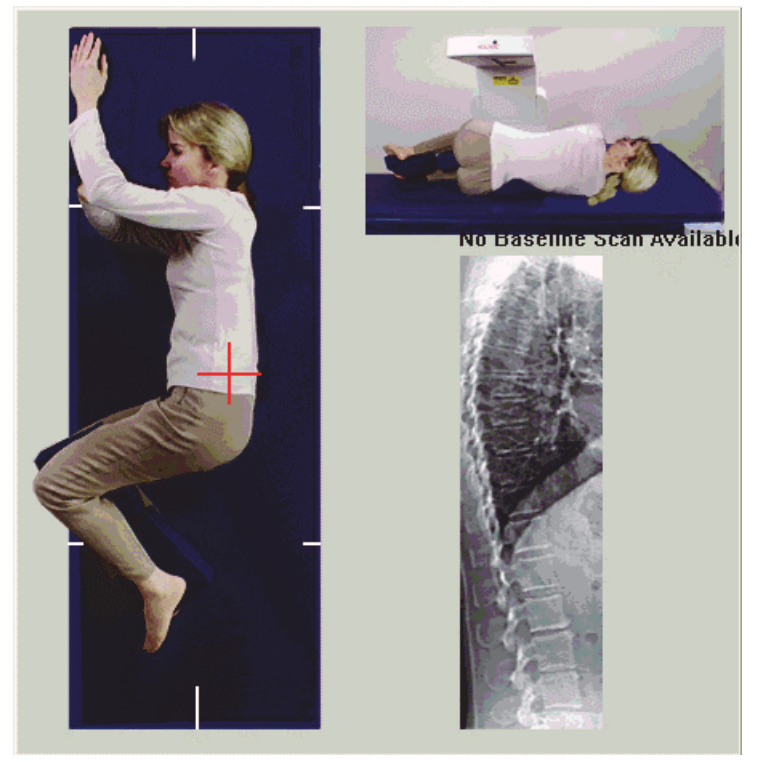

<span id="page-91-1"></span>**그림 51 척추 위치**

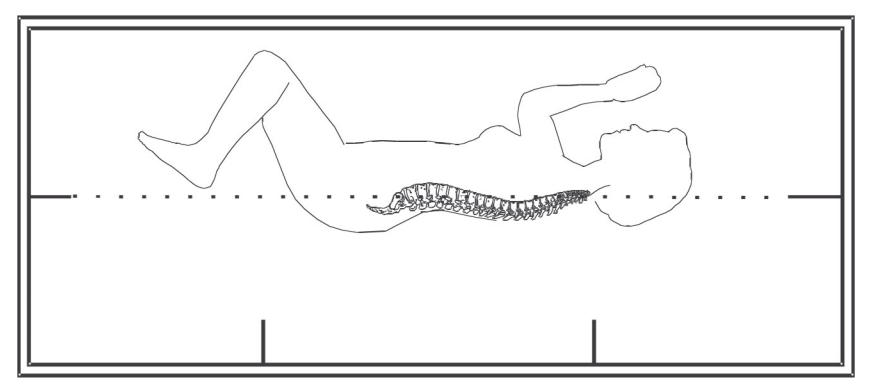

# 13.5 측면 IVA 스캔 시작

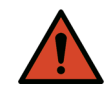

**경고:** 스캔이 끝난 후 *10*<sup>초</sup> 이내에 제어판 *X‐*레이 표시기가 꺼지지 않는 경우 빨간색 비상 정지 버튼을 즉시 누르십시오*.* 작업을 재개하기 전에 *Hologic* 서비스 담당자에게 연락하십시오*.*

- 1. 10초간 스캔하는 동안 환자에게 숨을 멈추도록 부탁하십시오.
- 2. **스캔 시작**을 클릭합니다. 스캔이 중지될 때까지 *X‐***레이 켜짐 표시기** 가 깜박입니다.

# 13.6 측면 IVA 스캔에 대한 IVA 분석

79[페이지](#page-96-0) 섹션16 *IVA* 분석을 참조하십시오.

# <span id="page-92-0"></span>14 Horizon A 시스템에서의 IVA 및 IVA HD 이미징

12페이지 섹션4.4 *[작업목록을](#page-29-0) 사용하여 환자 기록 검색*의 설명에 따라 검사 를 시작하십시오. **스캔 유형 선택** 창에서 **IVA 이미징**을 선택합니다.

# <span id="page-92-1"></span>14.1 환자 위치 조정

60[페이지](#page-77-1) 섹션11.2 *AP/*측면 스캔 위치 조정의 설명에 따라 환자의 위치를 조 정하십시오. **단 다음 사항은 제외됨**: 환자의 어깨가 상부 스캔 제한 미만이 어야 있어야 합니다.

**그림 52 AP IVA 위치 조정**

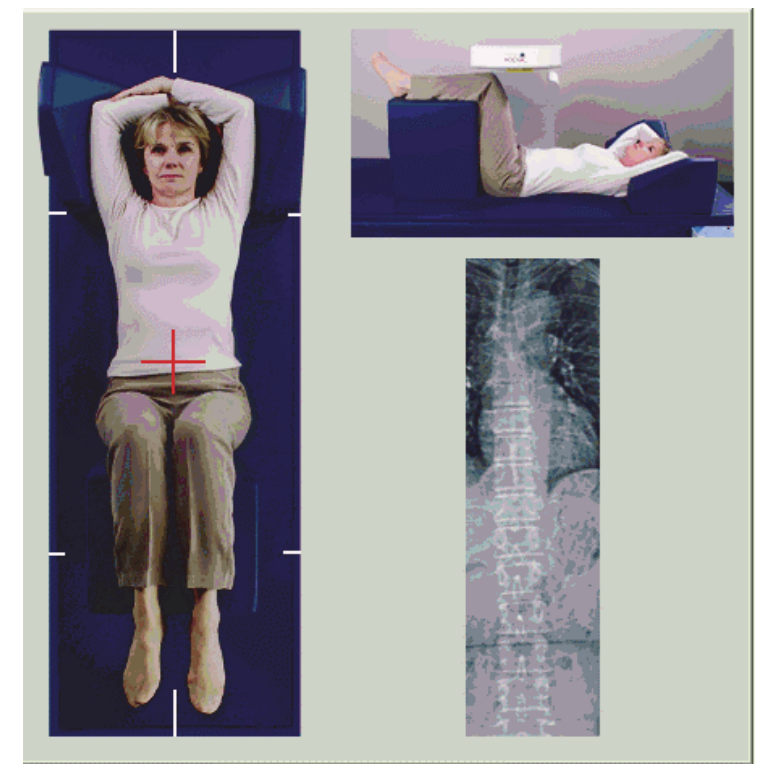

# 14.2 스캔 유형 선택

- 1. **스캔 유형 선택** 창에서, **기본 스캔 모드 사용** 상자의 선택 표시를 제거 합니다.
- 2. **다음 >>**을 클릭합니다.
- 3. **IVA 검사에 SE AP 척추 검사를 포함합니까?** 창에서 **SE AP 이미지**를 클릭합니다.
- 4. **다음 >>**을 클릭합니다.

## **Horizon 골다공증 검사 시스템 사용자 가이드**

14. Horizon A 시스템에서의 IVA 및 IVA HD 이미징

5. **IVA 검사에 SE 측면 척추 스캔을 포함합니까?** 창에서 **SE 측면 이미지** 를 클릭합니다.

6. **다음 >>**을 클릭합니다. **활성화 계속 누름***...* 메시지가 표시됩니다. **측면 활성화**를 누르면 테이블이 잠깁니다. C‐암 만 움직일 수 있습니다. 필요한 경우, 환자를 레이저 십자선의 장축으로 이동하십시오.

# 14.3 AP IVA 스캐 시작

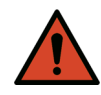

#### **경고:** 스캔이 끝난 후 *10*<sup>초</sup> 이내에 제어판 *X‐*레이 표시기가 꺼지지 않는 경우 빨간색 비상 정지 버튼을 즉시 누르십시오*.* 작업을 재개하기 전에 *Hologic* 서비스 담당자에게 연락하십시오*.*

- 1. 스캔하는 동안 환자에게 숨을 멈추도록 부탁하십시오.
- 2. **스캔 시작**을 클릭합니다. 스캔이 중지될 때까지 *X‐***레이 켜짐 표시기** 가 깜박입니다.
- 3. 이미지를 검사합니다.
- 4. 이미지에서 L4부터 T4까지 보이면, **스캔 중지** 버튼을 클릭하고 환자 에게 정상적으로 호흡하도록 부탁하십시오.
- 5. **닫기**를 클릭합니다. **활성화 계속 누름***...* 메시지가 표시됩니다.
- 6. 제어판에서 C‐암이 측면 스캔 위치로 완전히 회전할 때까지 **측면 활 성화**를 계속 누릅니다.

**그림 53 측면 IVA 위치 조정**

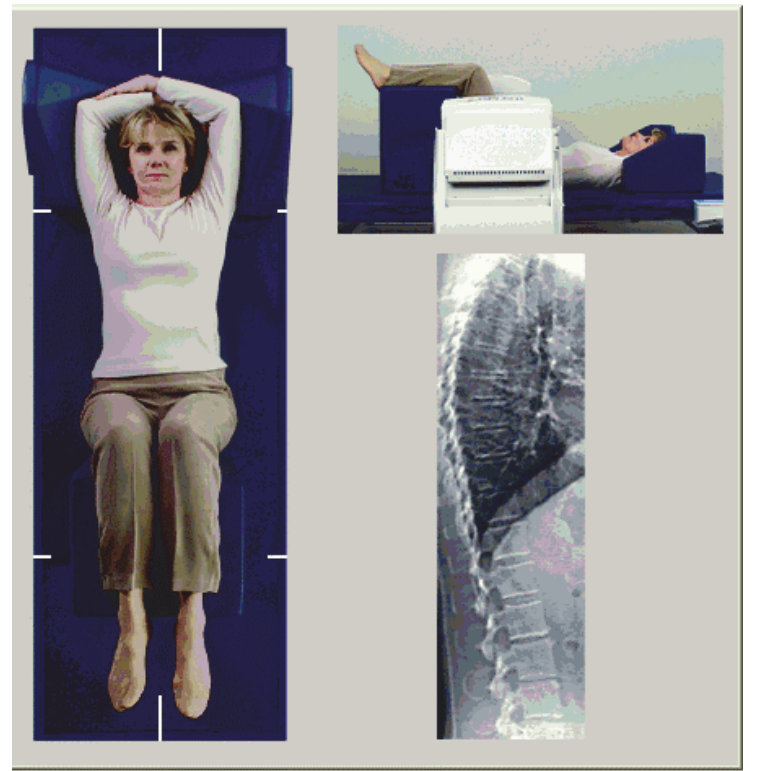

## <span id="page-94-0"></span>14.4 측면 IVA 스캔 시작

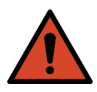

**경고:** 스캔이 끝난 후 *10*<sup>초</sup> 이내에 제어판 *X‐*레이 표시기가 꺼지지 않는 경우 빨간색 비상 정지 버튼을 즉시 누르십시오*.* 작업을 재개하기 전에 *Hologic* 서비스 담당자에게 연락하십시오*.*

- 1. 10초간 스캔하는 동안 환자에게 숨을 멈추도록 부탁하십시오.
- 2. **스캔 시작**을 클릭합니다. 스캔이 중지될 때까지 *X‐***레이 켜짐 표시기** 가 깜박입니다.
- 3. 이미지를 검사합니다.
- 4. 이미지에서 **L4**부터 **T4**까지 보이면, **스캔 중지** 버튼을 클릭하고 환자 에게 정상적으로 호흡하도록 부탁하십시오.
- 5. 제어판에서 C‐암이 원래 위치로 완전히 회전할 때까지 **측면 활성화**를 계속 누릅니다.
- 6. **종료**를 클릭합니다.
- 7. 제어판에서 **환자 켬/끔**을 누르고, 이동이 멈추면 환자가 테이블에서 내려오도록 돕습니다.

## 14.5 측면 IVA 스캔에 대한 IVA 분석

79[페이지](#page-96-0) 섹션16 *IVA* 분석을 참조하십시오.

# 15 BMD 검사가 있는 IVA

12페이지 섹션4.4 *[작업목록을](#page-29-0) 사용하여 환자 기록 검색*의 설명에 따라 검사 를 시작하십시오. **스캔 유형 선택** 창에서 **BMD가 있는 IVA**를 선택합니다. Hologic은 다음 순서로 스캔을 수행하도록 권장합니다.

- 1. AP IVA 스캔
- 2. AP BMD 스캔
- 3. 측면 BMD 스캔
- 4. 측면 IVA 스캔

## 15.1 환자 위치 조정

60[페이지](#page-77-1) 섹션11.2 *AP/*측면 스캔 위치 조정의 설명에 따라 환자의 위치를 조 정하십시오. **단 다음 사항은 제외됨**: 환자의 어깨가 상부 스캔 제한 미만이 어야 있어야 합니다.

- 15.2 스캔 유형 선택
	- 1. **스캔 유형 선택** 창에서, **기본 스캔 모드 사용** 상자의 선택 표시를 제거 합니다.
	- 2. **다음 >>**을 클릭합니다.
- 3. **IVA 검사에 SE AP 척추 검사를 포함합니까?** 창에서 **SE AP 이미지**를 클릭합니다.
- 4. **다음 >>**을 클릭합니다.
- 5. **AP 요추 척추 스캔 모드 선택** 창에서, **고속 (x)**를 클릭합니다.
- 6. **다음 >>**을 클릭합니다.
- 7. **AP/측면 검사를 위한 측면 스캔 모드 선택** 창에서 **고속 배열 (f)**를 클 릭합니다.
- 8. **다음 >>**을 클릭합니다.
- 9. **IVA 검사에 SE 측면 척추 스캔을 포함합니까?** 창에서 **SE 측면 이미지** 를 클릭합니다.
- 10. **다음 >>**을 클릭합니다. **활성화 계속 누름***...* 메시지가 표시됩니다.

## 15.3 AP IVA 스캔 수행

75페이지 섹션14 *Horizon A* [시스템에서의](#page-92-0) *IVA* 및 *IVA HD* 이미징의 75[페이](#page-92-1) 지 [섹션](#page-92-1)14.1 *환자 위치 조정*에서 시작되는 설명에 따라 AP IVA 스캔을 수행 합니다. **측면 활성화**를 누르면 테이블이 잠깁니다. C‐암 만 움직일 수 있습니다. 필요한 경우, 환자를 레이저 십자선의 장축으로 이동하십시오.

### 15.4 AP BMD 스캔 수행 및 분석

20[페이지](#page-37-0) 섹션7.3 *AP* 요추 스캔 시작 및 22[페이지](#page-39-0) 섹션7.4 스캔 분석의 설명 에 따라 AP BMD 스캔을 수행하고 분석합니다.

15.5 측면 BMD 스캔 수행

61[페이지](#page-78-1) 섹션11.5 *측면 스캔 시작*의 설명에 따라 측면 BMD 스캔을 수행합 니다.

15.6 측면 IVA 스캔 수행

77[페이지](#page-94-0) 섹션14.4 측면 *IVA* 스캔 시작의 설명에 따라 측면 IVA 스캔을 수행 합니다.

15.7 IVA 분석

79[페이지](#page-96-0) 섹션16 *IVA* 분석을 참조하십시오.

# <span id="page-96-0"></span>16 IVA 분석

뷰어 창([그림](#page-96-1) 54)은 표 [16](#page-97-0)에 설명되어 있습니다.

### <span id="page-96-1"></span>**그림 54 IVA 뷰어 창**

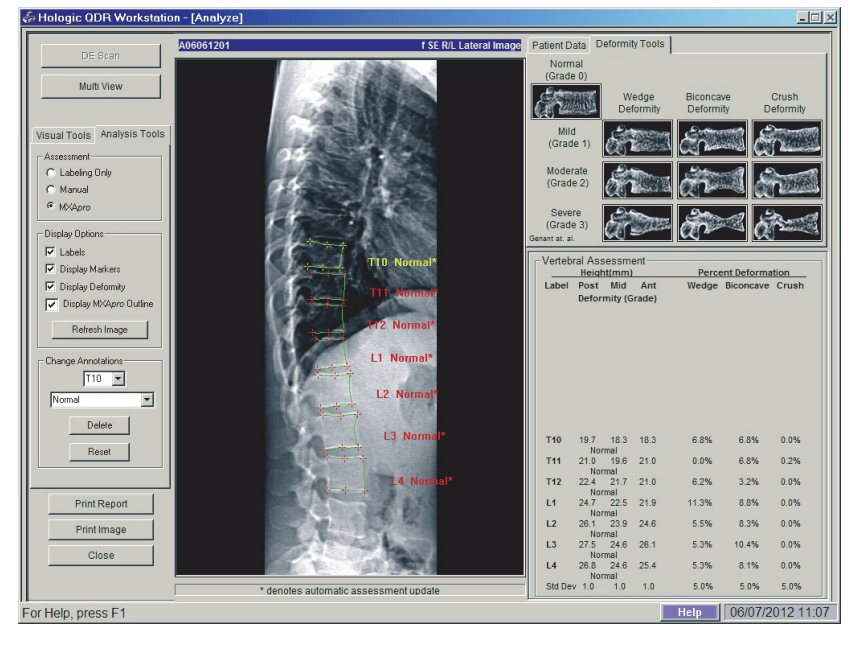

# 16.1 뷰어 창, 왼쪽 패널

### <span id="page-97-0"></span>**표 16 뷰어 창, 왼쪽 패널**

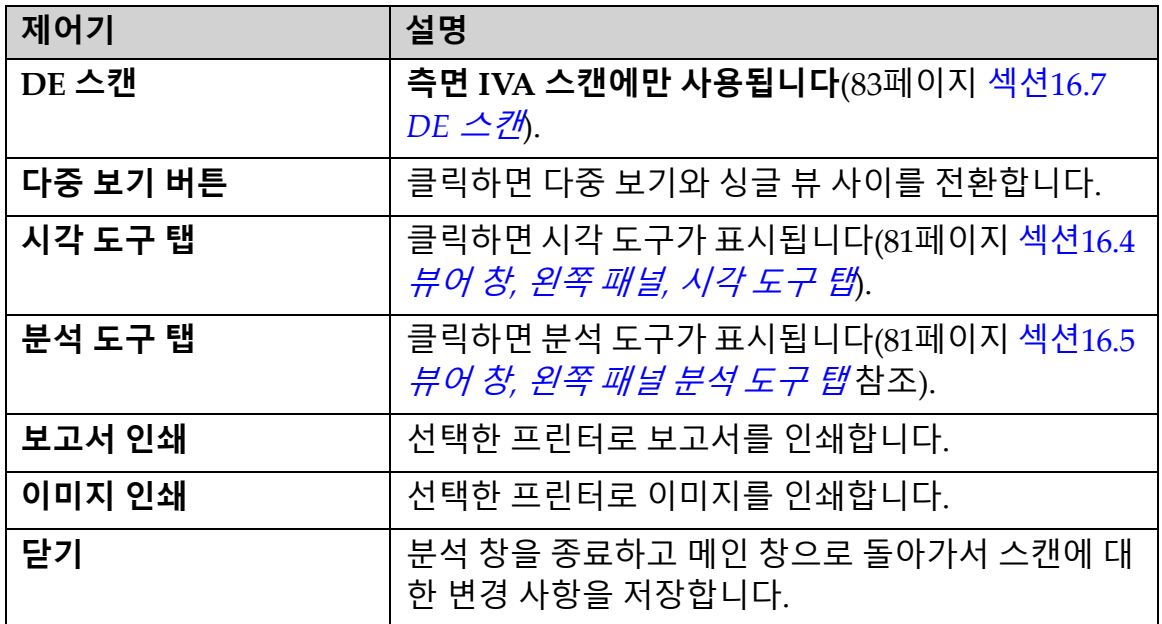

# 16.2 뷰어 창, 중간 패널

### **표 17 뷰어 창 , 중간 패널**

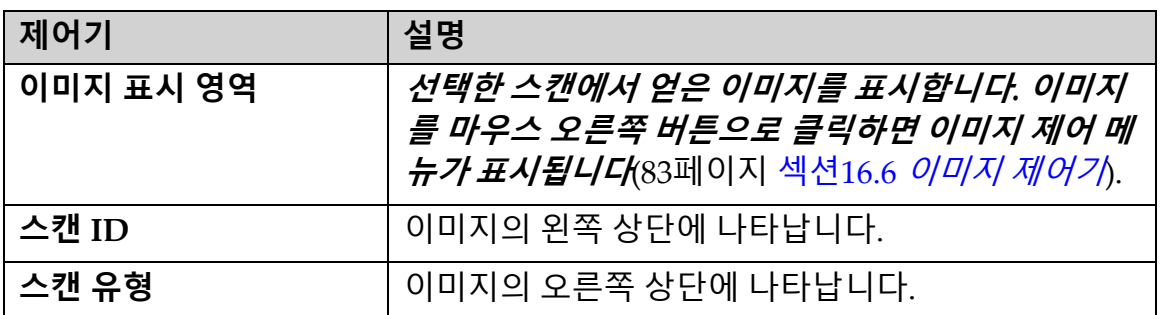

# 16.3 뷰어 창, 오른쪽 패널

### **표 18 뷰어 창, 오른쪽 패널**

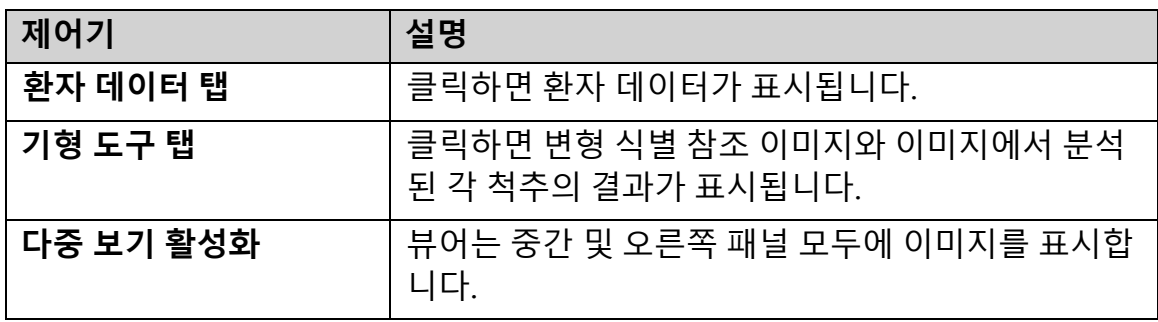

# <span id="page-98-0"></span>16.4 뷰어 창, 왼쪽 패널, 시각 도구 탭

### **표 19 뷰어 창, 왼쪽 패널, 시각 도구 탭**

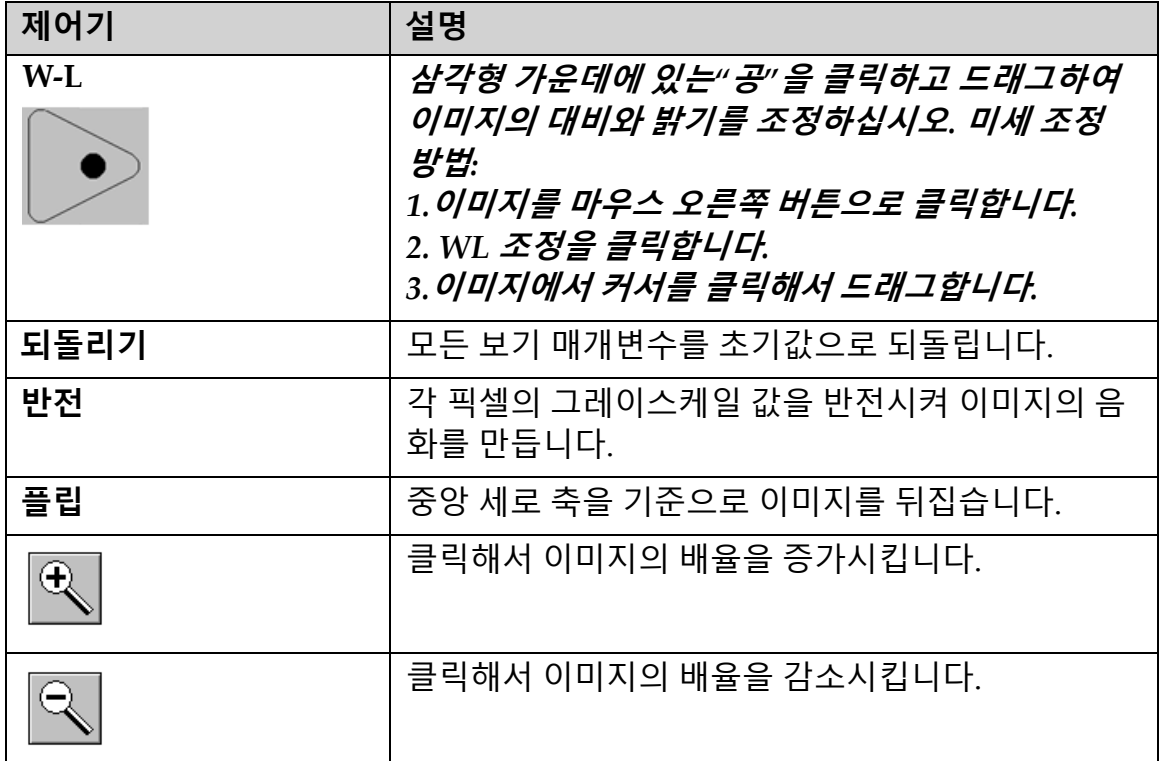

# <span id="page-98-1"></span>16.5 뷰어 창, 왼쪽 패널 분석 도구 탭

### **표 20 검사 영역**

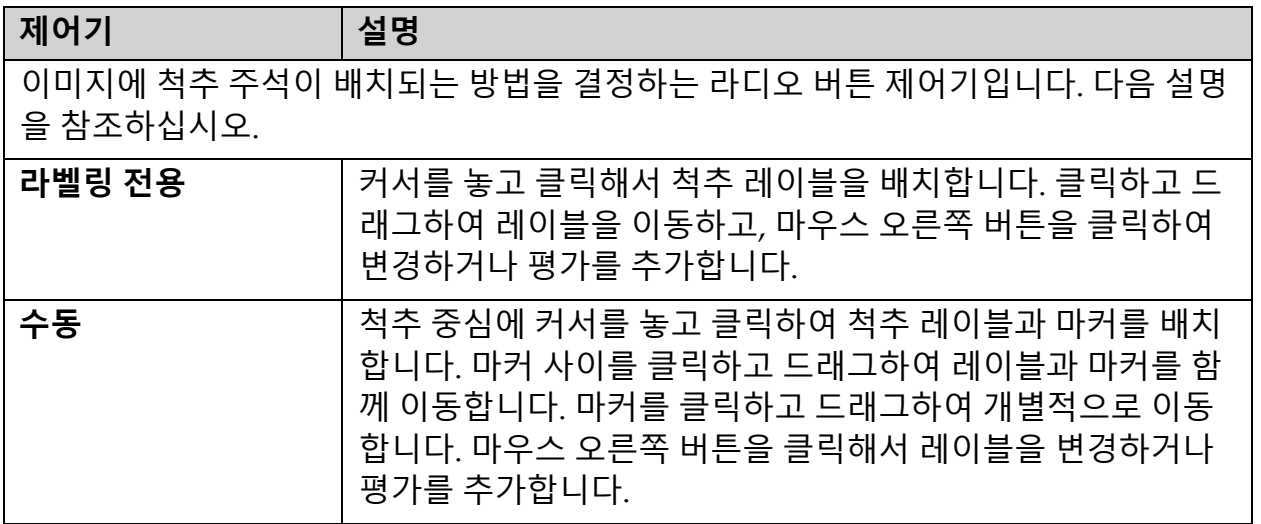

### **표 20 검사 영역 (계속)**

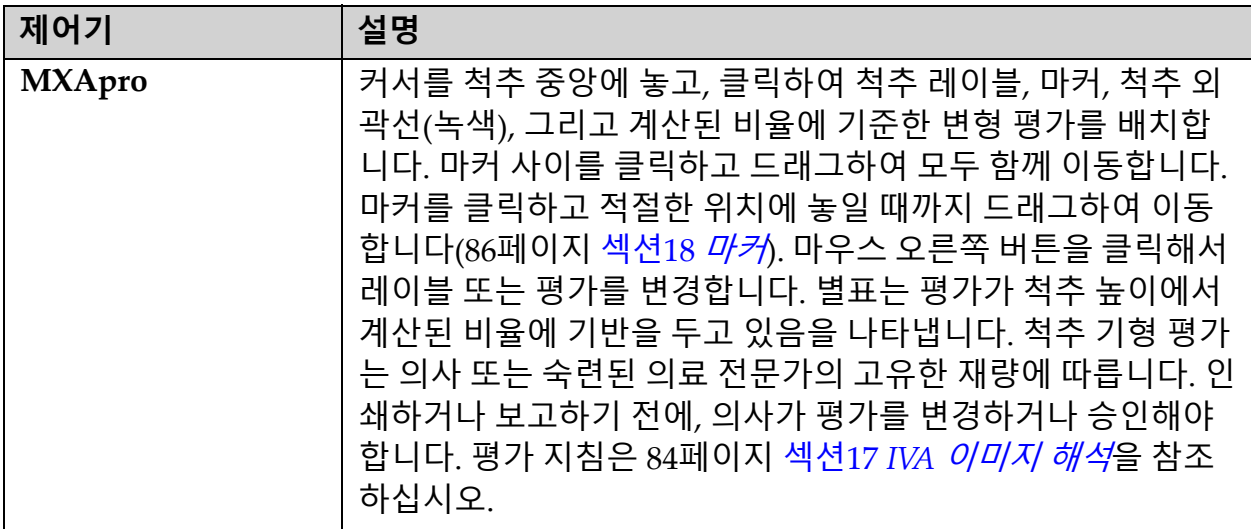

### **표 21 표시 옵션 영역**

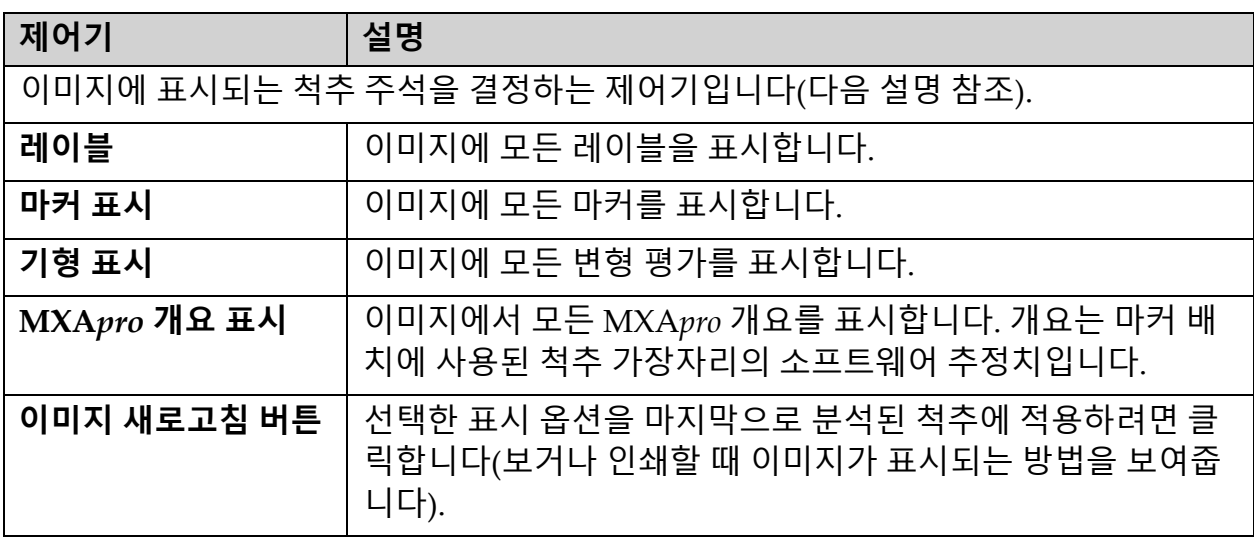

### **표 22 주석 영역 변경**

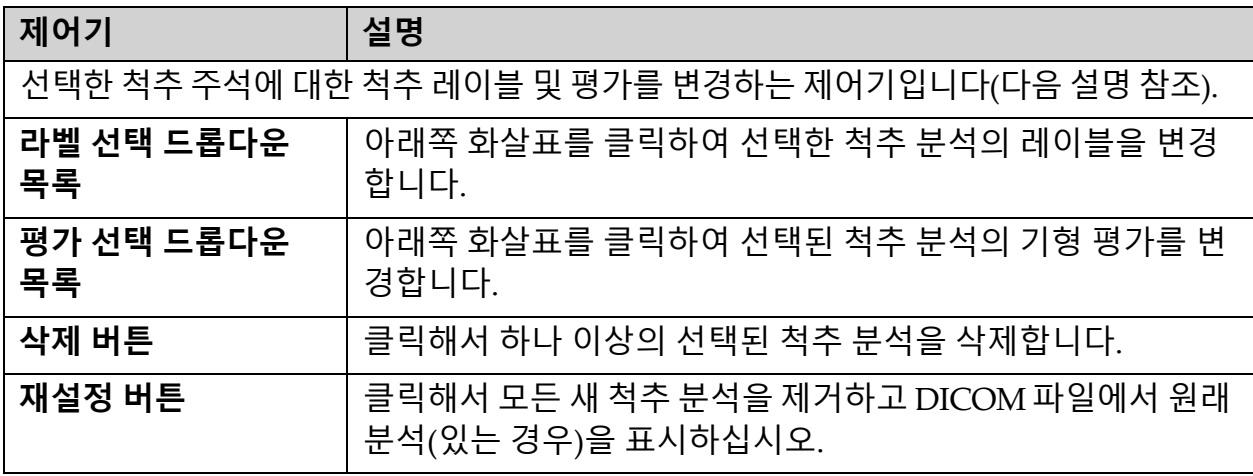

# <span id="page-100-1"></span>16.6 이미지 제어기

이미지 영역에 마우스 포인터를 놓고 마우스 오른쪽 버튼을 클릭합니다.

**표 23 이미지 제어기**

| 제어기                          | 설명                                                                                       |
|------------------------------|------------------------------------------------------------------------------------------|
| 확대/축소 및 W-L 선<br>택 메뉴(상단 섹션) | 선택 사항 중 하나를 클릭하여 활성화하십시오.<br>드래그 확대/축소<br>드래그 팬<br>WL 조정                                 |
| 드래그 확대/축소                    | 확대할 이미지 영역 위에 돋보기를 드래그하여 놓습니다.<br>Ð,<br>KP911-03                                         |
| 드래그 팬                        | 이미지를 클릭하고 드래그하여 창의 아무 곳에 놓습니다.<br>हमनु<br>KP911-035                                      |
| W-L 조정                       | W-L을 미세 조정할 수 있도록 합니다. W 및 L 값을 변경하려면<br>아무 방향으로 이동하십시오.<br>Þ<br>KP911-036               |
| 확대/축소 제어기(하<br>단 섹션)         | 확대/축소 제어기를 선택해서 이미지 크기를 확대 또는 축소합<br>니다.<br>창에 맞추기<br>25%<br>50%<br>100%<br>200%<br>400% |

## <span id="page-100-0"></span>16.7 DE 스캔

IVA 스캔에서 한 개 또는 두 개의 척추에 이중 에너지 스캔이 필요한 경우, DE 스캔을 사용하십시오.

환자는 테이블에서 측면 IVA 스캔하는 경우와 동일한 위치에 있어야 합니 다. 환자가 움직인 경우, 다른 측면 IVA 스캔을 획득하고 환자가 동일한 위 치에 있는 직후에 DE 스캔을 수행해야 합니다.

- 1. **DE 스캔**을 클릭합니다.
- 2. **분석 도구** 탭을 클릭합니다.

3. 마우스 포인터를 (이미지의 상단의) 상부 녹색 라인 위에 놓고 원하는 영역의 상단으로 드래그합니다.

**참고***:***이미지가 확대된 경우***,* **녹색 라인이 보기 영역 외부에 있을 수 있습 니다***.* **라인을 보려면 창에 맞추기를 선택하십시오***.*

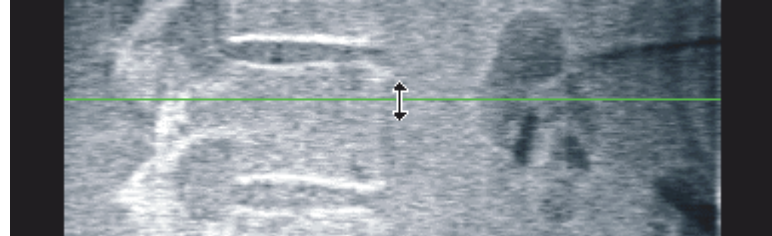

4. 마우스 포인터를 (이미지의 하단의) 하부 녹색 라인 위에 놓고 원하는 영역의 하단으로 드래그합니다.

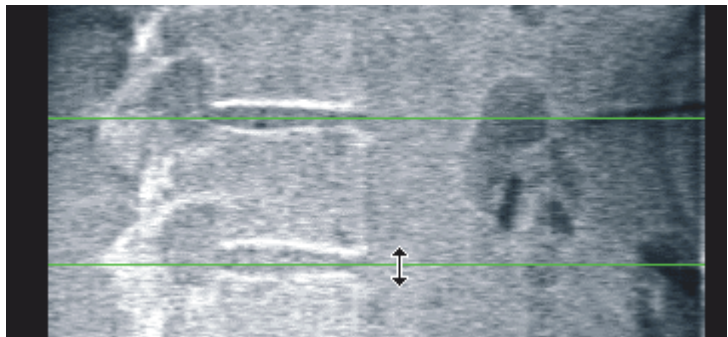

- 5. **닫기**를 클릭합니다.
- 6. 새 스캔을 시작합니다. 이중 에너지 스캔 중에 환자는 정상적으로 호 흡할 수 있습니다.

# <span id="page-101-0"></span>17 IVA 이미지 해석

IVA 이미지는 의사 또는 면허가 있는 전문의가 해석해야 합니다. IVA 이미 지는 일반적인 방사선 진단을 위한 것이 아니라 척추 기형 평가에 사용하기 위한 것입니다.

척추의 해부학은 [그림](#page-102-0) 55에 나와 있으며, 여기에는 척추 수준 레이블이 포함 되어 있습니다. 일반적으로 IVA 이미지에는 **T4** ~ **L4** 레벨이 포함됩니다. Genant 분류 체계에 따라(아래 참고문헌 참조), [그림](#page-103-1) 56을 전형적인 척추체 형태의 사례와 및 기형 척추 형태의 사례를 보여줍니다.

<span id="page-102-0"></span>**그림 55 인간의 척추**

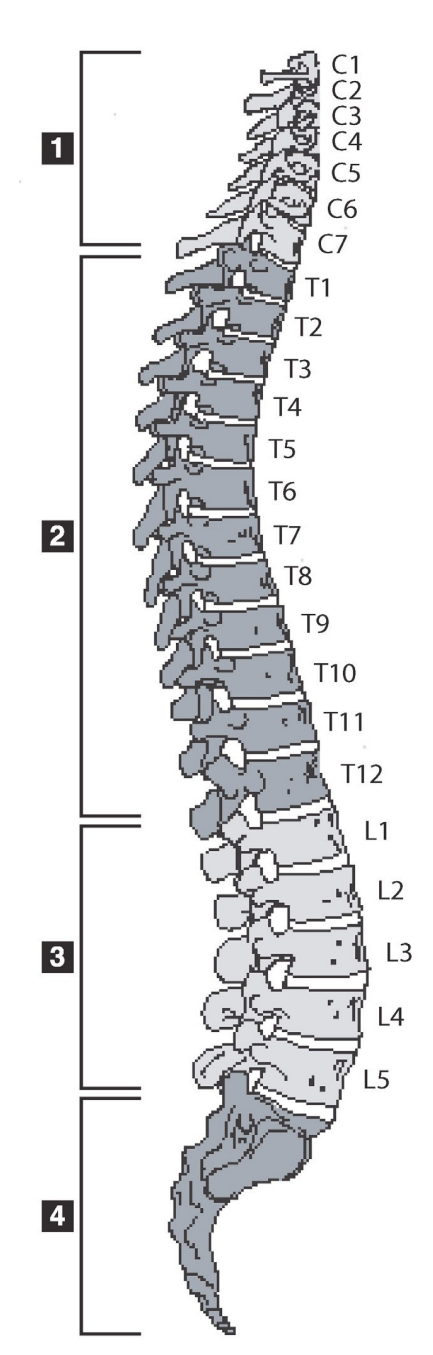

일반적으로 인간의 척추는 다음으로 구성됩니다 .

- 1. 7 개의 경추
- 2. 12 개의 흉추
- 3. 5 개의 요추
- 4. 천골

<span id="page-103-1"></span>**그림 56 척추 기형**

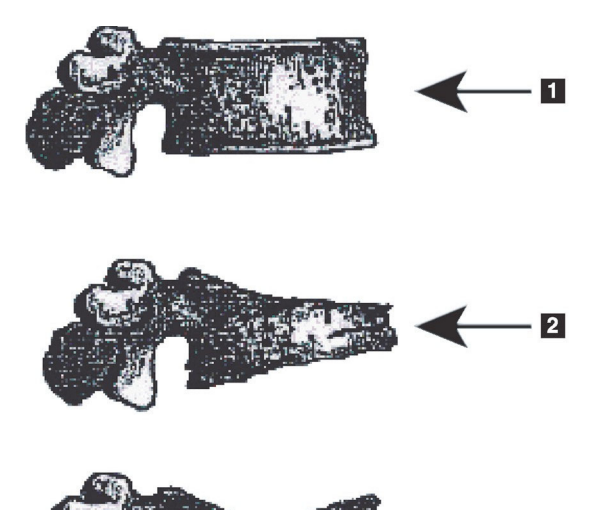

- 1. 전형적인 척추체
- 2. 심한 웨지 기형
- 3. 심한 양요면 기형

척추가 심하게 변형된 전형적인 척추체

출처: Genant, H.K., C.Y. Wu, et al. (1993). "Vertebral fracture assessment using a semiquantitative technique." J. Bone Miner Res 8(9): 1137‐48.

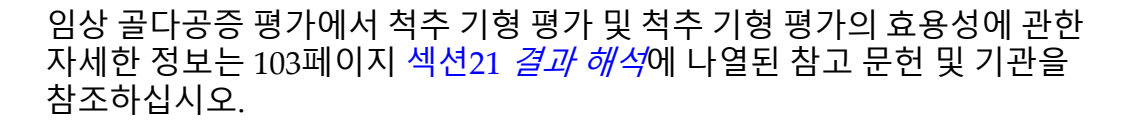

 $-3$ 

# <span id="page-103-0"></span>18 마커

하나 이상의 척추 형태를 정의하기 위해, 후방, 전방 및 중간 지점에 마커가 배치됩니다([그림](#page-103-2) 57).

<span id="page-103-2"></span>**그림 57 마커 배치**

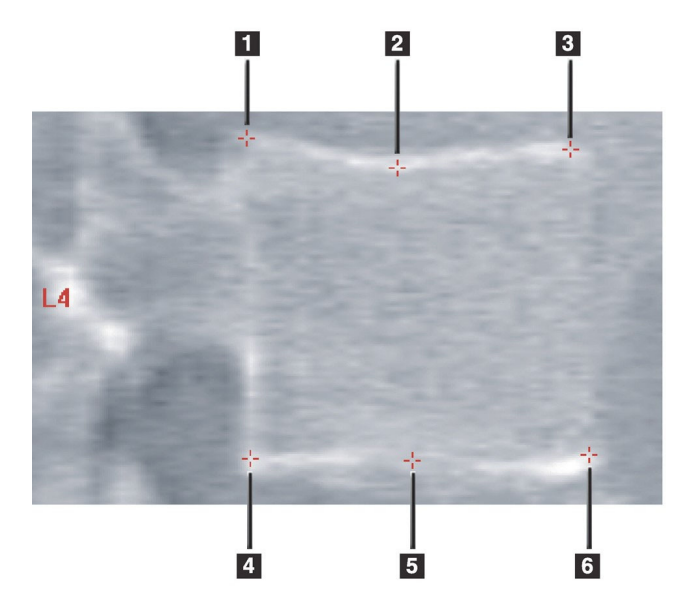

- 1. 상부 후방 2. 상부 중간
- 3. 상부 전방
- 4. 하부 후방
- 5. 하부 중간
- 6. 하부 전방

이러한 6가지 마커의 올바른 배치에 대한 출처: "The Appendix to Chapter 20: Point Placement in Vertebral Morphometric X-ray Absorptiometry<sup>"</sup> by Jacqueline A. Rea in 'The Evaluation of Osteoporosis: Dual Energy Absorptiometry and Ultrasound in Clinical Practice, Second Editionʹ, pages 456‐457.

# 18.1 마커 사용

18.1.1 이미지 뒤집기 IVA 스캔 이미지는 처음에 왼쪽에 척추를 표시해야 합니다. 마커를 추가하

기 전에 척추가 왼쪽에 있는지 확인하십시오. 필요한 경우, **플립**을 클릭하십 시오.

**참고** 마커를 추가한 후 이미지를 뒤집을 수 있습니다*.*

- 18.1.2 마커 추가
	- 1. **마커**를 클릭합니다.
	- 2. 이미지를 마우스 오른쪽 단추로 클릭한 후 **마커 추가**를 선택합니다.
- **그림 58 마커 추가**

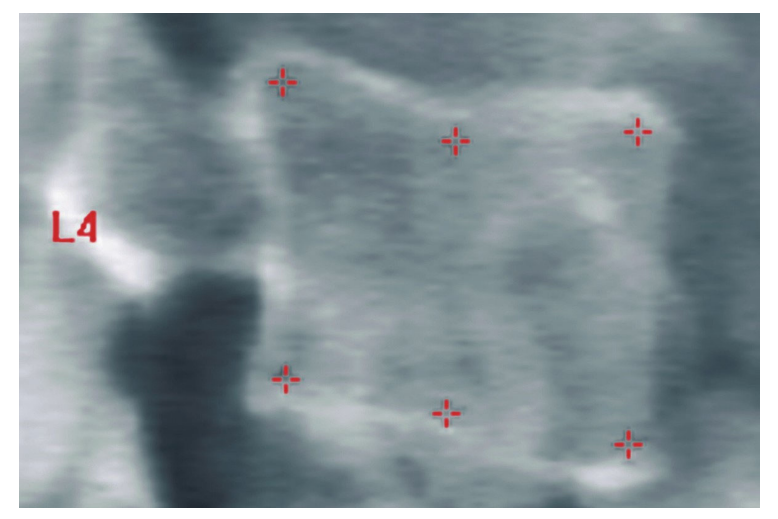

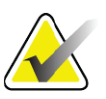

**참고** 소프트웨어는 사용자가 클릭할 때 포인터의 위치를 기준으로 척추 레이블을 결정하려고 시도합니다*.* 이미지에 첫 번째 레 이블을 추가한 후 소프트웨어가 추정한 것이 틀린 경우*,* 다른 레이블을 추가하기 전에 레이블을 변경하십시오*.* 레이블이 추 가될 때 레이블이 틀린 경우*,* 다른 레이블을 추가하기 전에 해 당 레이블을 변경하십시오*.*

### 18.1.3 마커 선택

1. 6개 마커의 중앙에 마우스 포인터를 놓고

**그림 59 마커 선택**

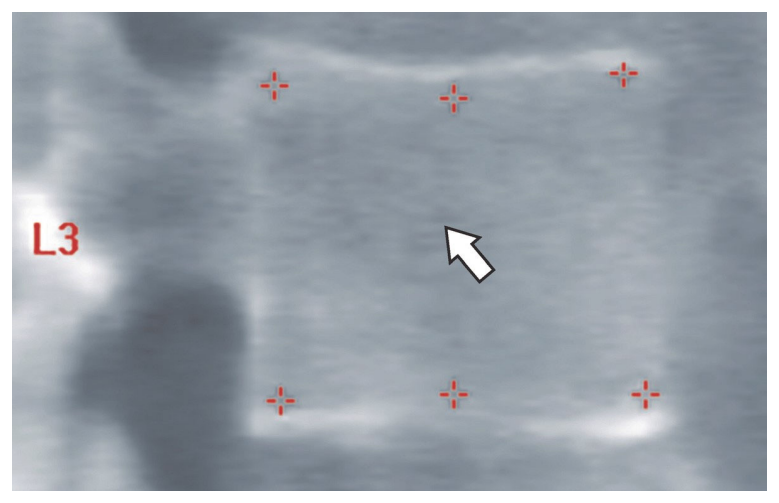

를 클릭하거나 결과 블록에서 마커 데이터를 선택합니다.

### **그림 60 결과 블록의 마커 데이터**

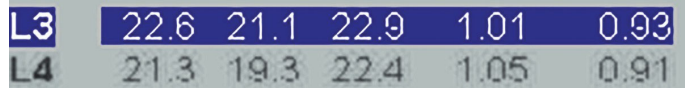

선택한 마커는 노란색으로 나타납니다(이미지가 반전된 경우 빨간색). 선택하지 않은 마커는 빨간색으로 나타납니다(이미지가 반전된 경우 청 록색).

## 18.2 결과 블록

측면 및 AP IVA 스캔의 결과 상자는 스캔에서 척추의 위치 때문에 다르게 해석되어야 합니다.

### 18.2.1 측면 IVA 스캔의 결과 블록

뷰어가 단일 보기 모드인 경우 척추 평가 패널이 창의 오른쪽 하단에 표시됩 니다. 이 패널에는 이미지 영역에 표시되는 이미지에서 분석된 각 척추에 대 한 결과가 표 형식으로 나열됩니다.

가능한 각 척추 분석에 대해 두 줄의 데이터가 있습니다.

- 첫 번째 줄에는 척추 레이블, 후방, 중앙 및 전방 높이(mm)와 웨지, 양요면 및 Crush의 변형률이 포함됩니다.
- 두 번째 줄에는 기형 유형과 심각도가 포함됩니다. 이 데이터 중 일부 는 척추에 대해 수행된 분석에 따라 비어 있을 수 있습니다. 분석되지 않은 척추에는 두 개의 빈 줄이 나타납니다.
- 이 표의 마지막 데이터 줄에는 표시된 각 유형의 데이터에 대한 표준 편차 값이 표시됩니다. 예를 들어, 후방 높이(mm)의 표준 편차는 ±1mm입니다. 웨지 퍼센트 변형의 표준 편차는 ±5%입니다.

### **그림 61 결과 블록**

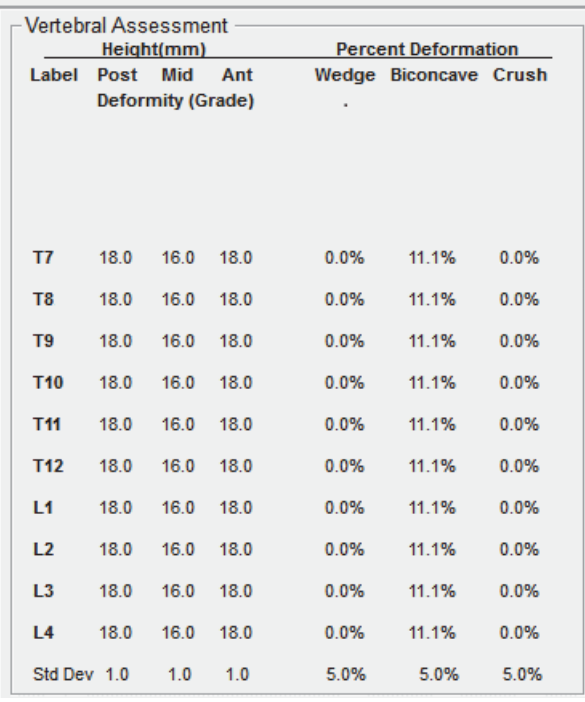

### **표 24 결과 블록 레이블**

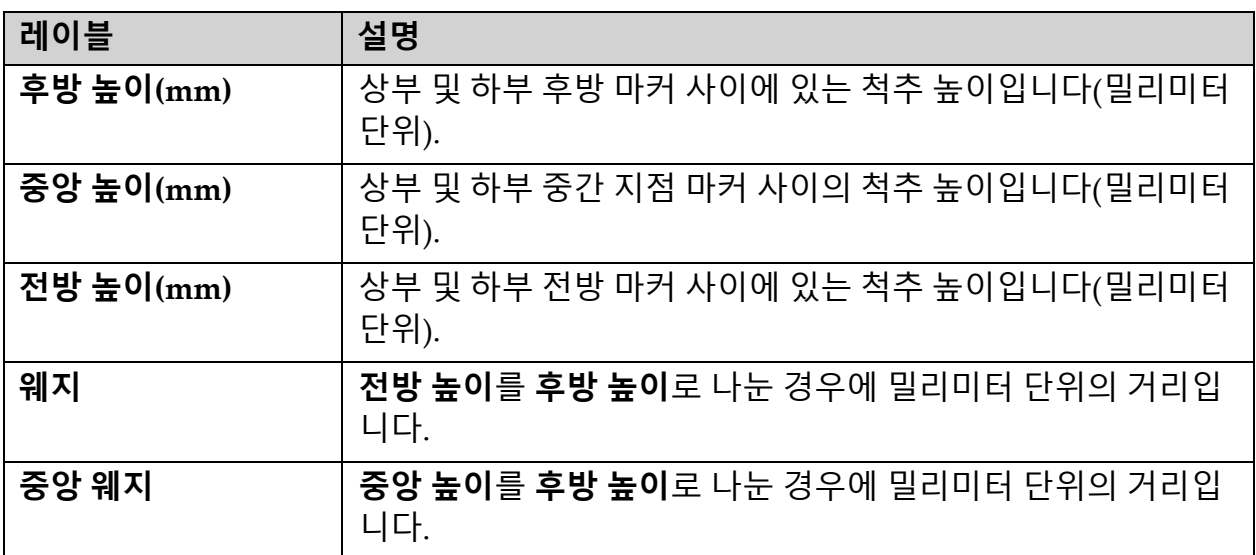

## 18.2.2 AP IVA 스캔의 결과 블록

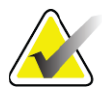

**참고** *Hologic*은 *AP IVA* 스캔에 마커를 배치하지 않도록 권장합니다*.*

AP IVA 스캔의 결과 블록은 상기의 측면 IVA 스캔과 동일하게 나타나지만 척추의 위치 때문에 다른 레이블이 사용됩니다. **중앙 높이**, **웨지** 및 **중앙 웨 지** 등은 동일하지만 다음과 같이 **후방 높이**는 척추의 **오른쪽 측면**으로 해석 되어야 하며 **전방 높이**는 척추의 **왼쪽 측면**으로 해석되어야 합니다.

### **표 25 AP IVA 스캔의 결과 블록**

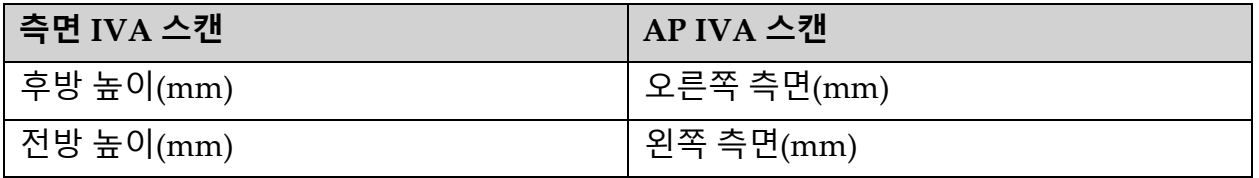

**왼쪽 측면** 및 **오른쪽 측면** 레이블은 AP IVA 스캔 결과 블록 보고서에 나타 나지 않거나 보고서에 인쇄되지 않습니다.

## 18.3 인쇄

뷰어는 화면에 표시된 내용을 인쇄하기 위한 두 가지 모드를 제공합니다. 보고서 인쇄 및 이미지 인쇄

인쇄 기능은 표준 Windows 인쇄 아키텍처에 통합되어 있습니다. 즉, 사용 자는 출력 장치, 매수, 속성 변경 등을 선택할 수 있습니다. 인쇄 미리보기를 선택하여 화면에서 인쇄할 내용을 볼 수도 있습니다.

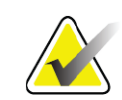

**참고** 새 *CADfx* 분석이 이미지에 분석이 배치된 경우*,* 모니터 화면 에서 결과를 인쇄하거나 보려면 분석을 승인해야 합니다*.*

18.3.1 보고서 인쇄

보고서 인쇄는 단일 뷰 모드에서만 사용 가능합니다.

18.3.2 이미지 인쇄

이미지 인쇄는 단일 및 다중 보기 모드에서 모두 사용 가능합니다. 추가 보고서 유형에 대한 자세한 내용은 93[페이지](#page-110-0) 섹션20 *보고서*를 참조하 십시오.
## 19 비교 및 추적 관찰

### 19.1 기준 또는 기존 스캔 복원

현재 시스템에 환자의 기준 또는 기존 스캔이 없는 경우 찾아서 복원하십시 오. (107[페이지](#page-124-1) 섹션23 스캔 찾기 및 107페이지 섹션24 스캔 복원).

#### 19.2 기준 또는 기존 스캔 평가

기준 또는 기존 스캔이 올바르게 분석되었는지 확인하십시오. 올바르게 분 석되지 않은 경우, 해당 파일과 모든 후속 스캔을 다시 분석하고 보관하십 시오.

19.3 후속 스캔 수행

후속 스캔을 수행하는 절차는 다음을 참조하십시오.

**표 26 후속 스캔 절차**

| 스캔                        | 섹션                                               |
|---------------------------|--------------------------------------------------|
| AP 요추                     | 페이지 19의 <i>AP 요추 검사</i>                          |
| 고관절                       | 페이지 24의 <i>고관절 검사</i>                            |
| 팔뚝                        | 페이지 37의 <i>팔뚝 검사</i>                             |
| 전신                        | 페이지 46의 <i>전신 검사</i>                             |
| $AP/\tilde{\mathbb{F}}$ 면 | 페이지 60의 <i>앙와위 API 측면 척추</i> BMD <i>검사(수평 A)</i> |
| 측면 와위                     | 페이지 65의 <i>측면 와위 척추</i> BMD <i>검사</i>            |

그 다음에, 검사 종료 화면에서 **스캔 분석**을 클릭합니다.

### 19.4 비교 분석을 사용하여 후속 스캔 분석

- 1. 분석 구성에 따라 기준 또는 기존 스캔과 자동 비교합니다.
- 2. 선택 사항입니다. 기존 Hologic 시스템에서 이전/기준 스캔을 획득한 경우 기존 이미지 스타일 옵션([페이지](#page-109-0) 92의 *기존 이미지 스타일 옵션* [사용](#page-109-0) 참조)을 사용하십시오.
- 3. **결과**를 클릭합니다.
- 4. **닫기**를 클릭합니다.
- 5. 필요한 경우 분석 단계 버튼 및 툴박스 도구를 사용하여 후속 스캔을 비 교하십시오. 후속 스캔 분석을 기준 또는 기존 스캔과 일치시킵니다.

**참고** 참고 최상의 변화율 결과를 얻을 수 있도록 분석 비교를 사용 하십시오*.*

## <span id="page-109-0"></span>19.5 기존 이미지 스타일 옵션 사용

기존 Hologic 시스템에서 이전 또는 기준 스캔을 획득한 경우, 기존 이미지 스타일 옵션을 사용하여 Horizon 척추 또는 고관절 스캔 이미지를 일치하 는 기존 이미지 스타일로 표시하고 분석하십시오.

기존 이미지 스타일 옵션을 사용하려면:

- 1. 분석 구성에 따라 기준 또는 기존 스캔과 자동 비교합니다.
- 2. 비교 스캔을 위해 나열된 **이미지 스타일**을 기록합니다.
- 3. Horizon 스캔 이미지 아래에 있는 이미지 스타일 드롭다운 메뉴를 클 릭하고, 일치하는 적절한 이미지 스타일을 선택합니다.
	- **수평** ‐ 수평 이미지 스타일을 사용하여 척추 또는 고관절 이미지 를 표시합니다. (기본값)
	- **검색** 검색 이미지 스타일을 사용하여 척추 또는 고관절 이미지 를 표시합니다.
	- **클래식** ‐ 클래식(Delphi 장비) 이미지 스타일을 사용하여 척추 또는 고관절 이미지를 표시합니다.
	- **기존** ‐ 클래식(4500 장비) 이미지 스타일을 사용하여 척추 또는 고관절 이미지를 표시합니다.
- 4. 결과를 클릭합니다.
- 5. 닫기를 클릭합니다.
- 6. 필요한 경우 분석 단계 버튼 및 툴박스 도구를 사용하여 후속 스캔을 비 교하십시오. 후속 스캔 분석을 기준 또는 기존 스캔과 일치시킵니다.

### 19.6 변경률 보고서 생성

1. **분석 종료**창에서 **보고서**를 클릭합니다.

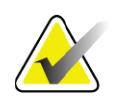

- **참고** 기존 스캔의 영역이 정확하게 일치하지 않고 현재 스캔과 부 분적으로 일치하는 경우*,* 일치하는 영역에 한해 보고서가 생 성됩니다*.*
	- 2. **변화율** 확인란을 확인합니다.
- 3. **인쇄**를 클릭합니다.

## <span id="page-110-0"></span>20 보고서

- 1. 메인 창에서 **보고서**를 클릭합니다.
- 2. 환자 이름을 클릭한 다음, **다음 >>**을 클릭합니다.
- 3. 원하는 스캔을 클릭한 다음, **다음 >>**을 클릭합니다. 양쪽 고관절 스캔 쌍을 생성하려면 (95페이지 섹션20.3.2 *양쪽 고관절 변화율 [보고서를](#page-112-0)* 위한 [고관절](#page-112-0) 쌍 생성).
- 4. 인쇄된 보고서에 대한 설명은 **설명 편집...**를 클릭합니다. ([그림](#page-111-0) 62).
- 5. 다음 중 한 가지를 선택하십시오:
	- 상자를 클릭하여 보고서 유형을 선택합니다. (100[페이지](#page-117-0) 섹션66 *[DICOM](#page-117-0)* 보고서 작성 및 전송).
	- **DICOM/IVA 보고서**를 클릭합니다. (100페이지 섹션66 *[DICOM](#page-117-0)* <sup>보</sup> 고서 [작성](#page-117-0) 및 전송).
	- **DxReport 생성**을 클릭합니다. *DxReport* 사용자 안내서(MAN‐ 02331)를 참조하십시오. 시스템 구성 화면의 보고서 탭에서 DxReport를 구성할 수 있습니다.
- 6. **인쇄**를 클릭합니다.

### 20.1 보고서 정보 블록

보고서에는 선택한 보고서 유형에 따라 약간씩 다른 정보 *블록*이 포함되어 있 습니다. 보고서 블록에 대한 설명은 [그림](#page-111-0) 62 및 다음 텍스트를 참조하십시오.

#### <span id="page-111-0"></span>**그림 62 보고서 블록**

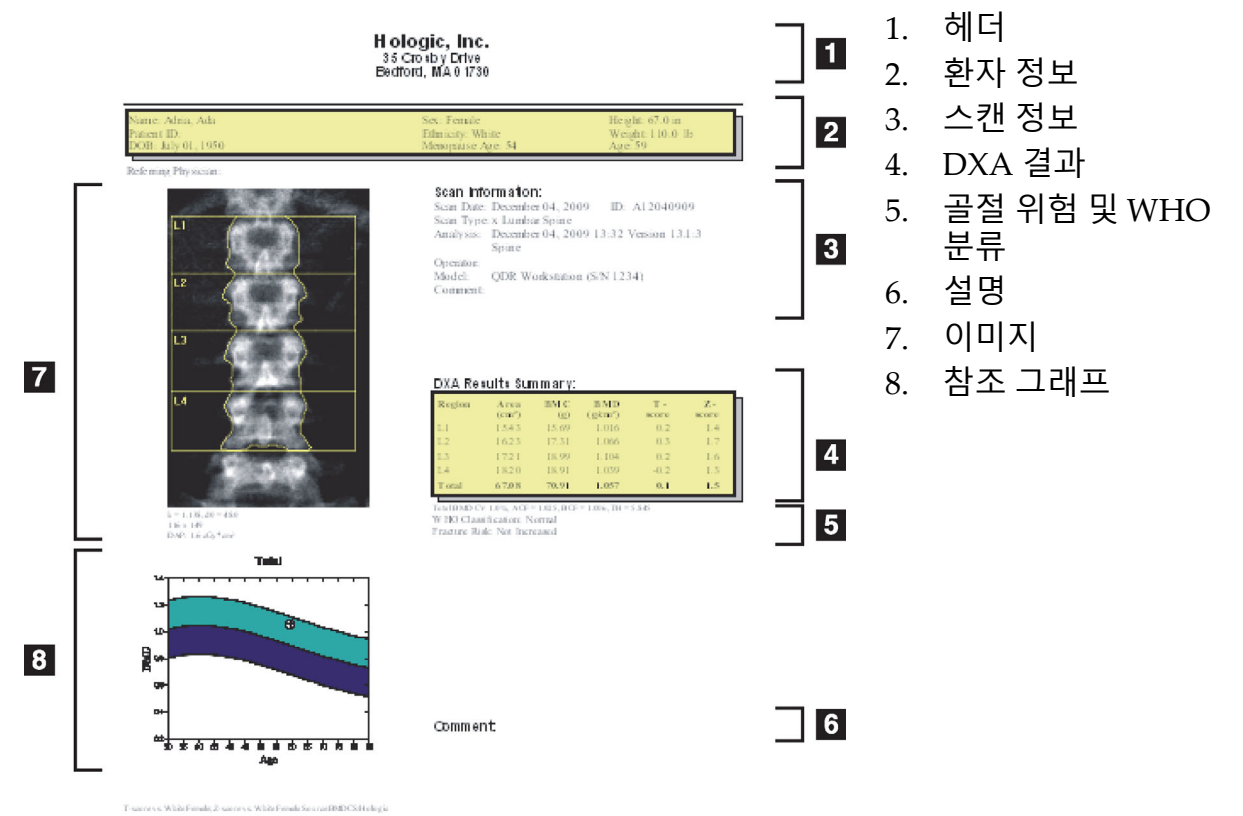

**HOLOGIC:** 

## 20.2 설명 편집

- 1. **인쇄** 창에서 **설명 편집...**을 클릭합니다.
	- 사전 정의된 설명 목록에서 선택하려면 아래쪽 화살표를 클릭하십 시오.
	- 새 설명을 입력하려면 **설명** 텍스트 상자를 클릭하십시오.

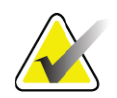

**참고** 새 설명은 사전 정의된 주석 목록에 추가되지 않습니다*.*

2. **업데이트**를 클릭합니다.

### 20.3 변화율 보고서

변화율 보고서는 시간 경과에 따른 결과의 변화를 추적하며 다음을 포함합 니다.

- 상세한 환자 및 스캔 정보
- 각 방문에 대한 스캔 날짜, 환자 연령, BMD 및 T‐점수 결과
- 퍼센트(%) 및/또는 절대 변화율(gm/cm2)로 제공되는 결과의 변화 대 기준 및 기존 스캔
- ROI가 있는 스캔 이미지 및 현재 스캔에 대한 뼈지도 개요도
- 각 기준 및 후속 스캔에 대한 BMD 대 연령 기준 곡선 그래프
- 10년 골절 위험(고관절 스캔만 해당)
- 체성분 변화율 결과(전신 스캔만 해당)

자세한 내용은 103[페이지](#page-120-0) 섹션21 *결과 해석*을 참조하십시오.

20.3.1 보고서에서 별표(\*) 및 우물정자 기호(#) 제거

보고서에는 스캔 유형과 분석 방법이 일치하지 않음을 나타내는 별표(\*)와 우물정자 기호(#)가 포함될 수 있습니다. 별표(\*) 및 우물정자 기호(#)가 보고 서에 나타나지 않도록 하려면 다음을 수행하십시오.

- 1. **시스템 구성 > 보고서 탭**을 클릭합니다. 일반 탭이 표시됩니다.
- 2. **변화율**을 선택합니다.
- 3. **구성** 버튼을 클릭합니다. 변화율 구성 대화상자가 표시됩니다.
- 4. **결과 블록 탭**을 클릭합니다.
- 5. **다른 스캔 유형 또는 분석 방법 표시**의 선택을 해제합니다.
- 6. **확인**을 클릭한 다음, **확인**을 다시 클릭합니다.

<span id="page-112-0"></span>20.3.2 양쪽 고관절 변화율 보고서를 위한 고관절 쌍 생성

양쪽 고관절 변화율 보고서는 고관절 "쌍"의 결과 변화에 대한 정보를 제공 합니다. *고관절 쌍*에는 14일 이내의 시간 간격으로 수행된 오른쪽 고관절 스 캔과 왼쪽 고관절 스캔이 포함됩니다.

- 1. 모든 보고서에 대해 환자 스캔 목록을 액세스합니다(93[페이지](#page-110-0) 섹션20 [보고서](#page-110-0)).
- 2. 왼쪽 및 오른쪽 스캔을 선택합니다. 이 중 하나의 스캔은 가장 최근의 스캔입니다. 스캔 쌍 일치 대화상자가 표시됩니다.
- 3. 왼쪽 목록 상자에서 오른쪽 고관절 스캔을 선택합니다.
- 4. 오른쪽 목록 상자에서 왼쪽 고관절 스캔을 선택합니다. 아래쪽 화살 표가 활성화됩니다.
- 5. 양쪽 고관절 쌍 목록에서 고관절 쌍을 선택합니다.
- 6. 확인을 클릭합니다.

#### 20.4 체성분 보고서

APEX 소프트웨어는 "지방" 및 "제지방" 조직의 대표적인 컬러 이미지 매핑 과 함께 DXA 측정값을 표시할 수 있습니다([그림](#page-113-0) 63).

시간 경과에 따른 일련의 DXA 체성분 측정 트렌드를 표시하기 위해 변화율 보고서를 생성할 수도 있습니다([그림](#page-114-0) 64).

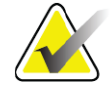

**참고** 이 보고서의 이미지를 진단에 사용해서는 안됩니다*.*

#### 20.4.1 BCA 결과

BCA 결과에 대한 보고서 블록 및 그래프([그림](#page-113-0) 63)는 다음 표에 나열되어 있 습니다. 이미지에 대한 설명은 100페이지 섹션20.6 *[DICOM](#page-117-1)* 보고서를 참조 하십시오.

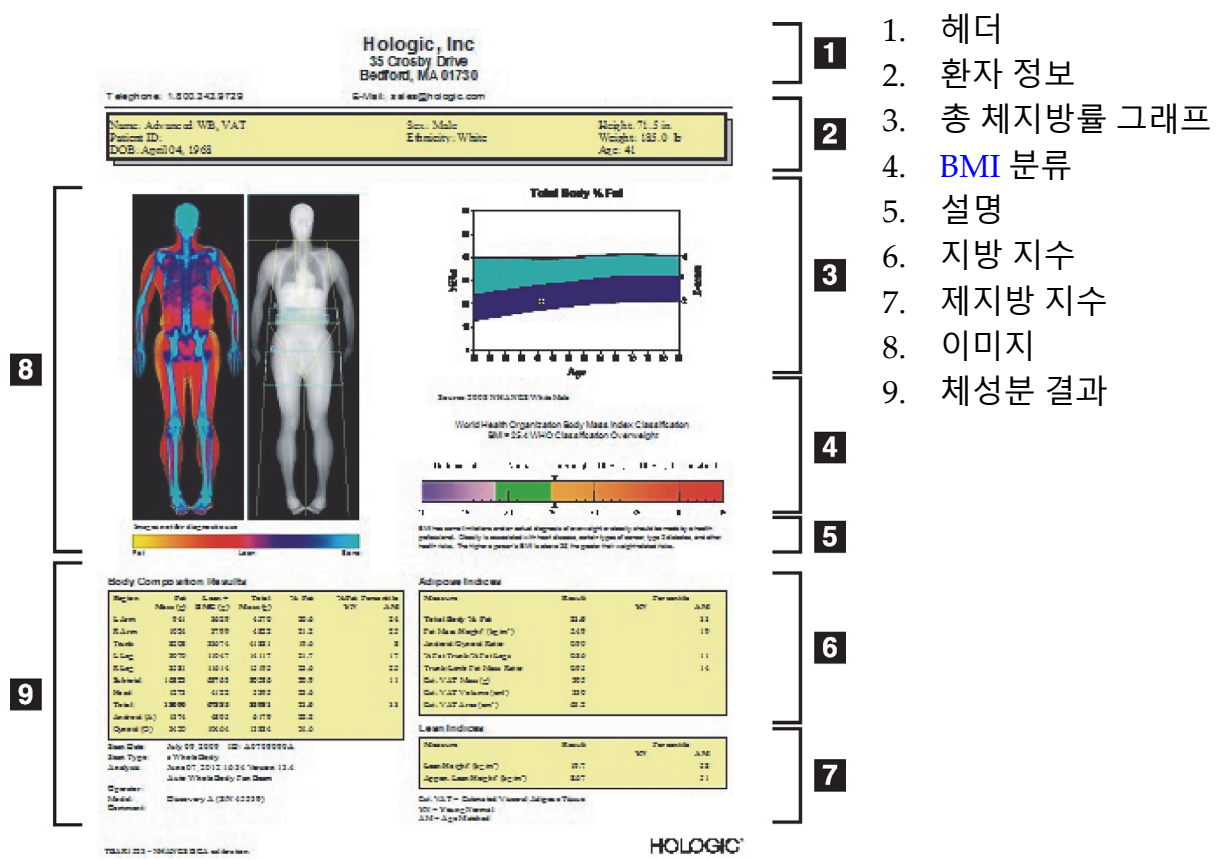

#### <span id="page-113-0"></span>**그림 63 Advanced Body Composition 보고서**

#### **표 27 Advanced Body Composition 보고서 필드**

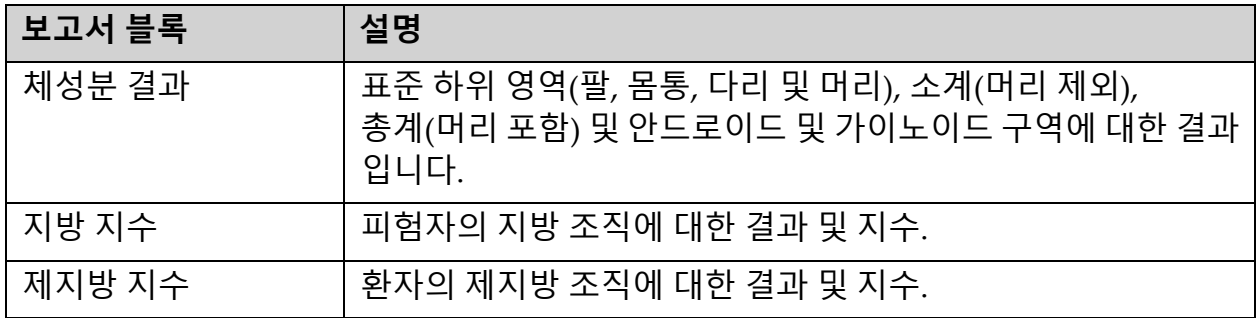

**표 28 Advanced Body Composition 그래프 필드**

| 그래프                    | 설명                          |
|------------------------|-----------------------------|
| 연령 대 총 체지방률<br>그래프 $1$ | 피험자의 연령 대 총 체지방률 그래프.       |
| WHO BMI 분류             | 피험자의 WHO 체질량 지수 분류의 스칼라 표현. |

1 사용자 구성 가능.

#### 20.4.2 BCA 변화율 결과

BCA 변화율 결과에 대한 Advanced Body Composition™ 보고서 블록 및 그래프([그림](#page-114-0) 64)는 다음 표에 나열되어 있습니다.

#### <span id="page-114-0"></span>**그림 64 Advanced Body Composition 변화율 보고서**

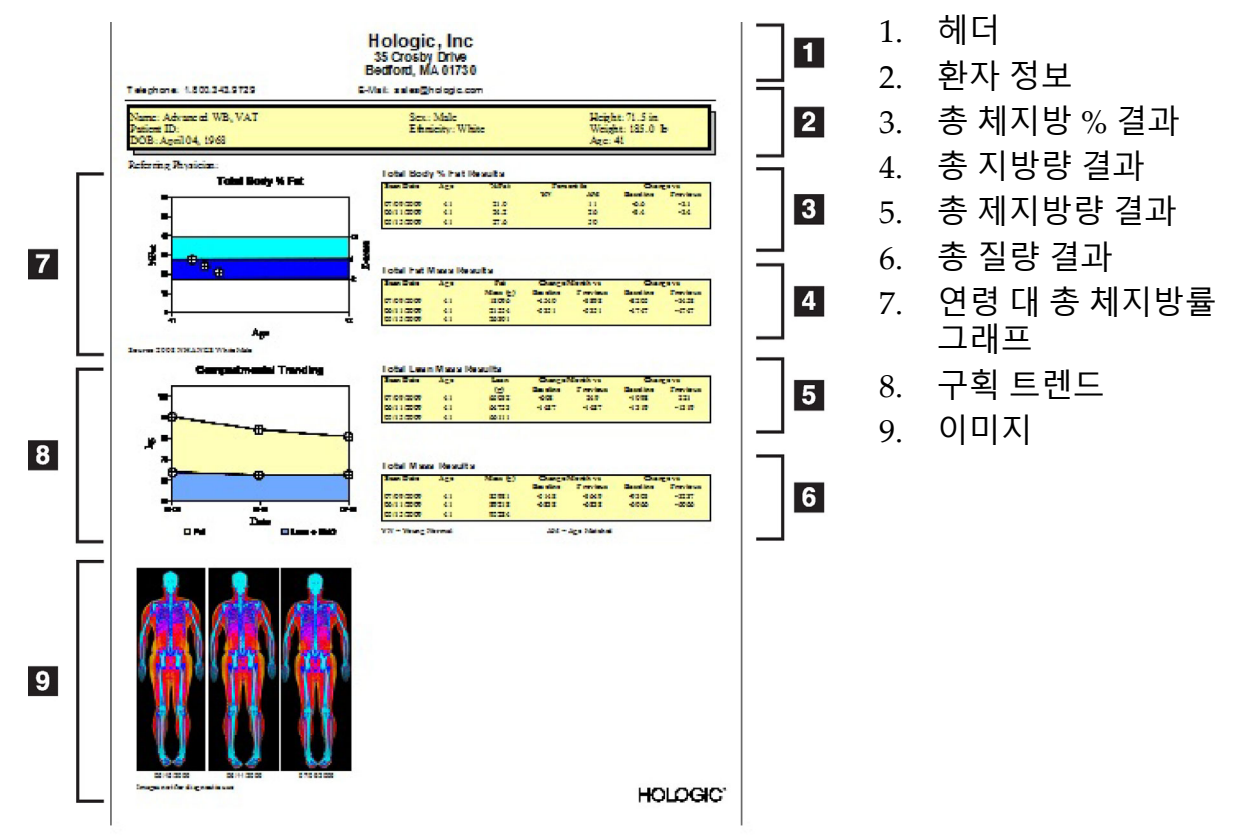

#### **표 29 Advanced Body Composition 변화율 보고서 필드**

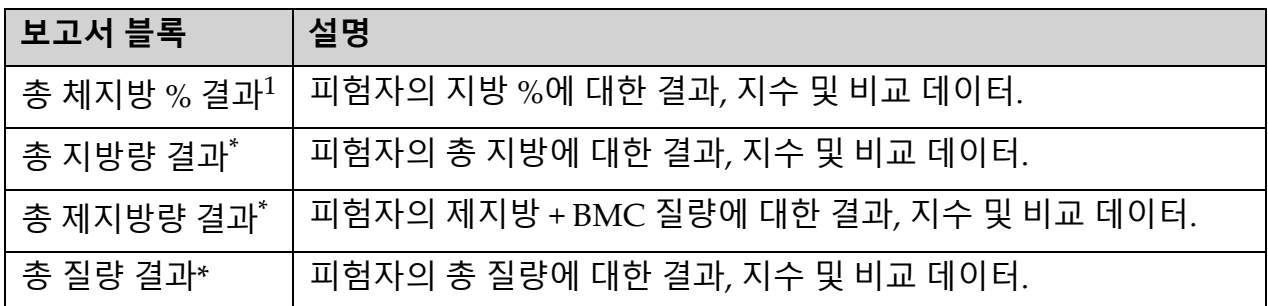

1 사용자 구성 가능

#### **표 30 Advanced Body Composition 변화율 그래프 필드**

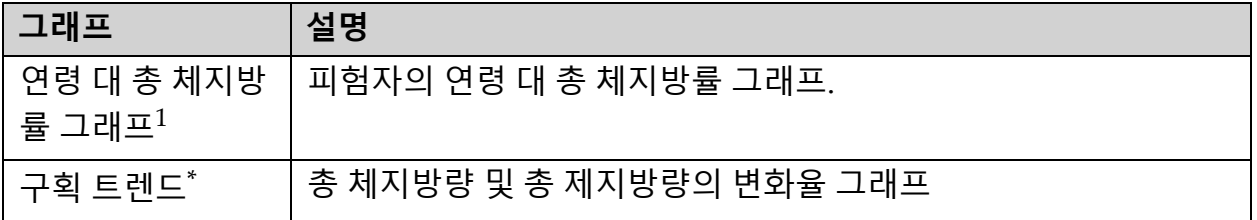

1 사용자 구성 가능

#### 20.4.3 체성분 보고서 및 참조 데이터베이스 비교

2008년 NHANES는 Hologic 스캐너에서 수집한 인구 기반 DXA 전신 데이터 세트를 출시했습니다. 선택된 DXA 측정값은 2008년에 발표 된 NHANES 전 신 데이터세트에서 개발된 성별, 인종 및 연령별 기준 데이터베이스와 비교할 수 있습니다. 2

소프트웨어는 "지방" 및 "제지방" 조직의 대표적인 컬러 이미지 매핑과 함께 DXA 측정값을 표시할 수 있습니다([그림](#page-113-0) 63). 컬러 이미지는 DXA 이미지에 서 상대적으로 많은 양의 지방 조직과 제지방 조직을 표시하며, 노란색 영역 은 지방 %가 높은 영역을 나타내고, 주황색과 빨간색 영역은 점진적으로 낮 은 지방 %를 나타냅니다. 뼈가 포함된 영역은 파란색으로 표시됩니다. 컬러 이미지 옆에는 두꺼운 조직 영역에서 밝게, 얇은 조직 영역에서 어둡게 표시 되는 이미지가 있습니다. 이것은 분석 중에 작업자가 지정한 관심 영역을 표 시하기 위해 사용됩니다. 이미지 아래에 "진단용 이미지가 아닙니다"라는 문구가 나타나는데, 이것은 이미지를 진단에 사용하지 않도록 사용자에게 알려줍니다. 컬러 이미지는 이미지에서 지방 조직과 제지방 조직의 상대적 분포를 표시하며 진단 또는 정량 정보를 포함하지 않습니다.

<sup>2.</sup> T.L. Kelly, K.E. Wilson and S.B. Heymsfield, "Dual energy X-ray absorptiometry body composition reference values from NHANES," PLoS One, 4 (2009), e7038.

환자의 성별 및 인종과 일치하는 총 체지방 % 대 연령에 관한 기준 곡선이 생성됩니다. 그래프는 동일 연령대에 상대적인 환자의 측정값을 표시합니 다. 그래프의 중심선은 중앙 기준값을 나타내며 상단 및 하단 음영 영역은 플롯의 95% 신뢰 구간을 정의합니다. 기준 곡선의 상단 및 하단 음영 영역의 크기가 정확히 동일하지 않을 수 있습니다. 이는 기본 참조 데이터가 정상적 으로 분포되어 있지 않음을 나타냅니다. 정확한 T‐점수, Z‐점수 및 백분위 수 를 제공하기 위해 기본 참조 데이터의 비대칭도를 조정하는 알고리즘이 구 현되었습니다.

체질량 지수(BMI) 척도가 보고서에 표시되어 작업자가 입력한 환자의 키와 몸무게를 기준으로 환자에 대해 계산된 BMI를 표시합니다. BMI 척도에 표 시된 결과를 해석하기 전에 항상 키와 몸무게를 확인해야 합니다. 척도 위에 는 높은 BMI와 관련된 건강 위험에 대한 설명과 함께 WHO BMI 분류가 표 시됩니다. 그래프 아래에는 과체중 및 비만에 대해 미 의무감(U.S. Surgeon General)이 제공하는 건강 결과 보고서(Health Consequences)의 요약이 표 시됩니다.

(http://www.surgeongeneral.gov/topics/obesity/calltoaction/ fact\_advice.htm). 자세한 내용은 http://www.surgeongeneral.gov/topics/ obesity/calltoaction/CalltoAction.pdf를 참조하십시오.

환자 결과를 Hologic 전신 DXA 참조 데이터베이스의 값에 대해 그래픽으 로 및 정량적으로 비교할 수 있습니다([그림](#page-113-0) 63). 그래픽 플롯은 피험자의 측 정된 DXA 값과 함께 기준 값을 표시합니다. 성인에 있어서 정량적 비교는 Z‐점수 또는 연령 일치(AM) 백분위 수 값과 T‐점수 또는 영(Young) 정규 백 분위 수 값(YN)을 제공합니다. 20세 미만의 피험자의 경우 Z‐점수 또는 연령 일치(AM) 백분위 수 값만 제공됩니다. 사용자가 Z‐점수 및 T‐점수

(표준 편차 점수) 또는 백분위 수를 표시하도록 소프트웨어를 구성했는지 여 부에 따라 간단한 수학적 변환을 사용하여 Z‐점수 및 T‐점수를 각각 연령 일 치 및 영(Young) 정규 백분위 수 값으로 변환합니다.

시간 경과에 따른 일련의 DXA 체성분 측정 트렌드를 표시하기 위해 변화율 보고서를 생성할 수도 있습니다([그림](#page-114-0) 64). 보고서의 왼쪽 상단에 있는 총 체 질량 % 곡선은 시간에 따른 총 체질량 % 결과의 트렌드를 표시합니다. 이러 한 측정은 Hologic 전신 DXA 참조 데이터베이스의 연령, 성별 및 인종 일치 기준 곡선에 표시됩니다.

총 체질량 % 곡선 바로 아래에는 "구획 트렌드"라고 표시된 또 다른 플롯이 있습니다. 이 플롯은 총 체지방량(노란색 음영 영역) 및 총 제지방량 (파란색 음영 영역)의 변화를 그래픽으로 표시합니다. 총 질량, 즉 노란색 지 방 질량 영역과 청색 제지방량 영역의 합은 플롯의 맨 위 줄에 표시됩니다.

### 20.5 소아 보고서

소아 보고서 성별 및 인종 일치 기준 곡선에 대한 피험자의 측정값 그래프를 표시합니다. 플롯 아래에는 이 보고서의 시스템 구성에서 선택한 사용 가능 한 측정값에 따른 해당 결과가 있습니다. 각 DXA 측정값은 백분위 수 척도 로 표시되며 성별 및 인종 일치 동일군에 대한 피험자의 측정에 대한 Z‐점수 및 중심이 척도의 맨 오른쪽에 제공됩니다. 소아 연구에서 골중미네랄 밀도 인 Hologic의 기준 데이터와 NHANES는 Z‐점수 및 백분위 수에 사용됩니 다.

#### **그림 65 소아 척추 보고서**

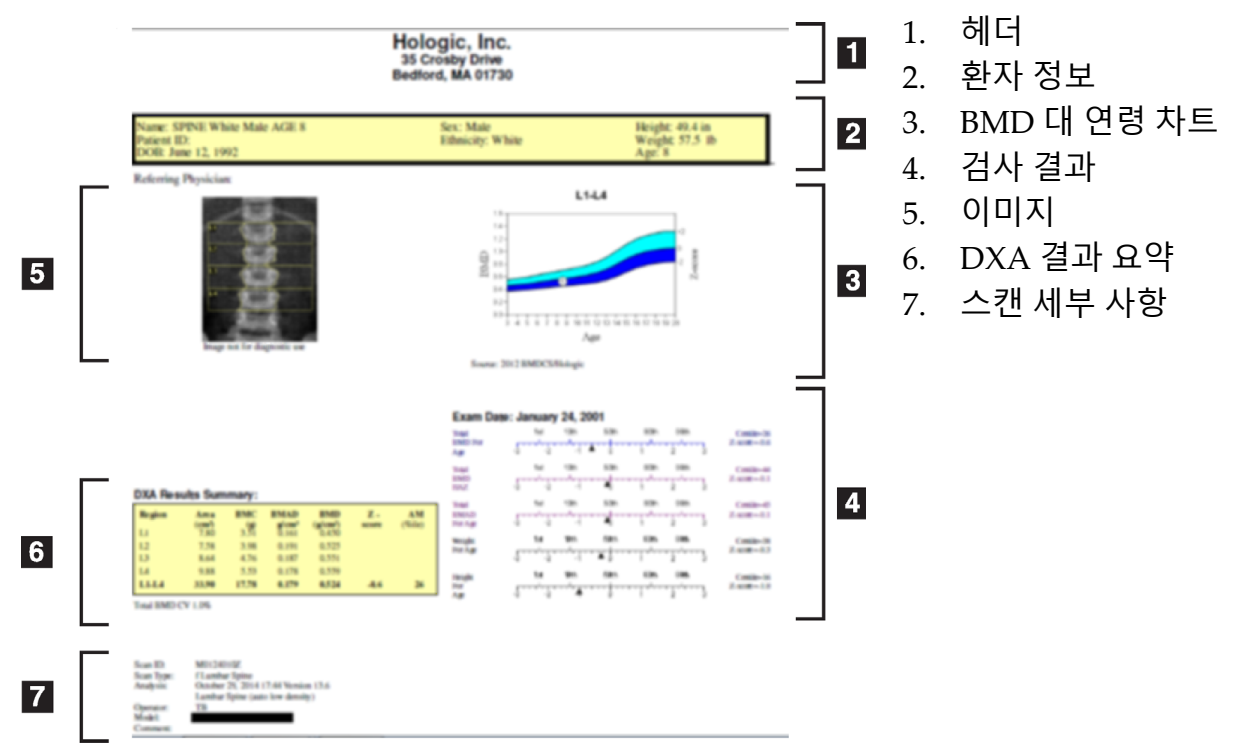

- <span id="page-117-1"></span>20.6 DICOM 보고서
- <span id="page-117-0"></span>**그림 66 DICOM 보고서 작성 및 전송**

DICOM BMD 보고서 유형 선택

- 1. 원하는 스캔을 선택하십시오.
- 2. **DICOM BMD** 보고서 유형을 선택하십시오.

스캔 세부 정보 보기 및 환자 바이오그래피 필드 입력

- 1. **DICOM 보고서** 창에서 스캔을 선택합니다.
- 2. **스캔 세부 사항**을 클릭합니다.
- 3. **세부사항** 탭을 클릭합니다.
- 4. 다음 필드에서 편집할 수 있습니다.
	- 식별 번호 최대 16자
	- 연구 인스턴스 UID ‐ 최대 28자
	- HL7 필드 1 ‐ 64자
	- HL7 필드 2 ‐ 64자
	- HL7 필드 3 ‐ 64자

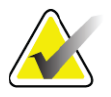

**참고** *HL7* 필드는 사용자가 정의할 수 있으며 추가 정보를 제공합 니다*.*

- 연산자 ‐ 최대 5자
- 높이 ‐ 최대 5자
- 무게 최대 5자
- 스캔 설명 최대 100자
- 5. **ID** 탭을 클릭해서 스캔 정보를 봅니다.
- 6. **확인**을 클릭해서 편집 내용을 저장합니다. **취소**를 클릭해서 저장하지 않고 닫습니다.
- 20.6.1 식별 번호 및 사용자 정의 항목을 입력합니다.
	- 1. *DICOM* **보고서 창**에서 스캔을 선택합니다.
	- 2. **다른 이름으로 저장** 또는 **전송**을 클릭합니다.
	- 3. 선택한 스캔에 식별 번호가 없는 경우, 1을 입력한 다음 **Enter** 또는 **확인**을 누릅니다.
	- 4. 식별 번호를 알 수 없거나 나중에 입력할 경우 **취소**를 클릭합니다.
	- 5. 추가 사용자 정의 항목을 추가하라는 메시지가 표시되는 경우, 각 대 화상자에 대해 내용을 입력하고 **확인**을 클릭합니다.
- 20.6.2 DICOM 보고서 미리보기

보고서를 저장하거나 전송하기 전에 **미리보기** 버튼을 클릭해서 *DICOM* 보 고서를 봅니다.

20.6.3 DICOM 보고서 인쇄

*DICOM* **미리보기** 화면에서 **인쇄** 버튼을 클릭해서 *DICOM* 보고서를 로컬 기본 프린터로 인쇄합니다.

- 20.6.4 DICOM 보고서 저장 **다른 이름으로 저장** 버튼을 클릭해서 *DICOM* 보고서를 원하는 위치에 파일 로 저장합니다.
- 20.6.5 DICOM 보고서 전송
	- 1. *DICOM* **보고서** 창에서 스캔을 선택합니다.

이 환자의 방문과 관련된 모든 스캔에 동일한 식별 번호를 할당합니다.

2. **전송**을 클릭합니다.

20. 보고서

선택한 각 스캔에 대해, *DICOM* 보고서가 생성되어 대기열에 배치되고 보고서가 대기열에 배치된 순서대로 전송됩니다.

전송 상태를 보려면 102[페이지](#page-119-0) 섹션20.6.7 대기열 보기를 참조하십시오.

- 20.6.6 스캔 목록 정렬 스캔 목록을 오름차순 또는 내림차순으로 정렬하려면 제목을 클릭합니다.
- <span id="page-119-0"></span>20.6.7 대기열 보기 **대기열 보기** 버튼을 클릭해서 대기열에서 전송 대기중인 스캔을 봅니다. 전송한 보고서 내역 보기 **대기열 보기** 대화상자에서 **대기열 보기** 버튼을 클릭합니다.

대기열에서 DICOM 보고서 상태 업데이트

**대기열 보기** 대화상자에서 **새로고침** 버튼을 클릭합니다.

대기열에서 DICOM 보고서 삭제

**대기열 보기** 대화상자에서 **삭제** 버튼을 클릭합니다.

- 20.6.8 DICOM 보고서 닫기 *DICOM* **보고서 창**에서 **취소** 버튼 또는 **<<뒤로** 버튼을 클릭합니다.
- 20.7 DxReport
- 20.7.1 DxReport 작성
	- 1. 해석 의사 선택
	- 2. 변화율 포함 선택 또는 선택 해제
	- 3. DxReport 생성 클릭

구성 설정에 따라 Word 보고서가 생성됩니다. *DxReport* 사용자 안내서 MAN‐02331을 참조하십시오.

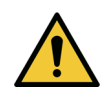

**주의** 유자격 의료 전문가는 *DxReport*가 생성하는 각 환자 보고서를 발표 전에 미리 검토해야 합니다*.*

# <span id="page-120-0"></span>21 결과 해석

웹 사이트:

- www.iscd.org ‐ 특히, ISCD Official Positions(ISCD 공식 포지션)
- www.nof.org ‐ 특히, NOF Physicianʹs Guide(NOF 전문의 가이드)
- www.iofbonehealth.org ‐ 특히, Educational Tools and Slide(교육 도 구 및 슬라이드) 키트를 포함한 Health Professionals(건강 전문가)
- http://www.aace.com American Association of Clinical Endocrinologists

#### 간행물:

- U.S. Department of Health and Human Services. Bone Health and Osteoporosis: A Report of the Surgeon General. Rockville, MD: U.S. Department of Health and Human Services, Office of the Surgeon General, 2004.
- Kanis, JA on behalf of the World Health Organization Scientific Group (2007), Assessment of osteoporosis at the primary health‐ care level. Technical Report. World Health Organization Collaborating Centre for Metabolic Bone Diseases, University of Sheffield, UK. 2007:Printed by the University of Sheffield.
- The Evaluation of Osteoporosis: Dual Energy Absorptiometry and Ultrasound in Clinical Practice, Second Edition; Blake, G. M., Walgner, H. W., Fogelman, I., © Martin Duritz Ltd 1999
- Merrill's Atlas of Radiographic Positions and Radiologic Procedures; P. W. Ballinger and Ed Frank, Eds. (Mosby, New York) 1999
- Genant HK, Jergas M, van Kuijk C (Eds.): Vertebral Fracture in Osteoporosis. San Francisco, CA, University of California Osteoporosis Research Group, 1995
- Genant, H. K., C. Y. Wu, et al. (1993). "Vertebral fracture assessment using a semiquantitative technique." J Bone Miner Res 8(9): 1137‐48.
- Levitzky YS, Cupples LA, Murabito JM, Kannel WB, Kiel DP, Wilson PW, Wolf PA, OʹDonnell CJ 2008 Prediction of intermittent claudication, ischemic stroke, and other cardiovascular disease by detection of abdominal aortic calcific deposits by plain lumbar radiographs. Am J Cardiol 101(3):326‐31.
- Oei HH, Vliegenthart R, Hak AE, Iglesias del Sol A, Hofman A, Oudkerk M, Witteman JC 2002 The association between coronary calcification assessed by electron beam computed tomography and measures of extracoronary atherosclerosis: the Rotterdam Coronary Calcification Study. J Am Coll Cardiol 39(11):1745‐51.
- Schousboe JT, Taylor BC, Kiel DP, Ensrud KE, Wilson KE, McCloskey EV 2008 Abdominal aortic calcification detected on lateral spine images from a bone densitometer predicts incident myocardial infarction or stroke in older women. J Bone Miner Res 23(3):409‐16.
- Schousboe JT, Vokes T, Broy SB, Ferrar L, McKiernan F, Roux C, Binkley N 2008 Vertebral Fracture Assessment: The 2007 ISCD Official Positions. J Clin Densitom 11(1):92‐108.
- Schousboe JT, Wilson KE, Kiel DP 2006 Detection of abdominal aortic calcification with lateral spine imaging using DXA. J Clin Densitom 9(3):302‐8.

## 21.1 FRAX 소개

FRAX에서 계산된 골절 위험 평가에는 특정한 연령, 체중 및 신장 제한이 있 습니다. 연령대는 40세부터 90세 사이입니다. 20세부터 40세 사이의 연령을 입력하는 경우, FRAX는 40세의 골절 확률을 계산합니다. 90세를 초과한 연 령을 입력하는 경우, FRAX는 90세의 골절 확률을 계산합니다. 체중 범위는 25kg(55lbs)부터 125kg(276lbs)까지입니다. 신장 범위는 100cm(39인치)부 터 220cm(86인치)까지입니다. 이 범위를 벗어난 체중이나 신장을 입력하는 경우 FRAX는 이러한 제한값에서 골절 확률을 계산합니다.

BMI는 환자의 체중 및 신장 데이터를 사용하여 소프트웨어에서 계산됩니다.

대퇴 경부 BMD 값은 환자의 가장 최근의 고관절 스캔 분석에서 얻습니다.

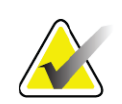

**참고** FRAX 평가는 임상적 판단 문제가 남아 있는 치료 대상자를 알려주지 않습니다. 많은 국가에서는 전문가 설명 및/또는 보 건 경제적 근거에 따라 지침이 제공됩니다.

## 21.2 FRAX 제한 기준

NOF/ISCD는 미국 조건에 대한 FRAX 제한 기준을 사용하도록 권장합니다. 그러나, FRAX를 구성해서 제한 기준을 제거할 수 있습니다. 추가 내용은 [페](#page-122-0) 이지 105의 *[FRAX](#page-122-0)* 구성 을 참조하십시오.

FRAX 제한 기준에 대해 다음과 같이 **예** 또는 **아니오**를 선택하십시오.

이전 고관절 또는 척추 골절

이전에 환자에게 고관절 또는 척추 골절이 발생한 경우(임상적 또는 형태학 적) 예를 선택하십시오. 이런 경우, FRAX가 계산되지 않습니다.

#### 골다공증 치료

환자가 현재 골다공증 치료를 받고 있는 경우 예를 선택하십시오. 이런 경우, FRAX가 계산되지 않습니다.

"치료받지 않은" 환자의 사례에는 다음이 포함됩니다.

• 지난 1년간 ET/HT 또는 SERM을 받지 않음

- 지난 1년간 칼시토닌을 받지 않음
- 지난 1년간 PTH를 받지 않음
- 지난 1년간 데노수맙을 받지 않음
- 지난 2년간 비스포스포네이트를 받지 않음(2개월 미만 동안 경구 투 여한 경우가 아닌 경우에 한함)

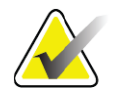

**참고** 이러한 맥락에서 칼슘과 비타민 *D*는 *ʺ*치료*ʺ*에 해당되지 않습 니다*.*

#### 폐경전 여성

작년에 월경이 있었거나 모유 수유 중인 여성의 경우 **예**를 선택하십시오. 이 런 경우, FRAX가 계산되지 않습니다.

#### <span id="page-122-0"></span>FRAX 구성

FRAX 제한 기준을 제거하려면:

- 1. **유틸리티** 메뉴에서 **시스템 구성 > 보고서 탭**을 선택합니다.
- 2. **일반** 탭이 선택되어 있는지 확인하고 **10년 골절 위험** 섹션에서 **구성** 을 클릭합니다.
- 3. **화면 설정** 섹션에서 **IOF 구성 사용**을 선택합니다.
- 4. **확인**을 클릭합니다.

## 21.3 10 년 골절 위험 정보 - 모든 국가

다음 정보는 2008년 1월 영국 University of Sheffield의 WHO Collaborating Centre for Metabolic Bone Diseases 웹 사이트에서 인용한 것이며 사용 허 가를 받았습니다.

FRAX 툴은 환자의 골절 위험을 평가하기 위해 WHO에서 개발한 것입니다. 대퇴 경부의 골밀도(BMD) 뿐만 아니라 임상 위험 요인과 관련된 위험을 통 합하는 개별 환자 모델을 기반으로 합니다.

FRAX 모델은 유럽, 북미, 아시아 및 호주에서 인구 기반 동질 집단의 연구를 통해 개발되었습니다.

FRAX 알고리즘은 10년의 골절 확률을 제공합니다. 결과는 고관절 골절의 10년 확률과 주요 골다공증 골절(임상적인 척추, 팔뚝, 고관절 또는 어깨 골 절)의 10년 확률입니다.

FRAX에 대해 자주 묻는 질문에 대한 대답은 141페이지 섹션35 *[FRAX FAQ](#page-158-0)* 를 참조하십시오.

## 21.4 FRAX 위험 요인

표 [31](#page-123-0)을 참조해서 FRAX 위험 요인에 대한 적절한 대응을 확인하십시오.

#### <span id="page-123-0"></span>**표 31 FRAX 위험 요인**

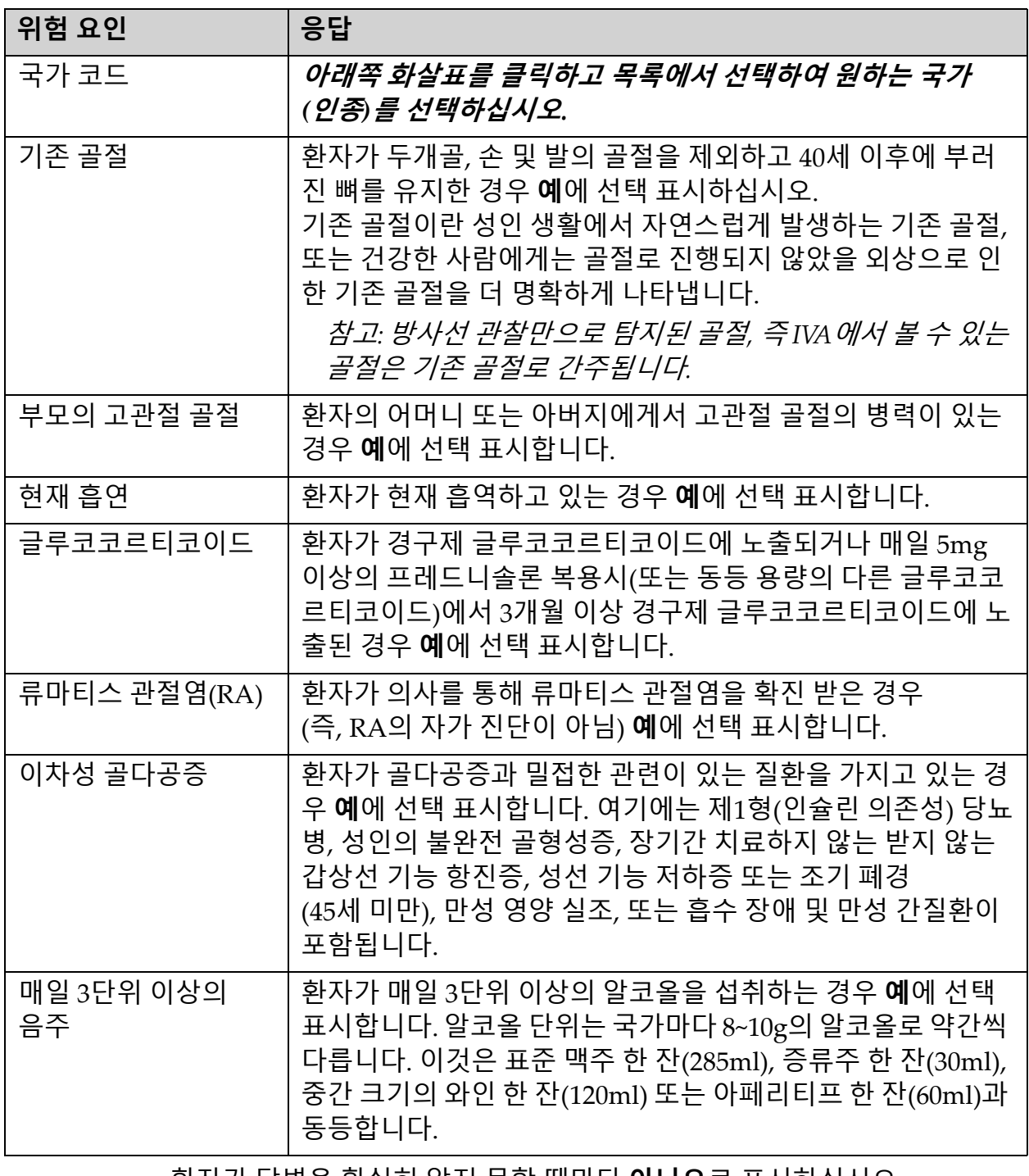

환자가 답변을 확실히 알지 못할 때마다 **아니오**로 표시하십시오.

### 21.5 참고 문헌

골절 위험 평가를 위한 모델의 개발은 Sheffield University의 WHO Collaborating Centre for Metabolic Bone Diseases에서 수행된 프로그램을 기반으로 합니다. 자세한 내용은 QDR Reference Manual(QDR 참조 설명서) 에서 제공됩니다. 여기에는 모델링 접근법에 대한 논문, 골중미네랄 밀도 및 기타 위험 요인을 평가하기 위한 메타 분석, 그리고 최근 검토가 포함됩니다.

## 22 스캔 보관

- 1. 메인 창에서 **스캔 보관**를 클릭합니다.
- 2. 보관할 스캔을 선택합니다.
- 3. **스캔 보관**를 클릭합니다. **전송 결과** 창이 표시됩니다.
- 4. **확인**을 클릭합니다.

Hologic은 동일한 스캔을 다른 카트리지나 디스크에 2차로 보관하도록 권장합니다. 2차 아카이브를 만들면 첫 번째 카트리지 또는 디스크가 손 상된 경우에 스캔 손실을 방지할 수 있습니다.

# <span id="page-124-0"></span>23 스캔 찾기

쿼리/스캔 검색을 사용하여 PACS 서버에 보관된 스캔을 찾습니다. 108[페이지](#page-125-0) 섹션26 쿼리*/*스캔 검색을 참조하십시오.

- 1. 메인 창에서 **스캔 찾기**를 클릭합니다.
- 2. 환자 이름을 클릭한 다음, **스캔 찾기**를 클릭합니다.
- 3. 기본 아카이브 탭에서 스캔을 선택합니다.

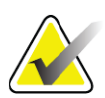

**참고** 기본 아카이브 미디어 화면에서 스캔을 복원할 수 없는 경우*, 2*차 아카이브 미디어를 사용하기 전에 *Hologic* 서비스 담당자 에게 문의하십시오*.*

- 4. 올바른 레이블이 있는 카트리지 또는 디스크를 디스크 드라이브에 넣 습니다.
- 5. **스캔 복원**을 클릭합니다.
- 6. **확인**을 클릭합니다.

## <span id="page-124-1"></span>24 스캔 복원

- 1. 메인 창의 **아카이브** 드롭다운 메뉴를 선택한 다음, **스캔 복원**을 선택 합니다.
- 2. 복원할 스캔을 선택하고, **스캔 복원**을 클릭합니다.
- 3. **확인**을 클릭합니다.

## 25 스캔 복사

- 1. 메인 창의 **아카이브** 드롭다운 메뉴를 선택한 다음, **스캔 복사**를 선택 합니다.
- 2. 지정된 위치로 복사할 스캔을 선택합니다.
- 3. **스캔 복사**를 클릭합니다.
- 4. **확인**을 클릭합니다.

## <span id="page-125-0"></span>26 쿼리/스캔 검색

쿼리/검색를 사용하여 구성된 PACS 서버에서 스캔을 찾고 QDR 시스템으 로 보관합니다.

- 1. 메인 화면의 **아카이브** 드롭다운 메뉴에서 **쿼리/검색**을 선택합니다.
- 2. **쿼리** 매개변수를 원하는 대로 작성합니다.
- 3. **선택적 필터**를 클릭해서 연구 레벨 필터를 쿼리에 추가하거나 5단계 로 이동하십시오.
- 4. **연구 레벨 필터**를 원하는 대로 작성합니다.
- 5. 두 개 이상의 활성 위치가 구성된 경우, 보관 위치를 선택합니다 (**대상**).
- 6. **쿼리**를 클릭합니다.
- 7. **검색** 섹션에서 검색할 연구를 선택합니다.
- 8. **검색**을 클릭합니다.

## 27 시스템 백업 수행

시스템 데이터베이스를 이동식 매체 또는 컴퓨터 네트워크의 디렉토리에 복사하려면 시스템 백업을 수행하십시오.

- 1. 메인 창에서 **시스템 백업**을 클릭합니다.
- 2. 백업 위치를 입력하거나 기본 위치를 사용하십시오.
- 3. 기본 백업 파일 이름을 그대로 사용하거나 다른 파일 이름을 입력합 니다(권장하지 않음).

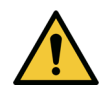

**주의** 백업 파일 이름을 변경하면 정확한 파일을 복원하기가 어렵습 니다*.*

4. **확인**을 클릭합니다.

## 28 시스템 청소

### 28.1 QDR 및 컴퓨터 구성요소 청소

- 1. 주전원 차단기를 끕니다.
- 2. 부드러운 젖은 천을 사용하여 표면을 닦으십시오. 필요한 경우, 중성 세제를 사용하여 먼지 또는 파편을 제거하십시오.
- 3. 주전원 차단기를 켭니다.

### 28.2 테이블 패드 청소

중성 비누와 미지근한 물을 섞은 간단한 용액을 사용하십시오. 스캔하기 전 에 완전히 건조하십시오.

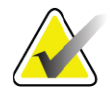

**참고** 청소 또는 소독을 위해 테이블 패드에서 덮개를 제거하지 마 십시오*.*

청소를 해도 깨끗해지지 않는 경우, Hologic 담당자에게 연락해서 교체용 테이블 패드를 주문하십시오.

- 28.3 테이블 패드 소독
	- 1. 제조업체가 권장하는 농도의 페놀산 또는 제4급 소독제를 사용하십 시오.

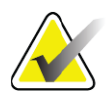

**참고** 완전 농축 또는 고농축 용액으로 사용한 소독제는 직물을 손 상시킬 수 있습니다*.*

> *Idophor(*즉*,* 요오드 함유*)*형 소독제는 도포 또는 누출 *20*분 이 내에 희석된*(10:1)* 표백제 용액으로 세척하지 않는 경우에 얼 룩을 남길 수 있습니다*.*

2. 스캔하기 전에 완전히 건조하십시오.

### 28.4 사고 누출 청소

Horizon 시스템 근처에 액체가 없도록 하십시오.

1. 약간 젖은 스폰지로 유출물을 즉시 닦아 내십시오. 유출물이 시스템 내부에 침투하는 경우, 즉시 주 차단기의 전원을 끄십시오.

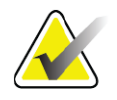

- **참고** 도움이 필요한 경우*, Hologic* 서비스 담당자에게 문의하십 시오*.*
- 2. 스캔하기 전에 테이블 패드를 완전히 건조하십시오.

**참고** 테이블 패드에 남아 있는 습기는 *X‐*레이 투과를 왜곡시키고 잘못된 분석 결과를 생성할 수 있습니다*.*

3. 장치가 완전히 건조된 후에 주 차단기의 전원을 켜십시오.

# 29 비상 절차

### 29.1 정전

모든 장비를 끄십시오. 전원이 다시 들어올 때 불안정할 수 있습니다. 몇 분 정도 기다린 후에 장비를 켜십시오.

#### 29.1.1 종료

- 1. 정전 발생시 Horizon이 작동 중이었던 경우, 테이블에서 환자가 내려 오도록 도와주십시오.
- 2. 컴퓨터를 끕니다.
- 3. 회로 차단기를 끕니다([그림](#page-127-0) 67).

#### <span id="page-127-0"></span>**그림 67 회로 차단기 및 표시기**

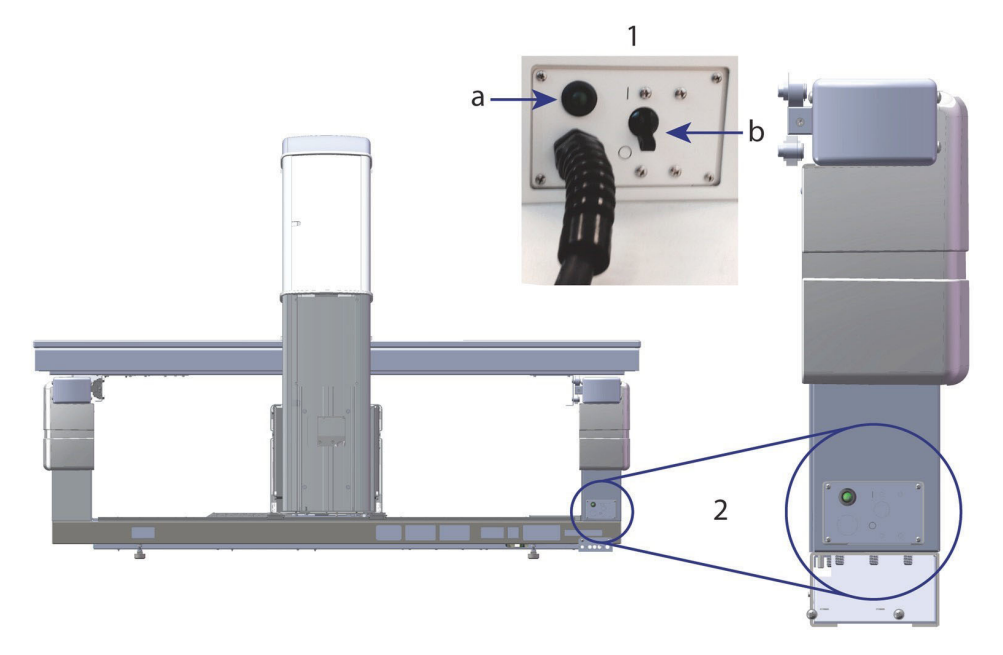

#### **Horizon W 후면도**

- 1. 회로 차단기
	- a. 표시등
	- b. 스위치
- 2. 회로 차단기 위치

#### 전원이 복구된 후

- 1. **전원이 안정될 때까지 몇 분 정보 기다린 후에 회로 차단기의 전원을 켜십시오***.* 녹색 표시등이 켜집니다.
- 2. 시스템 시작 및 종료([페이지](#page-26-0) 9의 *[시스템](#page-26-1) 시작* 및 페이지 9의 *시스템 종 [료](#page-26-1)* )를 수행합니다.

### 29.2 작동 중 고장

- 1. 제어판에서 빨간색 비상 정지 버튼을 누릅니다. 즉시 테이블과 C‐암 이 멈추고 X‐레이와 레이저가 꺼집니다.
- 2. 환자가 테이블에서 내려오도록 도와줍니다.
- 3. 회로 차단기를 끕니다([그림](#page-127-0) 67).
- 4. AC 콘센트에서 전원 코드를 뺍니다(가능한 경우).
- 5. Hologic 서비스 담당자에게 문의합니다.

### 29.3 전력 손실

회로 차단기([그림](#page-127-0) 67)가 꺼져 있거나(장비 고장 때문이 아닌 경우) 시스템을 콘센트에서 분리한 경우, 다음과 같이 전원을 복원하십시오.

- 1. 필요한 경우, 전원 코드를 AC 콘센트에 꽂습니다.
- 2. 회로 차단기를 켭니다. 녹색 표시등이 켜집니다.
- 3. 시스템 시작을 수행합니다(9[페이지](#page-26-0) 섹션2.1 *시스템 시작*).
- 4. 시스템이 켜지지 않는 경우, Hologic 서비스 담당자에게 문의하십 시오.

## 30 면적 선량 미터

면적 선량(DAP) 미터는 검사 중에 환자에게 노출되는 방사선 량을 측정합 니다. 검사가 종료되면 측정값이 표시됩니다.

### 30.1 DAP 미터 켜기 및 끄기

- 1. 메인 창의 메뉴 바에서 **유틸리티**를 클릭합니다.
- 2. 드롭다운 목록에서 **시스템 구성**을 클릭합니다.
- 3. 시스템 탭을 선택하고 **면적 선량 보고** 상자에 체크 표시합니다.
- 4. **확인**을 클릭합니다.

# 31 유틸리티

유틸리티를 사용하여 환자 바이오그래피, 환자 스캔, 환자 데이터 및 시스템 정보를 찾고, 이동하고, 저장하고, 편집하십시오. 메인 창의 메뉴 바에서 **유틸리티**를 클릭해서 유틸리티를 액세스합니다. 특정 유틸리티에 대한 자세한 내용을 확인하려면 유틸리티 내에서 도움말을 클릭하십시오.

## 31.1 시스템 구성

시스템의 기능 영역에서 구성 설정을 변경하기 위해 사용합니다. 원하는 기 능의 탭을 클릭하십시오.

### 31.2 사용량

임대 시스템에 대한 청구 정보를 표시하고 인쇄하기 위해 사용합니다. **사용량**을 클릭합니다.

### 31.3 데이터베이스 도구

다른 데이터베이스 사이에서 환자, 참고문헌 및 QC 데이터를 이동하기 위 해 사용합니다.

31.3.1 환자 관리 환자를 지우고 데이터를 스캔하기 위해 사용합니다. 환자를 지우기 전에 환 자에 대해 나열된 모든 스캔을 삭제해야 합니다. 또한, 환자 관리를 사용하

여 새 기준 스캔을 선택합니다.

#### 31.3.2 내보내기

다른 시스템의 신규 또는 기존 데이터베이스로 데이터를 이동하기 위해 사 용합니다. **내보내기**를 클릭해서 데이터베이스 파일을 Microsoft Access 데 이터베이스(.mdb) 또는 쉼표로 구분된 값(.csv) 파일 형식으로 내보냅니다. (.csv) 데이터베이스 내보내기에 포함된 스캔 이미지는 비트맵 형식으로 내 보냅니다.

### 31.3.3 가져오기

다른 시스템에서 Horizon으로 데이터를 이동하기 위해 사용합니다. **가져오기**를 클릭합니다.

31.3.4 조정

시스템 데이터베이스를 시스템 디렉토리의 스캔 파일과 비교하고 불일치하 는 사항을 자동으로 수정합니다.

#### 31.3.5 환자 콜백

선택된 최종 시험 날짜 및 T‐점수 값을 기준으로 환자 목록을 제공합니다. **콜백 목록**을 클릭합니다.

- 31.3.6 자동 기준 유틸리티 복원된 모든 스캔(환자 및 스캔 유형)의 기준 스캔을 가장 오래된 스캔으로 설정합니다.
- 31.4 스캔 파일 보기 스캔 파일의 레코드를 나열합니다. **스캔 파일 보기**를 클릭합니다.
- 31.5 스캔 파일 플롯

스캔 파일에 레코드 도표를 표시합니다. **스캔 파일 플롯**을 클릭합니다.

31.6 비상 모션

공인 Hologic 담당자가 지시한 경우에만 사용하십시오.

31.7 AP 재배치

공인 Hologic 담당자가 지시한 경우에만 사용하십시오.

31.8 공장 유틸리티

Hologic 전용입니다.

31.9 서비스 유틸리티

공인 Hologic 담당자만 사용합니다.

31.10 기준 곡선

사용자 정의 기준 곡선을 설정하고 관리하기 위해 사용합니다.

31.10.1 편집기 편집기에서 사용할 수 있는 기능은 다음과 같습니다. **신규, 편집, 복사, 보기 및 삭제**. 원하는 기능을 클릭합니다.

#### 31.10.2 인종 추가

기준 곡선 설명에 사용된 인종 선택 목록에 새 인종 이름을 추가합니다.

31.10.3 복원

Hologic에서 제공한 기준 곡선 데이터베이스를 원래 상태로 복원합니다.

#### 31.11 아카이브 색인 재구축

아카이브된 스캔 색인 파일을 다시 구축합니다. 스캔이 포함된 것으로 알려 진 아카이브 미디어에서 스캔을 찾을 수 없는 경우에 사용하십시오. **아카이브 색인 재구축**을 클릭합니다.

## 31.12 옵션 설치

옵션 설치 기능을 수행하려면:

- 1. 설치할 옵션에 대한 라이센스 키를 Hologic에서 받습니다.
- 2. 메인 창에의 **메뉴 바**에서 **유틸리티 > 옵션 설치**를 선택합니다.
- 3. Hologic에서 받은 라이센스 키를 라이센스 키 필드에 입력합니다.
- 4. **옵션 설치**를 클릭합니다.
- 5. 화면의 지시 사항을 따르십시오.
- 6. 설치할 다른 옵션을 선택하거나 **닫기**를 클릭합니다.

## 32 기준 곡선

Hologic은 Hologic QDR 골밀도계에서 수행된 연구를 기반으로 표준 기준 곡 선을 제공합니다. 기준 곡선은 해당 성별, 인종 및 스캔 유형/지역 등에 대한 데 이터 포인트 세트이며 포인트에 대한 표준 편차 및 스큐 값을 지정합니다. 기준 곡선을 사용하면 사용자 정의 기준 곡선 데이터를 설정하고 조작할 수 있습니다.

기준 곡선을 사용하면 다음 작업을 수행할 수 있습니다.

- 기준 곡선 레코드 데이터 보기
- 새 기준 곡선 레코드 작성
- 기준 곡선 레코드 수정(Hologic 공급 기준 곡선 레코드는 수정할 수 없음)
- 기준 곡선 레코드 삭제(Hologic 공급 기준 곡선 레코드는 삭제할 수 없음)
- 새 인종 그룹 작성
- Hologic 공급 기준 곡선으로 데이터베이스 복원

Hologic 공급 기준 곡선은 편집하거나 삭제할 수 없습니다. 그러나. Hologic 공급 곡선은 현재 또는 비현재로 표시될 수 있으며 복사 및 편집하여 새 기준 곡선을 만들 수 있습니다.

## <span id="page-132-0"></span>32.1 기준 곡선 편집기 시작

1. 메인 창의 메뉴 바에서 **유틸리티 > 기준 곡선 > 편집기**를 선택합니다.

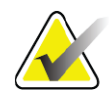

- **참고** *Hologic* 공급 기준 곡선 데이터베이스의 내용을 수정하면 *T‐*점 수*, Z‐*점수*,* 피크 기준 및 연령 일치 기준 결과가 변경될 수 있 습니다*.*
- 2. **확인**을 클릭해서 기준 곡선 편집기 대화상자를 표시합니다.

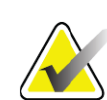

**참고** *Hologic* 필드의 *H*는 수정하거나 삭제할 수 없는 *Hologic* 공급 기준 곡선 레코드를 나타냅니다*.*

- 32.2 기준 곡선 데이터 보기
	- 1. 기준 곡선 편집기를 시작합니다 (115[페이지](#page-132-0) 섹션32.1 *기준 곡선 편집* 기 [시작](#page-132-0)).
	- 2. 표시할 기준 곡선 레코드 라인을 찾아 클릭합니다.
	- 3. **보기**를 클릭하십시오.

기준 곡선 보기 대화상자의 상단 섹션에는 기준 곡선 설명 정보가 있습니다. 하단 섹션에는 기준 곡선 포인트 데이터가 포함됩니다. 이 대화상자에서는 변경할 수 없습니다.

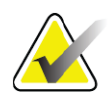

**참고** 이 화면의 필드에 대한 설명은 <sup>표</sup> *[32](#page-134-0)*를 참조하십시오*.*

4. **닫기**를 클릭하여 **기준 곡선 편집기** 대화상자로 돌아갑니다.

5. **닫기**를 클릭하여 메인 화면으로 돌아갑니다.

### <span id="page-133-0"></span>32.3 새 기준 곡선 레코드 작성

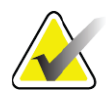

**참고** 대부분의 데이터가 기존 레코드의 데이터와 동일한 기존 기준 곡선 레코드를 복사하면 새 기준 곡선 레코드를 쉽게 작성할 수 있습니다*. 118*페이지 섹션*32.4* 기준 곡선 [레코드](#page-135-0) 복사를 참 조하십시오*.*

- 1. 기준 곡선 편집기를 시작합니다.
- 2. **새로 작성**을 클릭합니다. 곡선이 데이터베이스에 추가됩니다.
- 3. **확인**을 클릭해서 새 기준 곡선 대화상자를 표시합니다.

새 기준 곡선 대화상자의 상단 섹션에는 기준 곡선 설명 정보가 있습니다. 하단 섹션에는 추가되는 기준 곡선 포인트 데이터가 나열됩니다.

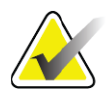

**참고** 이 화면의 필드에 대한 설명은 <sup>표</sup> *[32](#page-134-0)*를 참조하십시오*.*

- 4. 상단 섹션에서 기준 곡선 설명 정보를 작성하십시오. 가능한 경우 드 롭다운 목록을 사용하십시오. 필드 사이에 이동하려면 탭 키를 사용 하십시오.
- 5. **X**, **Y** 레이블 선택을 클릭합니다.
- 6. 필요에 따라 레이블 선택 트리를 확장하십시오.
- 7. **X** 레이블 및 **Y** 레이블 섹션 모두에서 하나의 레이블을 클릭합니다.
- 8. **확인**을 클릭합니다.
- 9. 입력를 클릭하여 새 포인트 세트를 기준 곡선에 추가합니다.
- 10. **데이터 입력** 대화상자에서 정보 필드 **SD** (표준 편차) 및 L(포인트의 스큐 값) 필드를 작성하고 **확인**을 클릭합니다. *X*축 선택에 따라 정렬된 하위 섹션에 포인트 세트가 나타납니다*.*
- 11. 추가 포인트 세트를 추가하려면 필요에 따라 10단계를 반복하십시오. 또는 **취소**를 클릭해서 입력 레코드 대화상자를 닫고 계속 진행하십 시오.
- 12. 필요한 경우, 원하는 포인트 세트를 클릭하고 편집 버튼을 클릭하여 **데이터 편집** 대화상자를 표시하여 포인트 세트를 편집합니다.
- 13. 필요에 따라 정보 필드를 변경하고 확인을 클릭하십시오. *X*축 선택에 따라 정렬된 하위 섹션에 포인트 세트가 나타납니다*.*
- 14. 필요에 따라, 원하는 포인트 세트를 클릭하고 삭제 버튼을 클릭하여 포인트 세트를 삭제하십시오.

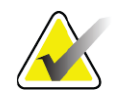

**참고** 선택한 레코드를 삭제하려고 합니다*!* 계속 진행하시겠습니까*?*

- 15. **예**를 클릭하여 계속 진행합니다. 하단 섹션에서 포인트 세트가 제거됩니다*.*
- 16. 추가 포인트 세트를 삭제하려면 필요에 따라 14단계와 15단계를 반복 하십시오.
- 17. 기준 곡선의 추가를 완료한 경우, 닫기를 클릭하여 곡선 데이터를 기록 하십시오. **확인**을 클릭해서 **기준 곡선 편집기** 대화상자로 돌아갑니다. 18. **닫기**를 클릭하여 메인 화면으로 돌아갑니다.

<span id="page-134-0"></span>**표 32 기준 곡선 설명 필드**

| 필드           | 설명                                                                                                   |
|--------------|----------------------------------------------------------------------------------------------------|
| 성별           | 드롭다운 목록에서 선택하십시오.                                                                                    |
| 인종           | 드롭다운 목록에서 선택하십시오.                                                                                    |
| 날짜           | 곡선이 생성되거나 수정될 때 시스템에 의해 설정됩<br>니다. 편집할 수 없습니다.                                                       |
| 작성자          | 곡선을 작성 또는 수정한 사람의 식별자입니다. 최대<br>5자까지 입력하십시오.                                                         |
| 소스           | 기준 곡선 데이터를 제공하는 공급자의 식별자입니다.<br>최대 61자까지 입력하십시오.                                                     |
| 설명           | 기준 곡선과 관련된 설명입니다.                                                                                    |
| X, Y 레이블 선택  | 이 버튼을 누르면 X, Y 레이블 선택 창이 나타납니다.                                                                      |
| $X^{\geq 0}$ |                                                                                                    |
| 레이블          | 보고서에 표시할 X축 레이블입니다.                                                                                  |
| 표시 범위        | 보고서에서 기준 곡선이 유효한 것으로 간주되는 표<br>시할 X축 데이터 범위입니다. 이것은 곡선을 정의하는<br>낮은 포인트와 높은 포인트에 반드시 해당되는 것은<br>아닙니다. |
| Υ축           |                                                                                                    |
| 레이블          | 보고서에 표시할 Y축 레이블입니다.                                                                                  |
| 표시 범위        | 그래픽 디스플레이에서 Y 축에 사용되는 범위입니다.<br>법선 작동에는 영향을 미치지 않습니다.                                                |

#### **표 32 기준 곡선 설명 필드 (계속)**

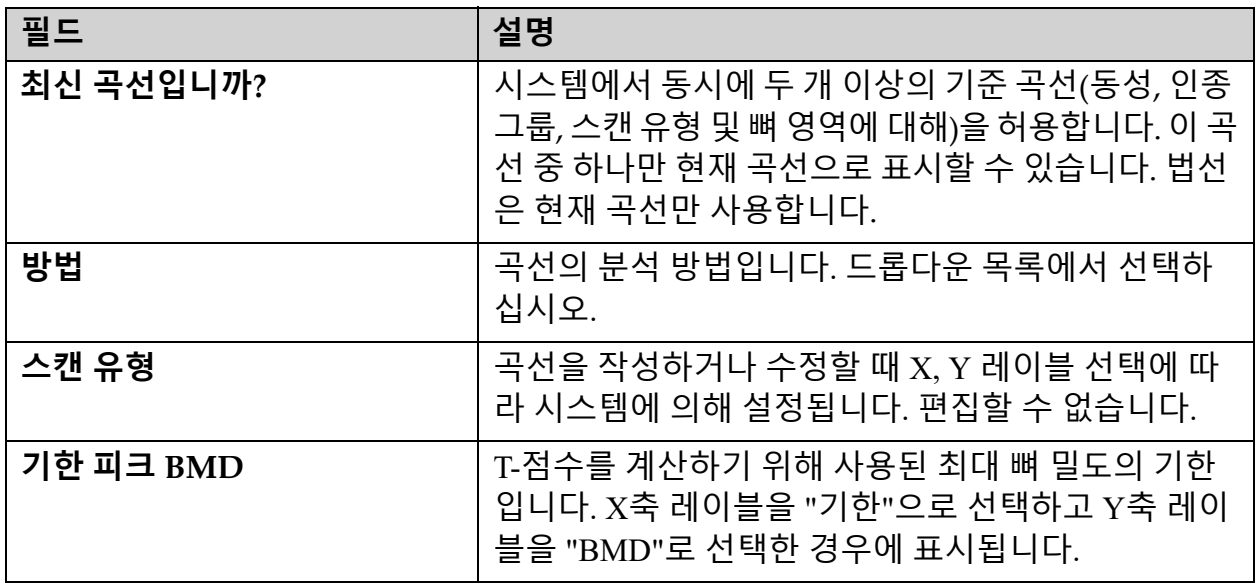

### <span id="page-135-0"></span>32.4 기준 곡선 레코드 복사

기존 기준 곡선 레코드를 복사하면 대부분의 데이터가 기존 레코드의 데이 터와 동일한 새 곡선 레코드를 쉽게 작성할 수 있습니다.

- 1. **기준 곡선 편집기**를 시작합니다.
- 2. 복사할 기준 곡선 레코드 라인을 찾아 클릭합니다.
- 3. **복사**를 클릭하십시오. 곡선이 데이터베이스에 추가됩니다.
- 4. **확인**을 클릭합니다.

**기준 곡선 복사** 대화상자의 상단 섹션에는 기준 곡선 설명 정보를 입력하거 나 변경하는 필드가 있습니다. 하단 섹션에는 현재 기준 곡선 포인트 데이터 가 나열됩니다.

- 5. 필요에 따라 상단 섹션의 기준 곡선 설명 정보를 변경하십시오. 가능 한 경우 드롭다운 목록을 사용하십시오. 필드 사이에 이동하려면 탭 키를 사용하십시오.
- 6. X, Y 레이블 선택은 116[페이지](#page-133-0) 섹션32.3 *새 기준 곡선 레코드 작성의 5 단계부터 8 단계까지* 참조하십시오.
- 7. **기준 곡선 포인트 데이터의 추가, 편집 및/또는 삭제는** 116[페이지](#page-133-0) 섹 션32.3 새 기준 곡선 [레코드](#page-133-0) 작성의9단계부터 16단계까지 참조하십 시오. 그 다음에 다음 단계를 계속 진행하십시오.
- 8. 복사된 기준 곡선의 변경을 완료한 경우, **닫기**를 클릭하여 곡선 데이 터를 기록합니다. **확인**을 클릭하여 **기준 곡선 편집기** 대화상자로 돌아갑니다.
- 9. **닫기**를 클릭하여 메인 화면으로 돌아갑니다.

### 32.5 기준 곡선 레코드 편집

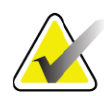

**참고** 기준 곡선 설명 섹션의 **최신 곡선입니까***?* 필드를 제외하면*, Hologic* 공급 기준 곡선 레코드를 수정할 수 없습니다*.*

- 1. 기준 곡선 편집기를 시작합니다.
- 2. 편집할 기준 곡선 레코드 라인을 찾아서 클릭합니다. *라인이 강조 표* 시됩니다.
- 3. **편집**를 클릭합니다.

**기준 곡선 편집** 대화상자의 상단 섹션에는 기준 곡선 설명 정보를 입력하거 나 변경하는 필드가 있습니다. 하단 섹션에는 현재 기준 곡선 포인트 데이터 가 나열됩니다.

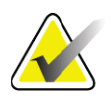

**참고** 이 화면의 필드에 대한 설명은 <sup>표</sup> *[32](#page-134-0)*를 참조하십시오*.*

- 4. 상단 섹션에 기준 곡선 설명 정보를 입력하거나 수정하십시오. 가능 한 경우 드롭다운 목록을 사용하십시오. 필드 사이에 이동하려면 탭 키를 사용하십시오.
- 5. X, Y 레이블을 선택하는 방법은 116[페이지](#page-133-0) 섹션32.3 *새 기준 곡선 레 코드 [작성](#page-133-0)*의 5단계부터 8단계까지 참조하십시오.
- 6. 기준 곡선 포인트 데이터를 추가, 편집 및/또는 삭제하는 방법은 [116](#page-133-0) [페이지](#page-133-0) 섹션32.3 *새 기준 곡선 레코드 작성*의 9단계부터 16단계까지 참조하십시오. 그 다음에 다음 단계를 계속 진행하십시오.
- 7. 복사된 기준 곡선의 변경을 완료한 경우, **닫기**를 클릭하여 곡선 데이 터를 기록합니다. **확인**을 클릭하여 **기준 곡선 편집기** 대화상자로 돌아갑니다.
- 8. **닫기**를 클릭하여 메인 화면으로 돌아갑니다.

### 32.6 기준 곡선 레코드 삭제

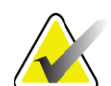

**참고** *Hologic* 제공 기준 곡선 레코드는 삭제할 수 없습니다*.*

- 1. 기준 곡선 편집기를 시작합니다.
- 2. 편집할 기준 곡선 레코드 라인을 찾아서 클릭합니다.
- 3. **삭제**를 클릭하십시오.

- **참고** 선택한 레코드를 삭제하려고 합니다*.* 이 데이터와 모든 결과 는 영구적으로 **손실됩니다***!* 계속 진행하시겠습니까*?*
	- 4. **예**를 클릭해서 선택한 레코드를 삭제하고 **기준 곡선 편집기** 대화상자 로 돌아갑니다.

### **Horizon 골다공증 검사 시스템 사용자 가이드**

32. 기준 곡선

5. 2단계부터 4단계까지 반복해서 추가 레코드를 삭제하거나, **닫기**를 클 릭하여 메인 화면으로 돌아갑니다.

## 32.7 새 인종 그룹 추가

1. 메인 창의 메뉴 바에서 **유틸리티 > 기준 곡선 > 인종 추가**를 선택합 니다.

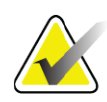

- **참고** 다른 사용자와 데이터를 교환하려는 경우*,* 실제로 해당 인종 에 대해 동일한 기준 곡선을 사용하는 경우가 아니라면 새 인 종 코드가 해당 인종 코드와 일치하지 않는 사실을 확인하십 시오*.*
	- 2. **확인**을 클릭해서 **새 인종 추가** 대화상자를 표시합니다.
	- 3. 새 인종 그룹의 이름과 코드(2자리 영숫자)를 해당 필드에 입력한 다음, **확인**을 클릭해서 그룹을 추가하고 **메인 화면**으로 돌아오십시오.

## 32.8 기준 곡선 데이터베이스 복원

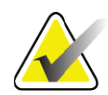

- **참고** 이 옵션은 *Hologic*에서 제공한 기준 곡선 데이터베이스를 원 래 상태로 복원합니다*.* 모든 변경 사항은 손실됩니다*.*
	- 1. 메인 창의 메뉴 바에서 **유틸리티 > 기준 곡선 > 복원**을 선택합니다.

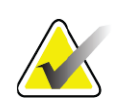

- **참고** 이 작업을 수행하면 *Hologic, Inc.*에서 제공한 기준 곡선 데이 터베이스가 원래 상태로 복원됩니다*.* 변경한 내용은 손실됩니 다*.* 복원을 진행하시겠습니까*?*
	- 2. **예**를 클릭해서 데이터베이스를 복원합니다. 또는 **아니오**를 클릭해서 복원을 중지합니다. 시스템이 **메인 화면**으로 돌아갑니다.

## 33 DICOM 옵션

디지털 의료 영상 전송 장치(DICOM)는 다음을 제공하는 강력한 도구입 니다.

- 의사는 의료 영상 저장 전송 시스템(PACS) 뷰어에서 전자 QDR 골밀 도 스캔 및 분석 결과를 볼 수 있는 기능을 통해 해석할 수 있습니다. DICOM 옵션은 시설의 네트워크를 통해 결과를 의사의 DICOM 시 청 스테이션으로 직접 자동 전송해서 해석 및 보고서 작성을 할 수 있 도록 해줍니다. 또한, 결과를 PACS에 보관해서 나중에 참조하고 PACS 네트워크의 다른 사용자에게 배포할 수도 있습니다.
- QDR 시스템은 모달리티 작업목록 옵션이 시스템에 설치되어 있는 경우 일정 및 환자 인구 통계 정보를 검색할 수 있습니다.
- 시스템에 쿼리/검색 옵션이 설치되어 있는 경우, 이전에 원격 저장 시 스템(PACS)에 보관된 스캔을 찾고 검색합니다.

# 34 DICOM 옵션 구성

### 34.1 DICOM 구성 탭

다음 섹션에서는 DICOM 보고서 전송 원격 대상 추가, 편집 및 삭제; DICOM 보고서 보관 커밋 원격 대상 추가, 편집 및 삭제; 쿼리/검색 원격 대 상 추가, 편집 및 삭제; 그리고 호스트 머신(로컬 시스템) 구성 등을 비롯한 모달리티 작업목록을 구성하는 방법에 대해 설명합니다.

DICOM 기능 설정은 메인 창의 **유틸리티** 풀다운 메뉴에 있는 **시스템 구성 – DICOM** 탭을 사용해서 제어됩니다.

DICOM 탭에는 다음과 같이 구성에 사용되는 5개의 탭이 있습니다.

- 모달리티 작업목록 옵션(설치된 경우)
- DICOM 보고서 전송 대상(설치된 경우)
- DICOM 보고서 보관 커밋 대상(설치된 경우)
- 쿼리/검색 옵션(설치된 경우)
- 호스트 머신

### 34.2 모달리티 작업목록

모달리티 작업목록 옵션은 APEX 소프트웨어에 두 개의 탭을 추가합니다.

- 모달리티 작업목록을 구성할 수 있도록 작업목록 탭이 시스템 구성 DICOM 창에 추가됩니다.
- 작업목록 탭이 검사 환자 선택 창에 추가되어 작업자는 HIS/RIS로부 터 일정을 수신하여 QDR 시스템에서 작업을 수행할 수 있습니다.

#### 34.2.1 모달리티 작업목록 구성

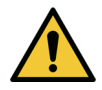

#### **주의** 모달리티 작업목록을 구성하는 정보를 변경하면 *HIS/RIS*와의 심각한 통신 중단이 발생할 수 있습니다*.* 공인된 직원만이 설 정을 변경해야 합니다*.*

모달리티 작업목록은 메인 창의 **유틸리티** 풀다운 메뉴에 있는 **시스템 구성 ‐ DICOM** 탭 ‐ **작업목록**을 선택해서 구성됩니다.

작업목록 탭은 HIS/RIS와의 통신을 제어하기 위해 사용되는 7개의 영역과 원격 작업목록 공급자가 아닌 입력 파일에서 작업목록 데이터를 구하는 옵 션을 제공하는 영역으로 구분됩니다.

- 쿼리 매개변수
- 자동 쿼리 간격
- 쿼리 재시도 매개변수
- 제거 간격
- 파일에서 입력
- 작업목록 제공자 구성
- 작업목록 필드 매핑
- 로컬 Ping(네트워크 및 PACS 연결 확인)

이러한 각 영역은 아래에 설명되어 있습니다

### 34.3 쿼리 매개변수

이 영역의 사용자 제어기는 다음 작업을 수행합니다.

- 모달리티 및 AE 제목으로 쿼리를 필터링합니다.
- 지정된 기간 동안 작업목록 데이터베이스에 대한 항목 제한을 결정 합니다.
- **이 검사를 위한 환자 선택** *‐* **작업목록** 대화상자에 **상세 쿼리** 및 **확장 된 세부 사항** 버튼이 표시될 것인지 여부를 결정합니다.

#### **표 33 쿼리 매개변수**

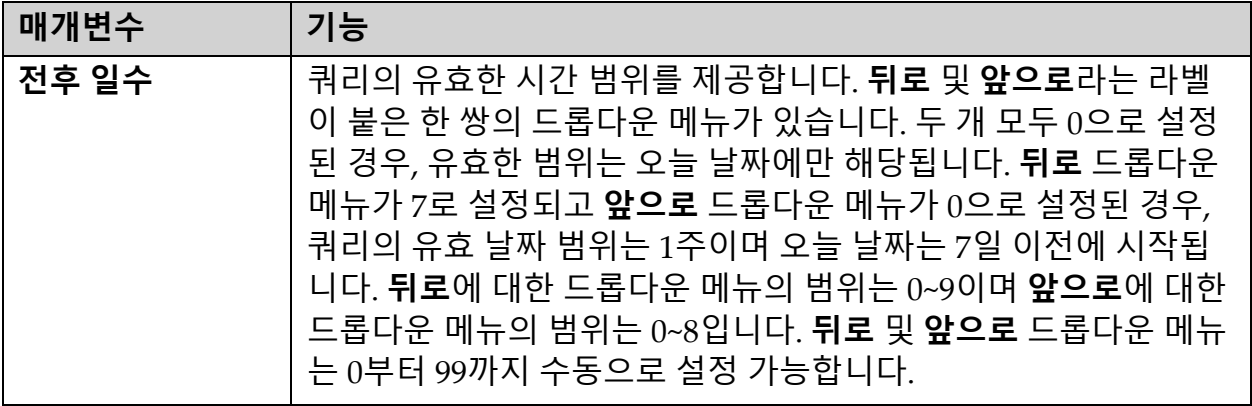

#### **표 33 쿼리 매개변수 (계속)**

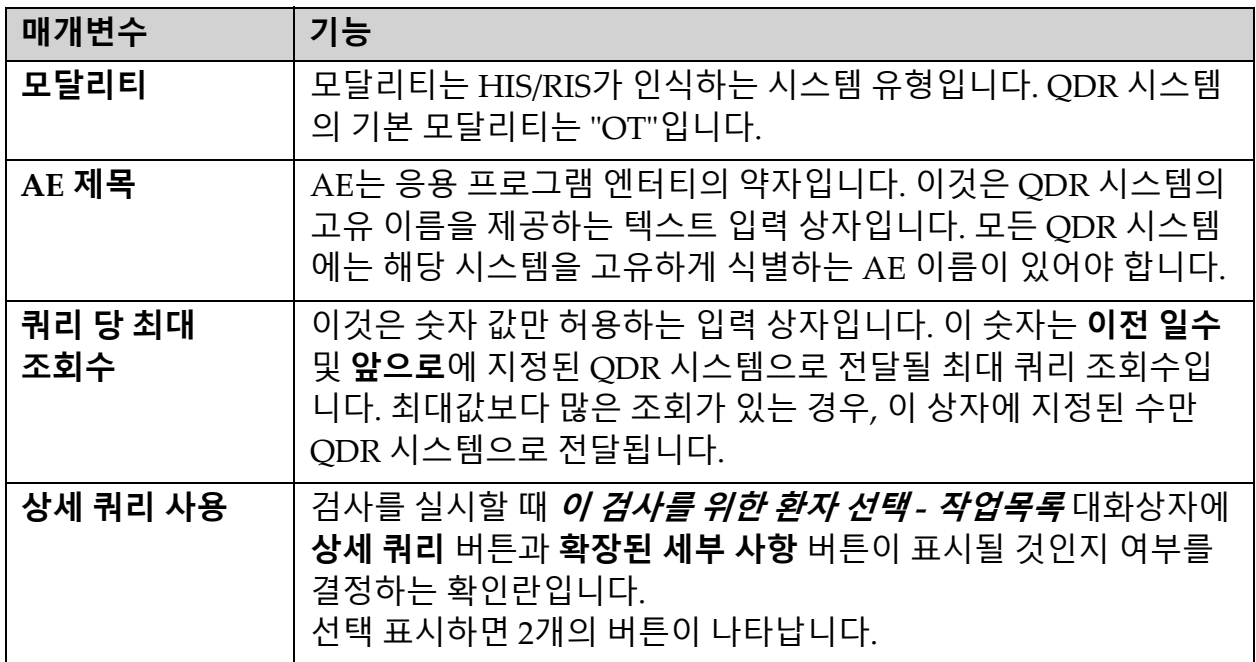

## 34.4 자동 쿼리 간격

이 영역의 제어기는 QDR 시스템이 제공자에게 작업목록을 갱신하도록 요 청하는 특정 시간 간격을 설정하기 위해 사용됩니다. **자동 쿼리 간격** 이 영역에는 하나만 선택 가능한 3개의 라디오 버튼이 있습 니다.

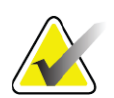

**참고** 파일에서 입력이 활성화된 경우 이 제어기는 계속 활성화된 상태로 있습니다*.*

**표 34 자동 쿼리 간격**

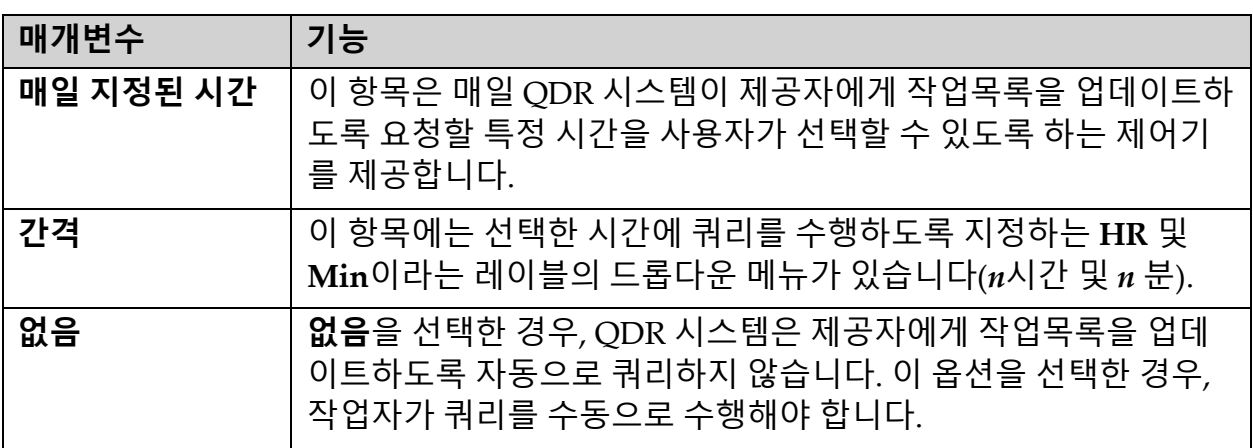

## 34.5 쿼리 재시도 매개변수

제공자가 어떤 이유에서든(예를 들어, 작업 중, 오프라인) 작업목록의 업데 이트 요구 쿼리에 응답하지 않은 경우, 이 영역에 대한 제어는 QDR 시스템 이 응답을 대기하는 시간을 결정하고 다시 쿼리를 시도하기 전에 특정 시간 을 제공합니다.

이 항목에는 QDR 시스템이 공급자가 쿼리에 응답할 때까지 대기하는 시간 을 제어하는 확인란과 3개의 드롭다운 메뉴가 있습니다.

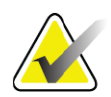

**참고** 파일에서 입력이 활성화된 경우 이 제어기는 계속 활성화된 상태로 있습니다*.*

**표 35 쿼리 재시도 매개변수**

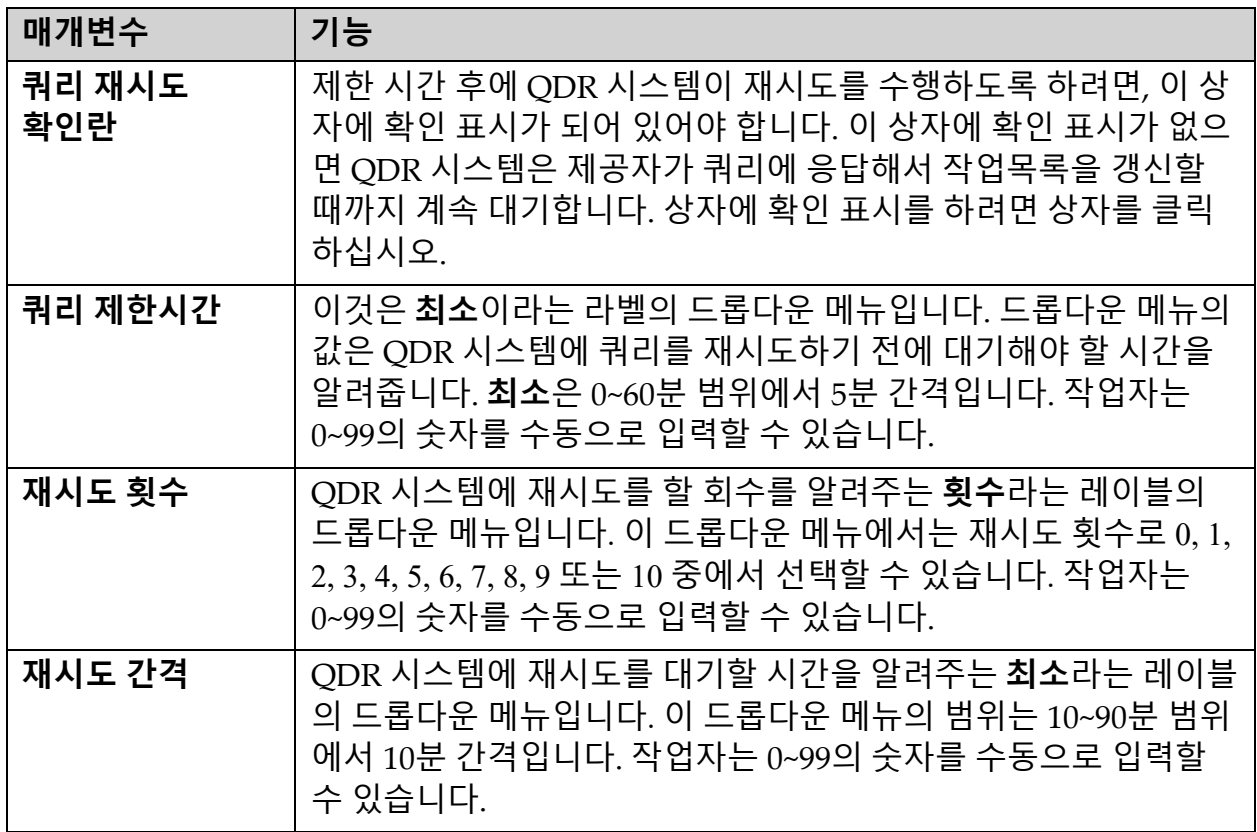

### 34.6 제거 간격

제공자가 QDR 시스템의 쿼리에 응답할 때마다 작업목록 항목이 QDR 시스 템의 데이터베이스에 저장됩니다. 이 영역의 제어기를 사용하여 특정 시간 에 데이터베이스를 자동으로 제거(데이터 삭제)할 수 있습니다. 파일에서 입력이 활성화된 경우 이 제어기는 계속 활성화된 상태로 있습 니다.

#### **표 36 제거 간격**

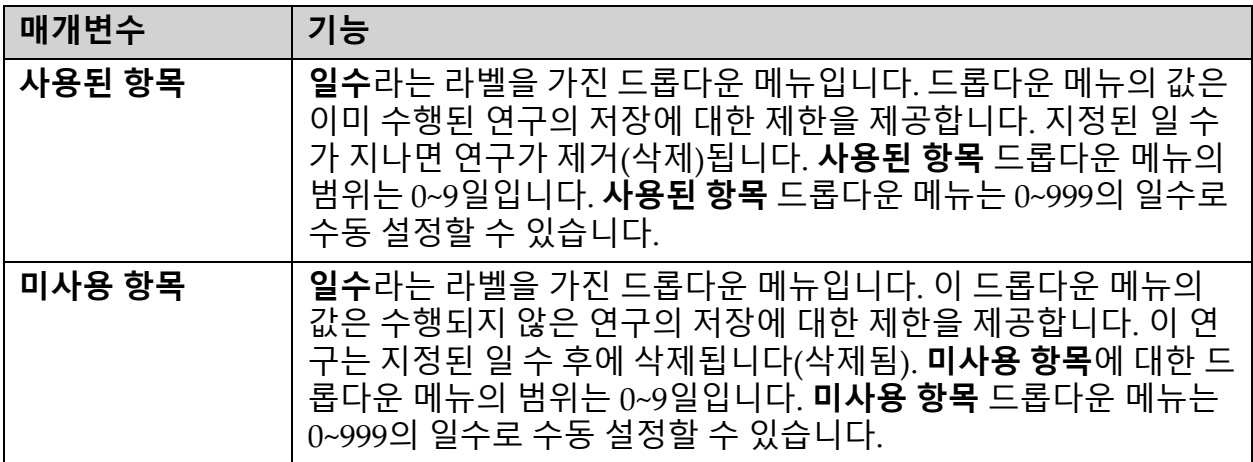

### 34.7 파일에서 입력

원격 작업목록 공급자가 아닌 전자 의료보고 시스템에서 생성된 입력 파일 에서 작업목록 데이터를 얻는 옵션을 제공합니다.

#### **표 37 파일에서 입력**

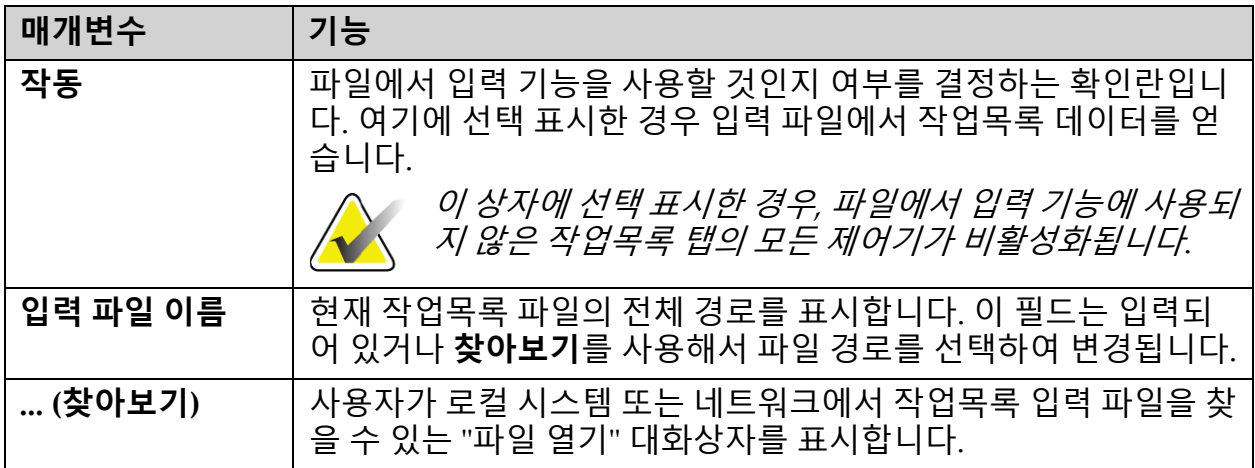

## 34.8 작업목록 제공자

34.8.1 작업목록 제공자 인터페이스

작업목록 제공자 인터페이스는 QDR 시스템에 대한 작업목록 항목을 제공 합니다.

자세한 내용은 126페이지 섹션34.8.2 *[작업목록](#page-143-0) 제공자 제어기*를 참조하십 시오.

#### **표 38 작업목록 제공자 기능**

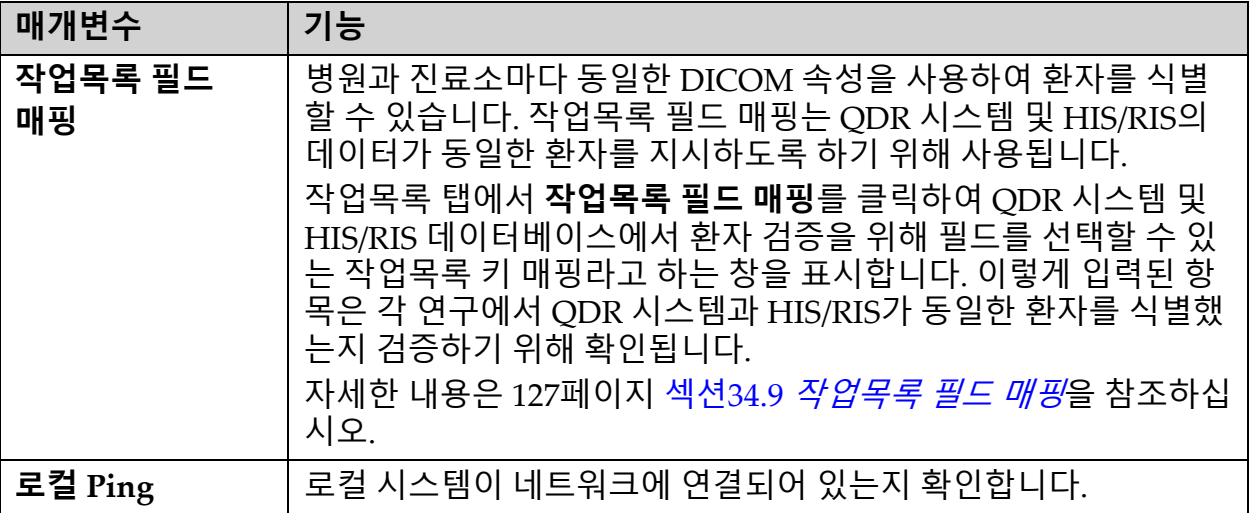

<span id="page-143-0"></span>34.8.2 작업목록 제공자 제어기

**작업목록 제공자 구성**을 클릭하면 작업목록 제공자를 정의하기 위해 사용 되는 창이 표시됩니다.

작업목록 제공자는 QDR 시스템에 대한 작업목록 항목을 제공합니다.

작업목록 제공자

이 영역의 제어기를 사용하여 작업목록 제공자를 정의합니다.

#### **표 39 작업목록 제공자**

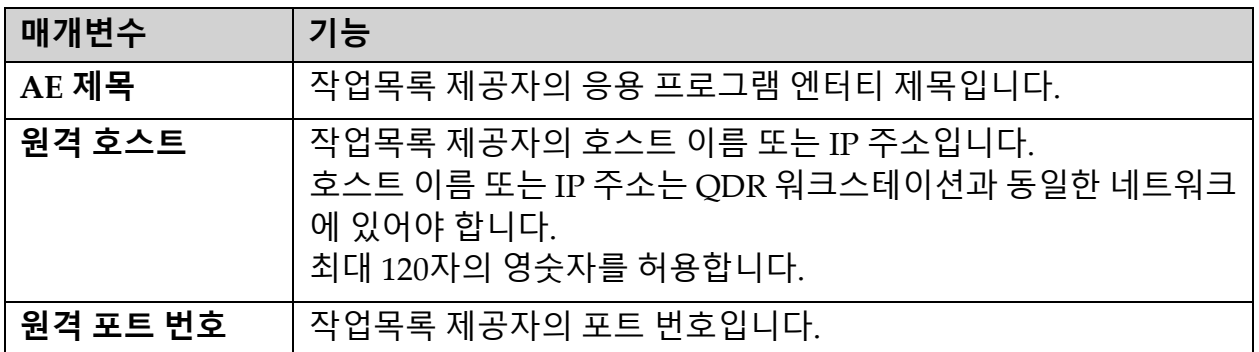

실행된 절차 단계

이 영역은 작업목록에서 특정 작업이 수행된 경우 실행된 절차 제공자에 자 동으로 응답하는 옵션을 제공합니다.
### **표 40 실행된 절차 단계**

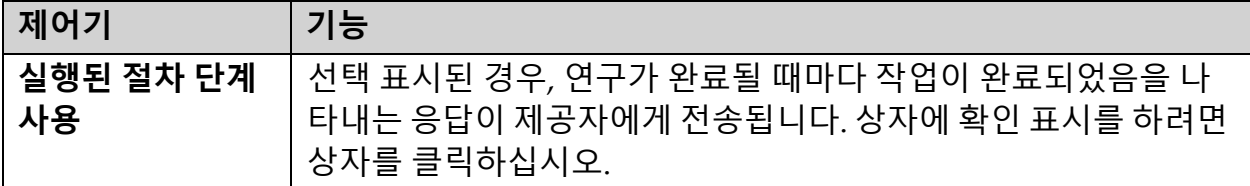

## 제공자

이 영역의 제어기를 사용하여 실행된 절차 단계 제공자를 정의하십시오. 실행된 절차 제공자는 작업목록 제공자와 동일하거나 다를 수 있습니다.

### **표 41 제공자**

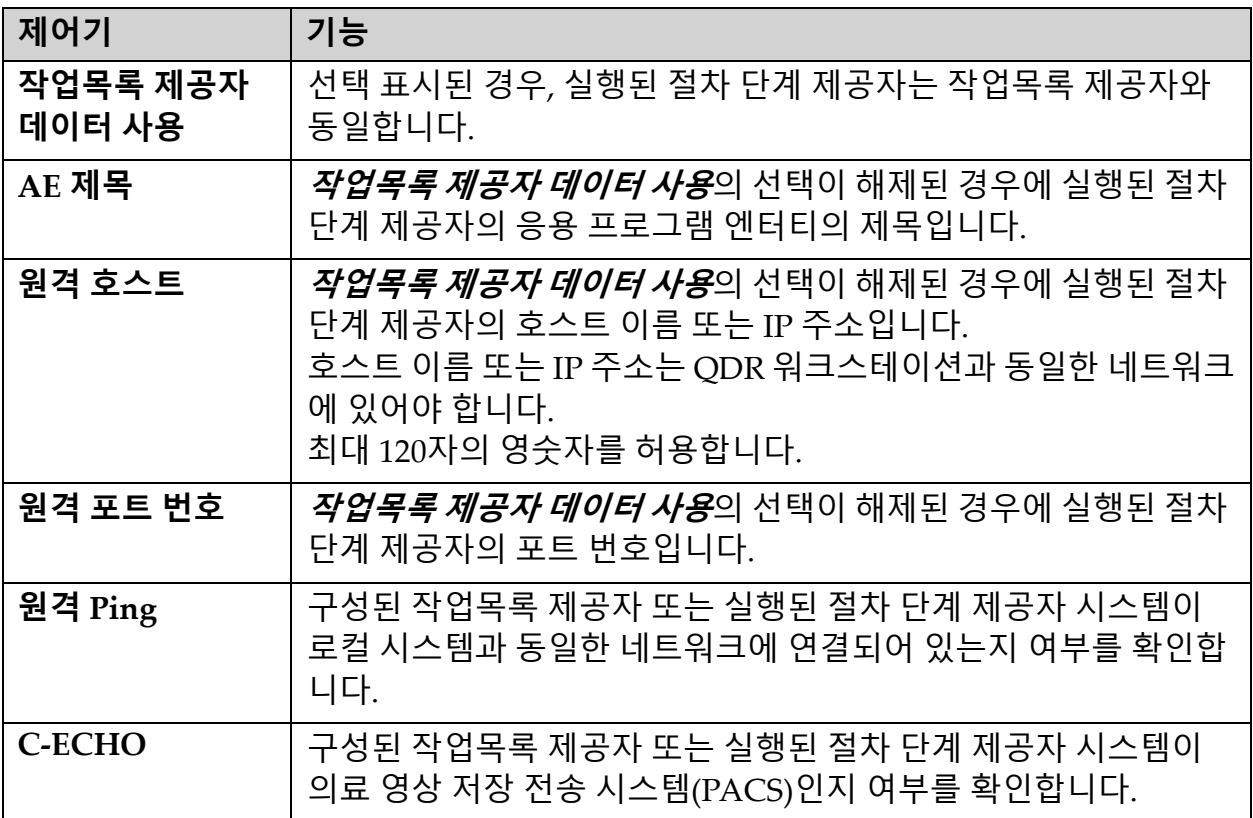

# 34.9 작업목록 필드 매핑

### **작업목록 필드 매핑**를 클릭하면 **작업목록 키 매핑** 대화상자가 표시됩니다.

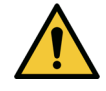

**주의** *HIS/RIS* 부서의 구체적인 지시 없이 작업목록 필드 매핑의 설 정을 변경하지 마십시오*.*

이 대화상자는 왼쪽에 특정 레이블이 있는 15개의 드롭다운 메뉴로 구성되 어 있습니다. 레이블은 QDR 시스템에서 환자 바이오그래피에 있는 데이터 를 나타냅니다(HL7 필드와 같은 일부 정보는 QDR 시스템에 적용되지 않을 수 있음). 드롭다운 메뉴의 정보는 환자의 HIS/RIS 데이터베이스에 나타날 수 있는 정보입니다. 환자 바이오그래피의 환자가 HIS/RIS 데이터베이스의 환자와 동일한지 여부를 확인하기 위한 키로 사용할 HIS/RIS 데이터베이스 의 정보와 일치하는 정보를 환자 바이오그래피에서 찾는 것이 목표입니다. 이렇게 정보를 일치시키는 작업은 QDR 시스템과 HIS/RIS의 작동에 대해 잘 알고 있는 사람이 수행해야 합니다.

다음의 두 가지 드롭다운 메뉴 세트가 있습니다.

- **환자 일치 키** 환자 일치에 대한 6개의 드롭다운 메뉴
- **다른 키** 키 매핑에 대한 9개의 드롭다운 메뉴

**환자 일치** 드롭다운 메뉴를 사용하면 QDR 시스템의 환자 바이오그래피의 특정 데이터를 HIS/RIS 데이터베이스의 데이터에 매핑할 수 있습니다. 이 드롭다운 메뉴에는 레이블 왼쪽에 확인란이 있습니다. 이 상자 중 하나에 확 인 표시가 있는 경우, 환자 바이오그래피의 정보가 HIS/RIS 데이터베이스의 정보와 일치해야만 동일한 환자를 식별할 수 있습니다.

**키 매핑** 드롭다운 메뉴는 환자 바이오그래피의 특정 정보에 매핑될 수 있는 HIS/RIS 데이터베이스의 데이터를 제공합니다.

드롭다운 메뉴의 **매핑되지 않음**은 환자 바이오그래피의 필드가 HIS/RIS 데 이터베이스의 필드와 매핑되지 않음을 나타냅니다.

# 34.10 DICOM 전송 대상

전송 대상은 **전송** 기능이 사용될 때 DICOM 보고서가 전송될 대상을 정의 합니다.

이 섹션에서는 대상 원격 노드를 구성, 추가, 편집 및 삭제하는 방법과 모든 전송 대상을 구성하는 방법에 대해 설명합니다.

전송 대상은 메인 창의 유틸리티 풀다운 메뉴에 있는 시스템 구성 ‐ DICOM 탭 — 전송을 선택해서 구성됩니다.

**표 42 DICOM 전송 대상**

| 매개변수              | 기능                                                              |
|-------------------|-----------------------------------------------------------------|
| DICOM 전송 대상<br>구성 | 로컬 시스템에 구성된 기존 DICOM 전송 대상의 선택 목록입니다.                           |
| 대상 추가             | 새 전송 대상을 구성할 수 있는 대화상자를 표시합니다                                   |
| 대상 편집             | 하나의 대상만 선택되었을 때 활성화됩니다.<br>선택한 전송 대상의 구성을 변경할 수 있는 대화상자를 표시합니다. |
| 대상 삭제             | 하나 이상의 대상을 선택한 경우에 활성화됩니다.<br>선택된 전송 대상을 삭제합니다.                 |

#### **표 42 DICOM 전송 대상 (계속)**

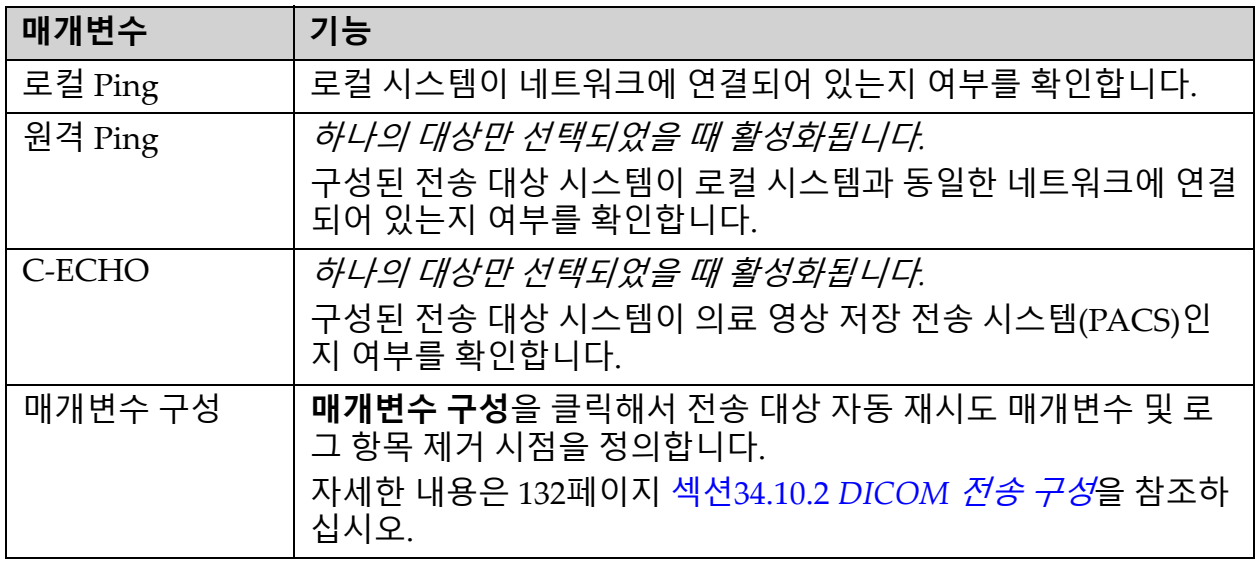

- 1. 새 대상을 **추가**하려면:
	- a. **대상 추가**을 클릭합니다.
	- b. *DICOM* **전송 대상 추가***/***편집** 대화상자 필드를 작성합니다(자세한 내용은 130페이지 섹션34.10.1 *[DICOM](#page-147-0)* 전송 대상 추가*/*편집 대화상 *[자](#page-147-0)* 참조).
	- c. **확인**을 클릭합니다.
- 2. 기존 대상을 **재구성**하려면:
	- a. 선택 목록에서 대상을 선택합니다.
	- b. **대상 편집**을 클릭합니다.
	- c. 필요에 따라 *DICOM* **전송 대상 추가***/***편집** 대화상자를 편집합니다 (자세한 내용은 130페이지 섹션34.10.1 *[DICOM](#page-147-0)* 전송 대상 추가*/*편집 *[대화상자](#page-147-0)* 참조).
	- d. **확인**을 클릭합니다.
- 3. 사용할 대상을 **활성화/비활성화**하려면:
	- a. 대상에 대한 선택 목록의 활성 열에서 확인란을 클릭하여 선택/선택 해제합니다(활성화하려면 선택 표시).
- 4. 로컬 네트워크에 **로컬 시스템이 연결되어 있는지 확인하려면**:
	- a. **로컬 핑**을 클릭합니다.
	- b. **확인**을 클릭해서 결과 메시지를 닫습니다.
- 5. 로컬 시스템과 동일한 네트워크에 **대상이 연결되어 있는지 확인하 려면**:
	- a. 선택 목록에서 대상을 선택합니다
	- b. 원격 Ping을 클릭합니다. **확인**을 클릭해서 결과 메시지를 닫습니다.

34. DICOM 옵션 구성

- 6. 대상이 PACS인지 **확인하려면**:
	- a. 선택 목록에서 대상을 선택합니다.
	- b. **C‐ECHO**를 클릭합니다.
	- c. **확인**을 클릭해서 결과 메시지를 닫습니다.
- 7. 대상을 **삭제**하려면:
	- a. 선택 목록에서 대상을 선택합니다.
	- b. **대상 삭제**를 클릭합니다.
- 8. 구성된 **모든** 전송 대상에 대한 **자동 쿼리 매개변수를 정의하려면**:
	- a. **매개변수 구성**을 클릭합니다.
	- b. 필요에 따라 **DICOM 전송 구성** 대화상자를 편집합니다(자세한 내 용은 132페이지 섹션34.10.2 *DICOM 전송 구성* 참조).
	- c. **확인**을 클릭합니다.
- 9. **확인**을 클릭하여 **메인 화면**으로 돌아갑니다.
- <span id="page-147-0"></span>34.10.1 DICOM 전송 대상 추가/편집 대화상자
- **표 43 DICOM 전송 대상**

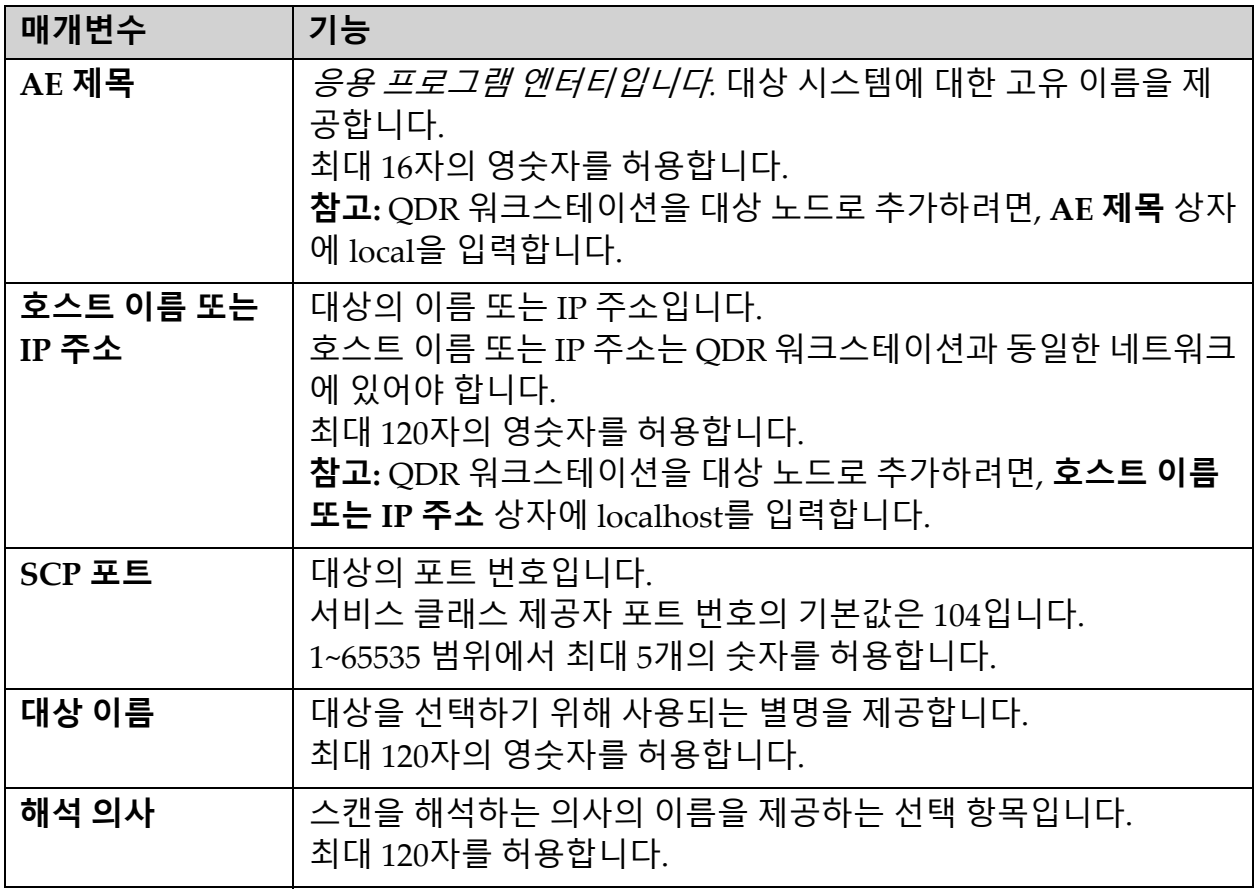

## **표 43 DICOM 전송 대상 (계속)**

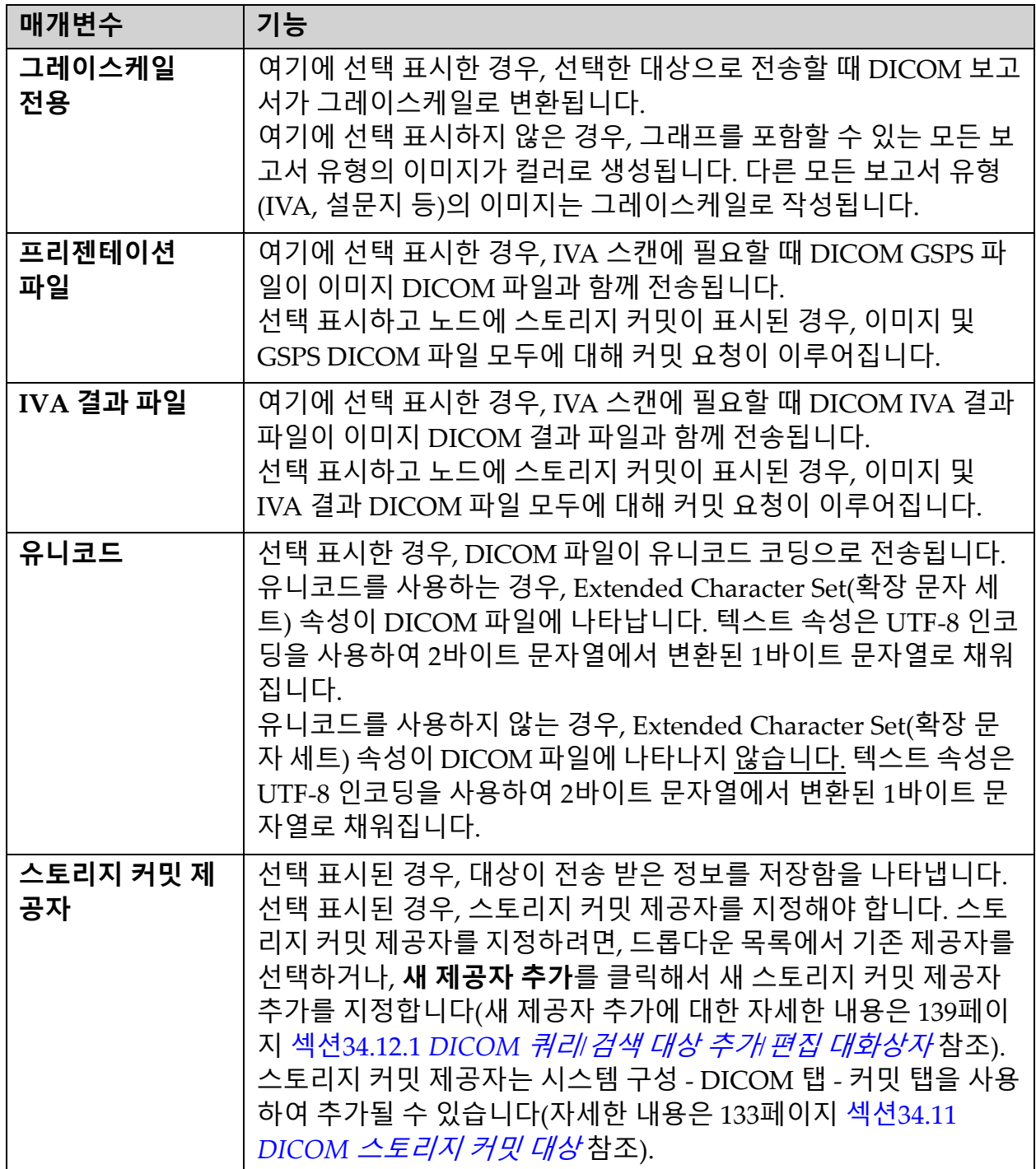

## **표 43 DICOM 전송 대상 (계속)**

| 매개변수     | 기능                                                                                                    |
|----------|----------------------------------------------------------------------------------------------------|
| 스캔 보관 위치 | 엔터프라이즈 데이터 관리 옵션이 설치되어 있는지 여부를 표시합<br>니다.<br>선택 표시된 경우, 대상은 스캔 보관 위치가 되며 DICOM 파일에<br>P&R 파일 포함시킵니다.<br>P 파일은 스캔 처리 데이터를 포함하는 QDR 스캔 파일입니다.<br>R 파일은 이미지의 원시 데이터를 포함하는 QDR 스캔 파일입니다.<br>선택 표시된 경우, 기존 공급자 선택 필드를 비워 두어 전송 대상이<br>스캔 보관 위치도 됨을 표시할 수 있습니다. 또는, 드롭다운 목록에<br>서 기존 스캔 보관 위치를 선택하거나 새 공급자 추가를 클릭하여<br>새 스캔 보관 위치 추가를 지정할 수 있습니다. 또한, 시스템 구성 -<br>DICOM 탭 - 쿼리/검색 탭을 사용하여 스캔 보관 위치도 추가할 수<br>도 있습니다(자세한 내용은 137페이지 섹션34.12 DICOM <i>쿼리</i> / <i>검</i><br><i>색 대상</i> 참조). |
| 확인       | 데이터를 검증합니다. 검증이 통과되면, 대화상자가 닫히고<br>DICOM 전송 대상 구성 선택 목록이 새 데이터 또는 변경된 데이터<br>로 업데이트됩니다. 검증이 실패하면 경고 메시지가 표시됩니다.                                                                                                    |
| 취소       | 모든 편집 내용을 무시하고 대화상자를 닫습니다.                                                                                                    |

<span id="page-149-0"></span><sup>34.10.2</sup> DICOM 전송 구성

## **표 44 DICOM 전송 구성**

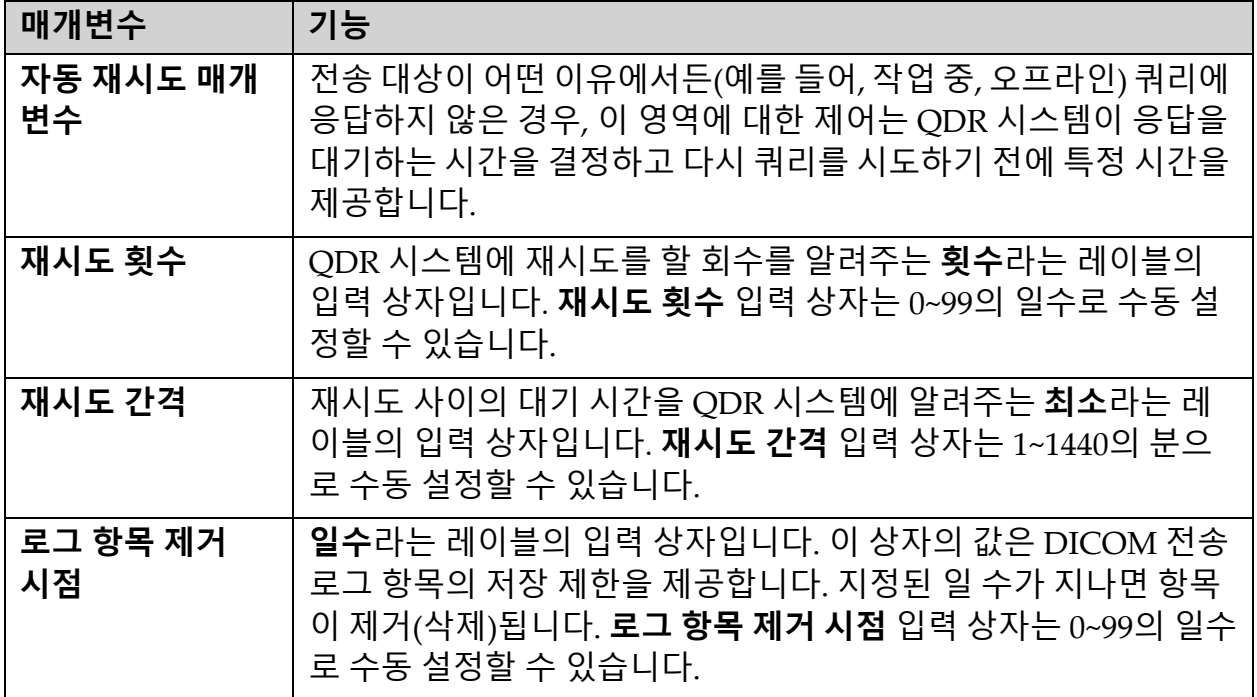

#### **표 44 DICOM 전송 구성 (계속)**

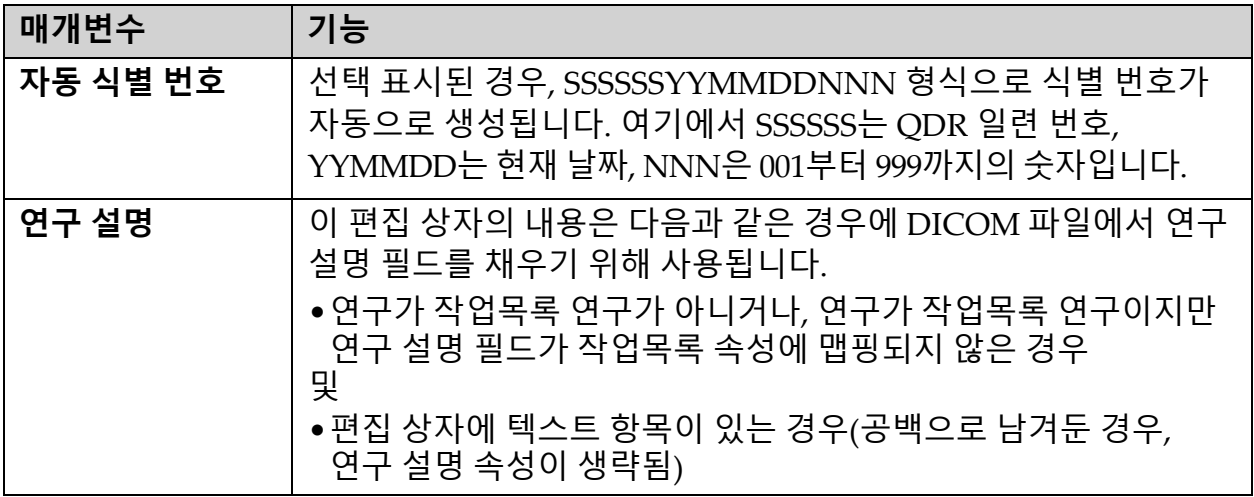

# <span id="page-150-0"></span>34.11 DICOM 스토리지 커밋 대상

스토리지 커밋은 **전송** 기능이 사용될 때 DICOM 보고서가 전송 미 보관될 대상을 정의합니다.

DICOM 전송 대상을 저장소 커밋 대상으로 정의하기 전에 저장소 커밋 대 상을 정의해야 합니다.

이 섹션에서는 스토리지 커밋 대상 원격 노드를 구성, 추가, 편집 및 삭제하 는 방법과 모든 스토리지 커밋 대상을 구성하는 방법에 대해 설명합니다.

전송 대상은 메인 창의 **유틸리티** 풀다운 메뉴에 있는 **시스템 구성 ‐ DICOM** 탭 – **커밋** 탭을 선택해서 구성됩니다.

### 34.11.1 DICOM 전송 대상 구성

로컬 시스템에 구성된 기존 DICOM 스토리지 커밋 대상의 선택 목록입니다.

### **표 45 DICOM 스토리지 커밋 대상**

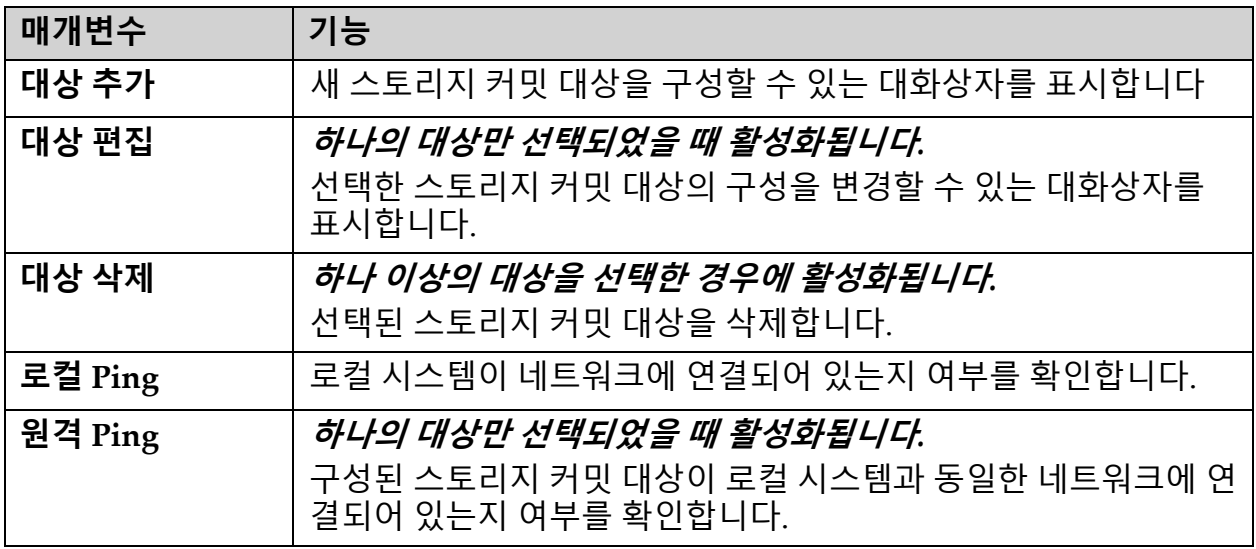

#### **표 45 DICOM 스토리지 커밋 대상 (계속)**

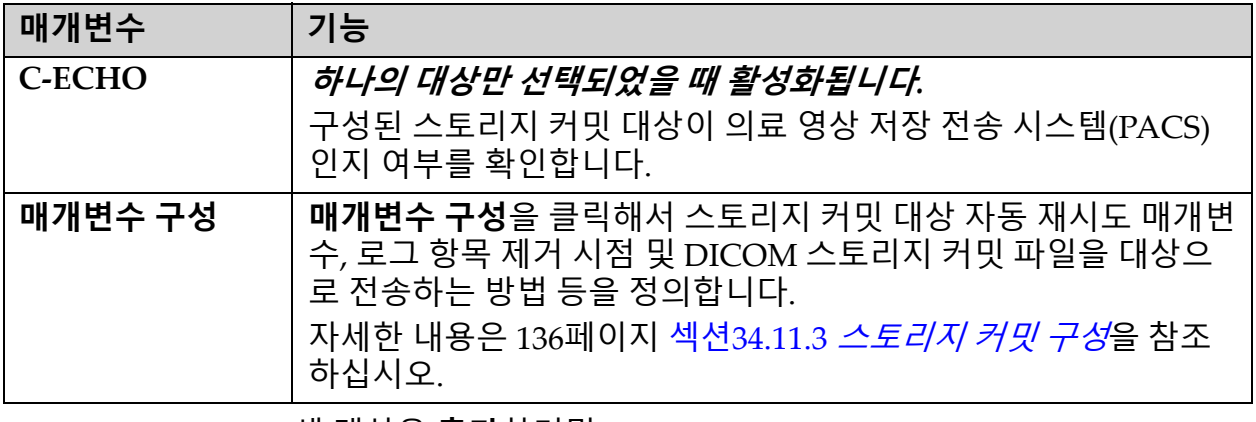

- 1. 새 대상을 **추가**하려면:
	- a. **대상 추가**을 클릭합니다.
	- b. 스토리지 커밋 추가*/*편집 대화상자 필드를 작성합니다(자세한 내용 은 135페이지 섹션34.11.2 [스토리지](#page-152-0) 커밋 대상 추가*/*편집 대화상자 참조).
	- c. **확인**을 클릭합니다.
- 2. 기존 대상을 **재구성**하려면:
	- a. 선택 목록에서 대상을 선택합니다.
	- b. **대상 편집**을 클릭합니다.
	- c. 필요에 따라 **스토리지 커밋 추가***/***편집** 대화상자를 편집합니다(자세 한 내용은 135페이지 섹션34.11.2 *[스토리지](#page-152-0) 커밋 대상 추가/편집 대* .*[화상자](#page-152-0)* 참조).
	- d. **확인**을 클릭합니다.
- 3. 사용할 대상을 **활성화/비활성화**하려면:
	- a. 대상에 대한 선택 목록의 활성 열에서 확인란을 클릭하여 선택/선택 해제합니다(활성화하려면 선택 표시).
- 4. 로컬 네트워크에 **로컬 시스템이 연결되어 있는지 확인하려면**:
	- a. **로컬 핑**을 클릭합니다.
	- b. **확인**을 클릭해서 결과 메시지를 닫습니다.
- 5. 로컬 시스템과 동일한 네트워크에 **대상이 연결되어 있는지 확인하 려면**:
	- a. 선택 목록에서 대상을 선택합니다.
	- b. 원격 Ping을 클릭합니다.
	- c. **확인**을 클릭해서 결과 메시지를 닫습니다.
- 6. 대상이 PACS인지 **확인하려면**:
	- a. 선택 목록에서 대상을 선택합니다.
	- b. **C‐ECHO**를 클릭합니다.
	- c. **확인**을 클릭해서 결과 메시지를 닫습니다.
- 7. 대상을 **삭제**하려면:
	- a. 선택 목록에서 대상을 선택합니다.
	- b. **대상 삭제**를 클릭합니다.
- 8. 구성된 모든 스토리지 커밋 대상에 대한 **자동 쿼리 매개변수를 정의 하려면**:
	- a. **매개변수 구성**을 클릭합니다.
	- b. 필요에 따라 스토리지 커밋 구성 대화상자를 편집합니다(자세한 내 용은 136페이지 섹션34.11.3 *[스토리지](#page-153-0) 커밋 구성* 참조).
	- c. **확인**을 클릭합니다.
- 9. **확인**을 클릭하여 **메인 화면**으로 돌아갑니다.
- <span id="page-152-0"></span>34.11.2 스토리지 커밋 대상 추가/편집 대화상자
- **표 46 스토리지 커밋 대상 편집**

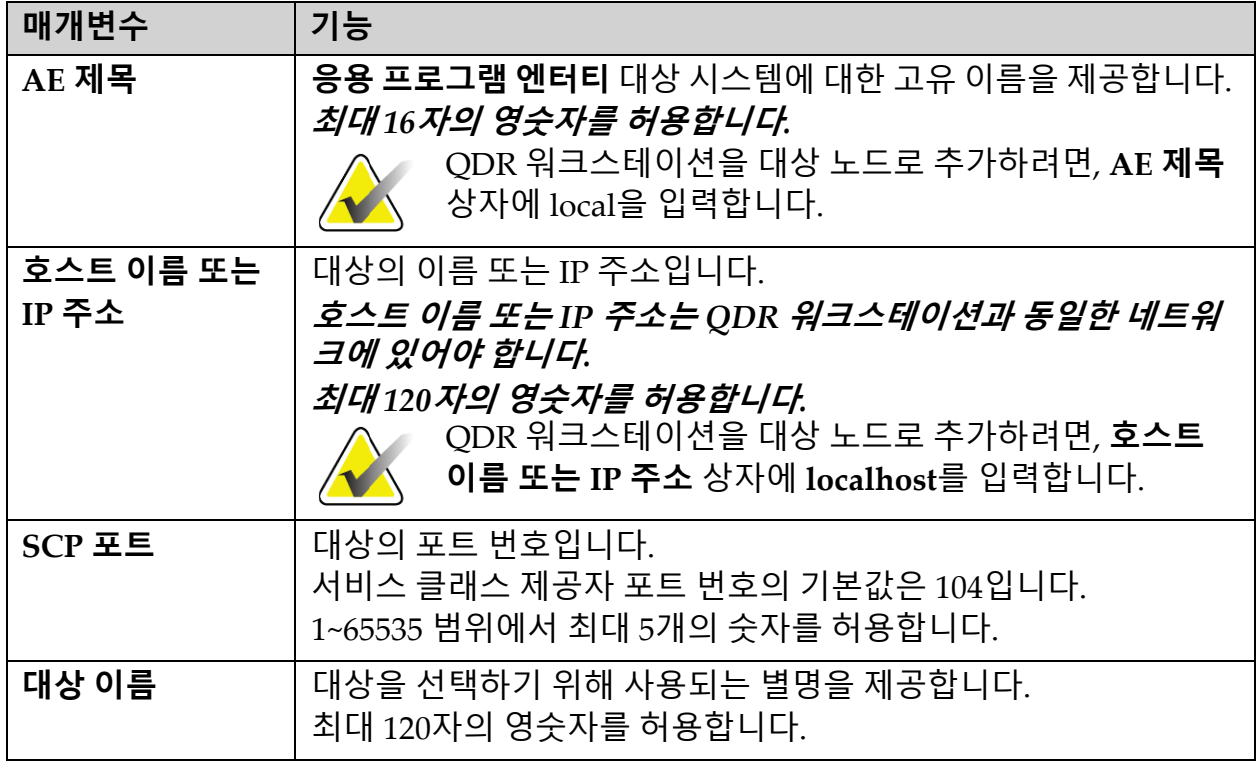

### **표 46 스토리지 커밋 대상 편집 (계속)**

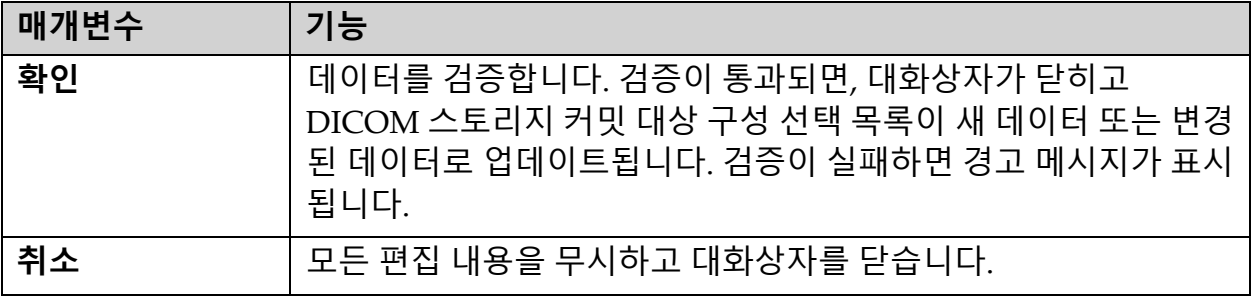

# <span id="page-153-0"></span>34.11.3 스토리지 커밋 구성

## **표 47 스토리지 커밋 구성**

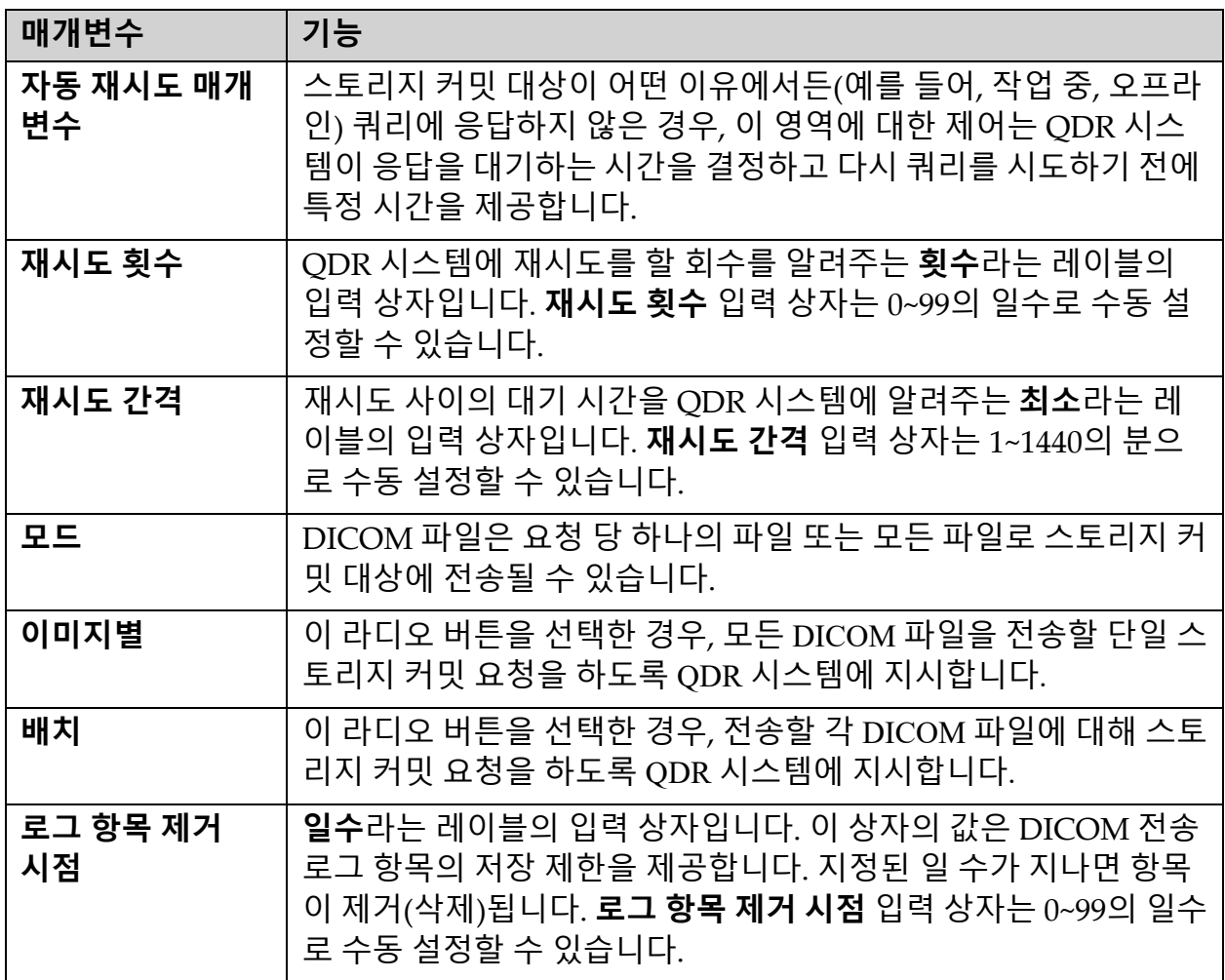

# <span id="page-154-0"></span>34.12 DICOM 쿼리/검색 대상

작업자는 쿼리/검색을 통해 지정된 매개변수 및 필터를 충족하는 스캔에 대 한 원격 위치(PACS)를 쿼리하고 선택한 스캔을 현재 컴퓨터로 가져올 수 있 습니다. 쿼리/검색 기능을 사용하기 전에 스캔이 해당 원격 위치에 저장되어 있어야 합니다.

이 섹션에서는 대상 원격 노드를 구성, 추가, 편집 및 삭제하는 방법에 대해 설명합니다.

쿼리/검색 대상은 메인 창의 **유틸리티** 풀다운 메뉴에 있는 **시스템 구성 ‐ DICOM** 탭– **쿼리/검색** 탭을 선택해서 구성됩니다.

**표 48 DICOM 쿼리/검색 대상**

| 매개변수                  | 기능                                                                               |
|-----------------------|----------------------------------------------------------------------------------|
| DICOM 쿼리/<br>검색 대상 구성 | QDR 시스템에 구성된 기존 DICOM 쿼리/검색 대상의 선택 목록입<br>니다.                                    |
| 대상 추가                 | 새 <b>쿼리/검색</b> 대상 구성을 허용하는 대화상자를 표시합니다.                                          |
| 대상 편집                 | 하나의 대상만 선택되었을 때 활성화됩니다.<br>선택한 쿼리/검색 대상의 구성을 변경할 수 있는 대화상자를 표시<br>합니다.           |
| 대상 삭제                 | 하나 이상의 대상을 선택한 경우에 활성화됩니다.<br>선택된 쿼리/검색 대상을 삭제합니다.                               |
| 로컬 Ping               | 로컬 시스템이 네트워크에 연결되어 있는지 여부를 확인합니다.                                                |
| 원격 Ping               | 하나의 대상만 선택되었을 때 활성화됩니다.<br>구성된 쿼리/검색 시스템이 로컬 시스템과 동일한 네트워크에 연결<br>되어 있는지 확인합니다.  |
| C-ECHO                | 하나의 대상만 선택되었을 때 활성화됩니다.<br>구성된 쿼리/검색 시스템이 의료 영상 저장 전송 시스템(PACS)인<br>지 여부를 확인합니다. |
| $\mathbf{1}$          | <u>새 대상을 <b>추가</b>하려면:</u><br>a. <b>대상 추가</b> 을 클릭합니다.                           |

- b. *DICOM* **쿼리***/***검색 대상 추가** 대화상자 필드를 작성합니다.
- c. **확인**을 클릭합니다.
- 2. 기존 대상을 **재구성**하려면:
	- a. 선택 목록에서 대상을 선택합니다.
	- b. **대상 편집**을 클릭합니다.
	- c. 필요에 따라 *DICOM* **쿼리***/***검색 대상 편집** 대화상자를 편집합니다*.*
	- d. **확인**을 클릭합니다.
- 3. 사용할 대상을 **활성화/비활성화**하려면:
	- a. 대상에 대한 선택 목록의 활성 열에서 확인란을 클릭하여 선택/선택 해제합니다(활성화하려면 선택 표시).
- 4. 로컬 네트워크에 **로컬 시스템이 연결되어 있는지 확인하려면**:
	- a. **로컬 핑**을 클릭합니다.
	- b. **확인**을 클릭해서 결과 메시지를 닫습니다.
- 5. 로컬 시스템과 동일한 네트워크에 **대상이 연결되어 있는지 확인하 려면**:
	- a. 선택 목록에서 대상을 선택합니다.
	- b. 원격 Ping을 클릭합니다.
	- c. **확인**을 클릭해서 결과 메시지를 닫습니다.
- 6. 대상이 PACS인지 **확인하려면**:
	- a. 선택 목록에서 대상을 선택합니다.
	- b. **C‐ECHO**를 클릭합니다.
	- c. **확인**을 클릭해서 결과 메시지를 닫습니다.
- 7. 대상을 **삭제**하려면:
	- a. 선택 목록에서 대상을 선택합니다.
	- b. **대상 삭제**를 클릭합니다.
- 8. **쿼리/검색 매개변수**를 구성하려면:
	- a. **매개변수 구성**을 클릭합니다. (139[페이지](#page-156-1) 섹션34.12.2 쿼리*/*검색 구 [성](#page-156-1)).
- 9. **확인**을 클릭하여 **메인 화면**으로 돌아갑니다.

## <span id="page-156-0"></span>34.12.1 DICOM 쿼리/검색 대상 추가/편집 대화상자

## **표 49 DICOM 쿼리/검색 대상 추가/편집**

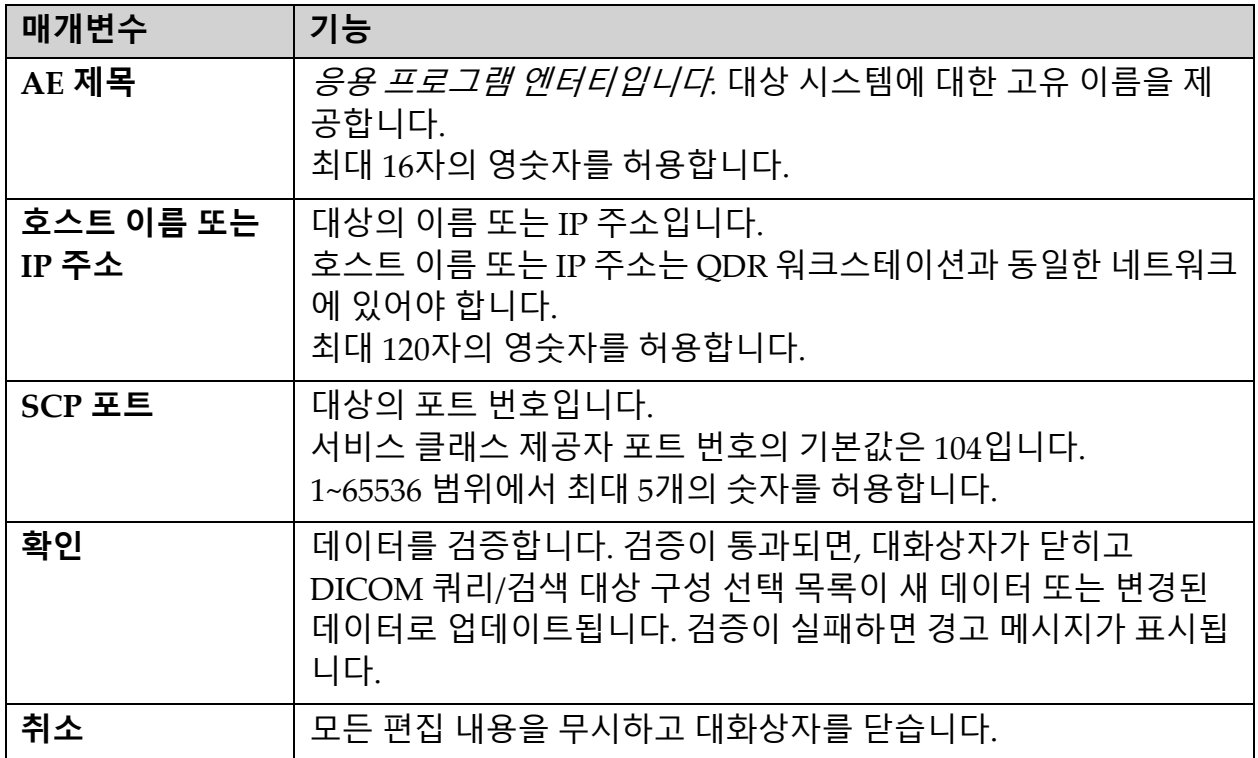

<span id="page-156-1"></span>34.12.2 쿼리/검색 구성

### **표 50 쿼리/검색 구성**

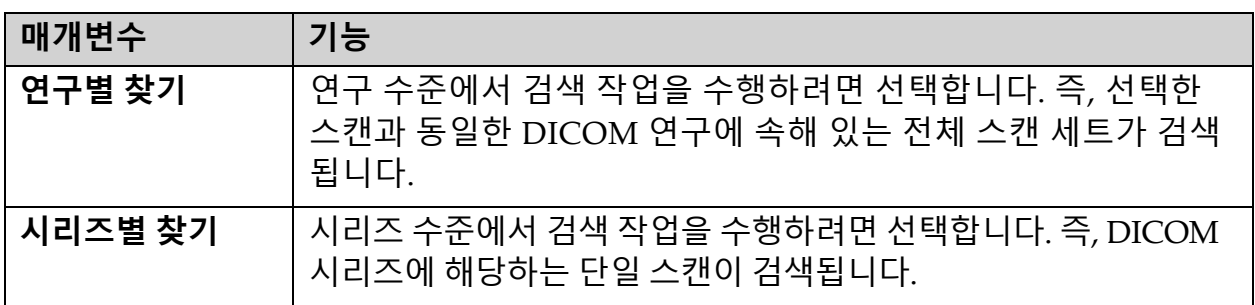

# 34.13 호스트

호스트 머신은 DICOM 기능이 사용될 때 시스템을 정의합니다. 호스트 머 신은 메인 창의 **유틸리티** 풀다운 메뉴에 있는 **시스템 구성 ‐ DICOM** 탭– **호 스트** 탭을 선택해서 구성됩니다.

중요 사항: AE 제목 또는 수신 포트 데이터를 변경한 경우, 변경 사항을 적용 하려면 APEX 응용 프로그램을 다시 시작해야 합니다.

### **표 51 호스트 구성**

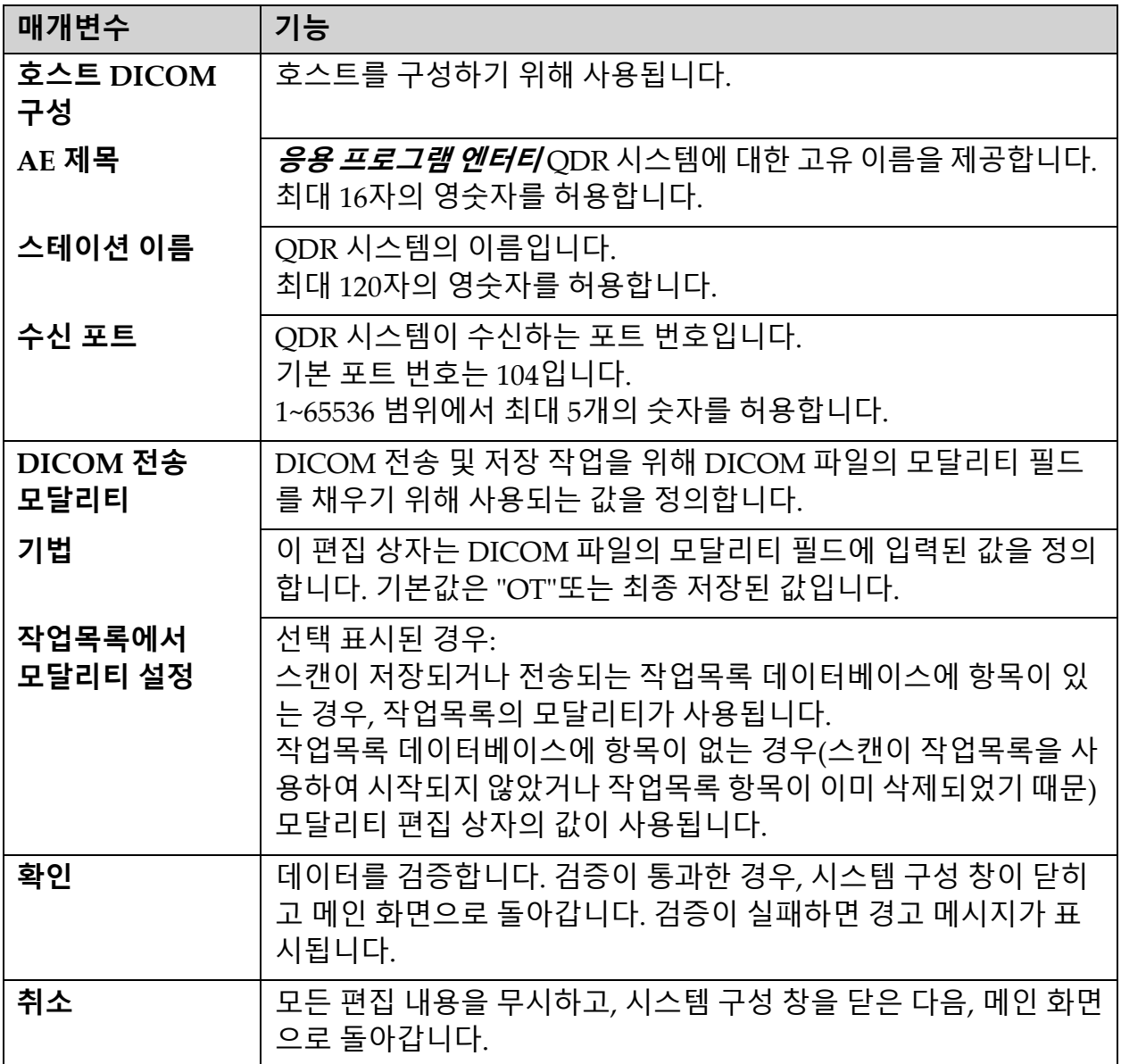

# 35 FRAX FAQ

### **임상 진료에서는 1년 확률을 사용하고 싶은데 10년 골절 확률을 사용하는 이유는 무엇입니까?**

사망률이 낮은 건강한 청소년의 경우, 1년 확률은 10년 확률의 약 10%입니 다. 따라서, 10년의 골절 확률이 40%인 개인은 1년의 확률이 약 4%입니다. 환자 및 임상의는 높은 백분율 수치를 보다 쉽게 이해할 수 있습니다.

### **임상 위험 요인은 예/아니오 응답을 요구합니다. 그러나, 이전 2개의 임상 골 절은 이전의 단일 골절보다 더 큰 위험을 수반합니다. 이것이 수용되지 않은 이유는 무엇입니까?**

많은 임상 위험 요인에 대해 약물 반응이 존재하는 것으로 알려져 있습니다. 이러한 요인으로는 이전에 발생한 골절 횟수 외에도 흡연, 글루코코르티코 이드 사용 및 음주가 포함됩니다. 그러나, 이 모델은 참여한 모든 동질 집단 의 공통적인 정보에 기반을 두고 있기 때문에 이러한 세부 사항을 사용할 수 없습니다. 즉, 확률을 해석할 때 임상적 판단을 사용해야 합니다. 글루코코 르티코이드의 용량이 평균보다 높은 경우에는 명시된 것보다 높은 확률을 제공합니다. 반대로, 평균 복용량보다 낮으면 확률이 낮아집니다.

### **이전 척추 골절은 이전 팔뚝 골절보다 높은 위험을 제공합니다. 이것이 알고 리즘에서 어떻게 고려됩니까?**

상기의 쿼리에 명시된 이유에 대해서는 고려되지 않습니다. 그러나, 기존의 형태학적 및 무증상 척추 골절은 이전의 모든 골절과 거의 동일한 위험을 수 반한다는 점을 인지해야 합니다. 그러나, 임상 척추 골절은 훨씬 더 높은 위 험을 수반합니다(참조 문헌, Johnell et al 2006 참조).

#### **소수 인종을 어떻게 고려합니까?**

적절한 조정을 하기에 충분한 역학 정보가 있는 미국을 제외하고는 고려하 지 않습니다.

#### **이 툴을 사용해서 30세 환자의 골절 위험을 예측할 수 없는 이유는 무엇입 니까?**

이 모델은 연령 범위를 제한한 전세계 인구 기반 동질 집단의 실제 데이터를 통해 구성됩니다. 40세 미만의 연령을 입력하는 경우, 이 툴은 40세의 골절 확 률을 계산합니다. 위험을 해석하려면 임상적인 판단을 사용해야 합니다.

#### **임상 위험 요인의 경우 프로그램에서 결측값(즉, ʺ알지 못함ʺ 범주)을 제공 하지 않습니다. 어떻게 해야 합니까?**

프로그램에서 결측값이 제공되지 않습니다. 10년 확률을 계산하는 경우 모 든 질문(BMD 제외)에 대답할 수 있다고 가정합니다. 예를 들어, 가족력과 같은 정보를 모르는 경우에 아니오로 응답해야 합니다.

### **모든 골다공증 골절의 확률을 보고하는 것이 어떻겠습니까? 이렇게 하면 값 이 더 커질 것입니다.**

역학적인 정보가 제한되어 있기 때문에 모든 골다공증성 골절을 통합하는 것은 문제가 있습니다. 스웨덴의 데이터에 따르면, 다른 주요 골다공증성 골 절(예를 들어, 골반, 기타 대퇴골 골절 및 경골 골절)을 포함시키는 경우에 값 이 약 10% 증가합니다(예를 들어, 주요 골다공증성 골절 확률이 5%로 계산 된 환자의 경우, 값이 5.5%로 올라갈 수 있습니다). 갈비뼈 골절을 포함하면 효과가 훨씬 더 커집니다. 그러나, 이러한 골절은 진단이 어렵습니다.

### **골절에 대해 잘 정립되어 있는 임상적 위험 요소인 낙상을 포함시키지 않는 이유는 무엇입니까?**

두 가지 이유가 있습니다. 첫 번째는 보고된 모델을 생성하기 위해 사용된 동질 집단 데이터가 매우 다른 방식으로 분류되어 표준화된 메트릭을 도출 할 수 없었기 때문입니다. 두 번째는 그럴듯하게 보인 약학적 개입은 낙상 병력을 기반으로 선택된 환자에 있어서 골절 위험을 감소시키는 것으로 입 증되지 않았기 때문입니다. 위험 평가 모델은 치료를 통해 감소시킬 수 있는 위험을 식별하는 것이 중요합니다.

### **X‐레이로 진단된 골절을 무시하고 임상 척추 골절에 집중하는 이유는 무엇 입니까?**

이전의 형태학적 골절은 다른 기존 취약성 골절과 동일한 유의성을 가지며 의미를 가지며 FRAX $^{\circledR}$  모델에 입력될 수 있습니다. 그러나, 출력에는 형태 학적 골절 확률이 포함되지 않습니다. 임상적 유의성이 논란의 여지가 있기 때문에(위험 예측 제외) 보수적인 입장입니다. 그럼에도 불구하고, 이것은 치료를 받을 자격이 되는 대상자에게 영향을 미치지 않습니다.

#### **치료할 사람을 어떻게 정합니까?**

FRAX 평가는 임상적 판단 문제가 남아 있는 치료 대상자를 알려주지 않습 니다. 많은 국가에서는 전문가 설명 및/또는 보건 경제적 근거에 따라 지침 이 제공됩니다.

추가 정보는 [WHO](www.who.int) 웹 사이트(www.who.int)에서 참조할 수 있습니다.

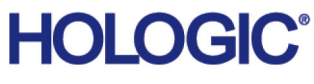

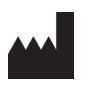

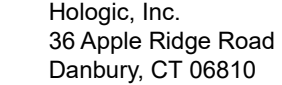

**브라질 연락처** Imex Medical Group do Brasil Rua das Embaúbas, 601 – Fazenda Santo Antônio São José/SC – 브라질 – 88104-561 전화 : +55 48 3251 8800 www.imexmedicalgroup.com.br

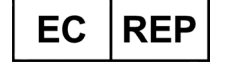

Hologic BVBA Da Vincilaan 5 1930 Zaventem 벨기에 전화 :+32 2 711 46 80 팩스 :+32 2 725 20 87

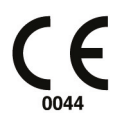